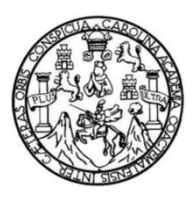

Universidad de San Carlos de Guatemala Facultad de Ingeniería Escuela de Ingeniería Civil

# **MANUAL DE LABORATORIO DE CARTOGRAFÍA DIGITAL DEL CURSO DE TOPOGRAFÍA 3 UTILIZANDO EL SOFTWARE ARCGIS 9.1**

### **Jeanny Beatriz Ramirez Sosa**

Asesorado por el Ing. Gerson Amílcar Díaz Carrera

Guatemala, junio de 2013

UNIVERSIDAD DE SAN CARLOS DE GUATEMALA

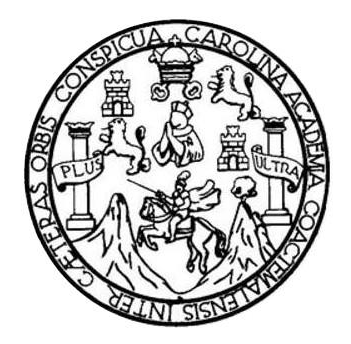

FACULTAD DE INGENIERÍA

## **MANUAL DE LABORATORIO DE CARTOGRAFÍA DIGITAL DEL CURSO DE TOPOGRAFÍA 3 UTILIZANDO EL SOFTWARE ARCGIS 9.1**

TRABAJO DE GRADUACIÓN

## PRESENTADO A LA JUNTA DIRECTIVA DE LA FACULTAD DE INGENIERÍA POR

### **JEANNY BEATRIZ RAMIREZ SOSA**

ASESORADO POR EL ING. GERSON AMÍLCAR DÍAZ CARRERA

AL CONFERÍRSELE EL TÍTULO DE

**INGENIERA CIVIL**

GUATEMALA, JUNIO DE 2013

## UNIVERSIDAD DE SAN CARLOS DE GUATEMALA FACULTAD DE INGENIERÍA

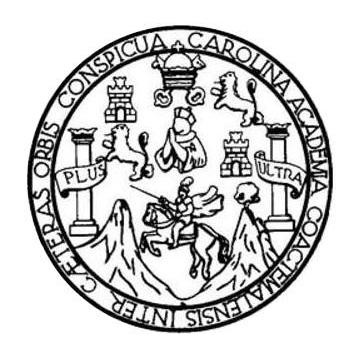

### **NÓMINA DE JUNTA DIRECTIVA**

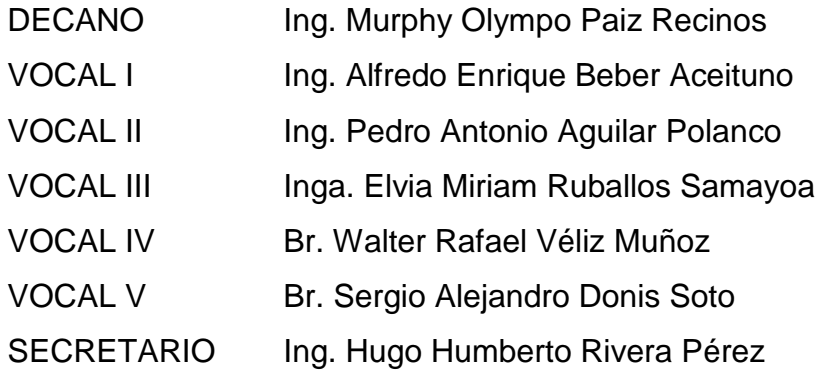

### **TRIBUNAL QUE PRACTICÓ EL EXAMEN GENERAL PRIVADO**

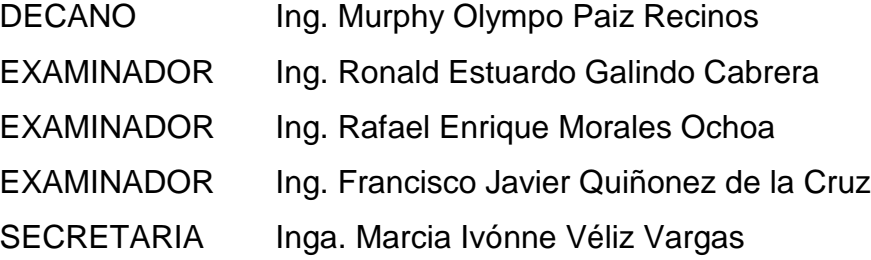

## HONORABLE TRIBUNAL EXAMINADOR

En cumplimiento con los preceptos que establece la ley de la Universidad de San Carlos de Guatemala, presento a su consideración mi trabajo de graduación titulado:

## MANUAL DE LABORATORIO DE CARTOGRAFÍA DIGITAL DEL CURSO DE TOPOGRAFÍA 3 UTILIZANDO EL SOFTWARE ARCGIS 9.1

Tema que me fuera asignado por la Dirección de la Escuela de Ingeniería Civil, con fecha noviembre de 2010.

lutegos

**Jeanny Beatriz Ramirez Sosa** 

Guatemala, 15 de abril de 2013

Ingeniero Mario Estuardo Arriola Ávila Coordinador del Área de Topografía y Transportes Facultad de Ingeniería Universidad de San Carlos de Guatemala

Respetable Ingeniero Arriola:

De manera atenta, en mi calidad de Asesor hago de su conocimiento que el Graduación titulado: **MANUAL DE LABORATORIO** DE Trabajo de CARTOGRAFÍA DIGITAL DEL CURSO DE TOPOGRAFÍA 3 UTILIZANDO EL SOFTWARE ARCGIS 9.1, desarrollado por la estudiante universitaria JEANNY BEATRIZ RAMIREZ SOSA carné 200412900, ha cumplido con los objetivos propuestos para su desarrollo por lo que apruebo su contenido, solicitando a la vez darle el trámite respectivo en cuanto a su aprobación.

Al agradecer su atención a la presente, aprovecho la oportunidad para suscribirme,

Atentamente,

 $\mathcal{L}_{\mathbf{C}}$ ng. Gerson Amílcar Díaz Carrera Colegiado No. 7195 Gerson Amilcar Diaz Carrera **INGENIERO CIVIL** Col. 7195

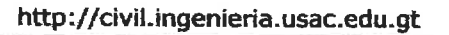

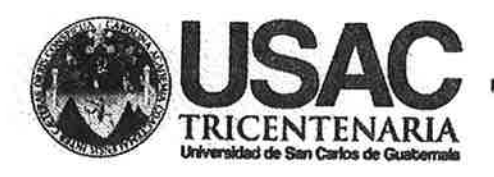

Universidad de San Carlos de Guatemala **FACULTAD DE INGENIERÍA** Escuela de Ingeniería Civil

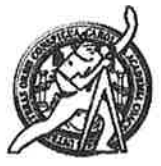

Guatemala. 10 de mayo de 2013

Ingeniero Hugo Leonel Montenegro Franco Director Escuela Ingeniería Civil Facultad de Ingeniería Universidad de San Carlos

Estimado Ingeniero Montenegro.

Le informo que he revisado el trabajo de graduación MANUAL DE **LABORATORIO DE CARTOGRAFÍA DIGITAL DEL CURSO DE** TOPOGRAFÍA 3 UTILIZANDO EL SOFTWARE ARCGIS 9.1 desarrollado por la estudiante de Ingeniería Civil Jeanny Beatriz Ramirez Sosa, quien contó con la asesoría del Ing. Gerson Amílcar Díaz Carrera.

Considero este trabajo bien desarrollado y representa un aporte para la comunidad del área y habiendo cumplido con los objetivos del referido trabajo doy mi aprobación al mismo solicitando darle el trámite respectivo.

Atentamente,

ID Y ENSEÑAD A TODOS FACULTAD DE INGENIERIA DEPARTAMENTO DE TRANSPORTES USAC Ing. Mario Estuardo Arriola Avi Coordinador del Área de Topografía y Transportes

bbdeb.

Mas de 134 años de Trabajo Académico y Mejora Contínua

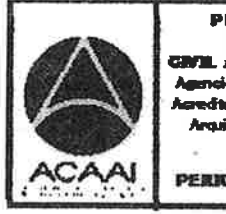

**PEDBEAMA DE** N GENERAL **GEEDITADE PUB** ción de Programas de

PERKKOD 2013 - 2019

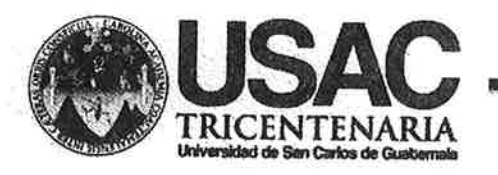

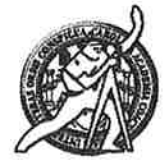

Universidad de San Carlos de Guatemala **FACULTAD DE INGENIERÍA** Escuela de Ingeniería Civil

El director de la Escuela de Ingeniería Civil, después de conocer el dictamen del Asesor Ing. Gerson Amilcar Díaz Carrera y del Coordinador del Área de Topografía y Transportes, Ing. Mario Estuardo Arriola, al trabajo de graduación de la estudiante Jeanny Beatriz Ramirez Sosa, titulado MANUAL DE LABORATORIO DE CARTOGRAFÍA DIGITAL DEL CURSO DE TOPOGRAFÍA 3 UTILIZANDO EL SOFTWARE ARCGIS 9.1, da por este medio su aprobación a dicho trabajo.

**ASIDAD OF SA** Ing. Hygo Leonel Montenegro Ff GITCO

Guatemala, junio de 2013.

/bbdeb.

Mas de 134 años de Trabajo Académico y Mejora Contínua

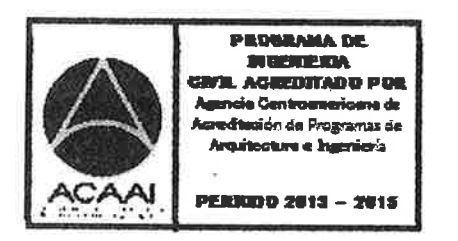

Universidad de San Carlos de Guatemala

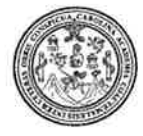

Facultad de Ingeniería Decanato

DTG. 409.2013

El Decano de la Facultad de Ingeniería de la Universidad de San Carlos de Guatemala, luego de conocer la aprobación por parte del Director de la Escuela de Ingeniería Civil, al Trabajo de Graduación titulado: MANUAL **DE CARTOGRAFÍA LABORATORIO** DE. **DIGITAL DEL CURSO DE** TOPOGRAFÍA 3 UTILIZANDO EL SOFTWARE ARCGIS 9.1, presentado por la estudiante universitaria: Jeanny Beatriz Ramírez Sosa, autoriza la impresión del mismo.

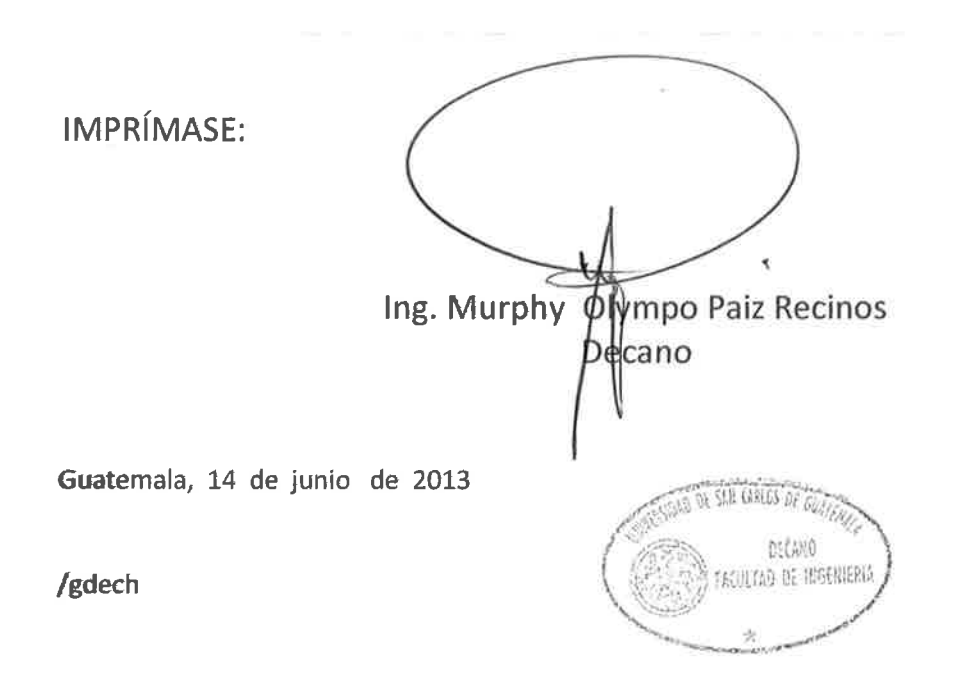

Escuelas: ingeniería Civil, ingeniería Mecánica Industrial, Ingeniería Química, Ingeniería Mecánica Eléctrica, - Escuela de Ciencias, Regional de Ingeniería Sanitaria y Recursos Hidráulicos (ERIS). Post-Grado Maestria en Sistemas Mención Ingeniería Vial, Carreras Ingeniería Mecánica, Ingeniería Electrónica, Ingeniería en Ciencias y Sistemas, Licenciatura en Matemática, Licenciatura en Matemática, Licenciatura en Física, Centro de Estudios Superiores de Energía y Minas (CESEM) Guatemala, Ciudad Universitaria, Zona 12 Guatemala, Centroamérica

# **ACTO QUE DEDICO A:**

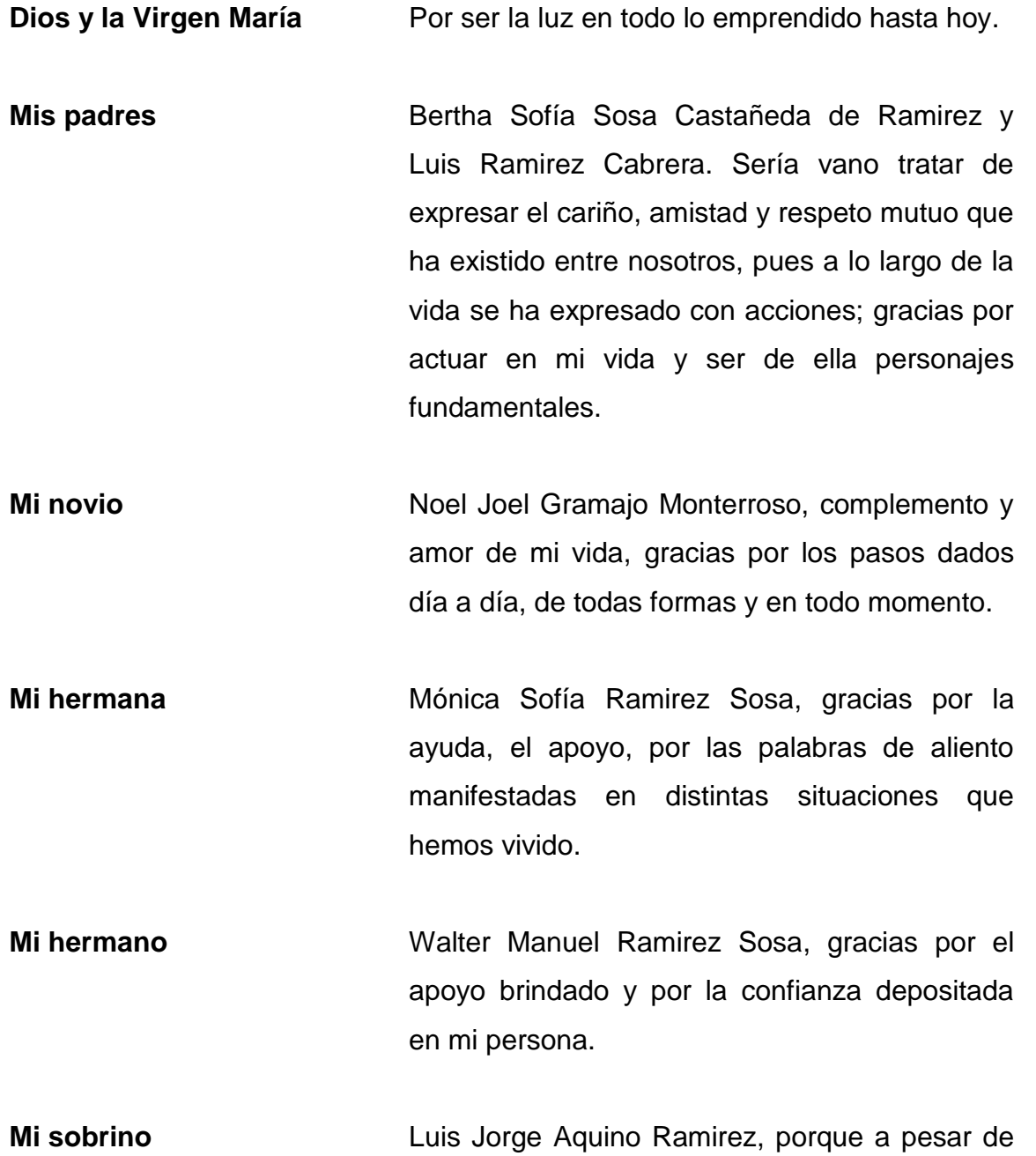

tu corta edad has alegrado mi vida de una

forma que era desconocida para mí, que Dios te bendiga siempre.

**Mi asesor** Ing. Gerson Díaz, por la conducción en la elaboración de este trabajo.

**Ingeniero** Daunno Chew, por compartir sus conocimientos para la llevar a cabo este trabajo.

**Mis abuelas y abuelos** Julia Castañeda y Manuel Sosa; Zoila Cabrera y Gabino Ramírez. Qué en paz descansen.

- **Mis padrinos** Elvira Ramírez de Meza y Rolando Meza, por su cariño sincero, son muy especiales para mí.
- **Mis tías y tíos** En especial a Marta Villagrán y Rosby Sosa Castañeda, con respeto y cariño.
- **Mis primas y primos** A todos con especial cariño a Douglas Rolando Meza Ramirez, qué en paz descanse.
- **Mis amigos** Honorable Comité de Huelga de Todos los Dolores Facultad de Ingeniería 2004-2013, parte muy importante en mi vida universitaria. Estudiantina del Honorable Comité de la Facultad de Ingeniería, con especial afecto y fraternidad.
- **Mis amigos de siempre** Carlos Pérez, Allan Guevara, Diego Santizo, Henry Juárez, Emmanuel Lara, Jeeffren Peñate, Jason Gálvez, Jhon Granados, Sandra Ramírez, Patricia Guillermo, Mary Carrillo, Mynor Gatica, por el tiempo compartido.
- **A las familias** Gramajo Monterroso, Zapata Rivera, Cortez Gramajo, Hernández Guevara, Velásquez Fajardo y González Menéndez, en especial a Mirtala Pereira.

## **AGRADECIMIENTOS A:**

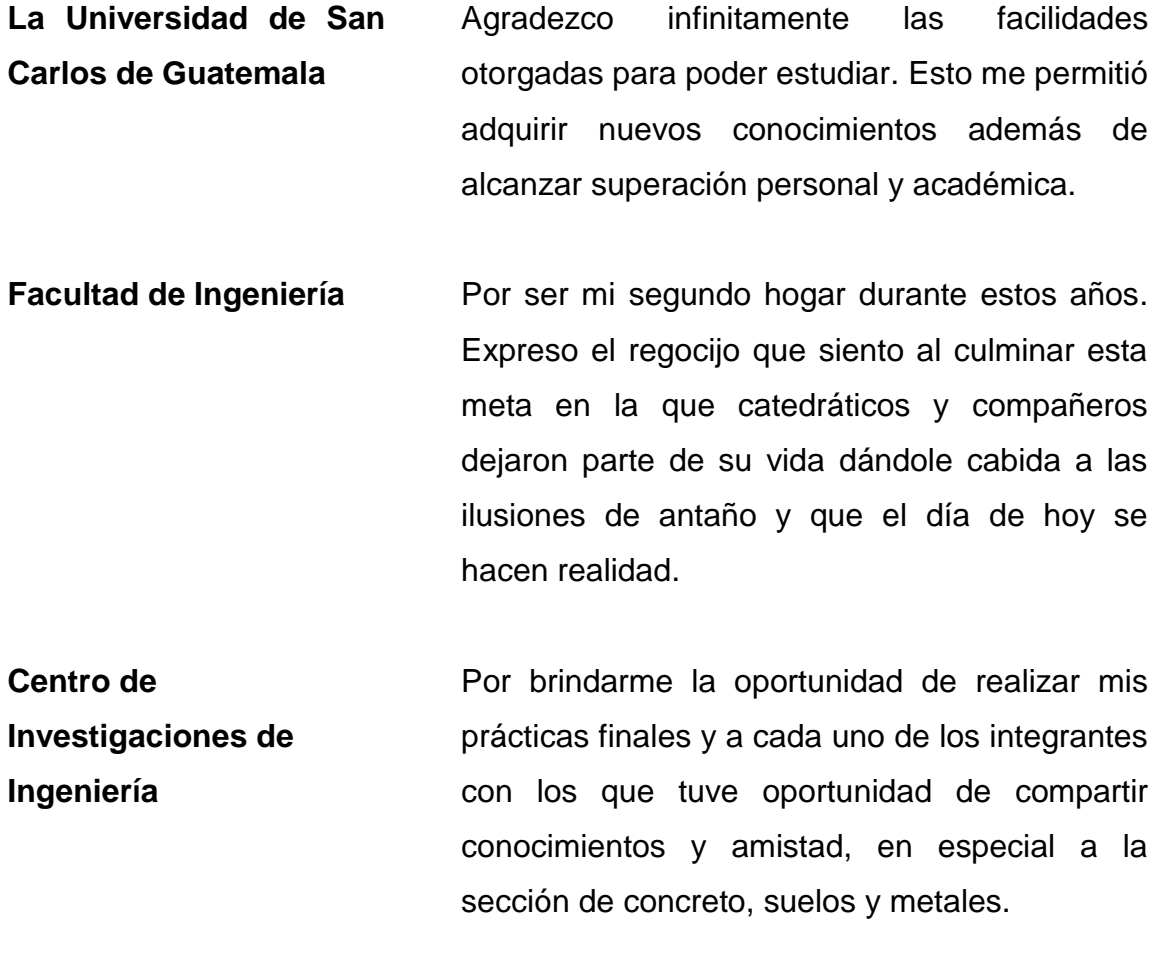

**Al pueblo de Guatemala** Por contribuir a tener un espacio físico y abstracto para adquirir conocimientos.

# ÍNDICE GENERAL

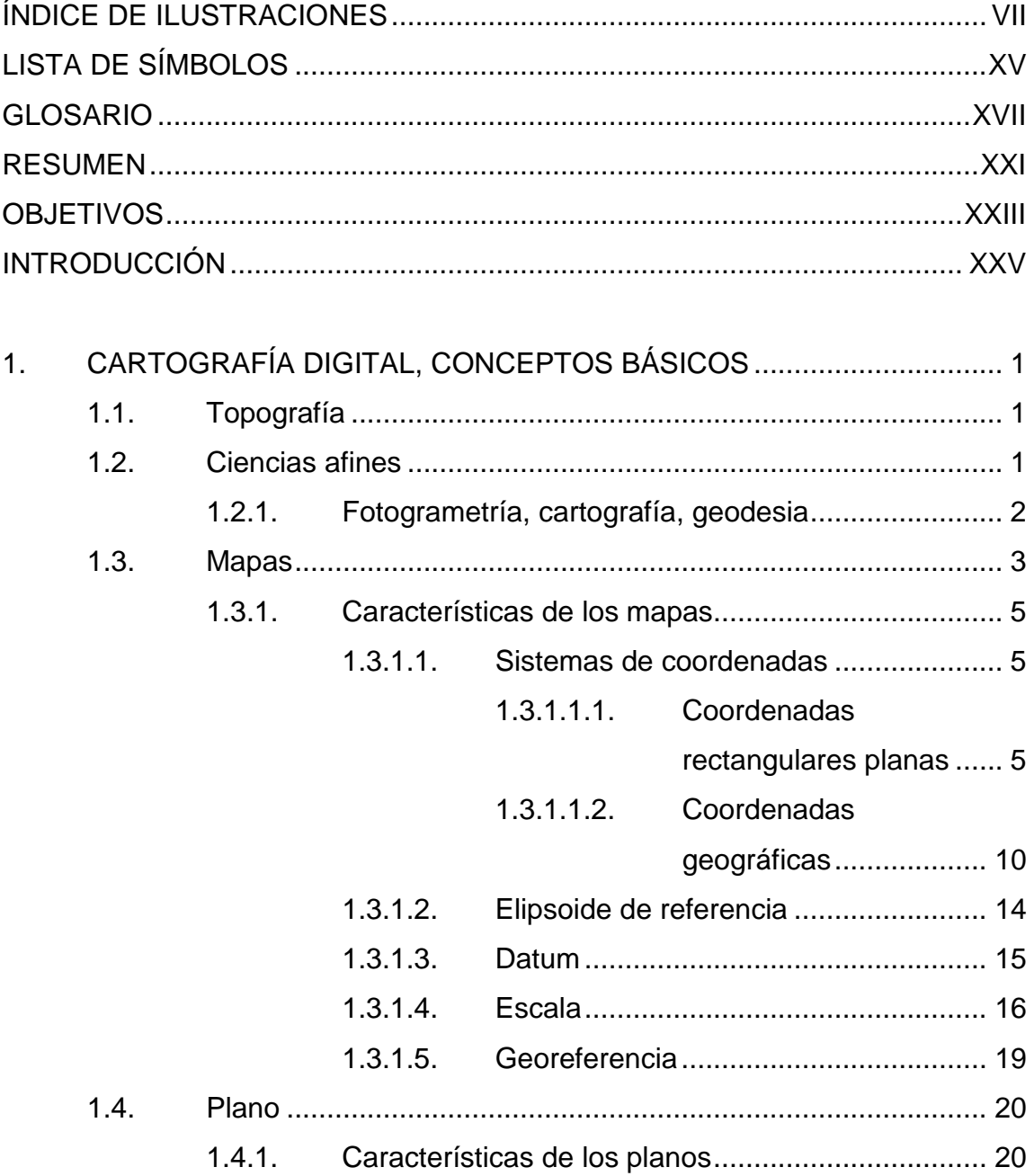

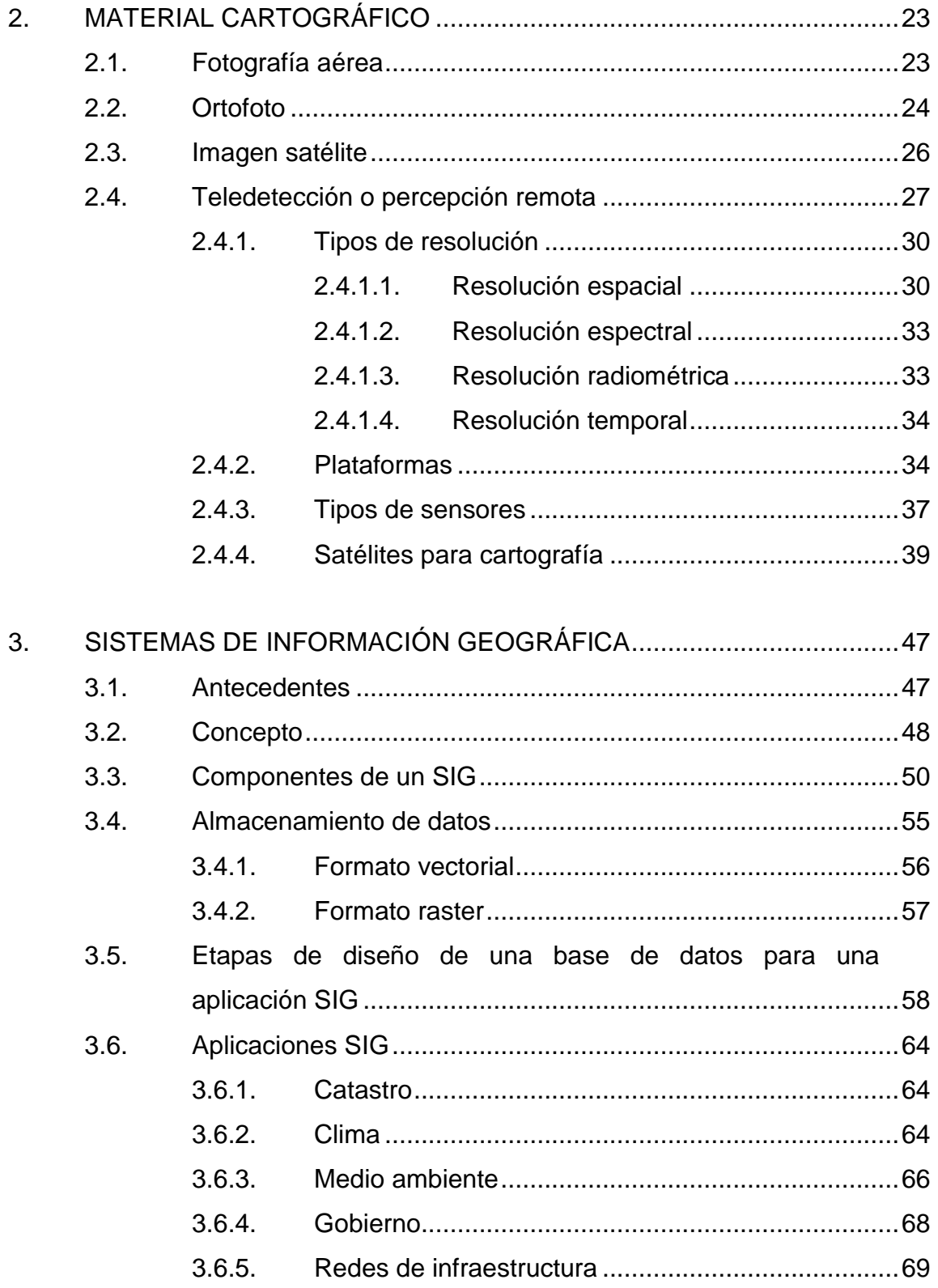

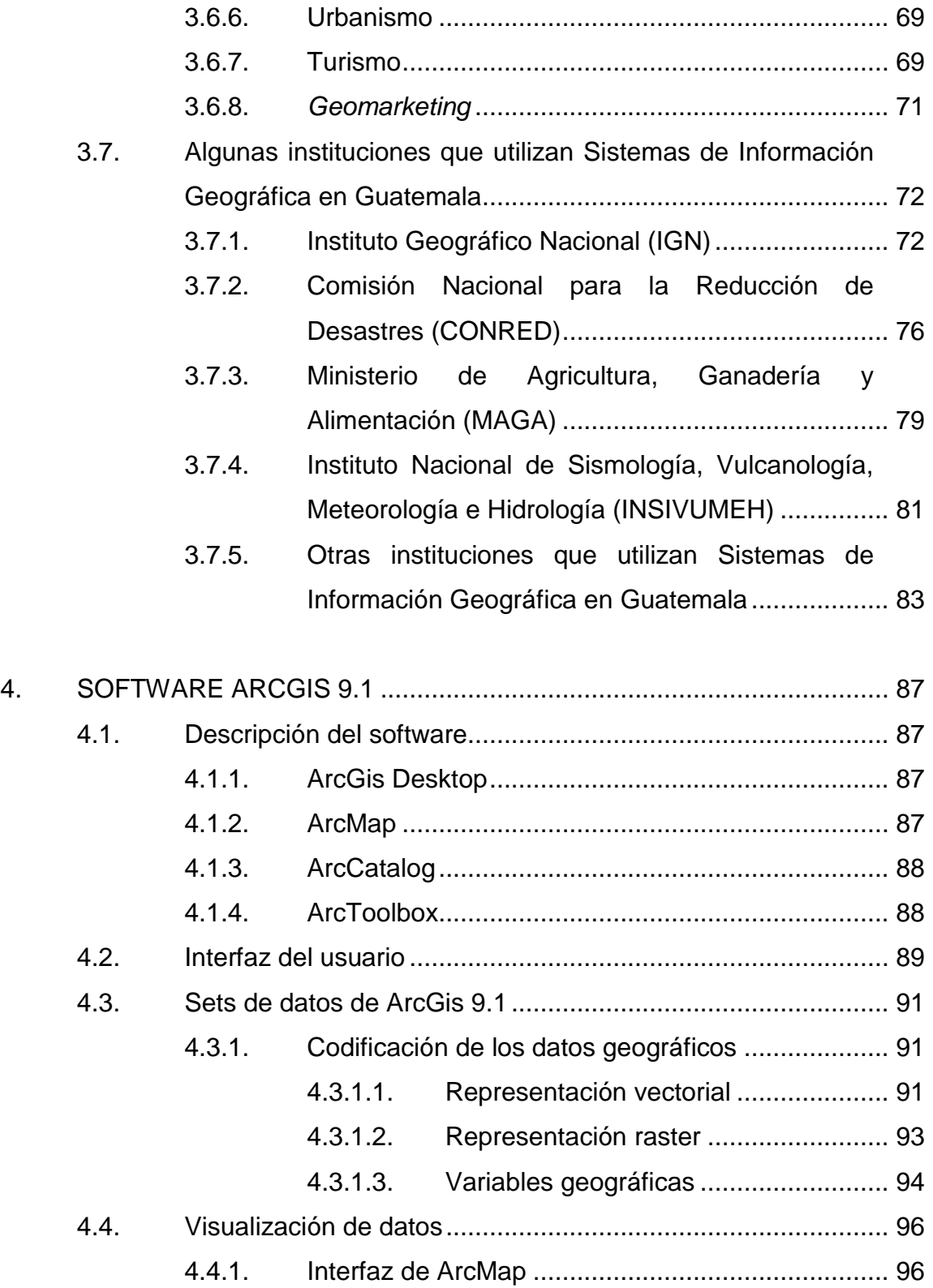

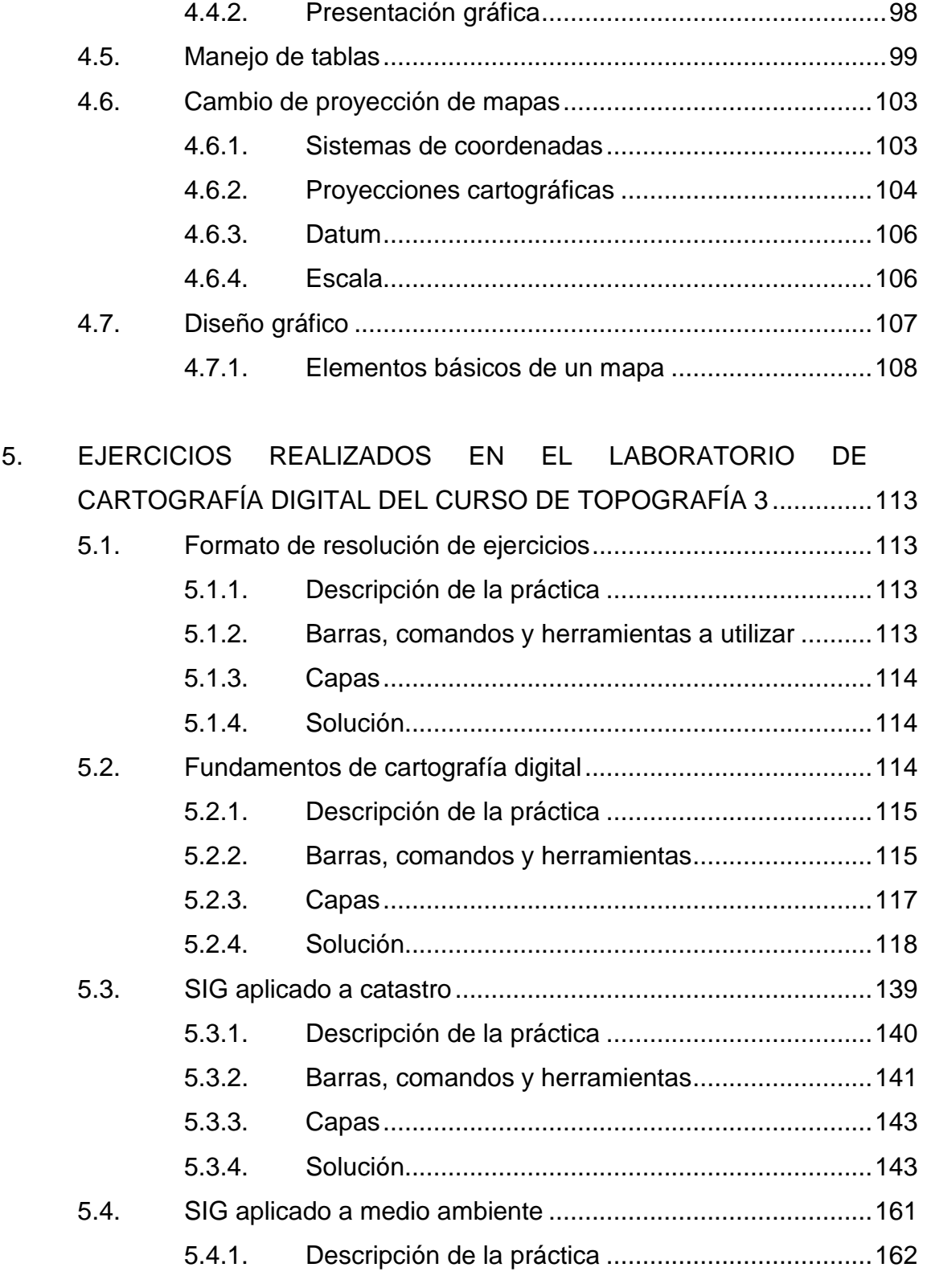

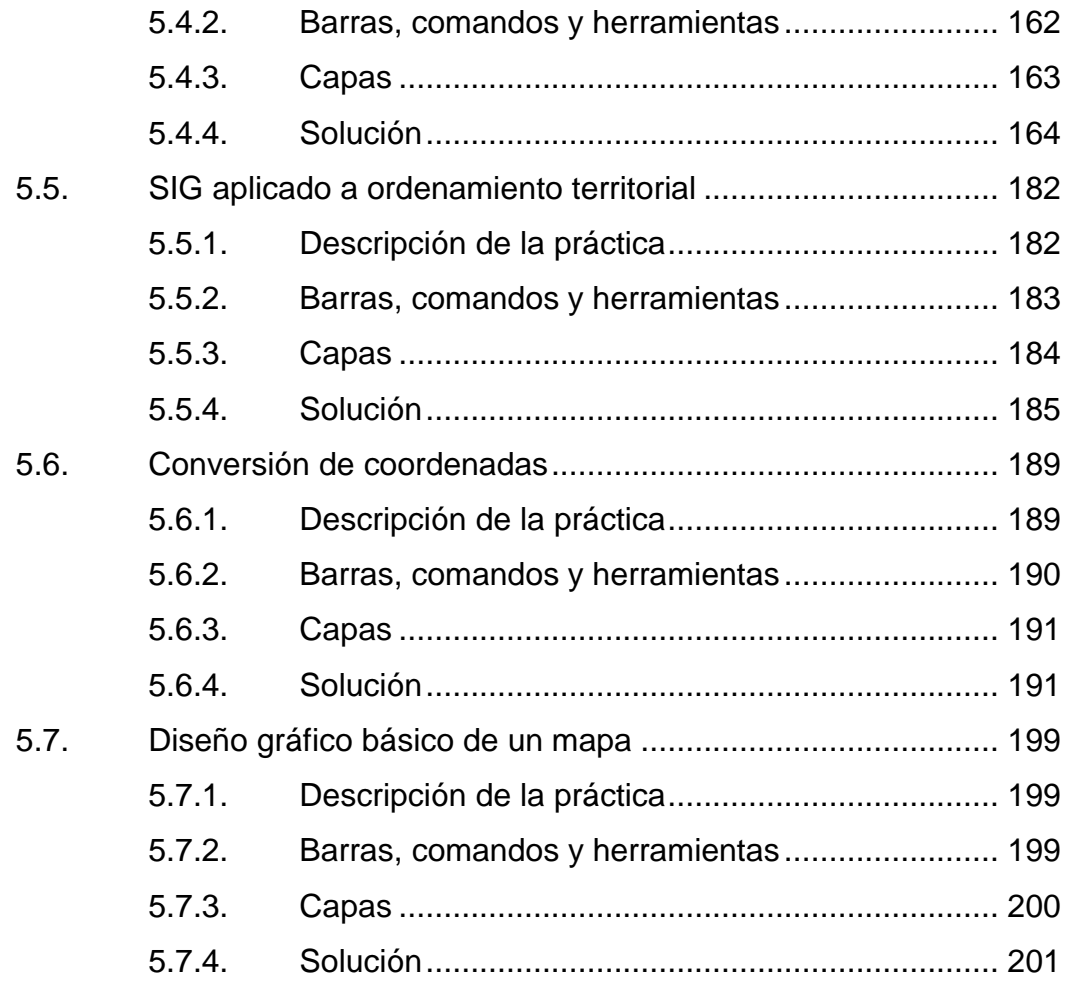

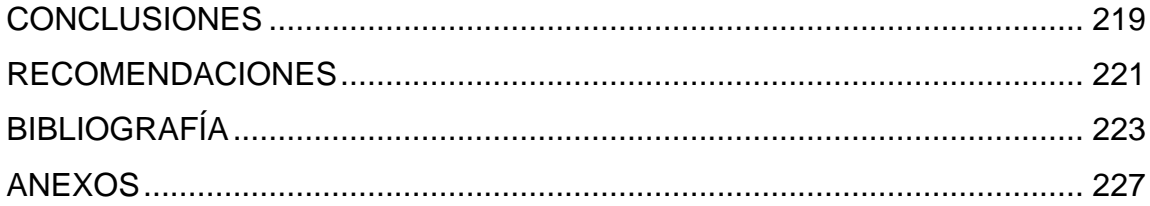

VI

# <span id="page-18-0"></span>**ÍNDICE DE ILUSTRACIONES**

### **FIGURAS**

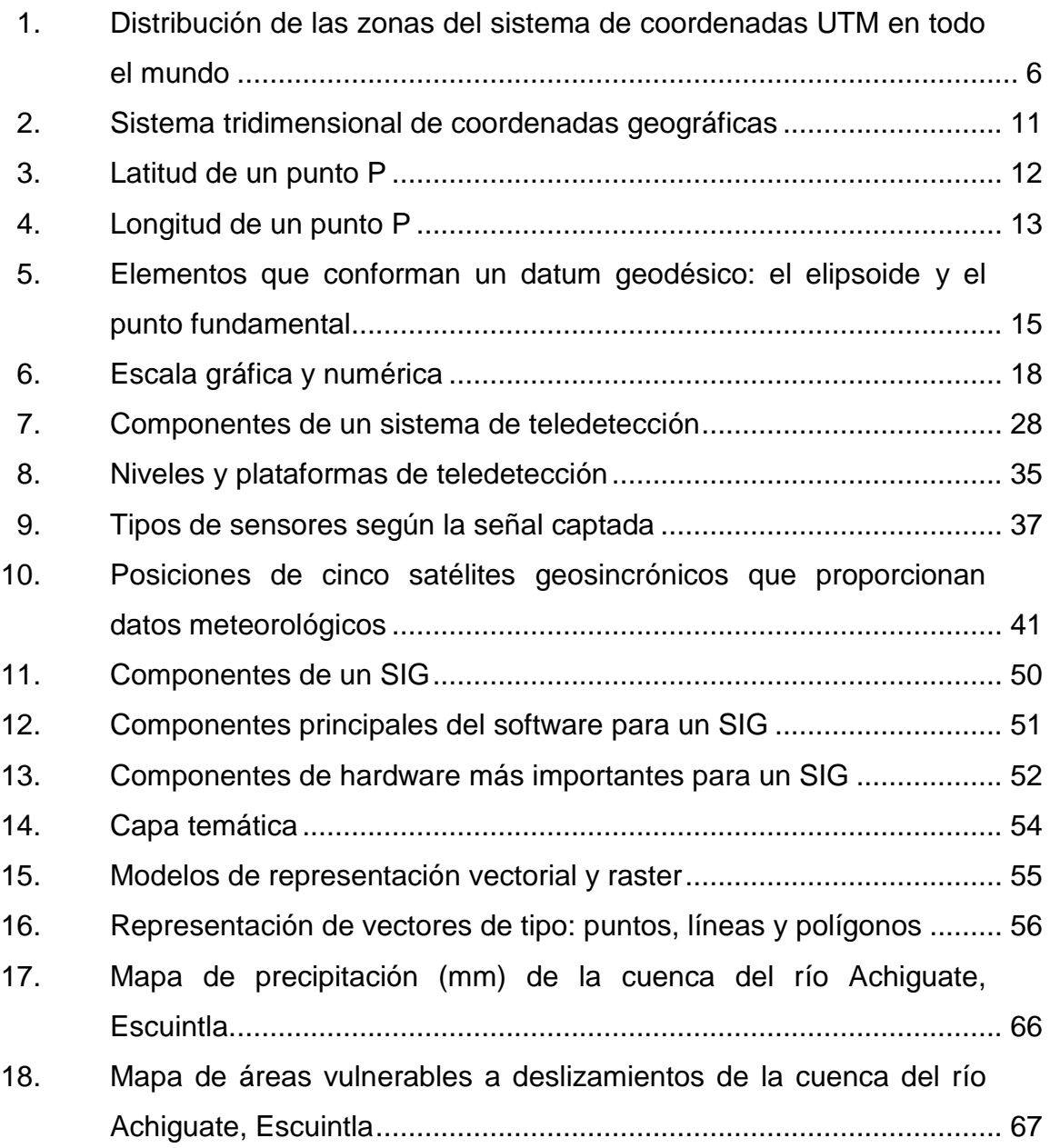

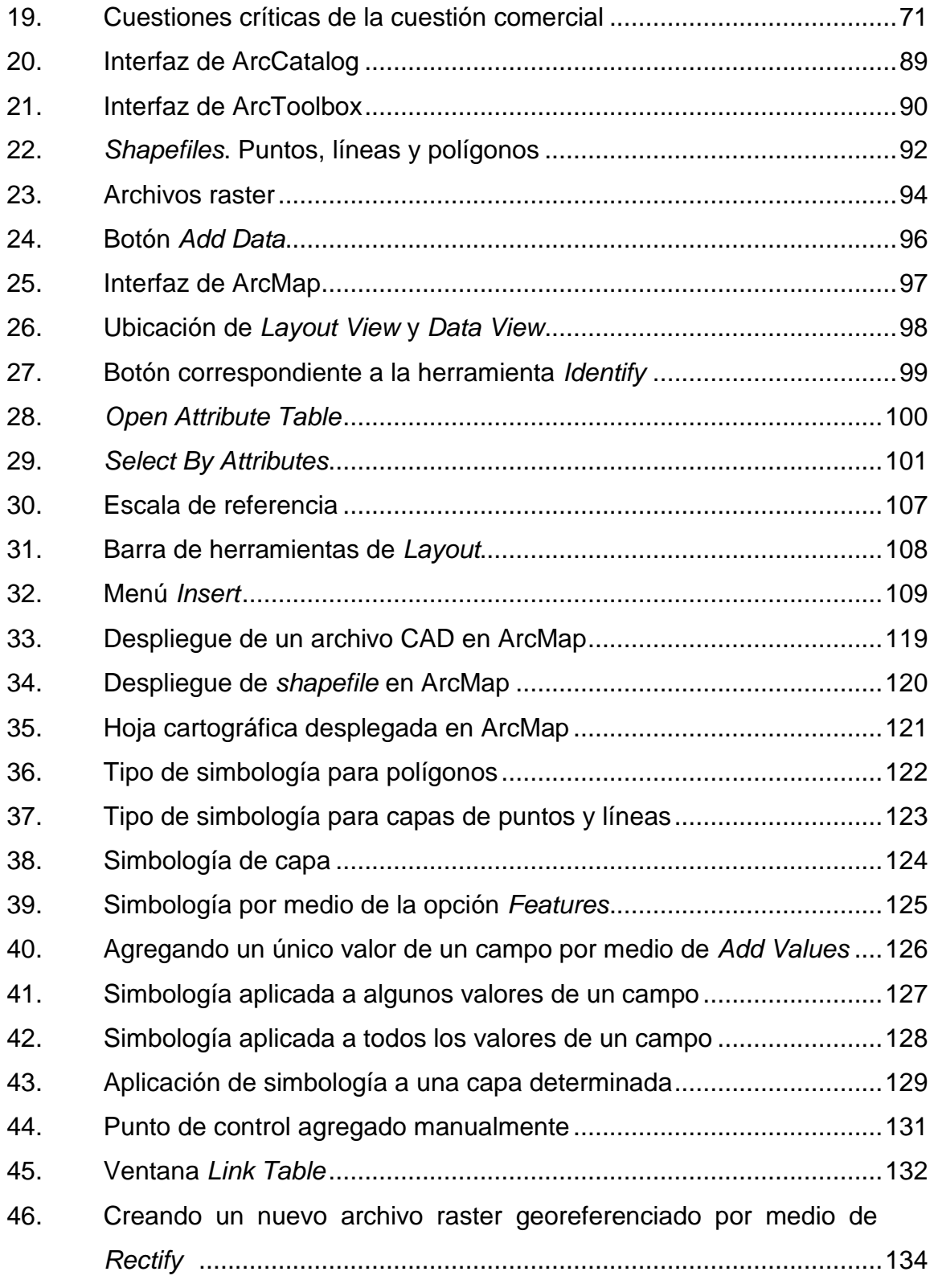

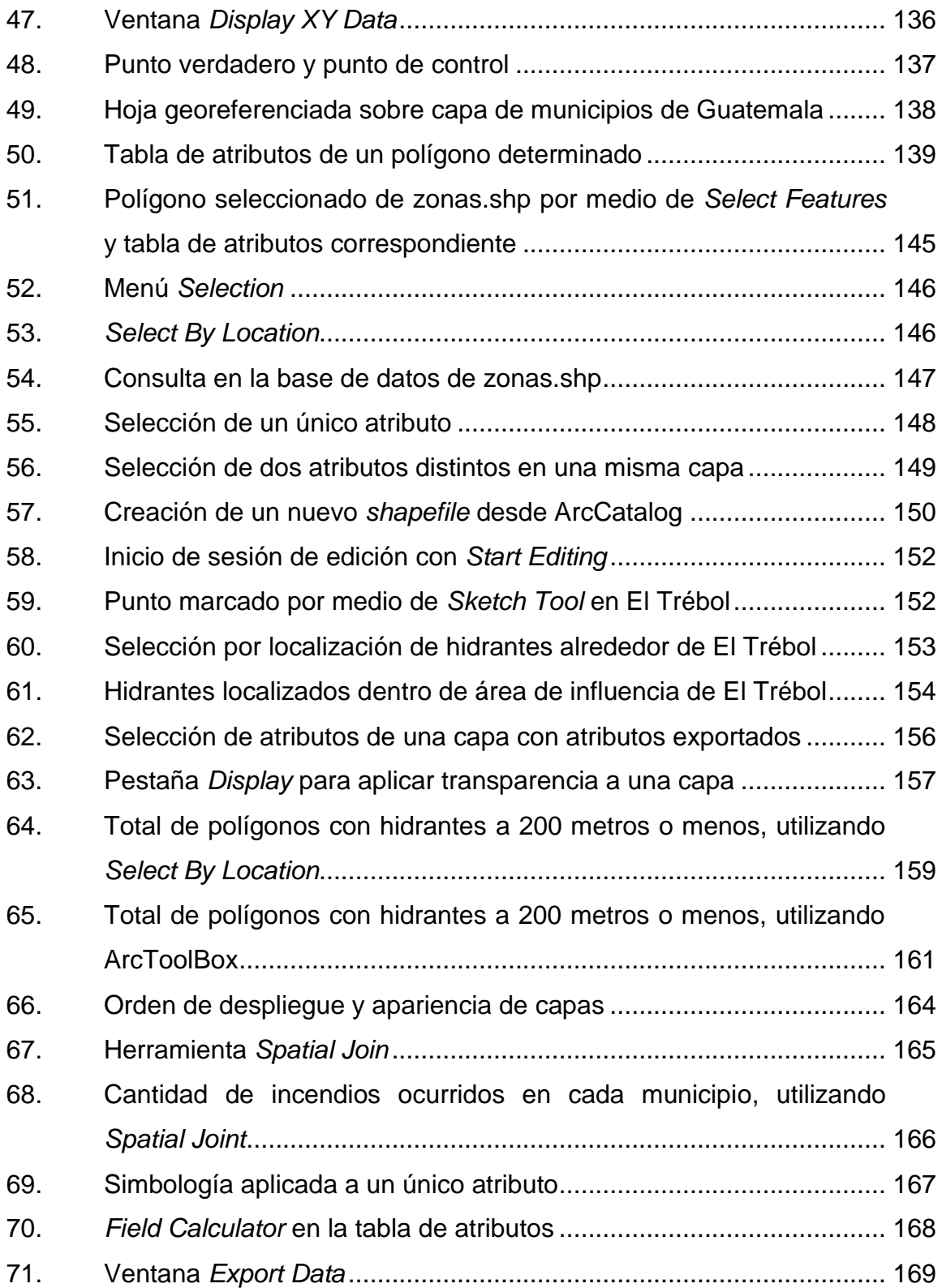

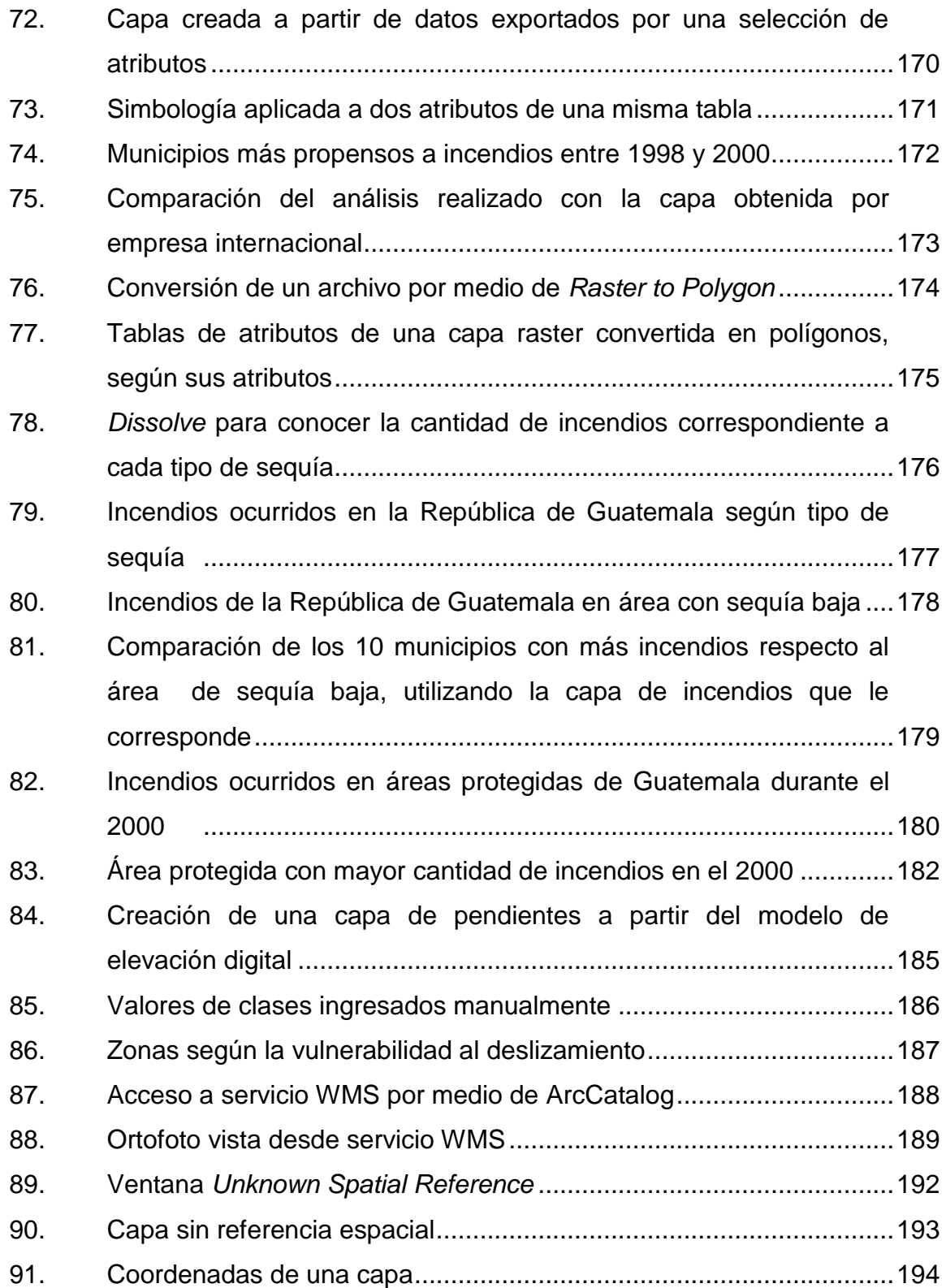

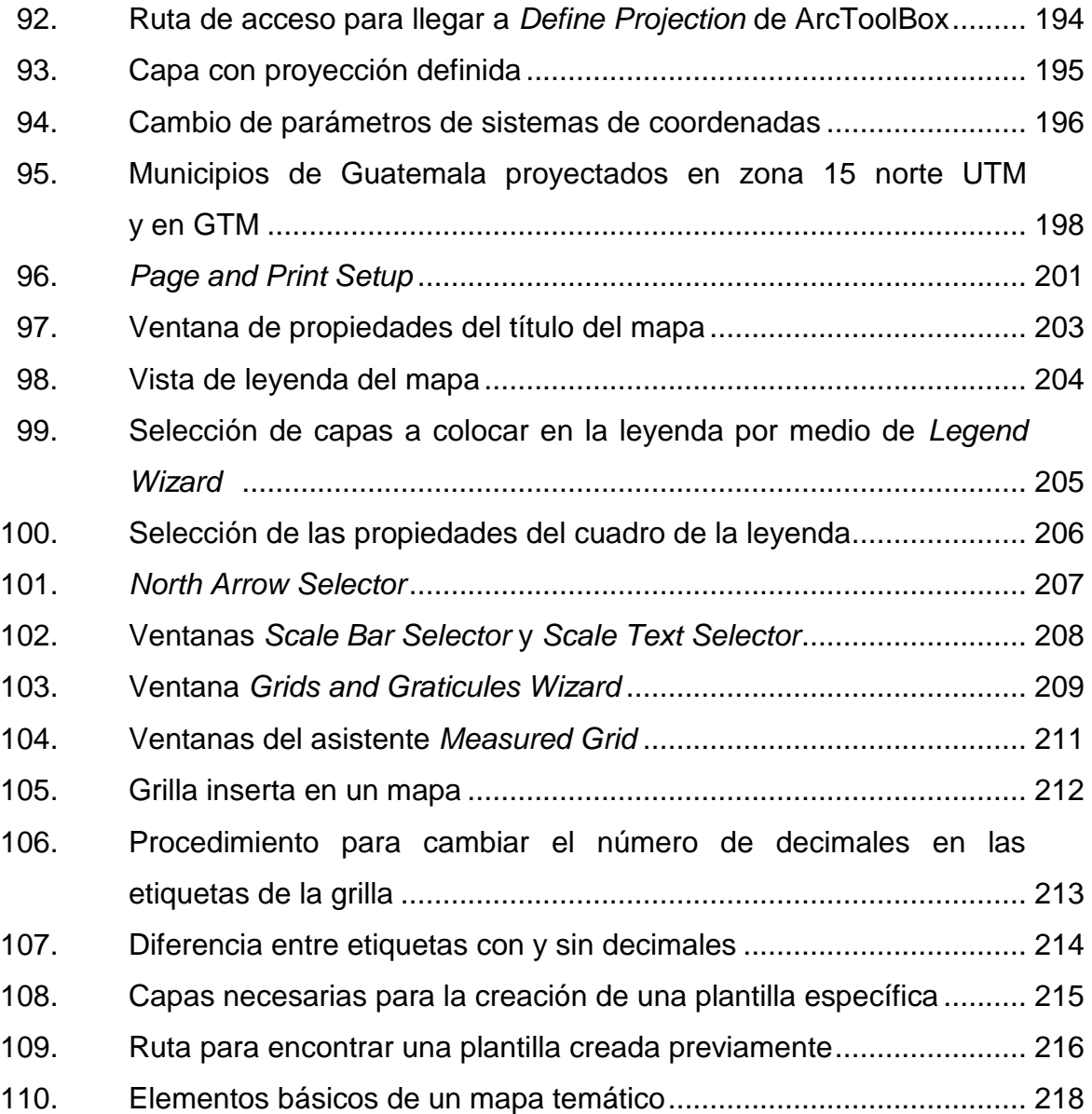

## **TABLAS**

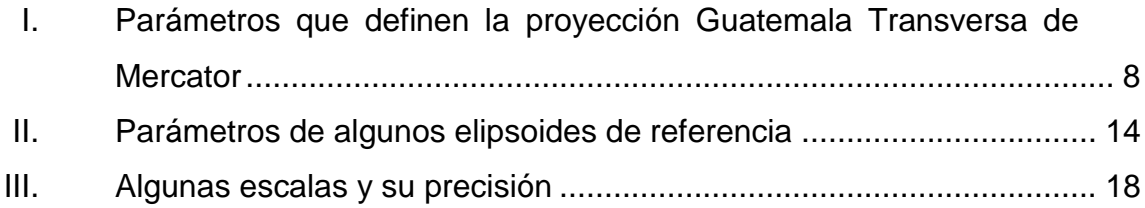

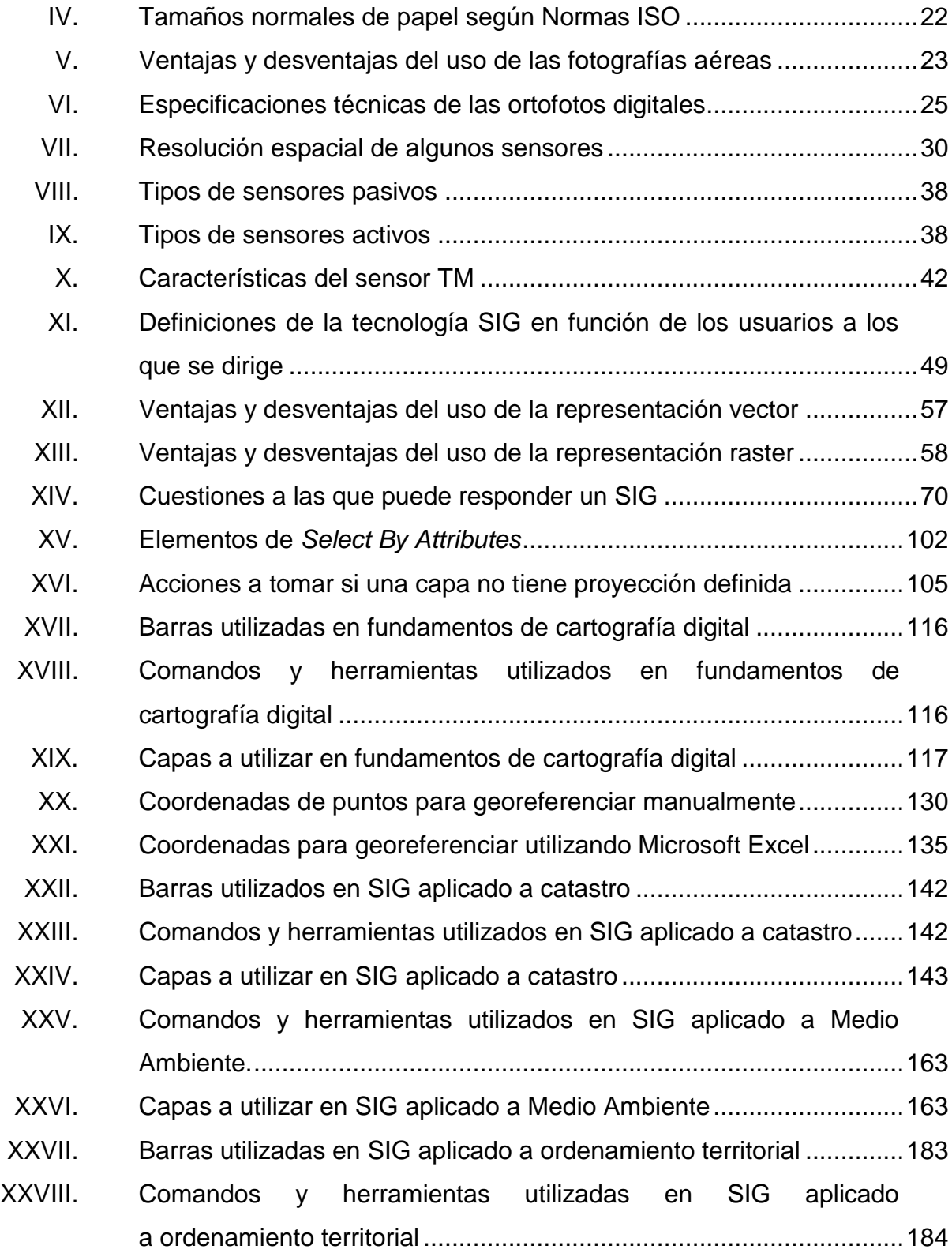

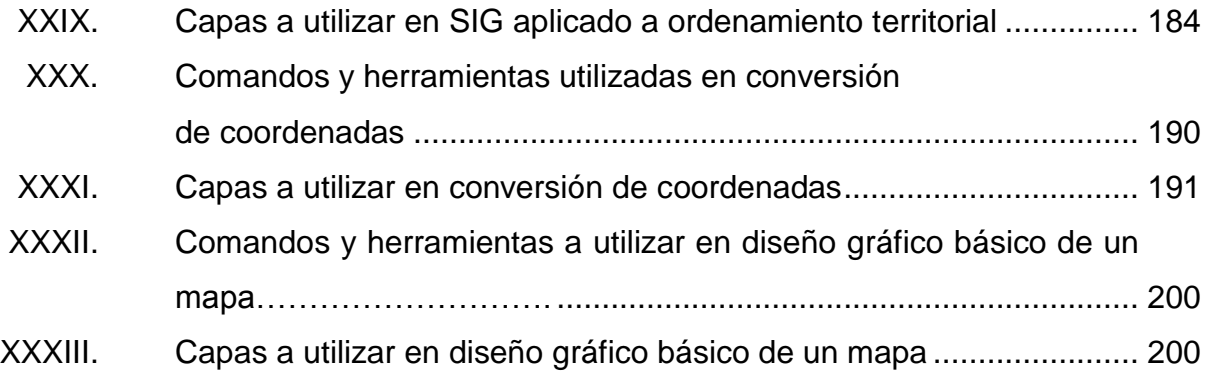

# **LISTA DE SÍMBOLOS**

## <span id="page-26-0"></span>**Símbolo Significado**

| \$              | Dólar americano    |
|-----------------|--------------------|
| GB              | Gigabyte           |
| $\circ$         | Grados             |
| kg              | Kilogramo          |
| km              | Kilómetro          |
| km <sup>2</sup> | Kilómetro cuadrado |
| MВ              | Megabyte           |
| m               | Metro              |
| μm              | Micrómetro         |
| mm              | Milímetro          |
| £               | <b>Minutos</b>     |
| nm              | Nanómetro          |
| "               | Segundos           |

### **GLOSARIO**

- <span id="page-28-0"></span>**Banda espectral** Rango de valores de longitudes de onda del espectro electromagnético con comportamientos similares.
- **Catastro Herramienta para inventariar los bienes inmuebles** públicos y privados, urbanos y rurales del país, en sus aspectos físico, jurídico y económico, con fines de ordenamiento territorial y desarrollo sostenible, a través de una correcta identificación, delimitación y ubicación de la propiedad.
- **Distorsión** Error de deformación que tienen todas las proyecciones cartográficas.
- **Ecuador** El único círculo máximo perpendicular al eje de la Tierra, dividiéndola en los hemisferios norte y sur.
- Esferoide **Esferoide** Representación sólida obtenida por la rotación de una elipse en su eje menor. Debido a la forma irregular del planeta, la mejor aproximación es tomar el nivel medio de la marea como superficie de partida y proyectarlo a toda la superficie de la Tierra.

Geoide **Superficie donde la dirección de la gravedad es** perpendicular en todos los lugares y se corresponde con el valor de la gravedad que se experimenta en el nivel medio del mar.

Gravímetro **Instrumento utilizado para obtener la medición de** diferencias muy pequeñas en la gravedad terrestre, mediciones en las variaciones de la fuerza de gravedad y detectan anomalías de gravedad que se traducen en diferencias de densidad del terreno.

**GPS** *Global Positioning System* que significa Sistema de Posicionamiento Global, se utiliza para determinar la posición con coordenadas de latitud, longitud y altura.

**Huso** Posición geográfica que ocupan todos los puntos comprendidos entre dos meridianos.

- **Mapa temático** Mapa que se utiliza para representar diferentes aspectos de la vida económica, social, ambiental, la historia y otros aspectos de una región, país o continente.
- **Metadatos** Datos sobre los datos. Información acerca de los datos que describe detalladamente sus características en términos de contenido, calidad, proyección sistema de coordenadas y forma de distribución.
- **Modelo** Representación simplificada de la realidad en que aparecen algunas de sus propiedades.
- **Ortorectificación** Proceso computacional por el que se eliminan de las imágenes las distorsiones horizontales y verticales principalmente debidas al relieve, mejorando de forma espectacular la calidad y utilidad de la imagen porque le otorga las mismas cualidades que posee un mapa.
- **Píxel** Elemento bidimensional, normalmente con forma cuadrada y que corresponde al tamaño de la mínima unidad de información incluida en la imagen, al que se le asocia un valor temático y una posición espacial.
- **Resolución** Dimensión lineal mínima de la unidad más pequeña del espacio geográfico para la que se recogen datos.
- **Satélite artificial** Objetos puestos en órbita alrededor de la Tierra con distintos fines, científicos, tecnológicos, militares, entre otros.
- **SEGEPLAN** Secretaría General de la Presidencia de Guatemala.
- Sensores **Instrumentos** que transforman la radiación electromagnética en información perceptible y analizable.

#### **RESUMEN**

<span id="page-32-0"></span>El trabajo de investigación fue desarrollado con el fin de incentivar al estudiante para que se introduzca en el manejo de los Sistemas de Información Geográfica por medio de los conceptos básicos, tomando como ejemplo los ejercicios desarrollados en el laboratorio de Cartografía Digital dentro del programa del curso de Topografía 3.

Cada una de las prácticas descritas tiene la finalidad de conocer y familiarizarse con las distintas barras, herramientas y comandos que se utilizan en ArcGis para lograr un manejo adecuado de la información digital obteniendo los resultados deseados descritos en la solución.

Se determinó que la forma adecuada para el aprendizaje de un software es la interacción que el usuario tiene con éste, razón por la que se creó una página web de libre acceso, para las personas que estén interesadas en descargar las capas de información necesarias para realizar cada una de las prácticas, así mismo se presenta el resultado final que el usuario debería obtener en formato .mxd, para tener un punto de comparación en caso de cometer algún error en el manejo de las herramientas de ArcGis.

Se considera de vital importancia contar con conocimientos generales del software ArcGis para las distintas aplicaciones en ingeniería civil, tal es el caso de ordenamiento territorial, catastro, medio ambiente, entre otras; muestra de ello son las distintas instituciones gubernamentales de Guatemala que utilizan esta herramienta para la toma de decisiones, así como para la elaboración de planes y proyectos destinados al cumplimiento de distintas políticas nacionales.

XXI

XXII

## **OBJETIVOS**

#### **General**

Proveer al estudiante de conocimientos básicos para el manejo de datos espaciales, por medio del software ArcGis versión 9.1, como una herramienta de apoyo para actividades laborales.

#### **Específicos**

- 1. Servir como referencia para estudiantes del Laboratorio de Cartografía Digital del curso de Topografía 3.
- 2. Brindar conocimientos sobre el proceso de la captura, almacenamiento, procesamiento y recuperación de la información utilizando Sistemas de Información Geográfica.
- 3. Considerar la relevancia del conocimiento de Sistemas de Información Geográfica en lo concerniente a catastro, medio ambiente y ordenamiento territorial.
- 4. Interactuar el software-usuario de manera flexible a fin de contribuir en el aprendizaje, así como en la gestión de diversas actividades y la correspondiente toma de decisiones.
- 5. Adquirir experiencia práctica en el manejo de software de Sistema de Información Geográfica.

XXIII

6. Introducir al estudiante en los conceptos de sociedad de la información, gobierno electrónico, infraestructura de datos espaciales y tecnologías de la información geográfica e introducción a teledetección por información satelital.
# **INTRODUCCIÓN**

La importancia de estar al tanto de los conceptos generales relacionados con Sistemas de Información Geográfica, previo al manejo de un software específico, está basada en la importancia del aprendizaje que el estudiante universitario o profesional tiene en conocer las tecnologías modernas que permiten almacenar y manipular información con el interés de contribuir a la toma de mejores decisiones aplicadas en la rama de ingeniería civil.

Las fotografías aéreas y las imágenes de satélite son herramientas que se utilizan para el estudio de la superficie terrestre; ambas se corrigen por medio de diversos procesos para cumplir con especificaciones geométricas y geográficas necesarias para mostrar información cartográfica. De estos procedimientos resultan imágenes satélite corregidas y ortofotos digitales que tienen innumerables aplicaciones.

Los Sistemas de Información Geográfica tienen un rango de aplicación muy amplio, lo que permite que se utilicen en distintas instituciones gubernamentales del país. Su importancia radica en contar con una herramienta que permite la recolección, análisis, almacenamiento, transformación y visualización de la información geográfica, con el fin de permitir desarrollar con mayor facilidad la toma de decisiones que se presenten, con el fin de focalizar esfuerzos y realizar inversiones efectivas. Algunas instituciones que utilizan estos sistemas en Guatemala son el IGN, la CONRED, el MAGA, el INSIVUMEH, entre otros.

XXV

ArcGis 9.1 está conformado por aplicaciones como ArcMap, ArcCatalog y ArcToolbox; aunque es en la primera en la que se realizaron la mayor parte de los ejercicios contenidos en el presente trabajo, se hace necesario detallar las distintas funciones que desempeñan las tres aplicaciones y sus respectivas interfaces.

Con la presente investigación se pretende brindar una herramienta útil, tanto teórica como práctica, complementada con acceso a la información digital necesaria por medio de una página web creada con ese fin, para realizar de forma asistida los ejercicios resueltos paso a paso, identificando y analizando cada uno de los procesos asociados a las distintas operaciones que se llevan a cabo habitualmente con el software ArcGis 9.1 y versiones posteriores.

# **1. CARTOGRAFÍA DIGITAL, CONCEPTOS BÁSICOS**

La cartografía digital se ha desarrollado por medio de la tecnología y se refiere a los mapas automatizados y almacenados de forma digital, a diferencia de la cartografía que se realizaba en los tradicionales mapas de papel. Un Sistema de Información Geográfica (SIG) se diferencia de la cartografía digital por las características de análisis que facilita el procesamiento de datos en éste, de forma que pueda generarse nueva información a partir de la cartografía digital y modernizarla con el fin de obtener un mapa para toma de decisiones sobre un territorio.

### **1.1. Topografía**

Es la ciencia y la técnica de realizar mediciones de ángulos y distancias en extensiones de terreno reducidas lo suficiente como para poder despreciar el efecto de la curvatura terrestre, para después procesarlas y obtener así coordenadas de puntos, direcciones, elevaciones, áreas o volúmenes, en forma gráfica y/o numérica, según los requerimientos del trabajo.

### **1.2. Ciencias afines**

Las distintas aplicaciones de la topografía están presentes en la mayoría de las actividades humanas que requieren tener conocimiento de la superficie del terreno, como por ejemplo, en la realización de distintas obras civiles, en el catastro, y en otros campos. La topografía constituye un elemento indispensable, pues comparte métodos e instrumentos con otras ciencias y también cuenta con los propios, teniendo las ciencias afines objetivos similares o complementarios a los de la topografía.

La aplicación racional de los métodos topográficos y el empleo de los instrumentos topográficos deben permitir cubrir los objetivos de esta ciencia que es facilitar al ingeniero y a la sociedad la base cartográfica para la elaboración de cualquier proyecto, con errores que no superen en ningún momento las tolerancias fijadas.

### **1.2.1. Fotogrametría, cartografía, geodesia**

Estas ciencias están directamente relacionadas con la topografía. La cartografía representa parte de la superficie terrestre por medio de un mapa, la fotogrametría obtiene medidas a partir de imágenes fotográficas y la geodesia se preocupa de la forma y dimensiones de la Tierra.

Cartografía

Esta ciencia proporciona los métodos y los criterios para representar la superficie terrestre, o una parte de ella, en un mapa. El elipsoide de revolución no es una superficie desarrollable, por lo que se hace necesaria una transformación para poder representarlo en una superficie plana.

Fotogrametría

Es la ciencia que se ocupa de la obtención de medidas sobre la forma, dimensiones y posición de los objetos, a partir de imágenes fotográficas de los mismos. Ambas ciencias no son antagónicas, sino más bien complementarias. La fotogrametría libera a la topografía de algunas de sus tareas más tediosas y

la topografía, por su parte, proporciona a la fotogrametría un apoyo imprescindible para el desarrollo de sus trabajos.

Geodesia

Se ocupa de la forma y dimensiones de la Tierra. La forma real de la superficie terrestre, que no es una figura regular, se sustituye por un elipsoide de revolución.

El límite de actuación de la topografía, o frontera entre esta y la geodesia, será aquella dimensión para la cual los errores debidos a la simplificación consisten en no considerar la curvatura terrestre. La topografía opera sobre porciones pequeñas de terreno, no teniendo en cuenta la verdadera forma de la Tierra, sino considerando la superficie terrestre como plana.

Cuando se trata de medir grandes extensiones de tierra, como por ejemplo, para confeccionar el mapa de un país, de un departamento o de una ciudad grande, no se puede aceptar la aproximación que da la topografía, teniéndose entonces que considerar la verdadera forma de la Tierra y por consiguiente su superficie ya no se considera plana sino se toma como parte de la superficie de un elipsoide y se acude a la geodesia.

#### **1.3. Mapas**

El mapa es el lenguaje gráfico de la geografía y es una representación plana de la superficie terrestre o de una parte de ella cuya gran extensión requiere el empleo de métodos cartográficos, ya que se debe tener en cuenta la curvatura terrestre.

3

Se utilizan para representar espacialmente fenómenos concretos o abstractos localizables en el espacio y los análisis, como por ejemplo resultados de los estudios que combinan hechos y fenómenos ambientales, sociales y económicos. Deben ser claros y precisos para que le permita al usuario su lectura por medio de sus elementos explicativos como la escala, las coordenadas o red de paralelos y meridianos, y la simbología. Los mapas tienen dos funciones:

- Localizar hechos, cosas y fenómenos.
- Representar informaciones cuantitativas, ordenadas y cualitativas, de ese modo, los documentos pueden generar razonamientos, sugiriendo y respondiendo diversas preguntas.

Los mapas son de diversos tipos de acuerdo a su contenido:

- Especiales o temáticos: cuando representan fenómenos especiales, se ocupan de un único tema, aunque cada uno de ellos puede mostrar varias subcategorías del tema en cuestión; por ejemplo, tipo de suelos, población, uso de los suelos y toda aquella temática que sea objeto de estudio de la geografía.
- Generales: cuando se representan diversos tipos de fenómenos; por ejemplo, físicos, políticos, económicos, entre otros.
- Topográficos: cuando su función principal es identificar las características de la Tierra lo más fielmente posible dentro de los límites que impone la escala escogida. Son los productos típicos de la mayoría de los organismos nacionales de cartografía, y normalmente se producen en

series consistentes en todas las láminas necesarias para cubrir una región a una determinada escala.

#### **1.3.1. Características de los mapas**

Las características de un mapa no dependen de su tipo, debido a que la representación cartográfica es uniforme para todos los mapas y las principales se enlistan a continuación.

## **1.3.1.1. Sistemas de coordenadas**

El movimiento de rotación de la Tierra girando sobre su propio eje proporciona dos puntos naturales que son los polos, y es sobre estos puntos en los que se basan los sistemas de coordenadas. Estos sistemas son redes de líneas entrelazadas llamadas retículas, rotuladas sobre el globo, para permitir la ubicación precisa de rasgos de la superficie.

Existen dos tipos de sistemas de coordenadas de uso general para la cartografía, un sistema de coordenadas rectangulares planas y un sistema de coordenadas geográficas.

# **1.3.1.1.1. Coordenadas rectangulares planas**

Es un sistema constituido por una serie de líneas rectas verticales y horizontales denominadas ordenadas y abscisas, respectivamente. La unidad de medida se determina mediante el sistema métrico decimal y los valores de los ejes se utilizan como sistemas de tipo local en mapas de escala grande debido a su gran precisión para ubicar puntos.

#### Coordenadas UTM

El sistema de coordenadas Universal Transversal de Mercator (UTM) es un sistema internacional que proporciona zonas de retículas rectangulares entre las latitudes 80 grados sur y 80 grados norte. Consiste en 60 zonas rectangulares denominadas husos y es indispensable indicar a que zona UTM pertenece el punto a ubicar, ya que hay 60 sitios en la Tierra, que tienen coordenadas X y Y UTM similares, uno por cada zona. Su distribución se muestra en la figura 1.

# Figura 1. **Distribución de las zonas del sistema de coordenadas UTM en todo el mundo**

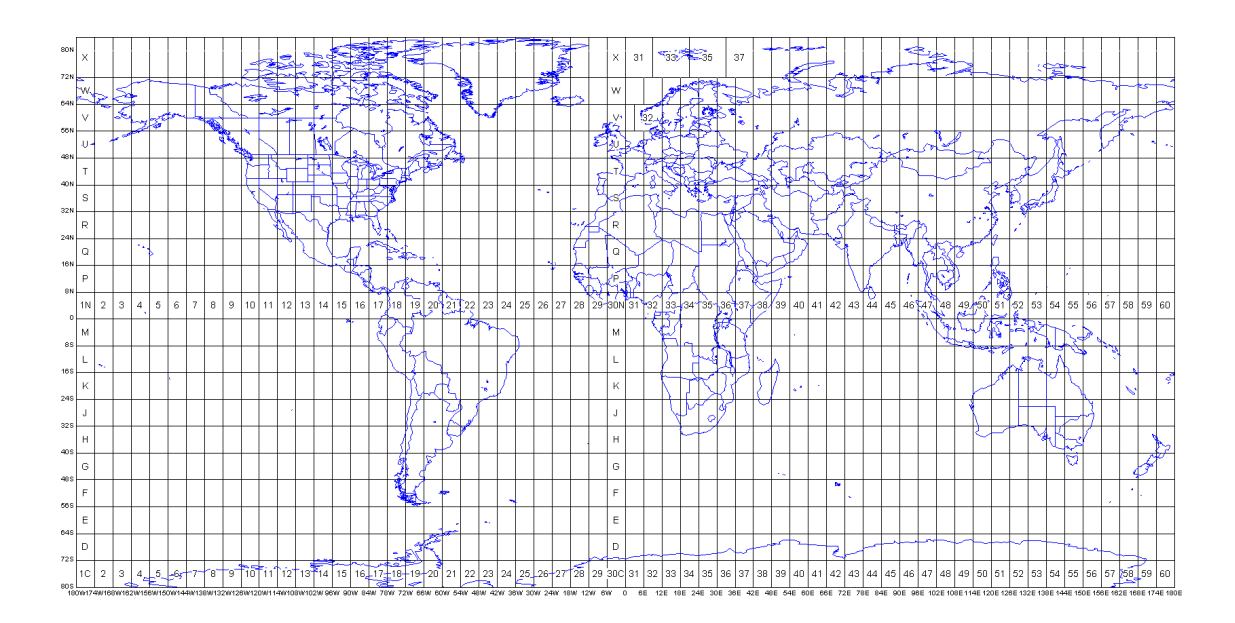

Fuente: BOTELLALA, Albert; MUÑOZ, Anna. Introducción a los sistemas de información geográfica y geo telemática. p. 52.

Cada huso o zona es de 6 grados de longitud y en cada uno se genera un meridiano central equidistante 3 grados de longitud de los extremos de cada huso. El origen (0 grados) de la cuadrícula es la intersección entre el meridiano central y el Ecuador ambos en línea recta.

Cada zona UTM está dividida en 20 bandas, desde la C hasta la X. Las bandas C a M están en el hemisferio sur y las bandas N a X están en el hemisferio norte. Las primeras 19 bandas (C a W) tienen una altura de 8 grados cada una y la banda 20 (banda X) tiene una altura de 12 grados. Las coordenadas UTM tienen el siguiente formato:

$$
X = 560,12 \quad Y = 5604,15
$$

- o Coordenada X: se mide a partir del Meridiano Central (MC) de cada zona UTM, al cual se le asigna el valor de 500 000. Hacia el este del MC, a la distancia medida a partir de dicho meridiano, se le suman 500 000, y hacia el oeste, a la distancia medida a partir de dicho meridiano, se le resta el valor 500 000. Por lo que hacia el este del MC, los valores de X son mayores a 500 000, y hacia el oeste del MC, los valores son menores a 500 000.
- o Coordenada Y: se mide en metros a partir del Ecuador. Hacia el norte, se mide de forma directa a partir de 0, y hacia el sur, el valor origen en el Ecuador es 10 000 000 y se le va restando.
- Coordenadas GTM

El territorio guatemalteco está ubicado en dos zonas UTM, la 15 norte y la 16 norte, razón por la cual se creó una proyección única para Guatemala,

Guatemala *Transverse Mercator* (GTM) en donde el territorio nacional se encuentra ubicado dentro de una sola zona. La proyección GTM es una adaptación de la proyección UTM en la cual se modificó únicamente el origen de las coordenadas X (meridiano central) y el factor de escala en el mismo meridiano, de manera que se mejore la precisión para todo tipo de levantamientos topográficos, geodésicos, catastrales así como para toda la cartografía en general.

En 1998, salió la primera normativa del IGN regulando el uso interno de la proyección GTM, sin embargo su difusión ha sido más lenta que el crecimiento de producción de información geográfica. La norma COGUANOR NTG 211001 fija los parámetros del sistema de referencia de coordenadas planas oficial Guatemala *Transversa Mercator* (GTM), con base en los requerimientos de la norma internacional ISO19111:2007(E). En la tabla I se presentan los parámetros que definen la proyección GTM.

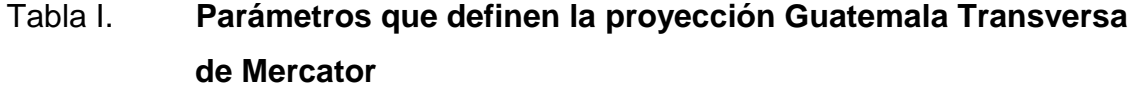

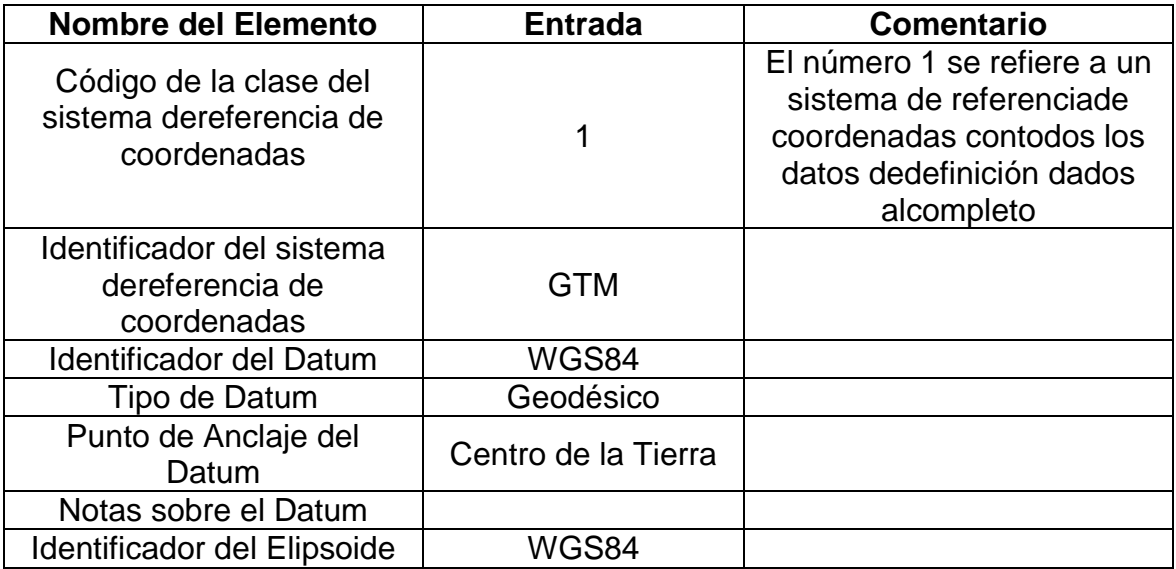

Continuación de la tabla I.

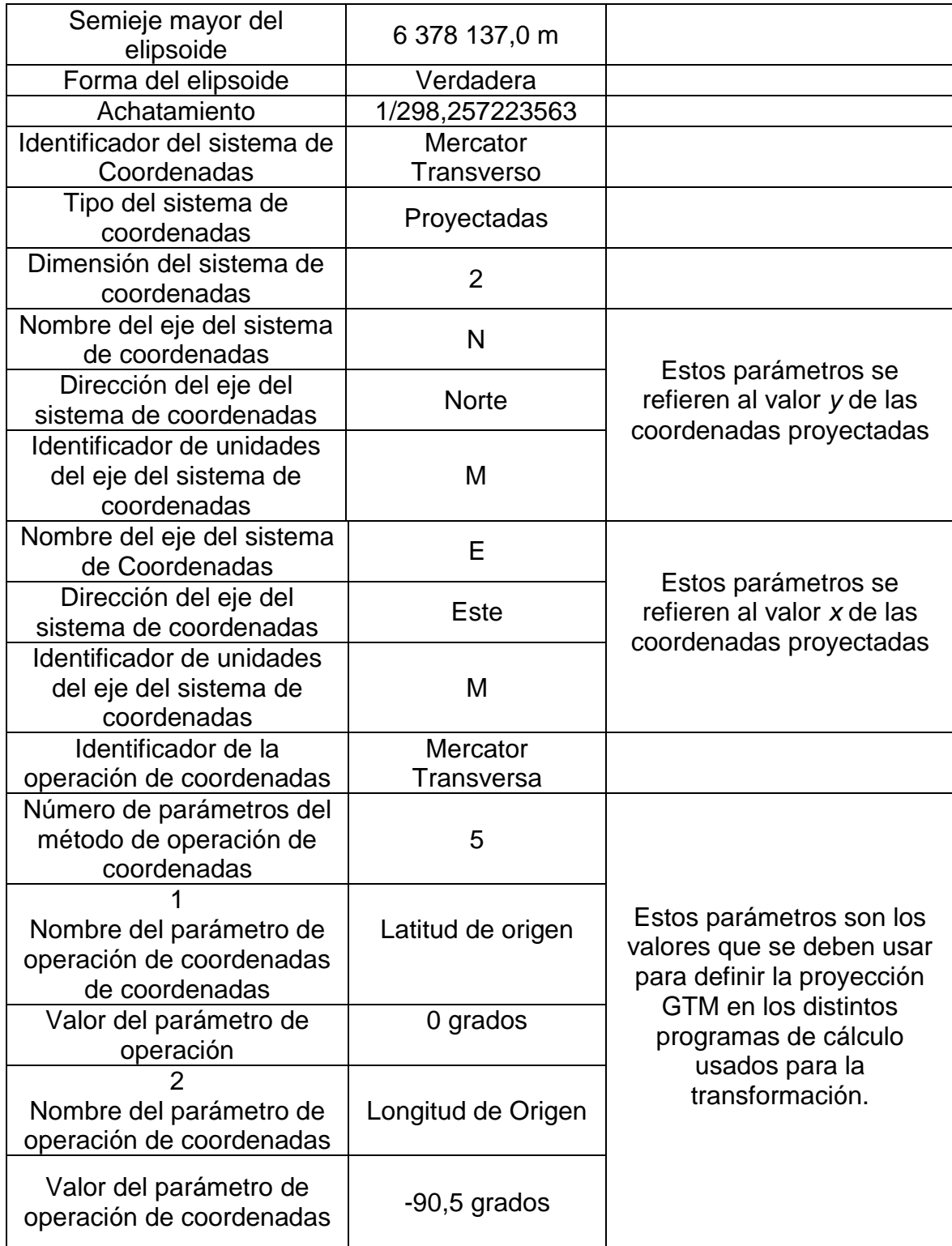

Continuación de la tabla I.

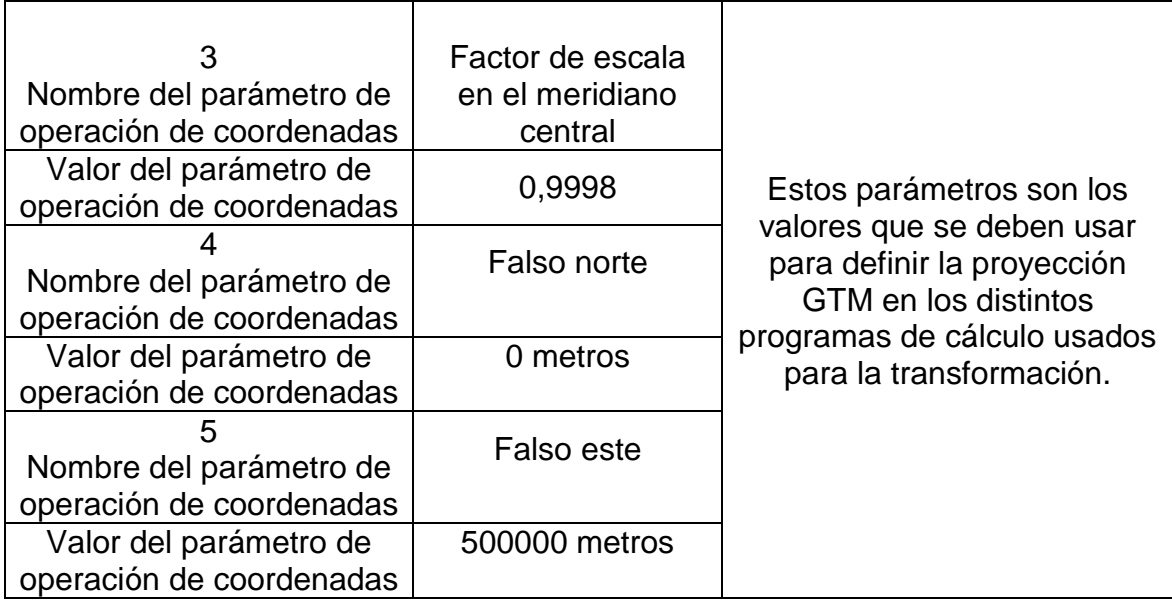

Fuente: COGUANOR NTG 211001, Norma nacional para sistemas de proyección para información geoespacial para Guatemala GTM. p. 6.

# **1.3.1.1.2. Coordenadas geográficas**

Es un sistema que representa la ubicación de cualquier punto sobre la superficie de la Tierra con base en un par de coordenadas representadas en medidas angulares, latitud y longitud, como se muestra en la figura 2.

## Figura 2. **Sistema tridimensional de coordenadas geográficas**

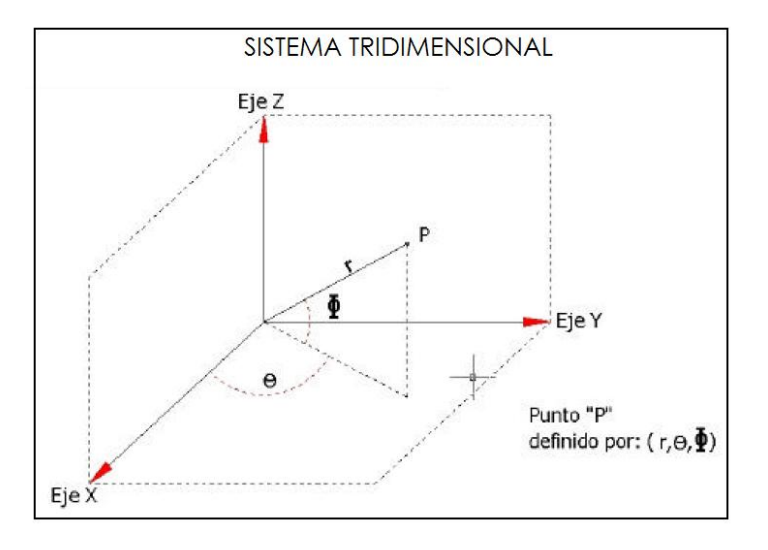

Fuente: FERNÁNDEZ, Ignacio. Las Coordenadas Geográficas y la proyección UTM. p. 10.

Las coordenadas geográficas se expresan en grados sexagesimales y tienen el siguiente formato:

$$
3^{\circ}14'26''
$$
 W  $42^{\circ}52'21''$ N

- Meridianos: son las líneas de intersección con la superficie terrestre, de los infinitos planos que contienen el eje de la Tierra. El origen del sistema es un meridiano denominado meridiano 0 grados o meridiano de Greenwich, denominado así por la ciudad de Inglaterra por la que pasa. El meridiano de Greenwich divide el globo terráqueo en dos zonas, la situada al oeste (W) del meridiano hasta el antemeridiano y la situada al este (E) del meridiano hasta el antemeridiano.
- Paralelos: son las líneas de intersección de los infinitos planos perpendiculares al eje terrestre con la superficie de la Tierra. El paralelo

principal es el que se encuentra a la máxima distancia del centro de la Tierra, es decir, el que tiene mayor radio y se le llama Ecuador.

Cuando se define la red de meridianos y paralelos, la situación geográfica de un punto está definida por la latitud y longitud respectiva para ese punto, con referencia a la red creada.

Latitud: la latitud (β) de un punto P es la magnitud representada por el ángulo formado por la línea del Ecuador y la línea vertical que pasa sobre el meridiano del punto que se va a medir, como se muestra en la figura 3. La latitud presenta un mínimo posible de 0 grados hasta un máximo de 90 grados. Estos últimos coinciden con los polos norte y sur (0 a 90 grados norte, 0 a 90 grados sur).

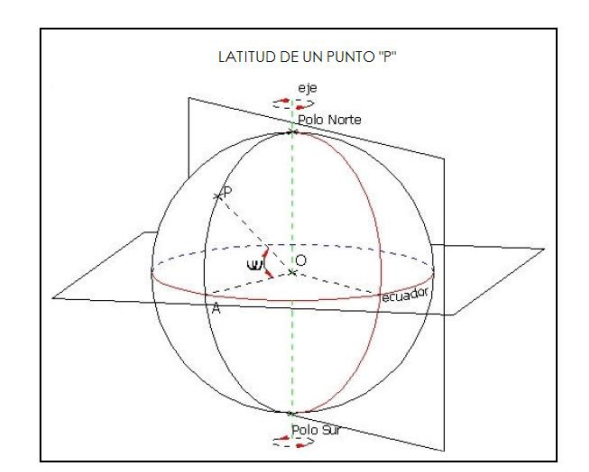

Figura 3. **Latitud de un punto P**

Fuente: FERNÁNDEZ, Ignacio. Las Coordenadas Geográficas y la proyección UTM. p 10.

Longitud: la longitud (λ) de un punto P es la magnitud representada por el ángulo que se forma entre el plano meridiano que pasa por el punto P y el meridiano de Greenwich, como se muestra en la figura 4. Se le designa oeste (W) cuando está a la izquierda del meridiano de Greenwich y este (E) cuando está a la derecha del meridiano de Greenwich. La latitud presenta un mínimo posible de 0 grados hasta un máximo de 180 grados (0 a 180 grados este, 0 a 180 grados oeste).

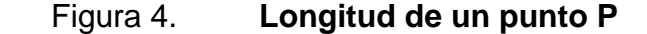

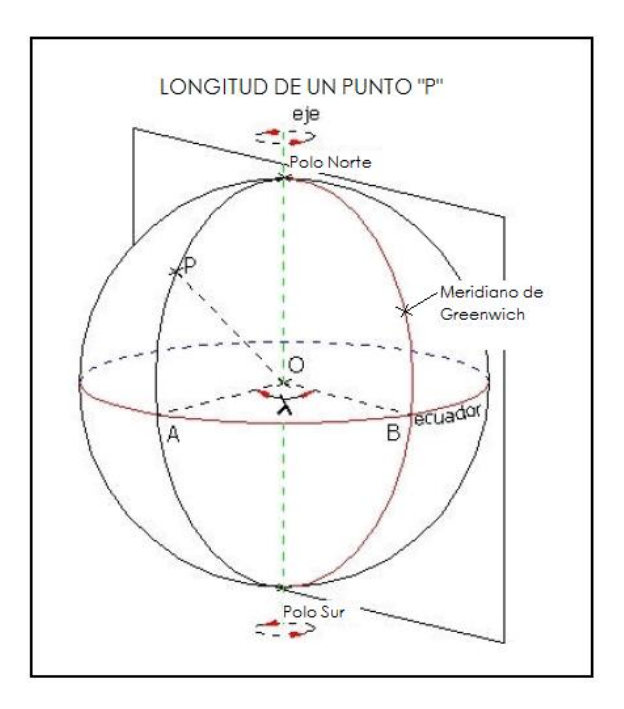

Fuente: FERNÁNDEZ, Ignacio. Las Coordenadas Geográficas y la proyección UTM. p 10.

La Tierra se puede considerar de volumen esférico no uniforme, aunque se puede aproximar a una figura geométrica, a la que se denomina Geoide, para su mejor concepción se intenta adaptar a una figura más uniforme como es la de un elipsoide. Dependiendo del elipsoide de referencia escogido, el sistema de coordenadas geográficas varía para un mismo punto terrestre, ya que el tamaño y el centro de origen de cada uno de ellos no son coincidentes.

### **1.3.1.2. Elipsoide de referencia**

Es una representación de tipo matemática de la forma de la Tierra como producto de la rotación alrededor de su eje menor, lo más aproximado posible al Geoide, usado como dato de comparación en levantamientos geodésicos del globo terrestre. Los parámetros mínimos para definir un elipsoide son:

- Radio ecuatorial  $= a$
- Radio polar  $= b$
- Achatamiento =  $f = (a b)/a$

En la tabla II se muestran los parámetros de los elipsoides de referencia más comunes.

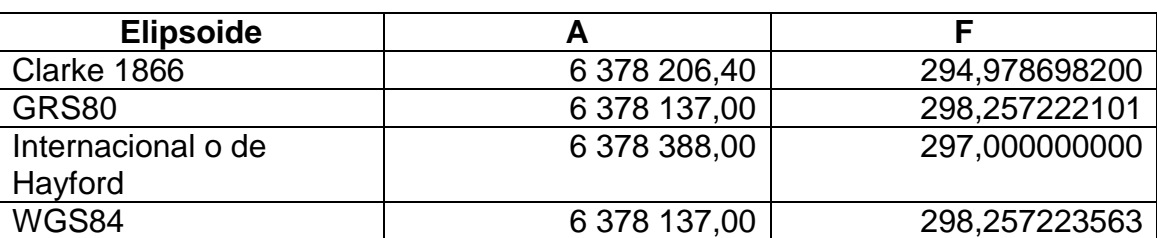

#### Tabla II. **Parámetros de algunos elipsoides de referencia**

Fuente: QUIRÓS, Manuel. Tecnologías de la Información Geográfica (TIG). p. 52.

El GRS80 (*Geodetic Reference System*, 1980**)** fue adoptado por la *International Union of Geodesy and Geophysics* - IUGG - en 1980; se usa en el sistema NAD83, pensado para reemplazar al NAD27. Este mismo elipsoide, diseñado como geocéntrico con datos de satélite y datos de campo, con pequeñas modificaciones sirve de base para el sistema WGS84 que utiliza el sistema GPS desarrollado y mantenido por las mismas agencias militares de Estados Unidos.

## **1.3.1.3. Datum**

El datum está dado por un elipsoide de referencia y por un punto fundamental, como se observa en la figura 5, en el que se establece la condición de tangencia entre el geoide y el elipsoide, permitiendo fijar un punto en un espacio tridimensional.

# Figura 5. **Elementos que conforman un datum geodésico: el elipsoide y el punto fundamental**

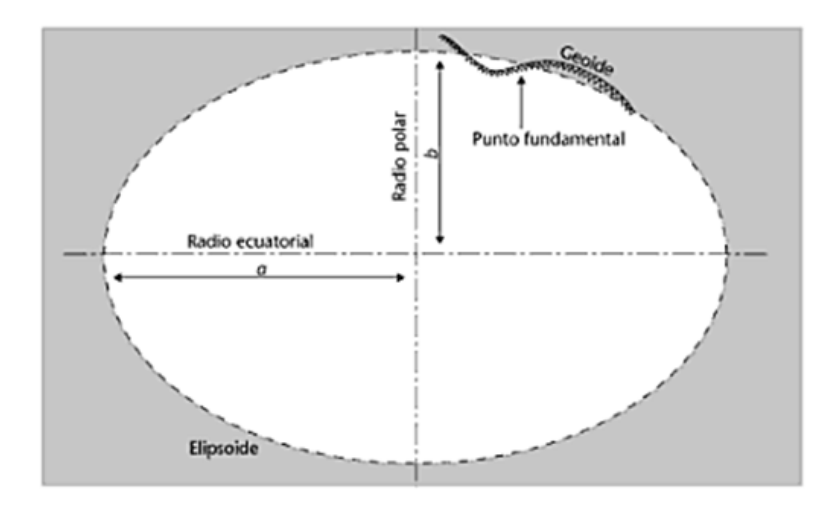

Fuente: BOTELLALA, Albert; MUÑOZ, Anna. Introducción a los sistemas de información geográfica y geo telemática. p. 52.

Algunos Datums se describen a continuación:

ED50 (*European Datum* 1950): este sistema se definió en 1950, el elipsoide de referencia es el Internacional o de Hayford y el punto

fundamental es la Torre de Helmert situada en las inmediaciones del observatorio astronómico de Postdam, Alemania. Su área de influencia es Europa.

- NAD27 (*North American Datum* 1927): el punto inicial de este datum, se localiza en Meades Ranch, Kansas, con base en el elipsoide Clarke 1866. Datum al que estaban referenciados todos los puntos pertenecientes a los levantamientos geodésicos horizontales los países de Norteamérica.
- NAD83 (*North American Datum* 1983): definición del NAD27 en un Sistema Geodésico de Referencia (SGR) global basado en el elipsoide GRS80.
- WGS60, WGS66 y WGS72 (*World Geodetic System* 1960, 1966 y 1972): el departamento de defensa estadounidense produjo estos sistemas debido ala necesidad de encontrar un sistema de referencia único para todo el globo para crear una aproximación medianamente buena para cada parte; se culminó con la creación del WGS84.
- WGS84 (*World Geodetic System* 1984): Datum universal con cobertura en toda la superficie terrestre, evitando la territorialidad del resto de datums existentes, basado en el elipsoide WGS84.

#### **1.3.1.4. Escala**

La escala de un mapa indica la relación matemática entre la distancia en el documento cartográfico y la medida real representada, es la proporción indispensable para comprender cómo una superficie mayor puede

representarse en una hoja de papel. La mención de la escala en un mapa es obligatoria y cada mapa está hecho a una escala determinada que permite conocer la distancia real entre distintos puntos del terreno realizando las medidas sobre el mapa.

La escala numérica es una fracción donde el numerador representa una distancia medida en el mapa y el denominador la misma distancia en el terreno:

\n
$$
\text{Escola} = \frac{\text{DM (Distancia en el Mapa)}}{\text{DT (Distancia en el Terreno)}}
$$
\n

Normalmente tiene la apariencia de 1:50 000 o 1/50 000 que, en este caso, quiere decir que 50 000 unidades de la realidad están representadas en el mapa como una unidad.

La escala gráfica es un pequeño dibujo lineal, semejante a una regla graduada, con la equivalencia en metros o kilómetros de la realidad, se utiliza como complemento de la escala numérica. La importancia de la escala gráfica es por la facilidad para hallar la equivalencia de lo representado en el mapa y su correspondiente valor en la realidad. La relación de la escala gráfica con la numérica se observa en la figura 6.

17

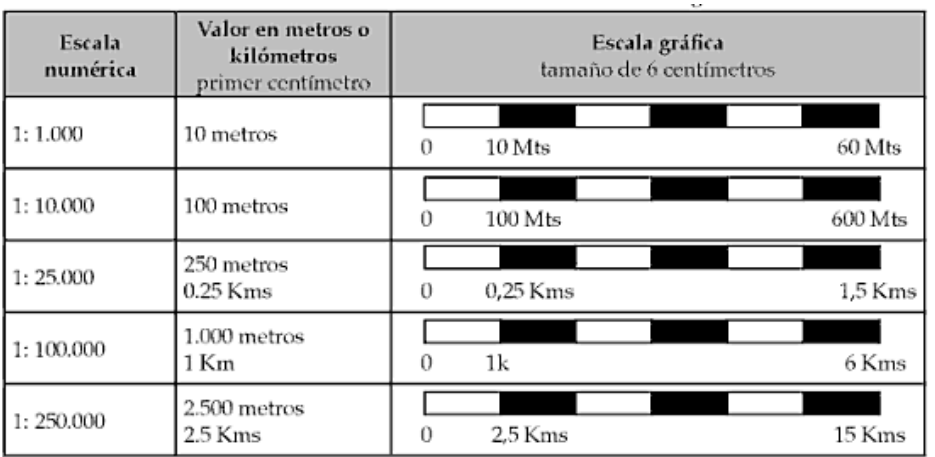

# Figura 6. **Escala gráfica y numérica**

Fuente: MENDIETA, Jorge; VALENCIA, Ramón. Cartografía básica aplicada. p. 19.

Los mapas se pueden dividir según su escala, como se muestra en la tabla III y haciendo la precisión siguiente:

- Escala pequeña, los menores de 1:100 000
- Escala intermedia, comprendidos entre 1:100 000 y 1:20 000
- Escalas grandes, los mayores a 1:20 000 (números inferiores a 20 000)

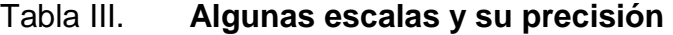

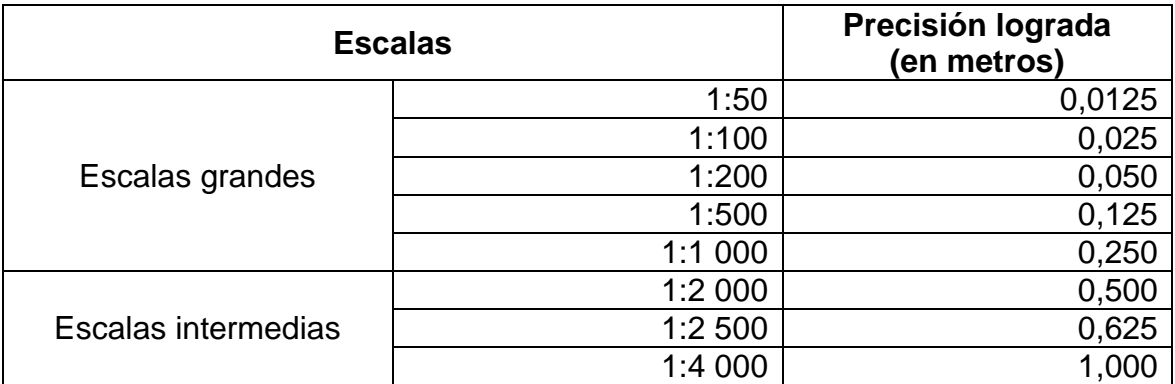

#### Continuación de la tabla III.

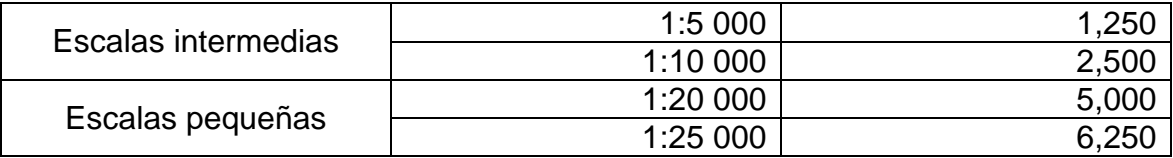

Fuente: CASANOVA, Leonardo.Presentación de planos. p. 83.

### **1.3.1.5. Georeferencia**

Es una técnica geográfica, que consiste en la ubicación de objetos en espacios de coordenadas, es decir, dotar de coordenadas un mapa escaneado, una ortofotografía digital o una capa raster mal georeferenciada.

Estas coordenadas geográficas reemplazarán a las coordenadas gráficas propias de una imagen digital en cada píxel, sin alterar ningún otro atributo de la imagen original, cada serie de píxeles serán fácilmente reconocibles, en ambas imágenes y pueden tener un origen antrópico (cruces de carreteras, caminos, construcciones, vértices geodésicos), o naturales normalmente de carácter fisiográficos y topográficos, y que no sean demasiado dinámicos en el espacio ni en el tiempo, por ejemplo, desembocaduras de ríos, línea de costa, entre otros.

El nivel de precisión alcanzado en la georeferencia depende en gran medida de la fuente de información geográfica utilizada (mapas temáticos, cartografía oficial, puntos de GPS, entre otros) y de la escala a la cual se vaya a realizar el trabajo. Como regla general de precisión se puede decir que el error medio cuadrático de los puntos debe ser inferior a tres.

#### **1.4. Plano**

Es una representación cartográfica a gran escala de todos los elementos que plantea un proyecto como los planos de una ciudad, de una vivienda, topográficos, de localización, entre otros. El plano, a diferencia del mapa no requiere el uso de proyecciones cartográficas debido a que la superficie representada es lo suficientemente pequeña como para considerar la curvatura de la Tierra. Cabe señalar que en los planos de localización si es importante colocar la proyección.

### **1.4.1. Características de los planos**

Cualquier persona que desee trabajar con un plano, debe tener la capacidad de tomar de él cualquier tipo de información necesaria mediante la medición directa o analíticamente. Para lograr esto es importante que un plano contenga los siguientes elementos:

- Símbolo del norte: es indispensable, se recomienda que se coloque en un lugar visible.
- Leyenda: se utilizan los símbolos convencionales y la descripción de los mismos para representar las características más importantes de lo contenido en el plano.
- Recuadro de identificación: conocido como cajetín, se coloca en la esquina inferior derecha y brinda información de quien realiza el proyecto y del contenido o información del trabajo. Debe contener lo siguiente:
- o Número de plano: todos los planos de un proyecto deben tener una numeración distinta y consecutiva.
- o Título del proyecto: debe ser el mismo para todos los planos.
- o Título del plano: título del contenido cartográfico existente en el plano que identifica a todo el contenido.
- o Nombre de la persona o institución que encarga el proyecto o estudio.
- o Fecha de realización.
- o Escala numérica: escala que relaciona las magnitudes existentes en el plano y las existentes en la realidad.
- Recuadro para modificaciones: destinado para dejar registro de las correcciones o modificaciones de los dibujos.
- Formato de la hoja: es el recuadro dentro del cual se realiza el mapa. El tamaño de la hoja está normalizado por diferentes organismos internacionales como DIN de la *Deutsche Industrie-Normen* (Normas Industriales Alemanas) o la *International Standars Organization* ISO. Algunos tamaños de hoja se muestran en la tabla IV.

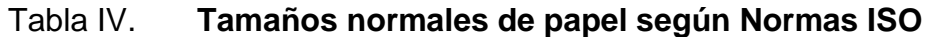

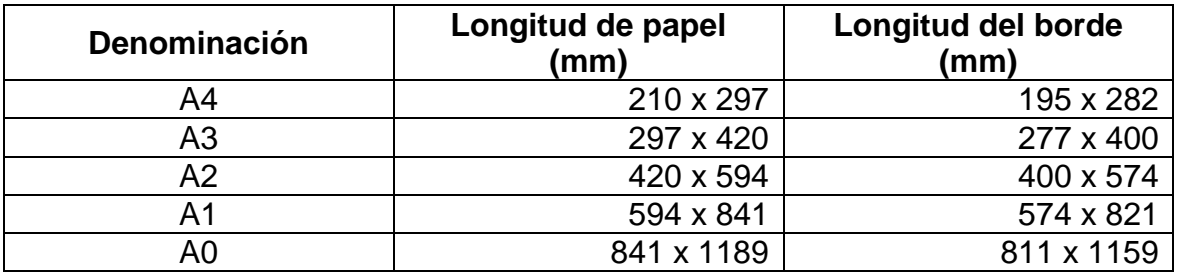

Fuente: CASANOVA, Leonardo.Presentación de planos. p. 83.

# **2. MATERIAL CARTOGRÁFICO**

## **2.1. Fotografía aérea**

Es una fotografía tomada desde un vehículo en el aire, ya sea que éste se encuentre en movimiento o no, por ejemplo un avión o un globo, respectivamente, en vez de satélites. Es utilizada para extraer información y conocer los usos del terreno y en este tipo de fotografías se puede calcular la escala pues está tomada a una distancia determinada.

Cuando la fotografía es tomada desde un avión, este tiene que tomar un rumbo calculado y predeterminado que por lo general debe ser a lo largo de las líneas longitudinales o latitudinales del sistema de coordenadas. Las ventajas y desventajas del uso de las fotografías aéreas se muestran en la tabla V.

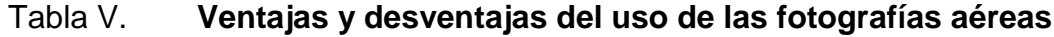

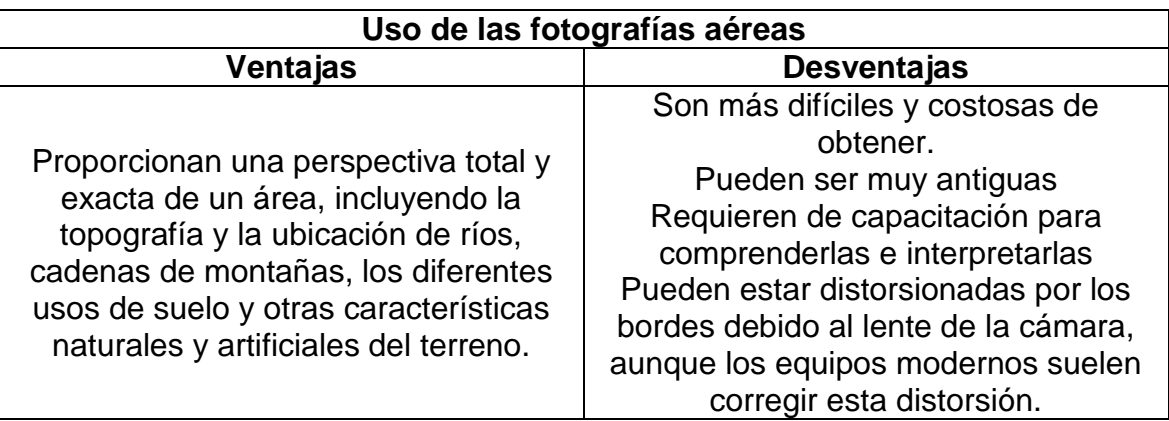

Fuente: STOCKDALE, M.C. y CORBETT, J.M.S. Inventario forestal participativo, manual de campo. p. 279.

#### **2.2. Ortofoto**

Es una imagen fotográfica de una zona de la superficie terrestre, generada del proceso de ortorectificar la fotografía aérea, es decir, corregir digitalmente sus deformaciones geométricas, tales como el desplazamiento por relieve, consecuencia de lo producido por las distintas escalas, inclinación de la cámara aérea y distorsión de la lente, la altura de la toma, la velocidad a la que se mueve la cámara, entre otros, con el objeto de llevar la imagen a una proyección ortogonal libre de errores, y en la que es posible realizar mediciones precisas utilizando un plano de referencia local.

Para la elaboración de una ortofoto es necesario seguir un flujo de trabajo que comienza con la obtención de las fotografías seguido de los procesos de fotocontrol, aerotriangulación, restitución, correlación, generación y edición del modelo digital de terreno, ortorectificación y edición de las mismas.

Al utilizar una ortofoto es posible obtener las características métricas de un mapa y se utiliza como una herramienta bastante útil para desarrollar trabajos de ingeniería, planeación, censos agropecuarios, de población, catastro, entre otros, debido a que la ortofoto se obtiene de una forma más rápida y económica en comparación a un mapa convencional y permiten fácilmente su procesado informático y su posterior almacenamiento en una base de datos gráfica.

Se pueden obtener ortofotos por dos técnicas:

- Fotogrametría digital: ortofoto digital (en la tabla VI se establecen los valores mínimos que deben caracterizar las ortofotos digitales).
- Rectificación diferencial: ortofotos analógicos.

24

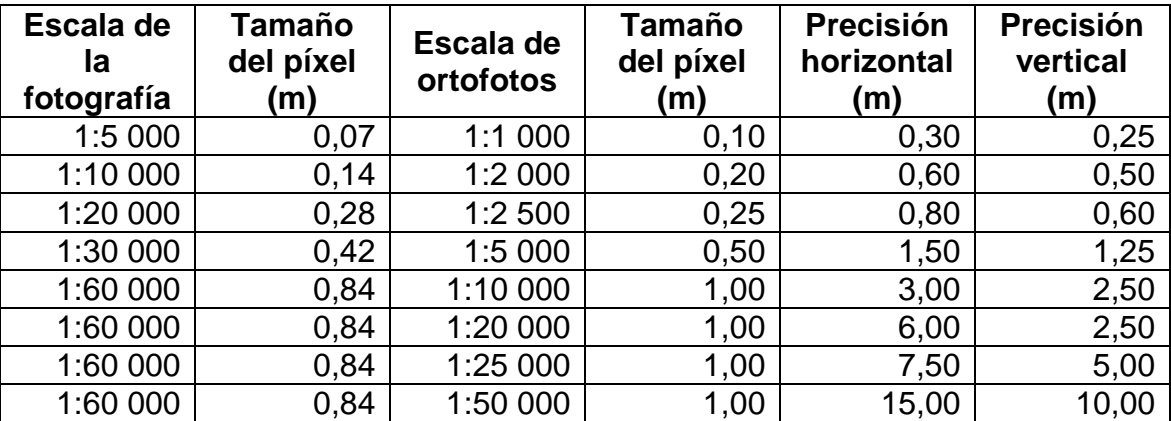

### Tabla VI. **Especificaciones técnicas de las ortofotos digitales**

Fuente: Norma técnica NTG-014-2006. Ortofotos digitales. p. 9.

La precisión de una ortofoto depende de la calidad de los insumos, comenzando por la calidad de las fotografías aéreas y de los resultados del proceso de aerotriangulación, un buen modelo digital de terreno permite mejorar las ortorectificaciones para llevar los elementos desplazados a su verdadera posición, este proceso se realiza utilizando ya sea modelo digital de terreno (DTM), de elevaciones (DEM), de superficie (MDS) o modelo digital de edificios (MDEd); el cual se utiliza para elaborar una ortofoto verdadera. Las ortofotos pueden ser de cuatro órdenes distintos:

Primer orden (ortofoto verdadera): se obtiene con base en un modelo digital de la superficie verdadera del terreno más el MDEd. Se corrigen adicionalmente la situación de los objetos que sobresalen de la superficie del terreno (edificios, puentes, vegetación y otros), brinda información más completa, desde el punto de vista del paisaje, que la obtenida con cartografía convencional. Los edificios conservan una proyección perfectamente ortogonal.

- Segundo orden (elaborada con base en un DTM): la proyección de los elementos sobresalientes del suelo no se logra corregir completamente. Debido a ello los edificios presentan distorsiones y se mueven de su localización verdadera. Adicionalmente se presentan ocultamientos de zonas que dificultan la superposición de información vectorial con propósitos de actualización cartográfica y/o aplicaciones catastrales.
- Tercer orden (ortofoto preliminar): ortofoto generada a partir de un MDS obtenido por procesos de correlación automática, al cual se le realiza una edición general. No es adecuada para realizar mediciones confiables de las dimensiones y orientación de los objetos. Sin embargo se puede utilizar para medir elementos o detalles que no requieran precisiones o estimar áreas de estudios globales.
- Cuarto orden (ortofoto *express*): generada utilizando un MDS obtenido por procesos de correlación automática. En zonas de relieve montañoso o quebrado se presentan grandes deformaciones. Esta ortofoto permite realizar análisis visuales generales, no se recomienda realizar mediciones de dimensiones de objetos, ni áreas.Los usos adecuados según el orden de la ortofoto se describen en el anexo.

### **2.3. Imagen satélite**

Es la representación visual de la información capturada por un [sensor](http://es.wikipedia.org/wiki/Sensor) montado en un [satélite artificial](http://es.wikipedia.org/wiki/Sat%C3%A9lite_artificial) y es con frecuencia el medio más práctico para adquirir información geográfica aprovechable. Es proporcionada en formato digital y se utiliza como fuente básica de información en la creación de mapas temáticos, en la realización de estudios medioambientales, entre otras aplicaciones. Las principales ventajas de las imágenes de satélite son las siguientes:

- Para zonas extensas resultan normalmente más económicas que la fotografía aérea.
- Pueden abarcar áreas más grandes dentro de cada imagen que una fotografía aérea, utilizando la misma resolución de imagen.
- Casi todas las imágenes procedentes de satélite se adquieren digitalmente, con una preparación mínima, las imágenes quedan listas para ser cargadas directamente y utilizadas inmediatamente con su sistema SIG.
- Son más confiables para la medición de áreas, porque por la altura en que se toma la foto, las distorsiones horizontales son menores.
- Raramente tardan más de una semana en adquirir imágenes de la zona que le interesa.

## **2.4. Teledetección o percepción remota**

Es una técnica por medio de la cual se obtiene información útil de un objeto, área o fenómeno, a través del análisis e interpretación de datos de imágenes adquiridas por un equipo que no está en contacto físico con el objeto, área o fenómeno bajo investigación. Las tres formas de adquirir información a partir de un sensor remoto son por reflexión, por emisión y por emisiónreflexión.

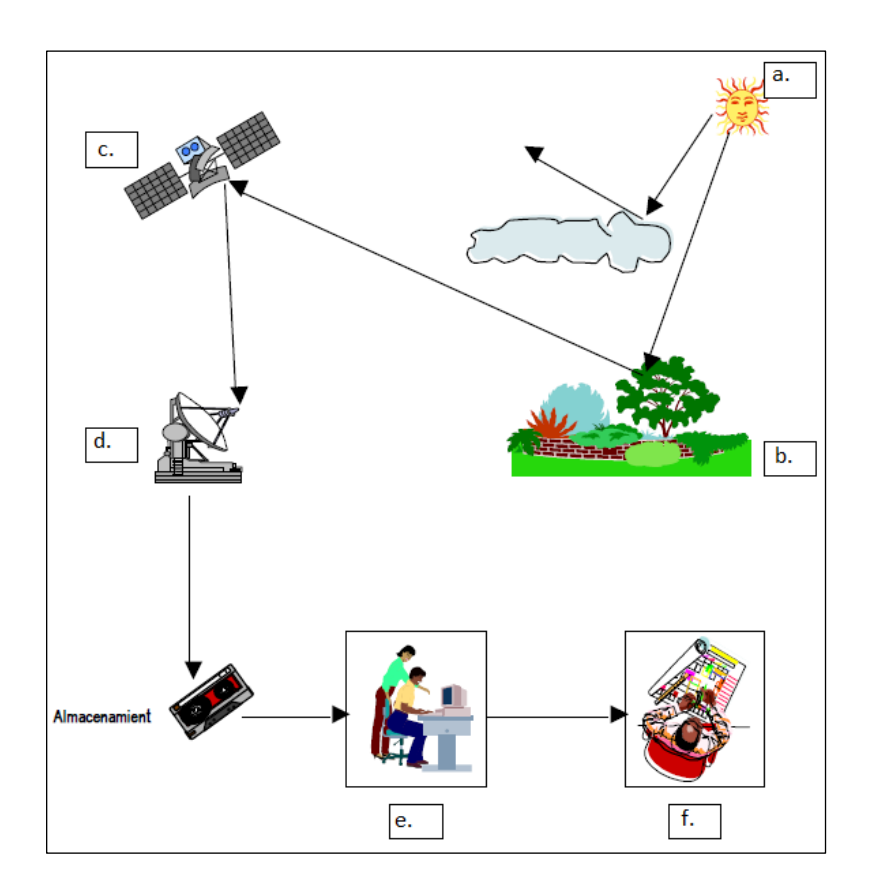

### Figura 7. **Componentes de un sistema de teledetección**

Fuente: Instituto Geográfico Agustín Codazzi. Mejora de los sistemas de cartografía del territorio colombiano. p. 7.

Un sistema de teledetección está compuesto por los siguientes elementos que se muestran en la figura 7:

a - Fuente de energía: es el emisor de la radiación electromagnética que llegara a la superficie terrestre y que posteriormente será detectada por el sensor. Puede ser el sol (como fuente natural) o el mismo sensor (como fuente artificial).

- b Cubierta terrestre: formada por distintas masas de vegetación, suelo, agua o infraestructura. Esta recibe la radiación electromagnética proveniente de la fuente de energía (a), y la refleja o emite de acuerdo a sus características físicas.
- c Sistema sensor: constituido por el sensor mismo y la plataforma que lo sustenta. El sistema tiene como función captar la energía emitida por la cubierta terrestre, codificarla y grabarla o enviarla directamente al sistema de recepción.
- d Sistema de recepción y comercialización: este sistema recibe la información transmitida por la plataforma y la guarda en un formato específico y apropiado. Posterior a las correcciones necesarias, se distribuye a los interesados.
- e Intérprete o analista: es la persona encargada de clasificar y analizar la información contenida en la imagen para generar información temática.
- f Usuario final: es quien finalmente recibirá y utilizará la información ya procesada por el analista para fines específicos.

Algunos ejemplos de aplicaciones de teledetección son anticipar el fenómeno del niño, el avance o reducción del deterioro de la capa de ozono, el estudio del avance de la desertificación o de la deforestación tropical, la generación y actualización catastral, inventarios forestales o agrícolas y prevención de desastres.

### **2.4.1. Tipos de resolución**

Los sistemas de percepción remota difieren en la resolución, es decir, para cada problema existe una resolución espacial más apropiada, esto está relacionado con el nivel de detalle con que pueden capturar las imágenes, su frecuencia temporal, finura espectral, entre otros. Se consideran cuatro diferentes tipos de resolución: espacial, espectral, radiométrica y temporal.

#### **2.4.1.1. Resolución espacial**

La resolución espacial está determinada por el tamaño del píxel, medido en metros sobre el terreno, esto depende de la altura del sensor con respecto a la Tierra, el ángulo de visión, la velocidad de escaneo y las características ópticas del sensor. Cuanto menor es el tamaño del píxel, mejor resolución tiene la imagen.

La resolución espacial es una de las características más importantes que hay que considerar a la hora de elegir imágenes, porque determina de forma directa qué rasgos del terreno pueden cartografiarse. En la tabla VII se observa la resolución espacial para diferentes satélites, esto es muy importante para evaluar los costos del proyecto pues generalmente cuanto más detallada es una imagen más cara resulta por unidad de superficie.

### Tabla VII. **Resolución espacial de algunos sensores**

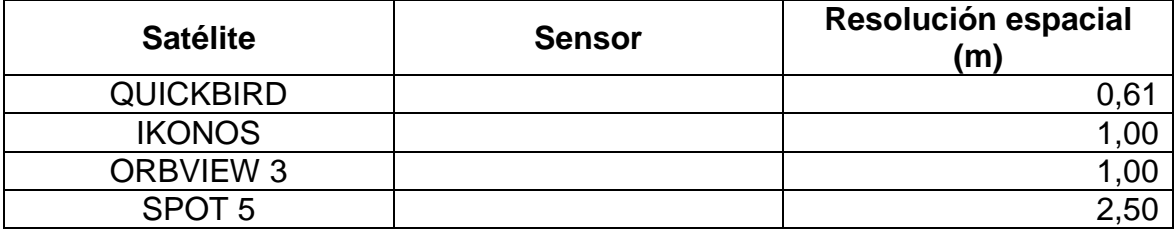

Continuación de la tabla VII.

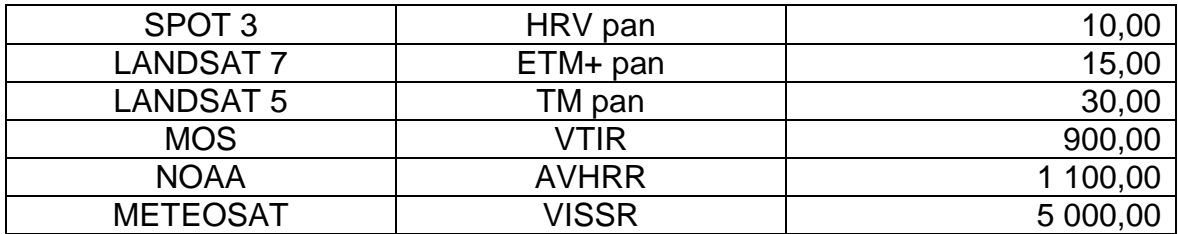

Fuente: PÉREZ, Carlos y MUÑOZ, Luis. Teledetección: Nociones y aplicaciones. p. 8.

Es importante comprender que, a medida que mejora la resolución espacial, el tamaño de los archivos digitales aumenta y exige, para su tratamiento, un espacio de almacenamiento considerable en la computadora. Por ejemplo, una imagen pancromática SPOT (60 x 60 kilómetros) de 10 metros de resolución, ocupa 36 *Megabytes*, en tanto que otra de la misma zona con las mismas características pero con una resolución de un metro, exige de 3 000 a 4 000 *Megabytes* (3 - 4 *Gigabytes*). Para elegir la resolución espacial adecuada se debe tomar en cuenta lo siguiente:

- 1 metro
	- o Identifica y cartografía rasgos a escala humana superiores a un metro cuadrado, por ejemplo, tapas de alcantarilla, automóviles, carriles de autopista, aceras, equipamiento de servicios públicos, cercas, árboles y arbustos.
	- o Identifica características de muchos de los objetos mencionados.
	- o Localiza y cartografía ampliaciones de casas, carreteras, edificios, patios y pequeñas explotaciones agrícolas y ganaderas.
	- o Diferencia distintos tipos de edificios y casas.

# 10 metros

- o Ubica y cartografía edificios, predios, carreteras, límites de propiedad, campos de deporte, granjas y calles laterales.
- o Diferencia entre parcelas cultivadas y sin cultivar en función de la salud vegetativa relativa.
- o Facilita tipificaciones de la cubierta del suelo en pequeñas áreas.
- 20 a 30 metros
	- o Ubica aeropuertos, cascos urbanos, centros comerciales, complejos deportivos, grandes fábricas, extensos bosques y explotaciones agrícolas de gran amplitud.
	- o Realiza clasificaciones generalizadas de la superficie del terreno.
- 80 metros
	- o Cartografía estructuras geológicas regionales.
	- o Evalúa la salud vegetativa en una región relativamente extensa.
- 1 kilómetro
	- o Valora la salud vegetativa en países enteros.
	- o Sigue eventos regionales como plagas de insectos, sequía y desertificación.

### **2.4.1.2. Resolución espectral**

La resolución espectral indica el número de bandas espectrales que puede discriminar el sensor y la anchura de las mismas. En este sentido, un sensor tendrá una resolución espectral más grande cuanto mayor sea el número de bandas que proporcione, ya que facilita la caracterización espectral de las distintas cubiertas. A la vez, conviene que esas bandas sean suficientemente estrechas con el objeto de recoger la señal sobre regiones coherentes del espectro. Por tanto podría decirse que a menor ancho espectral mayor resolución. El problema que surge es que también se reduce la relación S/N (*Signal/Noise*) por lo que es necesario llegar a una solución de compromiso entre ambas magnitudes.

Dependiendo del propósito del sensor, este factor tendrá más o menos importancia. La elección de un número apropiado de bandas y la correcta selección de su anchura, puede proporcionar ventajas a la hora de realizar clasificaciones entre cubiertas de respuesta espectral semejante. Por ejemplo el índice de vegetación procede de la relación entre las reflectividades en el infrarrojo cercano y en el rojo, y brinda una medida del vigor de la cubierta vegetal. Un ancho de banda inadecuada o la elección incorrecta del número y posición de las bandas, conduce a pobres resultados.

#### **2.4.1.3. Resolución radiométrica**

La resolución radiométrica hace referencia al rango dinámico o número de niveles digitales usados al digitalizar la información procedente de la energía electromagnética recibida por el sensor (bits por píxel).

La energía electromagnética recibida por el sensor, cuando se convierte a nivel digital, necesita un formato binario (número de bits) para codificarse. A mayor número de bits reservados para almacenar la reflectividad de un píxel, mayor resolución radiométrica. En general, mayor número de niveles mayor detalle de la información. Al igual que ocurría en la resolución espectral existe una relación directa entre la resolución radiométrica y la relación *Signal/Noise*.

La resolución radiométrica es variable según la banda espectral bajo análisis. El valor elegido es una decisión de compromiso entre la fidelidad con la que se quiere captar un fenómeno y la cantidad de información que hay que transmitir pues toda la información que se genera debe ser tratada y transmitida a Tierra. Valores de 64, 128 y 256 e incluso 1 024 niveles son valores habituales.

### **2.4.1.4. Resolución temporal**

Este tipo de resolución se refiere al intervalo de tiempo entre adquisición de imágenes sucesivas de la misma zona de la cobertura terrestre, lo cual es de vital importancia a la hora de realizar estudios evolutivos. El ciclo de cobertura depende de las características de la órbita del satélite, el ángulo de barrido, velocidad del satélite, así como del diseño del sensor.

#### **2.4.2. Plataformas**

Se entiende por plataforma a los elementos que transportan los aparatos necesarios para captar, almacenar y transmitir imágenes a distancia. Cada técnica de teledetección se puede aplicar desde diferentes plataformas de observación y cada una de ellas tiene sus propias características, en la figura 8 se observan algunos niveles y plataformas de teledetección.

34
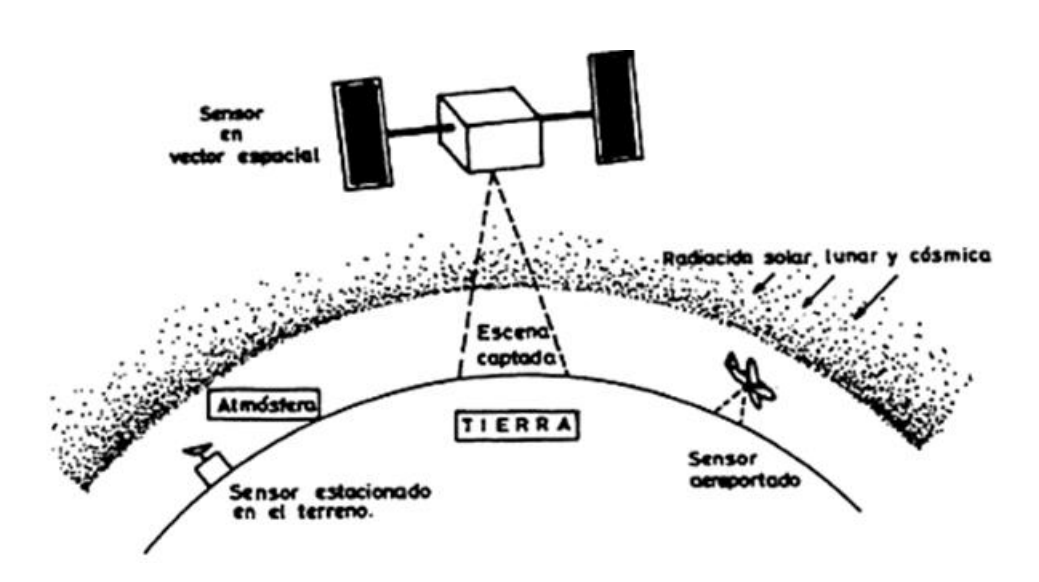

#### Figura 8. **Niveles y plataformas de teledetección**

Fuente: SEGADO VÁSQUEZ, Francisco. Principios de teledetección. p. 11.

Las plataformas se puede clasificar en:

- Suelo (o a pocos metros de altura): se utiliza principalmente para el diseño de las experiencias que después se llevarán a cabo desde otras plataformas. Mediante este tipo de observación se han construido las curvas de respuesta espectral de los distintos suelos y coberturas vegetales. En las investigaciones de campo se utilizan radiómetros de mano y también situados sobre móviles portátiles (plataformas diseñadas para llevar a cabo las medidas). Ejemplo: camión, grúas o vehículos que transportan los radiómetros o aparatos fotográficos - 20 metros.
- Globos: la ventaja de este sistema es que son de bajo costo, lo que permite realizar programas científicas que no pueden embarcarse en satélites. Estas plataformas son de dos tipos: cautivos y libres. Los cautivos se utilizan para llevar a cabo estudios de conservación de

playas o como trazadores para observar el movimiento de masas de aire. Ejemplo: globo cautivo - 200 metros, globo estratosférico 20 - 50 kilómetros.

- Aviones: las medidas realizadas por estos sistemas son apropiadas para estudios locales o regionales. Entre las ventajas de su uso destaca la posibilidad de embarcar en el avión dispositivos de mayor peso que en un satélite, el control más preciso de los captadores en vuelo y la obtención de datos de mejor resolución espacial. Entre las desventajas destaca las dimensiones de la zona explorada son reducidas y el coste de obtención de los datos es más elevado que con los satélites. Ejemplo: avión ligero de baja altitud - 500 metros, avión normal de foto aérea 0,6 - 10 kilómetros.
- Cohetes: anteriormente eran utilizados como plataformas para sistemas fotográficos y en la década de los 70 fueron utilizados como plataformas de observación para realizar estudios sobre los continentes australiano y sudamericano. Trabajan a alturas comprendidas entre 90 y 2 500 kilómetros.
- Satélites artificiales: su uso se conoce como teledetección espacial, son las plataformas más adecuadas para obtener una visión de regiones de gran extensión. Constituyen un objeto artificial en el espacio que da vueltas alrededor de la Tierra siguiendo una órbita específica, pueden permanecer mucho tiempo en órbita, lo que a diferencia de los cohetes, permite una visión constante de la Tierra. Trabajan a alturas comprendidas entre 300 y 1 000 kilómetros.

## **2.4.3. Tipos de sensores**

Los sensores de teledetección son instrumentos que transforman la radiación electromagnética en información perceptible y analizable. Los sensores se pueden clasificar según la señal captada y pueden ser pasivos y activos, como se observa en la figura 9.

Figura 9. **Tipos de sensores según la señal captada**

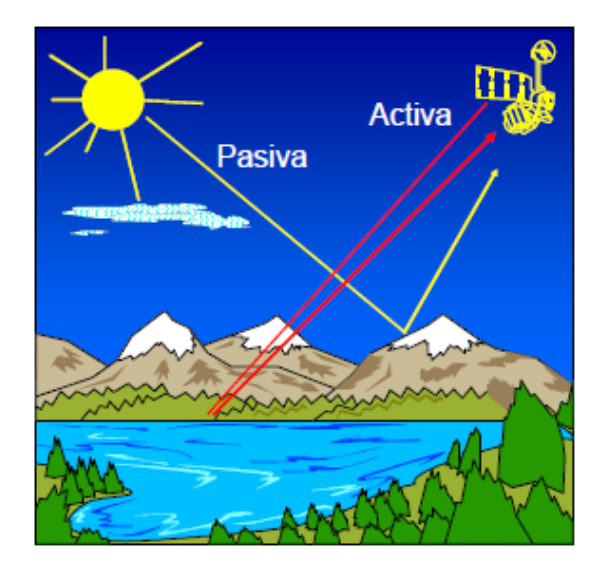

Fuente: PINILLA RUIZ, Carlos. Teledetección: Ingeniería técnica en topografía. p. 3.

Sensores pasivos

Estos sensores detectan la radiación electromagnética emitida o reflejada de fuentes naturales por la superficie terrestre y se subdividen en escáneres y no escáneres, los cuales a su vez tienen algunas ramificaciones que se detallan en la tabla VIII.

# Tabla VIII. **Tipos de sensores pasivos**

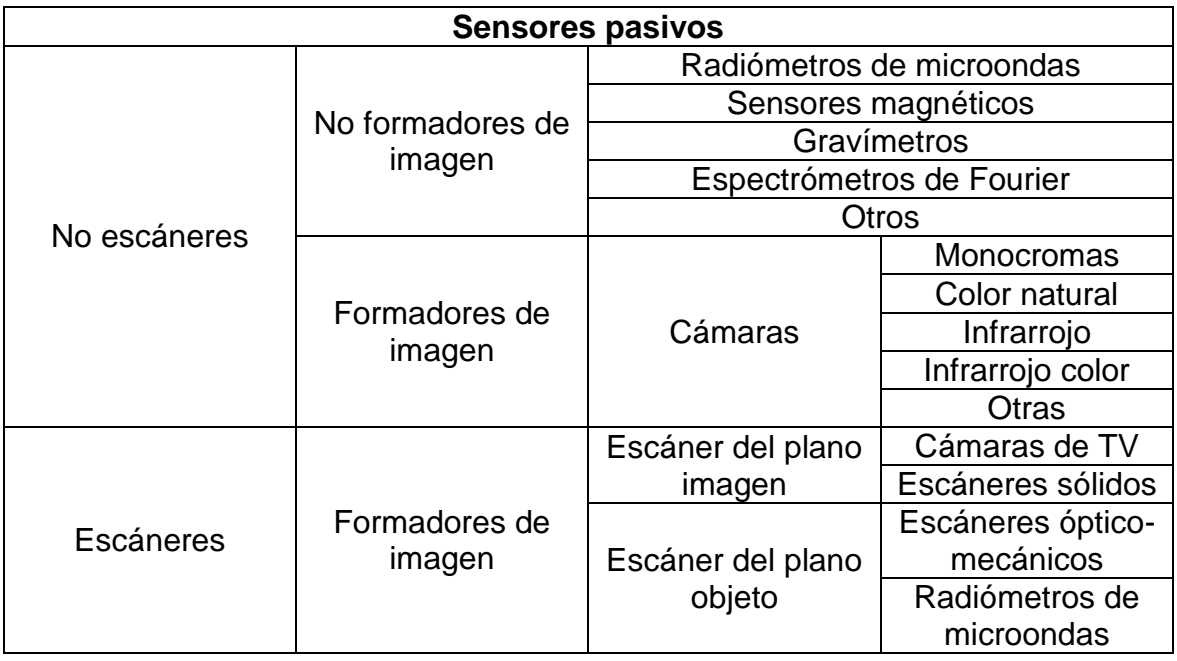

Fuente: PINILLA RUIZ, Carlos. Teledetección: Ingeniería técnica en topografía. p. 4.

## Sensores activos

Estos sensores poseen fuentes internas que generan artificialmente la radiación que miden tras ser reflejada y se subdividen en escáneres y no escáneres, los cuales a su vez tienen algunas ramificaciones que se detallan en la tabla IX.

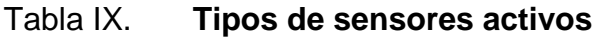

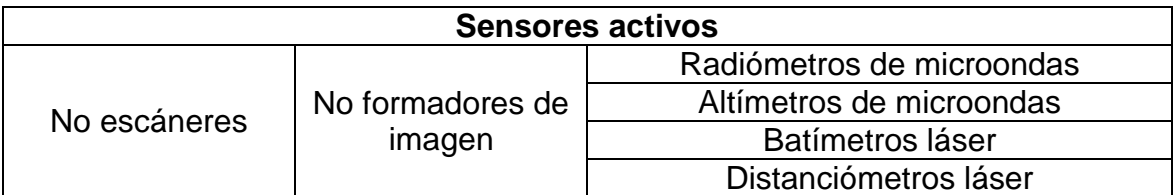

Continuación de la tabla IX.

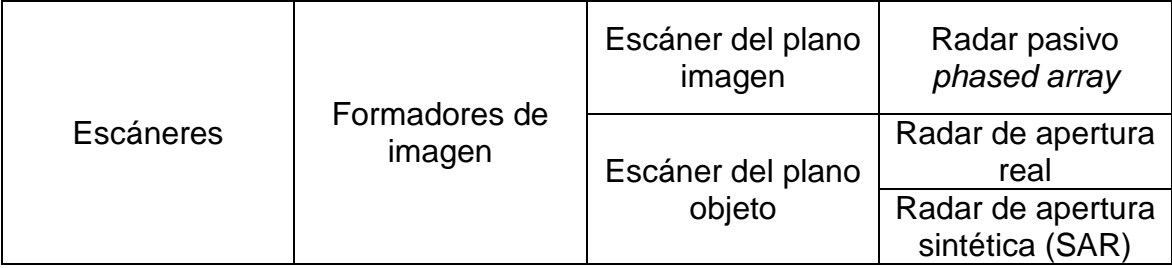

Fuente: PINILLA RUIZ, Carlos. Teledetección: Ingeniería técnica en topografía. p.11.

## **2.4.4. Satélites para cartografía**

Actualmente existen satélites de varios países que capturan imágenes multiespectrales con diferente grado de resolución. Es de importancia conocer sus sensores y el uso potencial para distintos estudios, como se describe a continuación.

IKONOS – 2

Fue lanzado el 24 de septiembre de 1999 en Vandenberg Air Force Base, California, Estados Unidos. Anteriormente, ningún satélite comercial había logrado conseguir tan alta resolución espacial, pesa unos 720 kilogramos y órbita la Tierra cada 98 minutos a una altitud de casi 680 kilómetros en forma sincronizada con el Sol, con una inclinación de 98,1 grados. Colecta información de cualquier área en promedio dos veces al día, cubriendo áreas de 20 000 kilómetros cuadrados en una misma pasada y produciendo como resultado imágenes de 1 metro de resolución cada tres días y de 2 metros de resolución todos los días. Debido a que este satélite opera en el dominio óptico, necesita ausencia de nubosidad.

El sensor digital de imágenes del satélite está diseñado para producir imágenes con elevado contraste, resolución espacial y precisión. Las imágenes proporcionadas por el satélite IKONOS son aplicadas en agricultura, cartografía, geología, hidrología, contaminación, oceanografía, dinámica costera, telecomunicaciones, entre otros.

IRS - 1C (*Indian Remote Sensing*)

Fue creado por la agencia espacial india (NRSA). El objetivo directo de sus satélites es mejorar el conocimiento de los recursos naturales de la India, aunque sus imágenes también se utilizan en otras aplicaciones. El IRS-1C opera en una órbita circular, heliosíncrona, casi-polar, con una inclinación de 98,69 grados a 817 kilómetros de altitud. Tarda 101,35 minutos en dar una vuelta completa a la Tierra y tiene un ciclo de 24 días, está equipado con tres sensores. El sensor PAN es útil para cartografía y planificación urbana, el sensor LISS se utiliza para discriminación de vegetación, cartografía de usos del suelo y gestión de recursos naturales y el WiFS por sus características es útil para el seguimiento de la vegetación a escala regional.

#### Serie GOES/METEOSAT

Se encuentran dentro de la división de satélites meteorológicos y están repartidos alrededor del Ecuador. Cinco satélites, el GOES Occidente (E.U.A.), el GOES Oriente (E.U.A.), METEOSAT (ESA), INSAT (India) y GMS (Japón), colectivamente permiten tener una visión de la situación global aproximadamente cada media hora. En la figura10 se muestra la distribución de los satélites.

# Figura 10. **Posiciones de cinco satélites geosincrónicos que proporcionan datos meteorológicos**

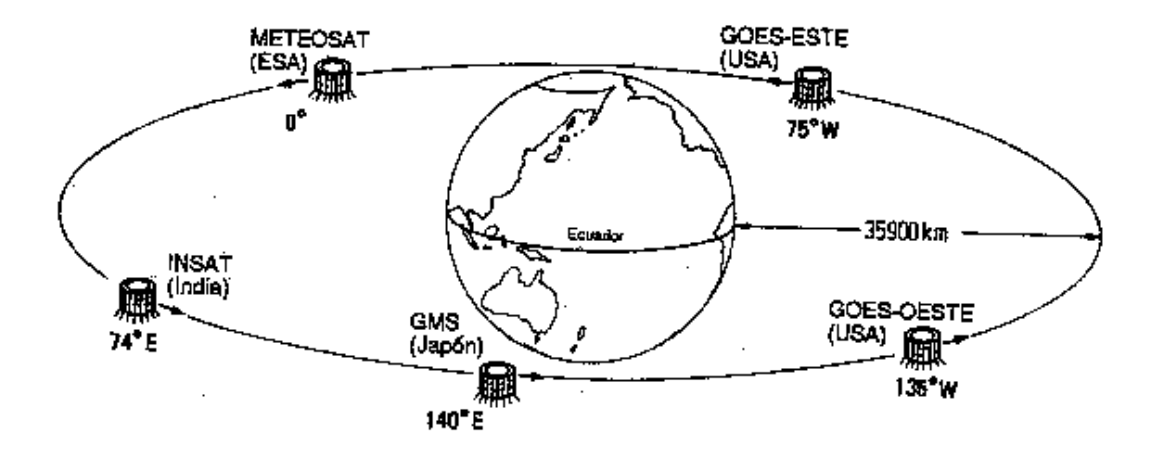

Fuente: MEADEN, Geoffrey J. y KAPETSKY, James M. Los sistemas de información geográfica y la telepercepción en la pesca continental y la acuicultura. p. 58.

Serie LANDSAT – Estados Unidos

La serie LANDSAT se encuentra dentro de la división de satélites ambientales, su operación es administrada por la NASA (*National Space and Space Administration*) y la producción y comercialización de imágenes depende de la USGS (*United Sates Geological Survey*). Cuando se lanzó el Landsat 4 y 5 se incorporó un nuevo sensor denominado *Thematic Mapper*(TM) que se utiliza para la cartografía temática. Las características del sensor y los usos que se conocen son proporcionados en la tabla X.

### Tabla X. **Características del sensor TM**

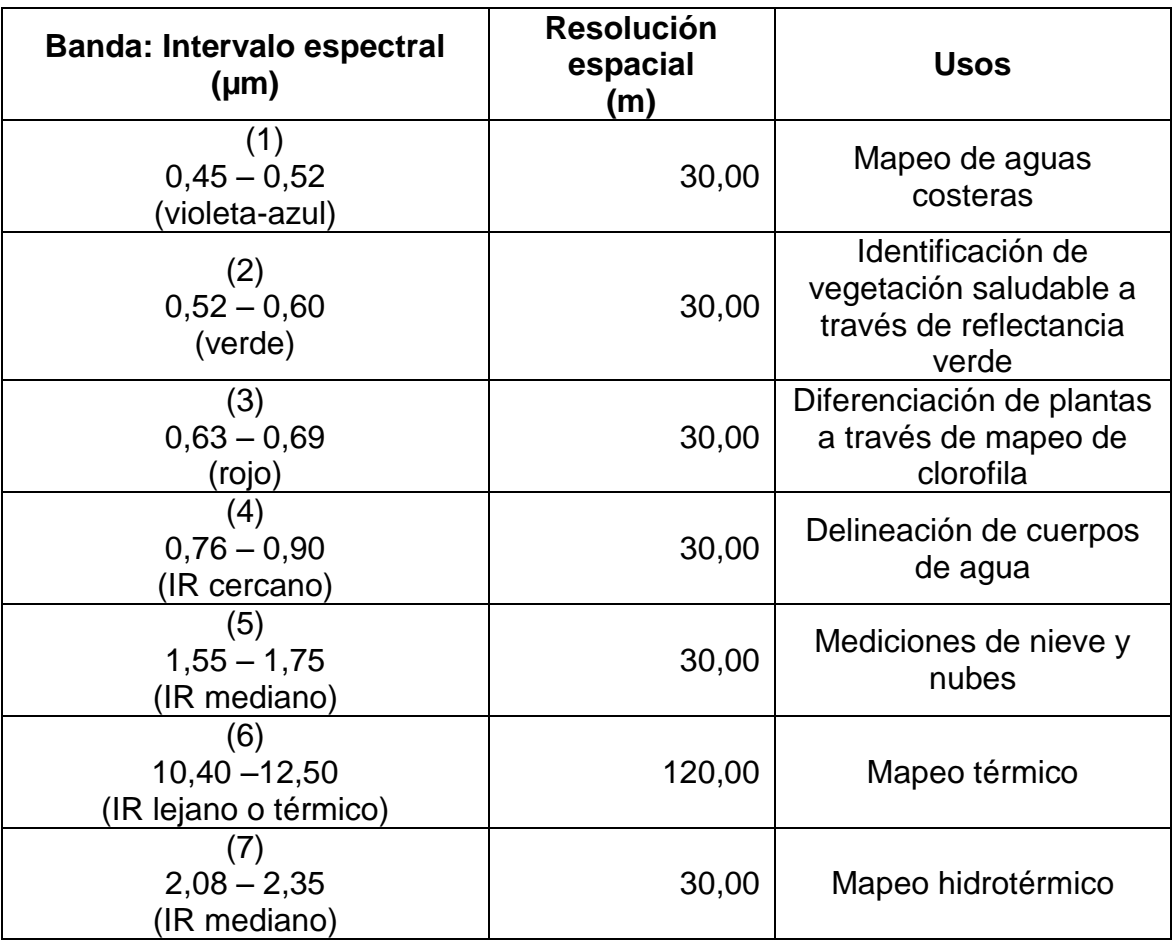

Fuente: CATIE. Inventarios forestales para bosques latifoliados en América Central. p. 51.

El LANDSAT 7 puede adquirir imágenes en un área que se extiende desde los 81 grados de latitud norte hasta los 81 grados de latitud sur y en todas las longitudes del globo terrestre. Una órbita del LANDSAT 7 es realizada en aproximadamente 99minutos, permitiendo al satélite dar 14 vueltas a la Tierra por día, y cubrir la totalidad del planeta en 16 días. La órbita es de norte a sur y está heliosincronizado, o sea que siempre pasa a la misma hora por un determinado lugar. Un factor importante es que el período de revolución del

LANDSAT 7 es igual que el del LANDSAT 5 (16 días), y una imagen cubre igual área (185 x 185 kilómetros por escena).

Serie NOAA

La Administración Nacional Oceánica y Atmosférica de Estados Unidos (NOAA) fundó la serie. Los satélites de la serie NOAA están dedicados a observaciones meteorológicas y a estudios de la temperatura superficial del mar.

Los satélites NOAA-2 al 5 fueron lanzados en la década de los años setenta, en órbita heliosincónica circular, y polar cercano (ángulo de inclinación de 102 grados), diseñados para pasar por cualquier estación receptora local dos veces al día, tienen un período de 115 minutos realizando de 12 a 13 revoluciones por día con distancias entre rutas de 3 200 kilómetros.

Estos satélites transportan el sensor VHRR (Radiómetro de Muy Alta Resolución), que ha sido utilizado extensivamente para estudios oceanográficos. Este sensor se hizo inactivo en 1979 y fue reemplazado por su versión mejorada, el radiómetro avanzado de muy alta resolución (AVHRR).

La segunda generación de satélites, NOAA-6 a 11, tienen un ángulo de inclinación de 102 grados al igual que la primera generación. Estos satélites tienen un período de 99 minutos y realizan de 14 a 15 revoluciones por día con distancias entre rutas de 2 760 kilómetros.

#### SPOT

Este satélite se puso en órbita en marzo de 1998 con el sensor de alta resolución HRVIR que opera con una resolución de 20 y de 10 metros, también se le incorporó un sensor denominado *VEGETATION* que se utiliza especialmente para estudiar la vegetación. Por medio de este sensor es posible obtener imágenes diarias en latitudes superiores a 35 grados con una resolución de 1 Km x 1 Km. La posibilidad de combinar imágenes de alta y baja resolución resulta de interés para la calibración y validación de modelos de vegetación.

En 2002 se lanzó el satélite SPOT 5, este proporciona imágenes de alta resolución espacial. Estas mejoras son aplicables en imágenes para la cartografía topográfica a escala 1:50 000, con un error de planimetría de 10 metros y en la elevación de 5 metros.

QUICKBIRD

Este satélite fue puesto en órbita el 18 de octubre de 2001 y ofrece imágenes con tamaño de píxel de hasta 61 centímetros, lo que significa una alta resolución. Puede alcanzar los 16,5 kilómetros de longitud en una única pasada, se encuentra a 450 kilómetros de altura y realiza una órbita síncrona con el sol que dura 93,5 minutos con una inclinación de 97,2 grados siendo capaz de almacenar 160 Gbits a bordo.

La data coleccionada por el satélite tiene una resolución radiométrica de 11 bits y el tamaño de cada escena es de 16,5 Km x 16,5 Km. Las aplicaciones pueden ser diversas, se puede mencionar su utilidad en estudios urbanos, estudios agrícolas, planes de desarrollo nacional y local, análisis y monitoreo de

cuencas sistemas de gestión municipal, evaluación de infraestructura, planificación ambiental, zonas críticas de conservación (reservas hidráulicas, forestales), auditorías ambientales, conservación de recursos, desarrollos turísticos, determinación de zonas de riesgo, planes de contingencia, entre otras.

# **3. SISTEMAS DE INFORMACIÓN GEOGRÁFICA**

### **3.1. Antecedentes**

Como en toda tecnología y ciencia que alcanza el grado de madurez, se pueden diferenciar varias etapas en el desarrollo de los Sistemas de Información Geográfica, que dieron origen a su concepto actual.

Era de Innovación (1963 - 1977)

En 1964, Roger Tomlinson, considerado como el padre del SIG, creó el CGIS (*Canada Geographic Information System*) para el inventario y planificación de ocupación del suelo en grandes zonas.

Howard Fisher, un arquitecto norteamericano, estableció el primer Laboratorio de Gráficos Informatizados y Análisis Espacial en la Universidad de Harvard (SYMAP). En 1969, dos estudiantes de este laboratorio de Harvard formaron la empresa ESRI, muy importante y extendida en la actualidad, para el desarrollo de proyectos SIG.

Ian McHarg fue el primero en describir diferentes conceptos de análisis modernos mediante SIG que plasmó en su libro *Design with Nature*. Algunos productos SIG más específicos se basan aún en sus principios.

Era de la comercialización (1981 - 1999)

Comienza con la salida del software ODYSSEY, un verdadero gestor de sistema de información geográfica en el que se incluye la digitalización semiautomática de datos espaciales, la gestión de bases de datos y la elaboración interactiva de datos. ESRI desarrolla ArcInfo y comienzan a desarrollarse programas como IDRISI, ERDAS, entre otros.

El mercado del software creció con rapidez, el precio del hardware estaba cayendo, por lo que el poder de los SIG y su industria siguieron aumentando hasta la actualidad. Los primeros clientes de productos SIG fueron empresas forestales y agencias de recursos naturales, por la necesidad de mantener la información y regular el uso eficiente de los recursos.

En 1994 se crea el *Open Geospatial Consortium* (OGC) que agrupa más de 250 organizaciones públicas y privadas. Su fin es la definición de estándares abiertos e interoperables dentro de los SIG.

Era de explotación (2000 - actualidad)

Esta era está basada en la difusión acelerada, incorporando al público en sus aplicaciones fundamentalmente a la generalización de su acceso mediante internet y al desarrollo de tecnologías como el GPS.

### **3.2. Concepto**

El término SIG es el acrónimo de Sistemas de Información Geográfica y es traducción del término en inglés GIS que fue en el primer idioma en que apareció, y en la que también es acrónimo de *Geographic Information System*.

Debido al conjunto de aspectos que encierra el concepto y la cantidad de fines que pretende, es difícil cualquier intento de definición del término. Es posible encontrar definiciones de SIG en función de los usuarios a los que se dirige, como se muestra en la tabla XI.

# Tabla XI. **Definiciones de la tecnología SIG en función de los usuarios a los que se dirige**

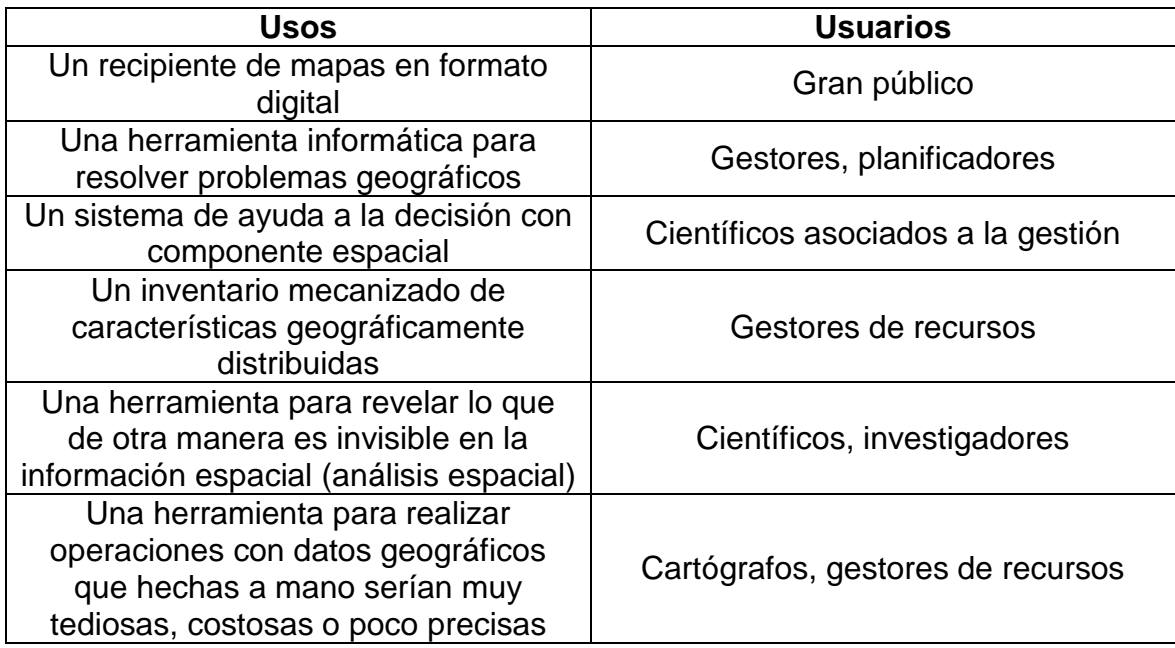

Fuente: ANDRÉS, Manuela y GARCÍA, Francisco. La evaluación de impacto ambiental de proyectos y actividades agroforestales. p. 145.

Basado en lo anterior, se puede resumir a los Sistemas de Información Geográfica como un sistema integrado de herramientas que permiten visualizar la información en forma espacial y su distribución geográfica, así como el análisis y manipulación de los datos geográficos proporcionando una modelización de la realidad.

### **3.3. Componentes de un SIG**

Los principales componentes necesarios para llevar a cabo las tareas de un SIG se resumen en la figura 11 y se detallan a continuación.

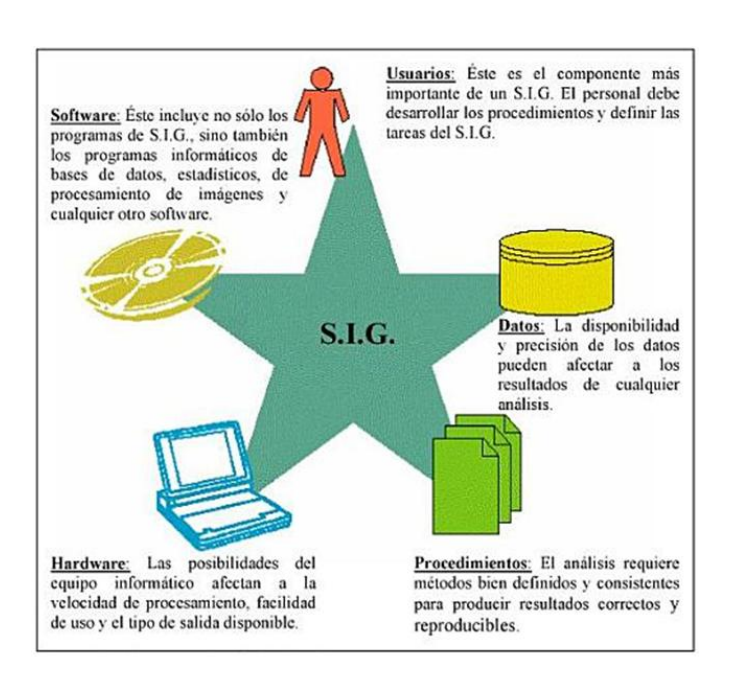

Figura 11. **Componentes de un SIG**

Fuente: PEÑA LLOPIS, Juan. Sistemas de información geográfica aplicados a la gestión del territorio. p. 7.

Es el programa informático con el que se crea el SIG. Los programas SIG brindan las herramientas y funcionalidades necesarias para almacenar, analizar y mostrar información geográfica. Sus componentes principales se resumen en la figura 12 y son los siguientes:

**Software** 

- o Introducción de datos y verificación (*Input*)
- o Almacenamiento de datos y manejo de base de datos
- o Transformación de datos
- o Interacción con el usuario
- o Salida de datos y presentación (*Output*)

Figura 12. **Componentes principales del software para un SIG**

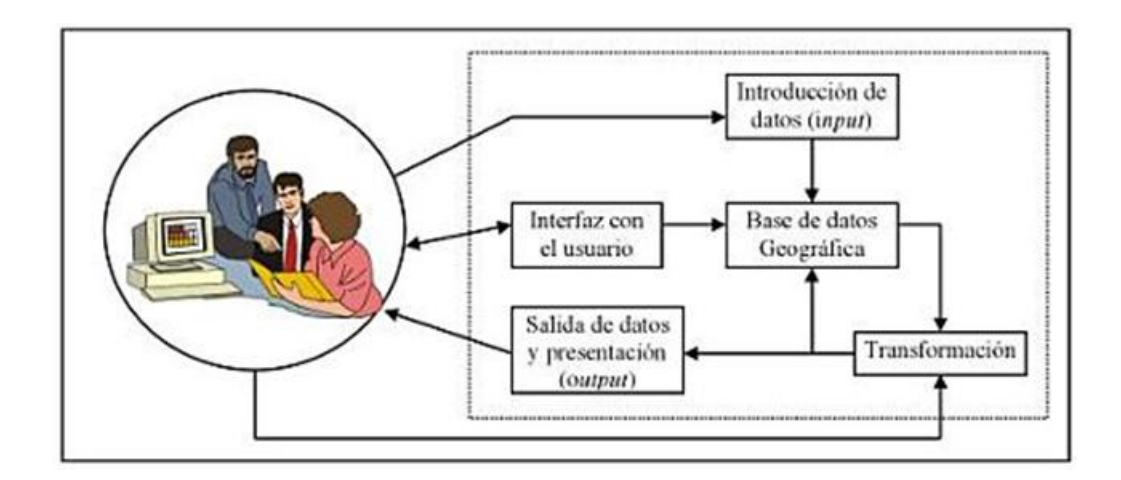

Fuente: PEÑA LLOPIS, Juan. Sistemas de información geográfica aplicados a la gestión del territorio. p. 8.

Hardware

Es necesario cumplir los mínimos exigidos por el software, con la capacidad para almacenar la información que se pretende introducir en el sistema y con la potencia suficiente para realizar los cálculos requeridos a una velocidad aceptable.

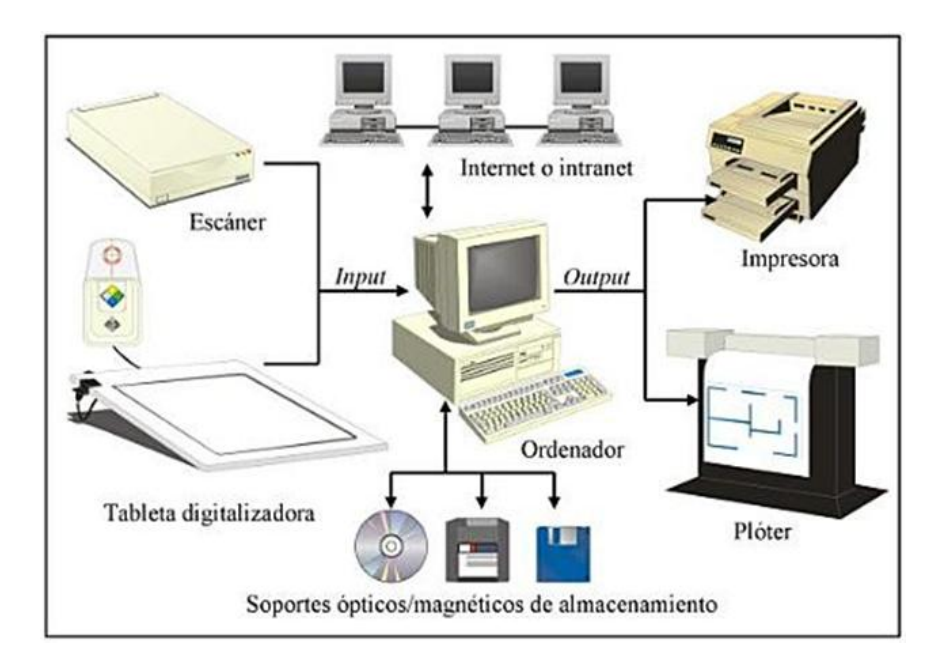

## Figura 13. **Componentes de hardware más importantes para un SIG**

Fuente: PEÑA LLOPIS, Juan. Sistemas de información geográfica aplicados a la gestión del territorio. p. 8.

Los componentes del hardware se resumen en la figura 13 y son los siguientes:

o Computadora: compuesta por un disco duro para almacenar datos y programas, se puede proporcionar capacidad extra vía red o en otros dispositivos. El usuario controla la computadora mediante la pantalla, el teclado y el ratón. La comunicación entre distintas computadoras se hace posible a través de redes locales, globales o vía Internet.

- o Escáner: se utiliza para introducir información de mapas (*input*) y convierte los mapas y documentos a formato digital, por lo tanto, estos pueden ser utilizados por los programas de computadora.
- o *Plotter*: se utiliza para mostrar los resultados de los mapas y del procesamiento de los datos (*output*), también puede ser una impresora u otro tipo de dispositivo de representación.
- **Datos**

La base de datos del sistema debe contener la mayor cantidad de información posible, de preferencia solamente datos fiables y relevantes, con un grado mínimo de redundancia, pues el componente más importante para un SIG es la información. Se requieren buenos datos de soporte para que el SIG pueda resolver los problemas y contestar a las preguntas de la forma más acertada posible.

La importancia de la adquisición de la información no debe ser subestimada aunque la consecución de buenos datos generalmente absorbe entre un 60 y 80 por ciento del presupuesto de implementación del SIG, y la recolección de los datos es un proceso largo que frecuentemente demora el desarrollo de productos que son de utilidad. Los datos geográficos y alfanuméricos pueden obtenerse por recursos propios u obtenerse a través de proveedores de datos.

En un mapa tradicional el almacenamiento y la representación de la información coinciden. Por el contrario, en un SIG la forma de almacenamiento es distinta de la representación pues se visualiza la información en distintas capas temáticas, cada una de las cuales está almacenada en una carpeta o

conjunto de carpetas. Una capa temática es una agrupación de datos que representan una misma clase de objetos; por ejemplo, capas de división política, de centros poblados, de cuencas, de ubicación de centros hospitalarios, etc. Los SIG son capaces de superponer las diferentes capas, ocultando al usuario los detalles de almacenamiento, como se observa en la figura 14.

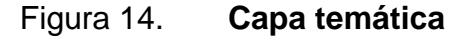

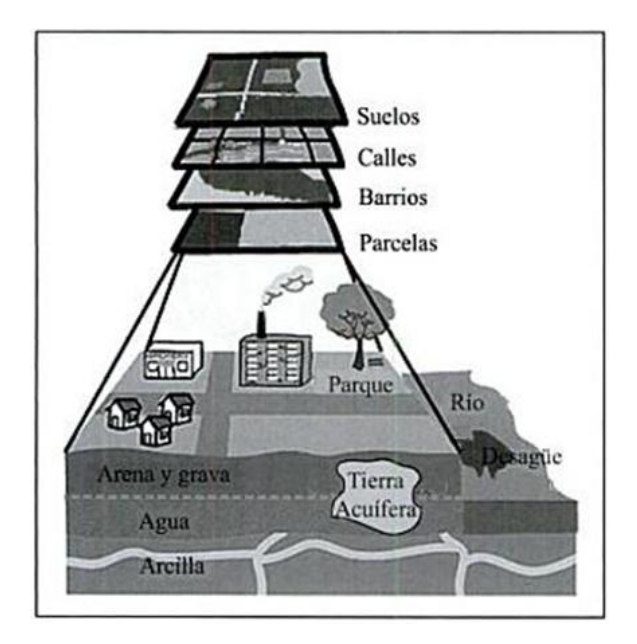

Fuente: COTOS, José Manuel. Sistemas de información medioambiental. p. 63.

Procedimientos y análisis

El análisis corresponde a las operaciones y consultas que se van a realizar sobre la información. Muchas de ellas son rutinarias (en cuanto al tiempo de ejecución) y deben automatizarse en la medida de lo posible.

## Usuarios

Es el último componente, aunque no el menos importante. Las tecnologías SIG son de valor limitado sin los especialistas en manejar el sistema y desarrollar planes de implementación del mismo. Sin el personal experto en su desarrollo, la información se desfasa y se maneja erróneamente, y el hardware y el software no se manipulan con todo su potencial. Una incorrecta manipulación de la información podría terminar en la extracción de conclusiones que entorpezcan o imposibiliten la finalización del proceso de toma de decisión.

### **3.4. Almacenamiento de datos**

No existe una manera única de incorporación y almacenamiento de datos. Las formas varían según el tipo de dato, los resultados deseados y el software disponible. Básicamente se emplean dos modos de representación de datos espaciales: vectorial y raster, como se muestra en la figura 15.

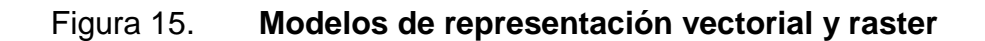

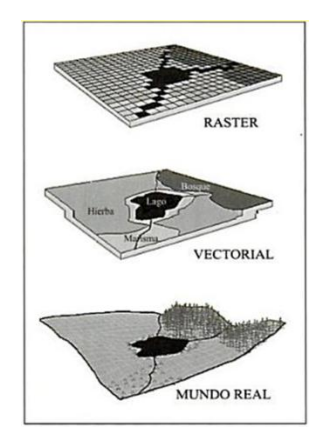

Fuente: COTOS, José Manuel. Sistemas de información medioambiental. p. 63.

### **3.4.1. Formato vectorial**

Es la forma más común para representar los datos espaciales, utiliza los elementos punto, línea y polígono para representar cada característica geográfica, como se observa en la figura 16. Los mismos están definidos por un par de coordenadas referenciadas en un sistema cartográfico determinado y los atributos de tales características geográficas están almacenados en una base de datos independiente.

# Figura 16. **Representación de vectores de tipo: puntos, líneas y polígonos**

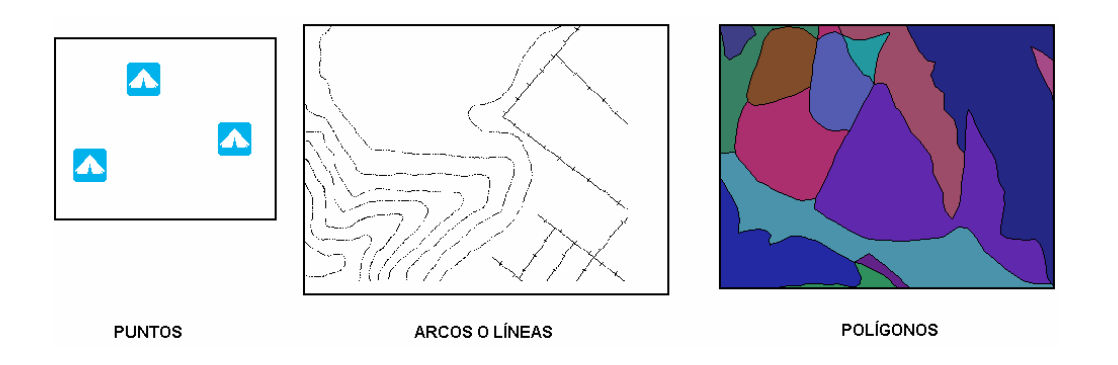

Fuente: FAO Fiat Panis. Manual Curso Análisis Espacial ArcView. p. 14.

Los puntos tienen una localización X, Y y no tienen dimensiones, como por ejemplo la localización de un poste, un poblado, etc. Las líneas son construidas por al menos dos puntos en los extremos de la línea (o nodos), estas poseen longitud, como por ejemplo un camino, un cerco, etc. Las áreas o polígonos son un conjunto de puntos, donde el punto de inicio es igual al de término, formando así un objeto cerrado con un interior y un exterior, poseen perímetro y área, como por ejemplo un predio, un área urbana, etc. Las ventajas y desventajas de la representación vectorial se describen en la tabla XII.

# Tabla XII. **Ventajas y desventajas del uso de la representación vector**

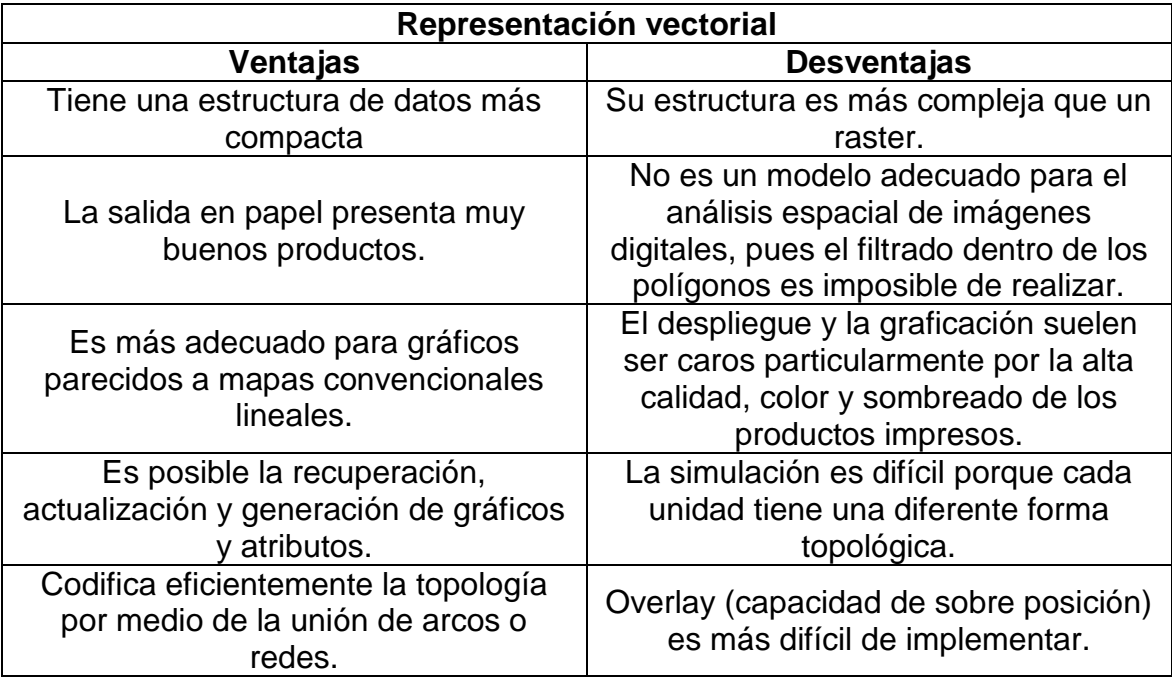

Fuente: FAO Fiat Panis. Manual Curso Análisis Espacial ArcView. p 14.

## **3.4.2. Formato raster**

La estructura raster consiste en la representación del mundo real o la representación de este en una grilla compuesta de celdas (píxel). Está orientado para representar fenómenos tradicionalmente geográficos que varían continuamente en el espacio, como la elevación, inclinación o precipitación. Pero además pueden ser utilizadas para representar tipos de información menos tradicionales, tales como densidad de población, comportamiento del consumidor y otras características demográficas.

A la representación raster se le denomina imagen. La estructura genera sólo un archivo que contiene las coordenadas en fila columna y el atributo del píxel. El uso de la representación raster tiene ventajas y desventajas, estas se detallan en la tabla XIII.

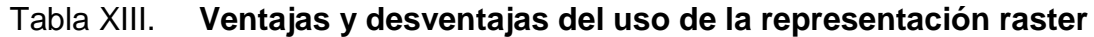

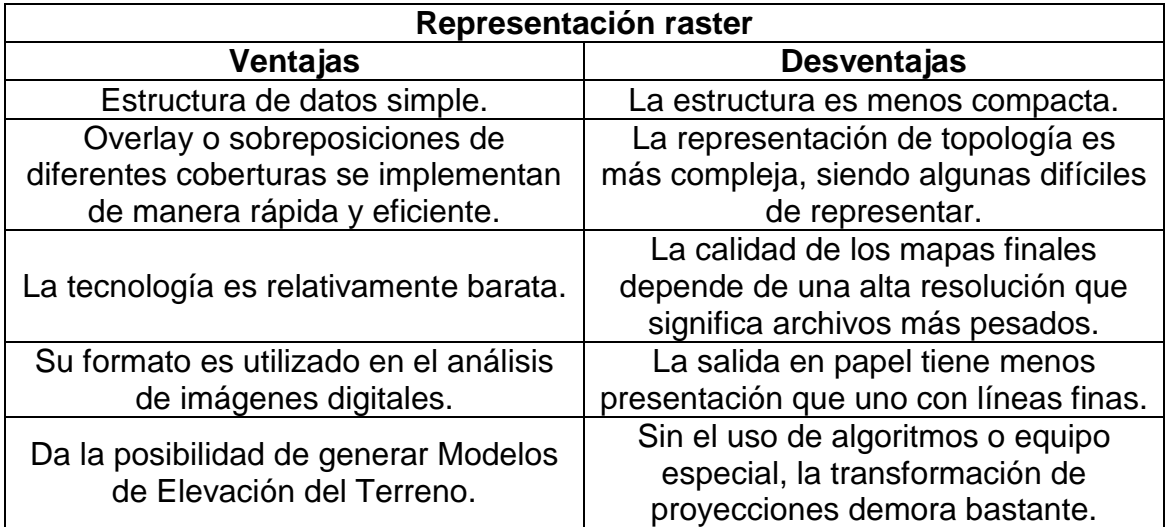

Fuente: CHEW Daunno, Curso de Sistemas de Información Geográfica. p 13, FAO Fiat Panis, Manual Curso Análisis Espacial ArcView. p 14.

## **3.5. Etapas de diseño de una base de datos para una aplicación SIG**

Un diseño detallado de la base de datos del SIG debe elaborarse simultáneamente al diseño del sistema. Cuando se diseña la base de datos deben elaborarse las especificaciones para crear y dar mantenimiento a la base de datos. Las etapas de diseño se detallan a continuación.

Investigación de las necesidades

Esta etapa es fundamental porque consiste en determinar las funciones que serán apoyadas por el SIG. Es necesario llevar a cabo inventarios de datos existentes, programas, hardware. Este período es crítico para la determinación de errores permisibles, tolerancia, escala de trabajo, nivel de precisión y detalle, además de otras consideraciones. Para esto es necesario entrevistar a personas que conozcan las operaciones dentro de la institución en que se implantará el sistema y los potenciales usuarios. La entrevista debe contener preguntas como las que se enlistan a continuación, además de otras que sean de relevancia:

- o ¿Cuáles son las tareas que se llevan a cabo usando datos geográficos?
- $\circ$  *i*. Cuáles son las tareas que se están haciendo que al presente no usan datos geográficos pero que tienen un componente de localización o geográfico?
- o ¿Cuáles son las tareas que no se están haciendo, pero sería deseable poder hacerlas?
- o ¿Quiénes estarán usando el sistema y cuáles serán sus funciones dentro del mismo?
- o ¿Cuáles serán los productos que se obtendrán mediante el sistema (mapas, informes, otros)?
- o ¿Cuáles serán las aplicaciones e interfaces que necesitan ser desarrolladas?
- o ¿Cuáles son los datos que son necesarios para desarrollar la base de datos?

## Diseño conceptual y diseño lógico

Determina el contenido de la base de datos y cómo se organizarán los mismos dentro de ésta. Previo al diseño es necesario conocer lo siguiente:

- o Los productos que deberían producirse con el sistema.
- o Nivel de detalle (gráfico y no gráfico) necesario para llevar a cabo los procesos.
- o Nivel permitido de error (tolerancia).
- o Sistema de referencia espacial.

En la parte del diseño conceptual se escoge el tipo de base de datos a usarse. Las bases de datos *Geodatabase* son ejemplos de este tipo, las cuales pueden encapsular comportamientos y características. Este tipo de bases de datos suelen ejecutarse más rápidamente, permiten más herramientas de validación y no necesitan programación experta para modelar el comportamiento de los objetos. Según sea el tipo de base de datos se escogerá la manera de representar las características (atributos) de las entidades. Entre las ventajas que ofrece la *Geodatabase* se encuentran:

o Expansible, en el sentido que la base de datos puede ser transferida a otra de mayor capacidad, como las RDBMS de tipo corporativo. Estas bases de datos empresariales están diseñadas para ambientes multiusuarios.

- o Objetos personalizados, estos pueden ser programados para que representen objetos del mundo real de una manera más certera.
- o Dominios y sub tipos, los cuales definen propiedades de los objetos que permiten la validación de datos tabulares. Los dominios y sub tipos no necesitan habilidades especiales de programación.
- o Redes geométricas, que se generan para el modelaje de la conectividad para hacer procedimientos de trazado de rutas, y búsqueda de caminos óptimos.
- o Topología, en el caso de las GDB son más flexibles, permitiendo escoger entre usarla o no, aceptar excepciones y definir reglas.
- Diseño físico

Este tiene que ver con la forma en que se construirá la base de datos en términos físicos. En esta se definirán y abrirán los espacios para colocar aquellos datos relevantes a la institución. Entre los aspectos más importantes están:

- o Fuentes de datos: ¿Cuáles serán las fuentes de datos necesarios para el funcionamiento de las operaciones? En muchas ocasiones se tendrá que buscar datos en otros lugares o comprarlos. Estos serán adoptados en la base de datos.
- o Diseño de conjuntos de datos individuales: en este aspecto, se hace el bosquejo final de cada conjunto de datos y cada tabla

independiente. Esta es la traducción entre el diseño conceptual y la construcción física de los espacios a ser llenados por los datos. Se debe decidir de manera precisa cómo cada capa de información será guardada y cuáles serán los métodos de codificar sus nombres.

- o Además se debe definir las relaciones entre tablas y los códigos de enlace entre las mismas.
- o Determinar cuáles y cómo serán los dominios y sub tipos que se establecerán en esta base de datos.
- o Documentación: servirá para establecer los estándares para el nombramiento de los datos, atributos y otros datos relacionados. Además se determinará cuál información será guardada como documentación para la base de datos y los procedimientos que se usarán para implantar la misma.

La selección del sistema de referencia depende del lugar en donde se encuentre el diseñador de la base de datos. Es necesario el conocimiento de estos sistemas de referencia y las proyecciones cartográficas para poder escoger la referencia que mejor se ajuste de acuerdo con la forma y área del territorio cartografiado.

Plan de automatización - digitalización

Conlleva la preparación de los datos para insertarlos dentro de la base de datos. Se supone también que se haya tomado el tiempo necesario para hacer el inventario de datos disponibles y necesarios para producir los productos.

Dentro del plan de automatización están contenidos los procesos de digitalización, adquisición de datos, conversión de formatos y si es necesario el agrego de los mismos para los propósitos de producción de los productos que saldrán del sistema.

En este plan deben estar presentes los procedimientos de validación de los datos gráficos sobre la topología, redes (si es factible) o algún otro de validación gráfica basada en criterios propios dela institución. Además de estos están los criterios de validación de datos no gráficos como los dominios, subtipos y relaciones entre las tablas.

Proyecto piloto

Contiene el diseño completo y documentado de todo el sistema. Este es el documento que guiará el proceso de prototipo o desarrollo del sistema. Permite evaluar el diseño de la base de datos usando pocos recursos antes de pasar a la etapa de producción completa. El diseño debe ser probado en términos de funcionalidad, desempeño y flexibilidad usando diferentes conjuntos de datos que aseguren que el diseño está trabajando en diversas circunstancias.

Prototipo

Contiene todos los requerimientos de programado para el desarrollo del sistema o de la base de datos. En esta parte el programa o las pantallas, parámetros, rutinas de validación, estarán listas para sus primeras pruebas en vivo, antes de pasar finalmente a la etapa de producción. Este es el punto donde los errores se deben documentar para ser corregidos.

#### **3.6. Aplicaciones SIG**

El uso de los SIG se ha incrementado en los últimos años, debido a su carácter multipropósito y multidisciplinario. Los SIG tienen un rango de aplicación muy amplio, lo que permite que se utilicen en distintos sectores como una herramienta para la toma de decisiones y ayuda a la gestión.

### **3.6.1. Catastro**

El catastro es un elemento crucial para el desarrollo de la economía municipal e incide sobre el planeamiento urbano, la dotación de servicios, la regulación de la tenencia de la tierra y el uso del suelo. Comprende información, tanto espacial (localización, límites y superficies), como temática (usos, valores y propietarios), acerca de parcelas y bienes inmuebles rurales y urbanos.

La aplicación principal es la gestión de impuestos, en el caso de Guatemala; el Impuesto Único Sobre Inmuebles (IUSI), la gestión catastral, localizar e identificar bienes inmuebles de naturaleza rural y urbana, asignarles referencia catastral que es la clave fundamental para identificar y localizar los bienes, medir superficies, apoyar labores de valoración, detectar errores y omisiones en la información catastral, actualizar datos que no coincidan con la realidad, entre otros.

### **3.6.2. Clima**

Los SIG aplicados en clima permiten la realización de mapas climáticos, estos son representaciones gráficas de los valores de ciertas variables meteorológicas sobre una zona geográfica determinada y aportan una imagen de conjunto de las situaciones atmosféricas.

La publicación de mapas climáticos contribuye significativamente al conocimiento de los climas globales, regionales y nacionales. Además, muchos sectores demandan a diario mapas climáticos autorizados en la aplicación de la información climatológica y meteorológica en una amplia gama de proyectos económicos, sociales y ambientales en escala local. Desde un punto de vista estadístico y para los fines del proceso de datos climatológicos, usualmente se divide a los elementos climáticos en continuos (los que se expresan en términos de su media aritmética, como la temperatura del aire, la presión atmosférica, la humedad) y discontinuos (los que se expresan como totales, como la precipitación, la duración de la insolación y el número de días con condiciones específicas).

En la figura 17 se muestra un mapa climático de la precipitación de la cuenca del río Achiguate.

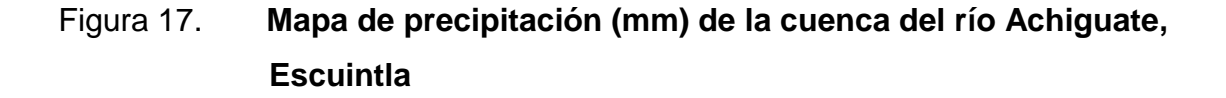

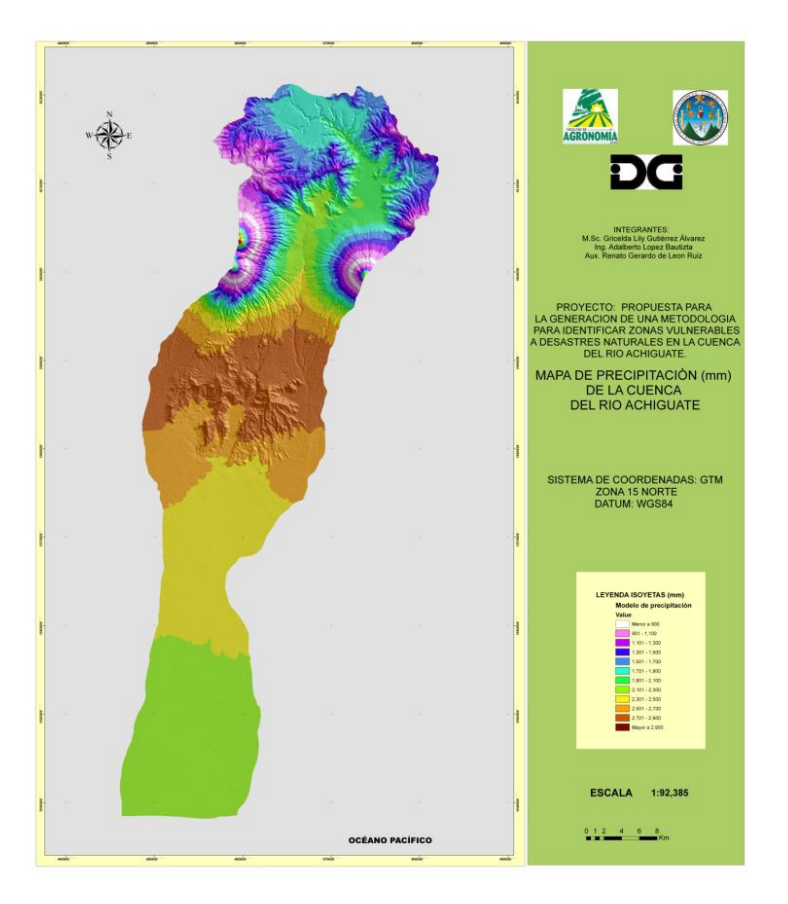

Fuente: GUTIÉRREZ, Lily; SANTOS, Guillermo; TOBÍAS, Hugo; LÓPEZ, Adalberto y DE LEÓN, Renato. Identificación de zonas vulnerables a desastres naturales en la Cuenca del Río Achiguate. p. 36.

## **3.6.3. Medio ambiente**

Los SIG se aplican al medio ambiente como una herramienta para la toma de decisiones ante catástrofes, para la prevención de riesgos de diversos tipos, como amenazas volcánicas, inundaciones, sismos, avalanchas, depósito de

materiales peligrosos, deslizamientos, entre otros. En la figura 18, se observa el mapa de áreas vulnerables a deslizamientos de la cuenca del río Achiguate.

# Figura 18. **Mapa de áreas vulnerables a deslizamientos de la cuenca del Río Achiguate, Escuintla**

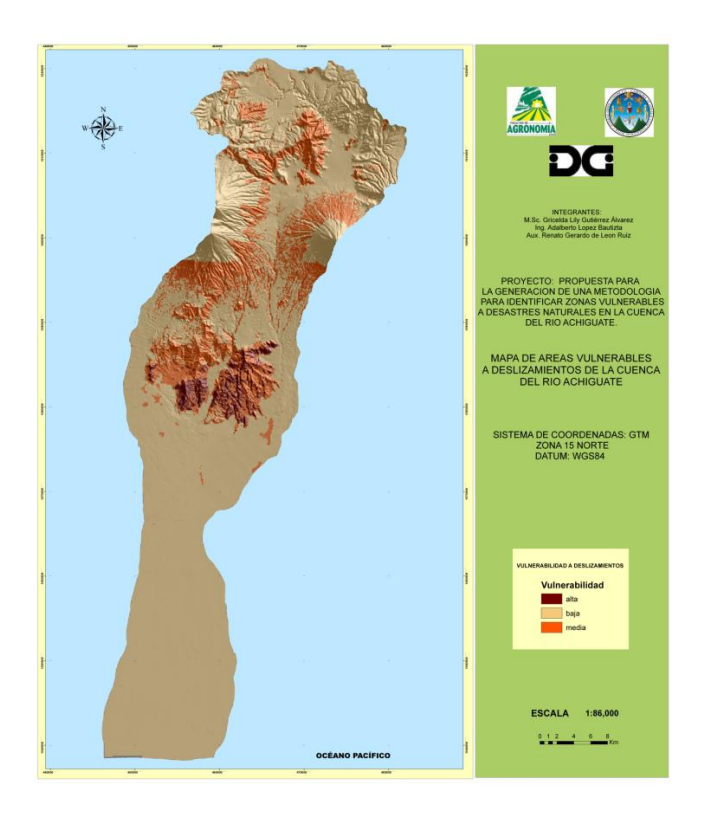

Fuente: GUTIÉRREZ, Lily; SANTOS, Guillermo; TOBÍAS, Hugo; LÓPEZ, Adalberto y DE LEÓN, Renato. Identificación de zonas vulnerables a desastres naturales en la Cuenca del Río Achiguate. p. 36.

Asimismo, con la ayuda de un SIG se pueden determinar los focos y áreas de influencia, posibilidades de evacuación, inventario de población y propiedad privada afectada. Entre otras aplicaciones de los SIG en el Medio Ambiente están:

- Inventarios de especies
- Concentración de contaminantes y sus causas
- Impactos ambientales de obras civiles
- Caracterización de escenarios
- Estudio y manejo de ecosistemas
- Manejo de basura (correcta localización de vertederos)
- Administración de emergencias
- Distribución de especies
- Monitoreo de áreas de protección
- Monitoreo de áreas costeras
- Monitoreo de la calidad de las aguas
- Monitoreo orbital y análisis de pautas de difusión de incendios

### **3.6.4. Gobierno**

Las instituciones gubernamentales, en el caso de Guatemala, los distintos ministerios, secretarías de la presidencia, instituciones autónomas y semi autónomas, Policía Nacional Civil, comisiones, consejos, fondos y programas, se encargan de gestionar los recursos públicos, con el objetivo principal del bienestar de los ciudadanos. Este objetivo podría facilitarse en su cumplimiento aplicando los Sistemas de Información Geográfica correctamente en cada área.

En la sección 3.7 se presentan algunas instituciones de Guatemala que utilizan los Sistemas de Información Geográfica como herramienta. La necesidad e importancia de que cada institución gubernamental utilizara un SIG se basa en que las personas ven como una necesidad inmediata el poder conocer el espacio, la ubicación, las condiciones que los rodean, para tener mayor objetividad y una base para decidir sobre medidas o acciones de algún evento en particular.

#### **3.6.5. Redes de infraestructura**

Por medio de los SIG se puede realizar la gestión de las principales redes de infraestructura: redes eléctricas, distribución de agua, alcantarillado, luz, etc. Ejemplos de aplicación son la localización y reparación de desperfectos en alguna red, solucionar problemas por falta de coordinación y planificación, realizar nuevos trazados en lugar específico, análisis de las redes actuales, entre otras.

#### **3.6.6. Urbanismo**

En esta rama los SIG facilitan la proyección y el diseño de los planes de ordenamiento territorial, cartografiando los impactos de los crecimientos urbanos y asignando los criterios de edificabilidad como información básica. Un ejemplo de esta aplicación es un estudio de ordenamiento territorial que se realiza con el objetivo de disminuir las amenazas de flujos no controlados de agua y lodos, provenientes de la lluvia en un mes determinado y por deslizamientos de tierras a fin de disminuir los riesgos vinculados a esos fenómenos en un asentamiento de la Ciudad de Guatemala.

### **3.6.7. Turismo**

Los SIG aplicados en turismo, ayudan a tomar decisiones estratégicas importantes como el análisis de localización de instalaciones, determinando la accesibilidad y conveniencia para el usuario y, por tanto, los ingresos obtenidos por la empresa. En la tabla XIV se muestran algunas cuestiones a las que puede responder un SIG para esta aplicación.

# Tabla XIV. **Cuestiones a las que puede responder un SIG**

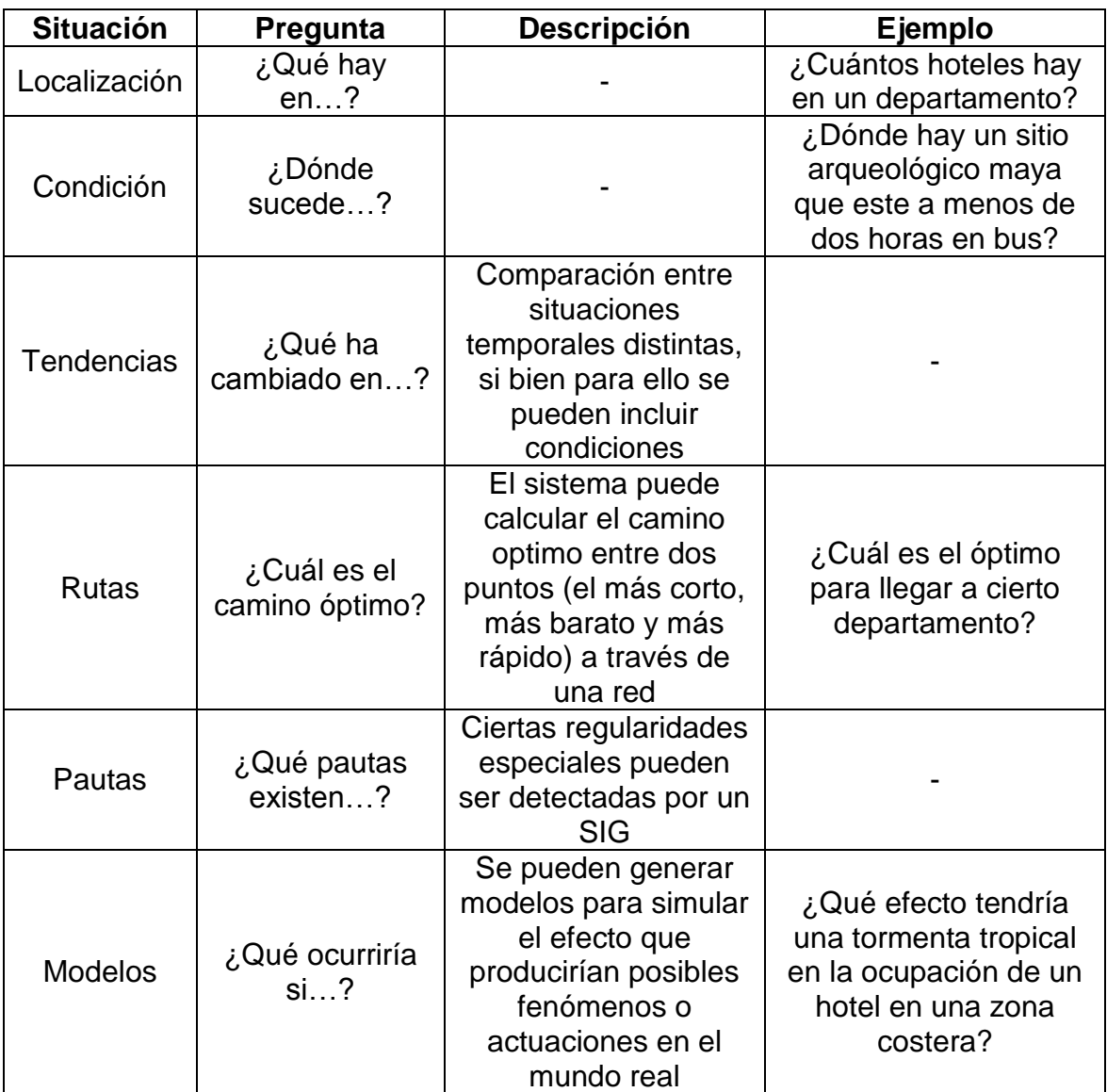

Fuente: AGUILAR, Víctor y GARRIDO, Pedro. Los Sistemas de Información Geográfica (SIG) y su aplicación en localización de establecimientos turísticos. p. 4 y 5.
## **3.6.8.** *Geomarketing*

El *Geomarketing* es una disciplina conjunta de *marketing* y geografía que consta de información estadística y cartográfica, tratamiento de la información y estudios de mercado. Por medio de estos elementos permite analizar la realidad económico-social.

Figura 19. **Cuestiones críticas de la cuestión comercial**

| 1. SELECCIÓN Y ANÁLISIS DE LA LOCALIZA-    | 2. ESTRATEGIA MULTIUNITARIA              |
|--------------------------------------------|------------------------------------------|
| <b>CIÓN</b>                                | - ¿Cuántas localizaciones debería mante- |
| - ¿Cuál es la mejor localización para mi   | ner en un mercado concreto?              |
| negocio?                                   | - ¿Están mis negocios actuales demasia-  |
| - ¿Es óptima la actual localización de mi  | do cerca o demasiado lejos unos de       |
| negocio?                                   | otros?                                   |
| - ¿De qué forma afecta al valor estratégi- | - ¿Cuál es la mejor combinación de loca- |
| co de la localización de mi negocio las    | lización de mis negocios para obtener    |
| condiciones cambiantes del mercado?        | los mayores beneficios al menor coste?   |
| <b>EXPANSIÓN/</b>                          | 4. ANÁLISIS DE LA LOCALIZACIÓN DE LA     |
| 3. ESTRATEGIA DE                           | <b>COMPETENCIA</b>                       |
| <b>RACIONALIZACIÓN</b>                     | - ¿Dónde están mis competidores?         |
| - Donde puedo encontrar nuevos merca-      | ¿Cómo me afecta su estrategia de loca-   |
| dos para mi negocio?                       | lización?                                |
| - ¿Cómo puedo abastecer más eficazmen-     | ¿Cómo puede afectarles a ellos mi es-    |
| te los mercados en los que se encuentra    | ٠                                        |
| mi negocio actualmente?                    | trategia de localización                 |

Fuente: CHASCO, Coro. El Geomarketing y la distribución comercial. p. 7.

En la figura 19 se muestran algunas cuestiones a las que puede responder un SIG para esta aplicación. Algunos ejemplos de aplicación y toma de decisiones de *Geomarketing* son los siguientes:

Una empresa regional dedicada a la venta de electrodomésticos desea convertirse en una cadena nacional.

- La directora de ventas de una cadena de regalos se plantea abrir una tienda en un centro comercial de reciente creación.
- Una cadena de grandes almacenes no sabe por qué una de sus mejores tiendas está experimentando, de pronto, un importante declive.

# **3.7. Algunas instituciones que utilizan Sistemas de Información Geográfica en Guatemala**

Aunque en Guatemala existen diversas instituciones gubernamentales que utilizan los sistemas de información como una herramienta para mayor facilidad en la toma de decisiones que se presentan, en la elaboración del presente trabajo se tomó en cuenta al IGN, CONRED, MAGA e INSIVUMEH.

Para poder conocer la importancia de esta herramienta en las instituciones mencionadas, se entrevistó a personas que laboran en cada una de ellas, realizando las siguientes preguntas:

- Pregunta 1: ¿Qué software SIG se utiliza en la institución?
- Pregunta 2: ¿Desde cuándo utilizan SIG en la institución?
- Pregunta 3: ¿Qué aplicación le dan en la institución a los SIG?
- Pregunta 4: ¿Qué ventaja tiene para la institución trabajar con SIG?
- Pregunta 5: ¿Qué desventaja tiene para la institución trabajar con SIG?

# **3.7.1. Instituto Geográfico Nacional (IGN)**

 El Instituto Geográfico Nacional, ingeniero Alfredo Obiols Gómez (IGN), es una dependencia del Ministerio de Agricultura, Ganadería y Alimentación; de carácter técnico científico, rector y proveedor de productos y servicios, que elabora y garantiza la información geográfica y cartográfica confiable para la investigación, planificación y monitoreo, para el desarrollo del país a nivel público y privado.

Para obtener información acerca del IGN y su relación con los Sistemas de Información Geográfica se necesitó la colaboración del ingeniero Milton Núñez y como complemento se visitó la página web [http://www.ign.gob.gt.](http://www.ign.gob.gt/www/index.php?option=com_content&view=article&id=863:sig&catid=6:contenido) Las respuestas fueron las siguientes:

Pregunta 1

El software utilizado en el IGN es ArcGis versión 9.1, 9.2 y ArcInfo.

Pregunta 2

El primer SIG que realizó el IGN data de 2004, con el SIG de Puerto Barrios.

Pregunta 3

El IGN construye los SIG de cabeceras o centros urbanos, como una plataforma básica, en la que se separan por capas los usos urbanos del suelo, como una primera aplicación, estos usos van desde el habitacional, comercio, institucional, áreas verdes, predios baldíos, etc., y se podría decir que las aplicaciones directamente se la dan los usuarios, en la mayoría de los casos las Corporaciones Municipales, que pueden usarlo para ver el crecimiento urbano de sus ciudades, planes de regulación de tránsito, control del pago del IUSI y otros impuestos, dotación de servicios públicos agua, luz, drenaje, tipos de

pavimentación y donde hace falta, sectorización, zonificación, control del territorio. Por otro lado, usar un SIG en el IGN, se aplica para:

- o Agrupar elementos de un mismo tipo, y atributo por ejemplo lineal: carreteras, para ver su tipo de recubrimiento, características y longitudes y hacer estudios y mapas.
- o Consulta y selección de información para la creación de mapas temáticos.
- o Interrelación de los distintos fenómenos geográfico-ambientales, y el estudio de su interacción para respuestas a problemática nacional.
- o Consulta y respuesta a solicitudes de información geográfica precisa.
- Pregunta 4

Entre las ventajas se encuentran:

- o Ahorrar tiempo y utilizarlo como una herramienta para la solución de problemas, que de otra manera no se puede visualizar en mapas de formato papel, ya que no habría interrelación de las distintas capas.
- o Trabajar con información georeferenciada. Esto es muy importante porque toda la información que produce el IGN, lleva estándares de calidad, precisión y exactitud.
- o Poder segregar e integrar a la vez la información geográfica, en capas y la relación que se puede hacer de la información plasmada en los mapas relacionarla directamente con su base de datos asociada, todo en un solo programa informático.
- Pregunta 5

No se conoce alguna desventaja.

Entre los proyectos ejecutados por el IGN durante el 2012 se pueden mencionar los siguientes:

- o Actualización del Diccionario Geográfico de 13 municipios del departamento de Escuintla.
- o Caracterización urbana de la ciudad de Chimaltenango, departamento de Chimaltenango.
- o Generación de la base de datos de límites municipales a escala 1:50 000.
- o Actualización cartográfica y base de datos del área metropolitana de la ciudad de Guatemala.

# **3.7.2. Comisión Nacional para la Reducción de Desastres (CONRED)**

La CONRED fue creada como la entidad encargada de prevenir, mitigar, atender y participar en la rehabilitación y reconstrucción de los daños derivados de la presencia de los desastres.

El Sistema de Información Geográfica (SIG) de la Secretaría Ejecutiva de la Coordinadora Nacional para la Reducción de Desastres (CONRED) es un sistema computarizado de adquisición, almacenamiento, análisis y despliegue de datos geográficos relacionados con desastres que sirve como una herramienta para la toma de decisiones.

Para obtener información acerca de SIG CONRED se necesitó la colaboración de Antonio Pacheco, Técnico en Sistemas de Información de esta institución y como complemento se visitó la página web [http://www.conred.gob.gt/www/index.php?option=com\\_content&view=article&id](http://www.conred.gob.gt/www/index.php?option=com_content&view=article&id=863:sig&catid=6:contenido) [=863:sig&catid=6:contenido.](http://www.conred.gob.gt/www/index.php?option=com_content&view=article&id=863:sig&catid=6:contenido) Las respuestas fueron las siguientes:

Pregunta 1

Dependiendo del tipo de análisis que se necesite hacer, en algunas ocasiones se utiliza ArcGis versión 10, también se utilizan otros como Quantum GIS (QSIG), gvSIG, entre otros.

Pregunta 2

La CONRED incorporó el uso de la cartografía digital desde sus inicios en 1996, intensificando su uso para la elaboración de diversos análisis a partir del

76

2001 aproximadamente y se inició con la elaboración de mapas de amenaza por inundaciones y posteriormente de amenaza volcánica.

Pregunta 3

La aplicaciones del SIG CONRED, son múltiples, se utiliza para la elaboración de mapas temáticos de diversa índole de todo el territorio nacional, por ejemplo, la elaboración de mapas sobre los distintos eventos que amenazan al país como riesgo sísmico, deslizamientos e inundaciones, zonas propensas a heladas, así como mapas de ubicación de incidentes de eventos ocurridos durante el año, monitoreo de incendios forestales, de eventos en situaciones de alerta a través de sensores remotos (imágenes de satélite) y su representación geográfica; análisis y desarrollo geográfico para identificación de amenazas naturales y vulnerabilidades y riesgo estructurales, sobre vuelos digitales, apoyar al Centro de Operaciones de Emergencia (COE) permanente con datos geográficos relacionado con distintos eventos de monitoreo.

Pregunta 4

Con el manejo de capas de información geográfica que han sido proporcionadas a la CONRED, por otras Instituciones del sistema, se obtienen múltiples ventajas, ya que a través de la combinación y análisis de las mismas, se han elaborado mapas diversos sobre amenazas y riesgos a los que está expuesto el territorio nacional.

77

# Pregunta 5

En algunos casos la desventaja o inconveniente que se ha tenido es la obtención de capas que son elaboradas por otras instituciones del Sistema CONRED.

Es de relevancia conocer que el Sistema de Información Geográfica de la CONRED coordina con otras instituciones del Estado como:

- Instituto Geográfico Nacional (IGN).
- Instituto Nacional de Estadística (INE).
- Instituto Nacional de Sismología, Vulcanología, Meteorología e Hidrología (INSIVUMEH).
- Ministerio de Agricultura, Ganadería y Alimentación (MAGA).
- Ministerio de Educación (MINEDUC).
- Ministerio de Salud Pública y Asistencia Social (MSPAS).
- Secretaría de Planificación y Programación de la Presidencia de la Republica (SEGEPLAN).
- Tribunal Supremo Electoral (TSE).
- Universidades del país.

Los usuarios del SIG CONRED son:

- Direcciones internas de la SE-CONRED
- Instituciones Gubernamentales
- Municipalidades
- Público en General
- Sedes Regionales de CONRED
- Universidades del país

# **3.7.3. Ministerio de Agricultura, Ganadería y Alimentación (MAGA)**

Para obtener información acerca de SIG en el MAGA, se necesitó la colaboración del ingeniero Rovoham Monzón y como complemento se consultó la página web**:** [http://www.sigmaga.com.gt/vision\\_mision.html.](http://www.sigmaga.com.gt/vision_mision.html) Se obtuvo lo siguiente:

Pregunta 1

El software que se utiliza es ArcGis 9.3, Erdas Imagine, ErMapper, ArcView 3.2.

Pregunta 2

De acuerdo al Artículo 22 del Acuerdo Gubernativo No. 338-2010, se creó oficialmente la Dirección de Información Geográfica, Estratégica y Gestión de Riesgo (DIGEGR) del MAGA, aunque se utilizan SIG en el MAGA desde 1999.

 $\bullet$ Pregunta 3

Entre las aplicaciones que tiene DIGEGR del MAGA está generar, procesar y difundir información geográfica, estadísticas agropecuarias y de gestión de riesgo, de tal forma que el procesamiento y análisis de la información permita realizar propuestas estratégicas y de coyuntura en apoyo a los subsectores agrícola, pecuario, forestal e hidrobiológico del país.

### Pregunta 4

Entre las ventajas se encuentra el cumplimiento a las distintas aplicaciones por medio de la formulación del Plan Operativo Anual, que contempla dentro de sus líneas estratégicas de acción, la formulación de estudios y proyectos que mediante su ejecución permitan obtener información temática de aspectos vinculados a la agricultura, manejo de los recursos naturales, seguridad alimentaria, gestión de riesgo del sector agropecuario y otros.

Por ejemplo, en el 2011 se llevó a cabo un proyecto que consistía en la elaboración del Mapa de Taxonomía de Suelos y Capacidad de Uso de la Tierra a escala 1:50 000 de la República de Guatemala, en el cual se realizó un estudio semidetallado de los suelos del departamento de Sacatepéquez, Guatemala, del departamento de Sololá, Guatemala y del departamento de Guatemala, Guatemala.

Pregunta 5

La desventaja es que la mayoría de usuarios no diferencia que la información geográfica y el nivel de detalle está vinculado a las escalas de levantamiento de información, por lo que se mezclan mapas de diferentes escalas.

80

# **3.7.4. Instituto Nacional de Sismología, Vulcanología, Meteorología e Hidrología (INSIVUMEH)**

El INSIVUMEH fue creado por medio del Acuerdo Gubernativo del 26 de marzo de 1976 y forma parte del Ministerio de Comunicaciones, Infraestructura y Vivienda. Coordina servicios con el sector privado, actuando como asesor técnico del Gobierno en caso de desastres naturales, planificando, diseñando y ejecutando estudios y monitoreos sistematizados con tecnología adecuada, enriqueciendo las bases de datos y sistemas de información geográfica referencial del país, a través de sus redes de información en todas las escalas espaciales y temporales que le es posible obtener con la tecnología disponible.

Trabaja en cooperación en la generación, análisis y transferencia oportuna de información a CONRED en lo relacionado con amenazas causadas por fenómenos naturales como huracanes, tormentas tropicales, lluvias intensas locales, inundaciones, desbordes de ríos, erupciones volcánicas, sismos, lahares y deslizamientos.

A diferencia de otras instituciones, el INSIVUMEH no tiene una unidad específica que se dedique a lo concerniente a los Sistemas de Información Geográfica. Para llevar a cabo los estudios y proyectos relacionados con estos sistemas, cada unidad que conforma a esta institución realiza de forma independientemente lo que a cada una compete.

Para obtener información acerca de SIG en el INSIVUMEH se necesitó la colaboración del ingeniero Sergio López Dubón de la Unidad de Hidrología; de Walter Bardales, asesor en Agrometeorología de la sección de Climatología de la Unidad de Meteorología y Climatología, y de Francisco Valdés, técnico en Geo-Física de la sección de Sismología. Como complemento se visitó la página

web del INSIVUMEH específicamente con ayuda del documento que presenta las funciones generales que cada departamento desempeña. Las respuestas fueron las siguientes:

Pregunta 1

Según la ocasión el software utilizado en cada una de las unidades es ArcGis versión 8 y Quantum Gis.

Pregunta 2

Se introdujo el uso de Sistemas de Información Geográfica en el 2003 aproximadamente.

Pregunta 3

Unidad de Hidrología: georeferenciar las estaciones meteorológicas, realizar boletines del comportamiento de los ríos comparado con estadísticas de años anteriores, emulaciones utilizando raster proporcionado por el IGN, delimitación de cuencas hidrográficas, control de calidad del agua, con el fin del desarrollo productivo del país, así como para la prevención y monitoreo de amenazas naturales.

Unidad de Climatología: análisis raster isoyetas, isotermas, isobaras. Cantidad de lluvia diaria, acumulada, porcentaje de lluvia, índice de sequía meteorológica cuando inicia el invierno, delimitación de zonas homogéneas, zonas de pronóstico, identificar zonas donde iniciará antes la lluvia. La estadística se elabora en papel y luego se ingresan a las bases de datos para darle un uso

82

posterior en el software específico. También se analizan las zonas probables de inicio de canícula y finalización de época lluviosa.

Pregunta 5

El cambio generacional pues algunas personas aún no están capacitadas para trabajar con Sistemas de Información Geográfica, no se tiene equipo de cómputo suficiente y/o de buen estado para todo el personal que trabaja en el Departamento de Investigación y Servicios Hídricos, se cuenta con mucha información histórica únicamente en papel, siendo necesaria su digitalización para la generación de estudios y como parte del rescate de información.

# **3.7.5. Otras instituciones que utilizan Sistemas de Información Geográfica en Guatemala**

De lo anteriormente descrito, es evidente que la información espacial juega un papel importante en las instituciones públicas, privadas o no gubernamentales en las cuales se necesita información para tomar algún tipo de decisión. A continuación se enlistan otras instituciones que utilizan SIG en Guatemala.

# Sector público

- Consejo Nacional de Áreas Protegidas (CONAP)  $\bullet$
- Departamento Geográfico Militar (ver anexo)
- Instituto Nacional de Electrificación (INDE)
- Instituto Nacional de Bosques (INAB)
- Instituto Nacional de Estadística (INE)
- Ministerio de Ambiente y Recursos Naturales (MARN)
- Ministerio de Comunicaciones Infraestructura y Vivienda (MICIVI)  $\bullet$
- Ministerio de Cultura y Deportes
- Ministerio de Educación (MINEDUC)
- Ministerio de Energía y Minas (ver anexo)
- Ministerio de Defensa Nacional
- Ministerio de Salud Pública y Asistencia Social (MSPAS)
- Policía Nacional Civil (PNC)
- Programa Nacional de Autogestión para el Desarrollo Educativo (PRONADE)
- Secretaría de Análisis Estratégico
- Secretaría de la Paz
- Secretaría de Planificación y Programación de la Presidencia (SEGEPLAN)
- Universidad de San Carlos de Guatemala (USAC)  $\bullet$
- UTJ / Protierra (Catastro Nacional)
- Registro de Información Catastral (RIC)

# Sector privado

- Agropecuaria Eslovaquia  $\bullet$
- Albor S.A.
- APESA
- Avícola Villalobos
- Cabcorp (Pepsi)
- Corporación de Noticias
- Comtech Telgua
- El Periódico
- Ingenio Pantaleón
- Malher  $\bullet$
- Perenco  $\bullet$
- Unión Fenosa, S.A.  $\bullet$
- Siglo XXI  $\bullet$
- ICASA (Cervecería Centroamericana)  $\bullet$

# Sector no gubernamental

- Agencia de Cooperación Internacional del Japón (JICA)  $\bullet$
- Agencia Española de Cooperación Internacional (AECI)  $\bullet$
- AID  $\bullet$
- Asociación Nacional del Café (ANACAFÉ)  $\bullet$
- CARE  $\bullet$
- Cuerpo de Paz  $\bullet$
- Facultad Latinoamericana de Ciencias Sociales (FLACSO)  $\bullet$
- Fundación para el Ecodesarrollo y la Conservación (FUNDAECO)
- GTZ Cooperación Alemana (Salud y Catastro)  $\bullet$
- IGER  $\bullet$
- Programa MOSCAMED  $\bullet$
- Naciones Unidas  $\bullet$
- Organización Mundial de la Salud (OMS)
- Programa de las Naciones Unidas para el Desarrollo (PNUD)
- Proyecto EPSUM  $\bullet$
- Universidad del Valle de Guatemala  $\bullet$
- Universidad Galileo  $\bullet$
- Universidad Rafael Landívar $\bullet$

# **4. SOFTWARE ARCGIS 9.1**

### **4.1. Descripción del software**

ArcGis es el paquete más conocido de ESRI (*Enviromental Systems Research Institute*) que es una de las compañías líderes de comercialización de software de Sistemas de Información Geográfica. ArcGis está compuesto por tres partes principales, ArcGis Desktop que es el conjunto de aplicaciones SIG integrados y en el que se hará énfasis; ArcSDE *gateway* que consiste en la interfaz para el manejo de *Geodatabases* multiusuarios en un sistema de manejo de base de datos y ArcIMS, que es la aplicación basada en Internet para la distribución de datos y servicios.

## **4.1.1. ArcGis Desktop**

Es un conjunto de aplicaciones integradas: ArcMap, ArcCatalog y ArcToolbox, las cuales trabajan en conjunto incluyentes unas con otras, con el fin de desarrollar todas las funciones propias de un SIG, manejando la información geográfica desde una muy simple hasta una muy avanzada, incluyendo edición y creación de mapas, manejo de datos, análisis geográfico, edición de datos y geoprocesos.

### **4.1.2. ArcMap**

Es una aplicación de ArcGis Desktop, que se utiliza esencialmente para el mapeo digital, se utiliza tanto para entrada de datos, búsquedas estadísticas y geográficas, además de *output* (mapas impresos). ArcMap es la aplicación central que ArcGis Desktop utiliza para todas las actividades relacionadas a la cartografía, análisis de mapas y edición. Ofrece dos formas de ver un mapa las cuales se detallan en el capítulo 4.4.2.:

- Una vista de datos geográficos (*Data*).
- Una vista del diseño del cartográfico (*Layout*), en la cual se pueden desarrollar un amplio rango de funciones avanzadas de SIG.

## **4.1.3. ArcCatalog**

Esta aplicación de ArcGis está diseñada para facilitar la exploración y organización de los distintos datos contenidos en ArcGis*,* además administra los esquemas de la *Geodatabase*, también administra los servidores GIS (WMS, por ejemplo). ArcCatalog permite un acceso al disco duro para el manejo de la información cartográfica, puede decirse que es una aplicación semejante al explorador de Windows, aunque proporciona el acceso de forma más fácil y segura.

## **4.1.4. ArcToolbox**

Es una aplicación que proporciona las herramientas para realizar cualquier proceso en ArcGis, se utiliza en el geoprocesamiento de datos. Las herramientas utilizadas en el presente trabajo son las que combinan atributos, capas, manipulan datos, definen y transforman sistemas de coordenadas, entre otras.

88

## **4.2. Interfaz del usuario**

Como se describió anteriormente, ArcGis Desktop tiene tres aplicaciones principales; ArcMap, ArcCatalog y ArcToolbox, estas tienen una interfaz gráfica del usuario predeterminada que facilita e incrementa la productividad trabajando juntas para ayudar a interactuar con los SIG a través de métodos básicos, mapas, datos y herramientas. La interfaz de ArcMap se detalla en el capítulo 4.4.1.

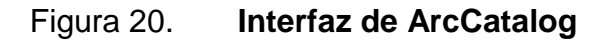

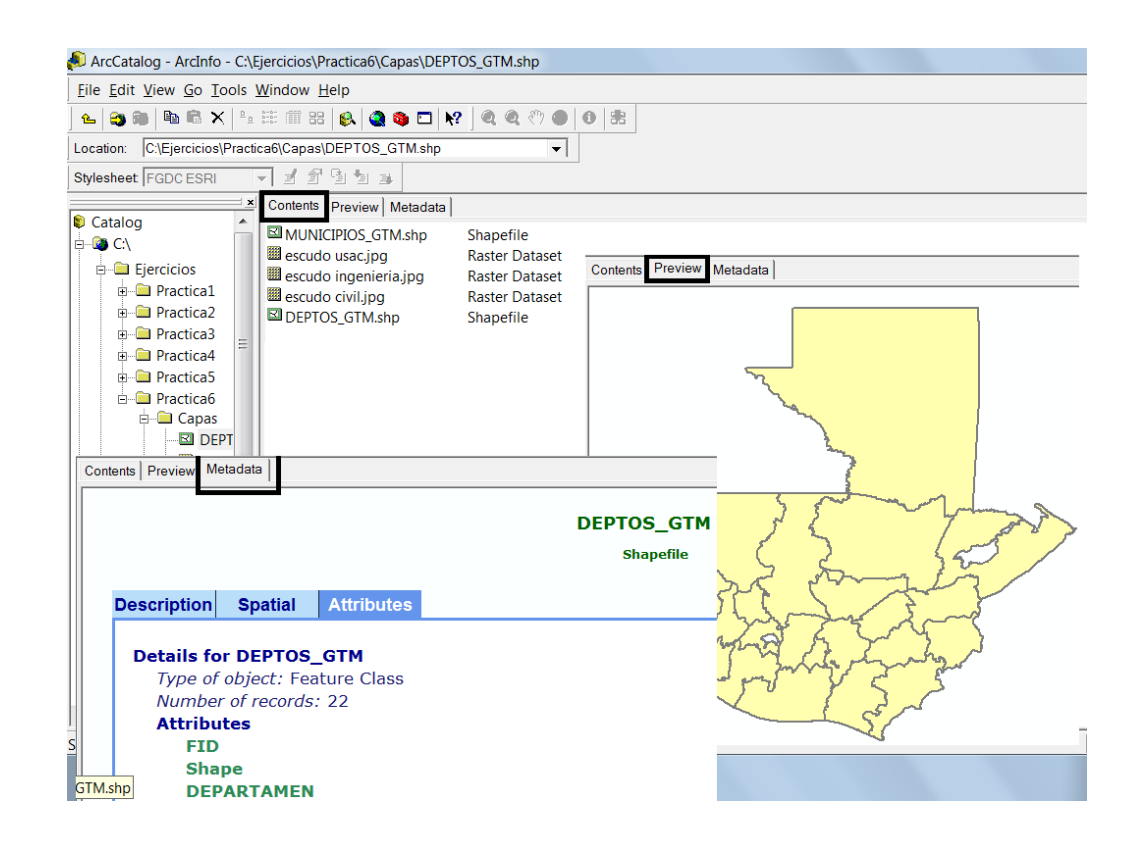

Fuente: elaboración propia, utilizando ArcCatalog.

La interfaz de ArcCatalog es como se muestra en la figura 20, en la pestaña *Contents* se observa el listado de los distintos *shapes*, en *Preview* se observa la apariencia de cada capa y en *Metadata* se observa la descripción, la referencia espacial, y los atributos.

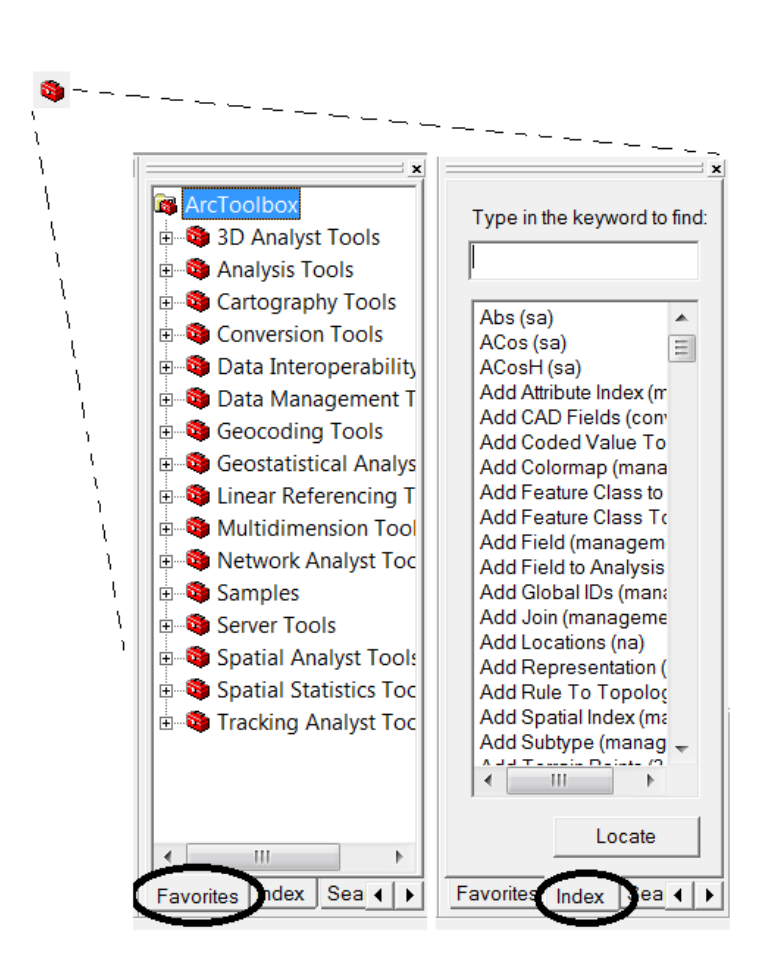

Figura 21. **Interfaz de ArcToolbox**

Fuente: elaboración propia, utilizando ArcToolbox.

Se puede visualizar ArcToolbox por medio del botón que se muestra en la figura 21. Una vez abierto, la búsqueda de comandos se podrá hacer mediante *Favorites*, que corresponde a la ruta propia de cada herramienta o utilizando

*Index*, que es el índice donde se colocan las primeras letras del nombre de la herramienta y aparece el listado, el *Index* es un acceso más eficiente utilizada cuando se conoce solamente el nombre de la herramienta, pero se desconoce en qué parte del ArcToolbox está ubicada.

## **4.3. Sets de datos de ArcGis 9.1**

Existen distintas formas en la que se guarda la información en ArcGis 9.1 según la codificación de los datos geográficos, a continuación se detallan las principales características de almacenamiento.

# **4.3.1. Codificación de los datos geográficos**

La forma en que se guarda la información que representa los datos tiene dos formas, la representación vectorial y raster, el funcionamiento de ambas como tal, fue explicado en los capítulos 3.4.1 y 3.4.2, respectivamente. A continuación se detalla su importancia en ArcGis.

## **4.3.1.1. Representación vectorial**

El modelo vectorial constituye una codificación de los datos geográficos en la que se representa una variable geográfica por su geometría, independientemente de su escala y son almacenados con un formato digital fácilmente convertible en un dibujo; las porciones del territorio y su representación digital suelen constituir una lista de coordenadas de puntos y vértices que definen la geometría de los elementos. Su codificación se realiza a través de una base de datos de tipo relacional asociada a la representación gráfica.

91

En ArcGis el formato vectorial más utilizado es el *shapefile* (.shp) y es el formato de almacenamiento digital donde se guarda la localización de los elementos geográficos y los atributos asociados a ellos. Un *shapefile* es generado por varios archivos y tienen las extensiones siguientes:

- .shp archivo que almacena las entidades geométricas de los objetos.
- .shx archivo que almacena el índice de las entidades geométricas.
- .dbf base de datos, archivo que almacena la información de los atributos de los objetos.
- .prj guarda la información referida a sistemas de coordenadas.

Dentro de los elementos gráficos que pueden hacer referencia a un elemento geográfico, el modelo vector puede ser de puntos, líneas o polígonos, y para identificar cada uno de ellos en ArcCatalog o cuando se agregan en ArcMap es por medio de los íconos que los representan, como se observa en la figura 22.

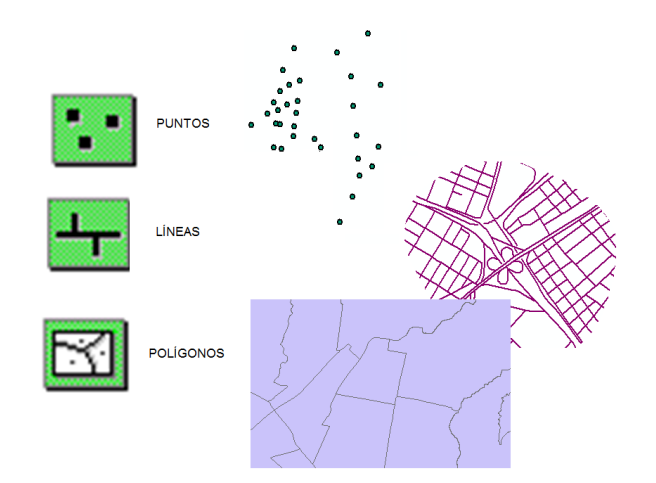

Figura 22. *Shapefiles***. Puntos, líneas y polígonos**

Fuente: elaboración propia, utilizando ArcMap.

- Puntos (nodos): corresponde a un punto, los campos que constituyen la tabla de atributos contienen campos como Id, que es un identificador del punto, con un valor entero y único para cada uno; coordenada X, coordenada Y, ambas del sistema de referencia para el punto; tipo de punto que se representa y texto del usuario.
- Líneas (arcos): corresponden a segmentos unidos de forma consecutiva que determinan elementos geográficos lineales y se definen en función de un punto inicial y uno final. Los campos que constituyen la tabla de atributos contienen campos como Id, longitud de la línea en unidades definidas, identificador del punto inicial y punto final y texto usuario.
- Polígonos: corresponden al área delimitada por una o varias líneas. Los campos que constituyen la tabla de atributos contienen campos como identificador del polígono, único para uno; perímetro, área y texto del usuario.

## **4.3.1.2. Representación raster**

Un archivo raster puede identificarse en ArcCatalog o cuando se agrega en ArcMap, por medio del ícono que lo representa, como se observa en la figura 23. El resultado de la codificación raster es una discretización tanto de las coordenadas de los elementos constitutivos del mapa obtenido como de la variable representada. Por tanto los cálculos y medidas serán aproximaciones a la realidad con cierto error, que depende de la precisión de la malla o rejilla. Algunos formatos muy utilizados: jpeg, png, tiff, entre otros de imagen.

# Figura 23. **Archivos raster** Raster

Fuente: elaboración propia, utilizando ArcMap.

# **4.3.1.3. Variables geográficas**

Una variable geográfica es una colección de valores de una determinada característica en un conjunto de celdas espaciales. Las variables se localizan normalmente mediante el registro de coordenadas

- Según la cantidad de espacio en la que se extienden se agrupan en:
	- o Datos puntuales o de lugar: suponen la posición y no la superficie que ocupan los datos en el espacio.
	- o Datos lineales: indican el curso y dirección que sigue un objeto sin conocer la superficie que ocupa, por ejemplo, ríos y medios de transporte.
- o Datos zonales: indican la extensión del área que ocupa un hecho, fenómeno, por ejemplo, clima, vegetación, etc.
- o Datos volumétricos: pretenden representar cantidades localizadas de un fenómeno específico, como las poblaciones, precipitaciones, etc.
- Según la forma en que se extienden en el espacio geográfico pueden ser:
	- o Discretos o discontinuos: son aquellos cuyo valor no puede ser un número decimal sino un número entero, por ejemplo, número de habitantes y cantidad de edificios.
	- o Continuos o superficiales: son valores que cambian continuamente respecto a su posición espacial, por ejemplo, temperaturas, densidades de habitantes y precipitación.
	- o Uniformes: por ejemplo, gradientes de presión.
	- o No uniformes: por ejemplo, usos de suelo.
- Según su ordenación espacial o topológica pueden ser:
	- o Cualitativas
	- o Cuantitativas

# **4.4. Visualización de datos**

ArcGis permite visualizar datos espaciales por medio de sus componentes. ArcMap es la interfaz más utilizada en la que el usuario puede visualizar la información.

# **4.4.1. Interfaz de ArcMap**

La información geográfica se muestra en capas o *layers*. Cada capa representa un tipo particular de datos, por ejemplo, usos del suelo, división político-administrativa, entre otras. Las capas en la tabla de contenidos, se organizan en el Marco de Datos o *Data Frame* para ser visualizadas de forma conjunta y ocupar una misma área geográfica, a este se le pueden añadir tantas capas como se desee.

Figura 24. **Botón** *Add Data*

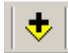

Fuente: elaboración propia.

Para cargar una nueva capa en la interfaz de ArcMap, se hace por medio del botón *Add Data* o Agregar Datos, como se observa en la figura 24. Esta opción permite acceder a los archivos almacenados en los directorios de la computadora, y al seleccionar el archivo deseado, este aparece en la tabla de contenidos y en el área de visualización.

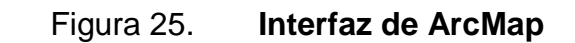

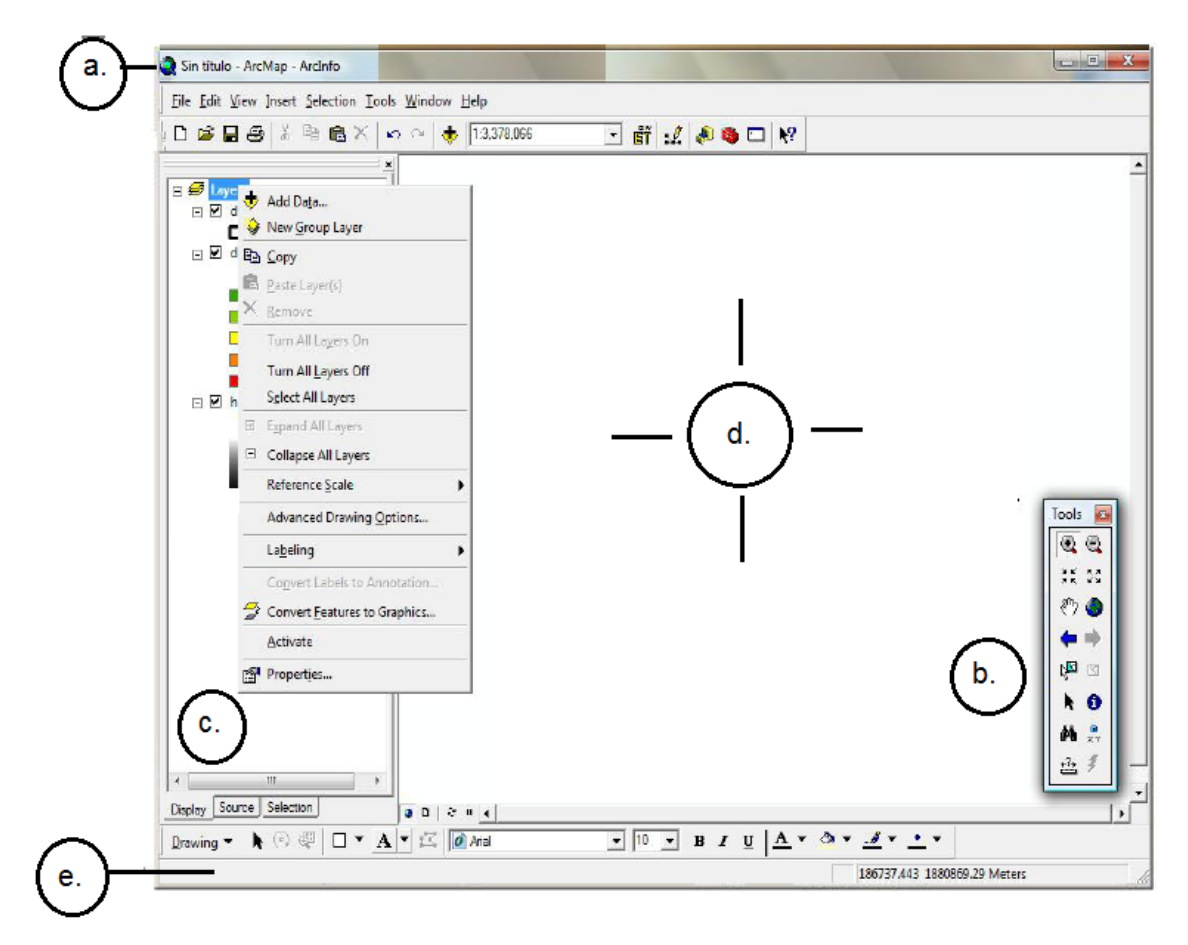

Fuente: elaboración propia, utilizando ArcMap.

Los componentes de la interfaz de ArcMap se muestran en la figura 25 y son las siguientes:

- a Barra de título: muestra el nombre del mapa (archivo .mxd en el que se está trabajando).
- b Barra de herramienta *Tools*: esta barra permite la navegación sobre el documento del mapa y siempre deberá ser visible.
- c Tabla de contenidos o *Table of Contents* (TOC): lista el orden de visualización de los datos y las leyendas de las capas.
- d Área de visualización (*Map Display*): es donde se dibujan y disponen las capas georeferenciadas y los elementos del mapa.
- e Barra de estado: informa las coordenadas y muestra una descripción de los botones e ítems seleccionados del menú.

# **4.4.2. Presentación gráfica**

En ArcGIS, la fase de preparación de las capas se hace trabajando sobre la vista del mapa (*Data View*), esta sub interfaz sirve para mostrar, hacer cambios, ingresar datos, hacer búsquedas geográficas o en las tablas de atributos. El diseño del mapa se hace trabajando en la ventana del *layout* (*Layout View*).

Para que el usuario pueda pasar de una ventana a otra, se utilizan los botones que aparecen en la esquina inferior izquierda de la pantalla o por medio del Menú *View*, como se observa en la figura 26.

# Figura 26. **Ubicación de** *Layout View* **y** *Data View*

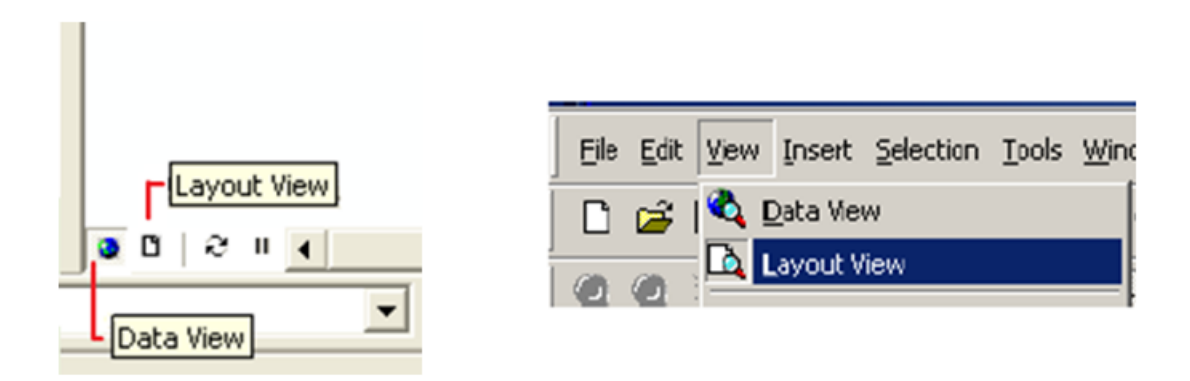

Fuente: elaboración propia, utilizando ArcMap.

# **4.5. Manejo de tablas**

Las tablas contienen información descriptiva asociada a los elementos geográficos contenidos en las capas de información y se componen de filas y columnas.

# *Identify*

Este botón, que se observa en la figura 27, se utiliza para identificar o conocer qué es el objeto seleccionado. Se encuentra en el Menú *[Tools](http://www.gratisweb.com/arcgis/tav_ferr.htm#interface.html#interface)* y es utilizado para recuperar los atributos o propiedades de un objeto. Los atributos se muestran en una ventana que muestra sólo las propiedades de los objetos investigados.

# Figura 27. **Botón correspondiente a la herramienta** *Identify*

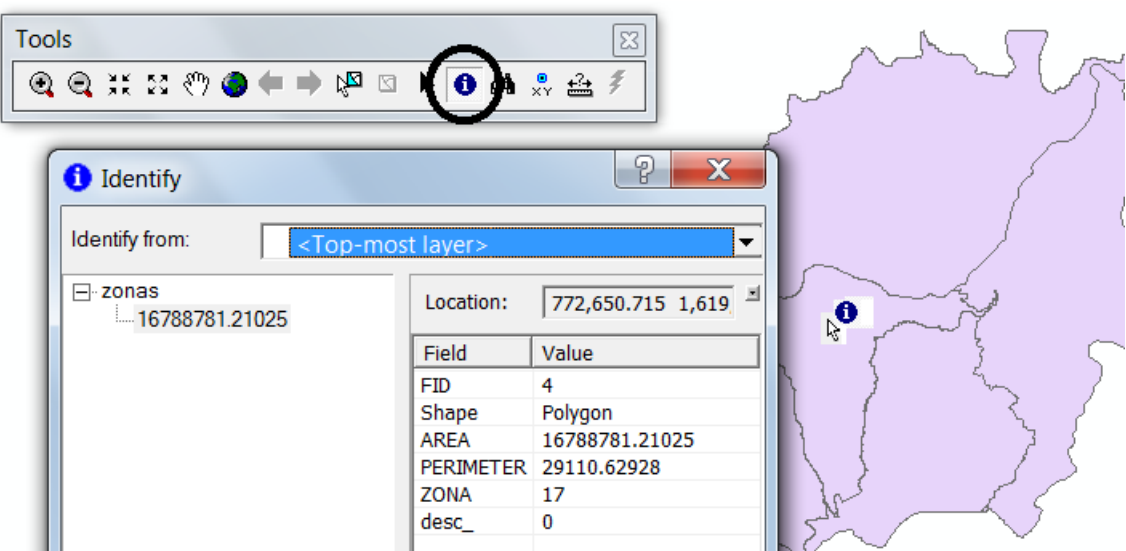

Fuente: elaboración propia, utilizando ArcMap.

# *Open Attribute Table*

La tabla de atributos se utiliza para visualizar todos los atributos o características de una capa determinada. Se encuentra desplegando el menú contextual de la capa (dando clic derecho en el nombre de la capa ubicada en la tabla de contenidos), como se muestra en la figura 28.

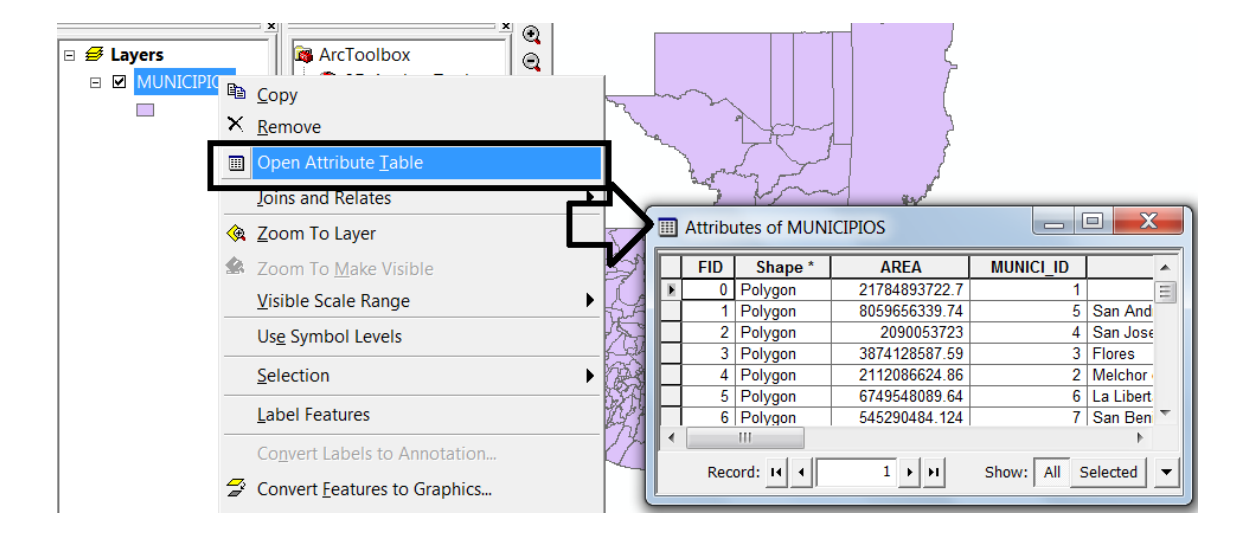

Figura 28. *Open Attribute Table*

Fuente: elaboración propia, utilizando ArcMap.

# *Select by attributes*

En la consulta en la base de datos, ArcGis emplea el lenguaje estándar SQL (*Structured Query Language*), como se muestra en la figura 29.

### Figura 29. *Select By Attributes*

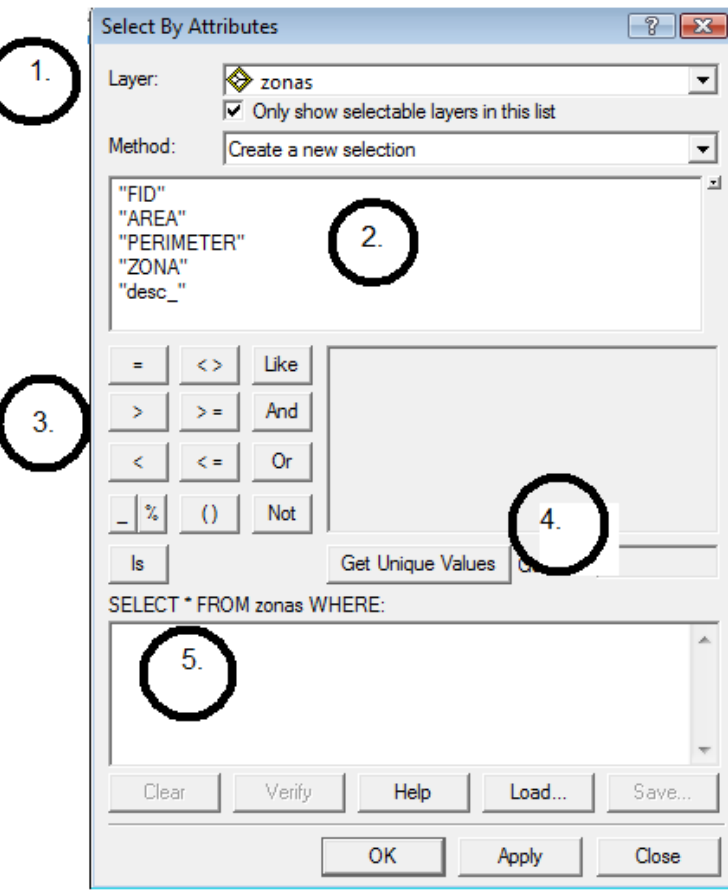

Fuente: elaboración propia, utilizando ArcMap.

Los operadores relacionales vienen incluidos en la interfaz, lo que permite realizar las consultas de manera sencilla, ocasionando que el atributo que sea seleccionado satisfaga un criterio específico para que sean destacados con color celeste posteriormente en la capa de despliegue. Los elementos que conforman *Select By Attributes* se describen en la tabla XV.

# Tabla XV. **Elementos de** *Select By Attributes*

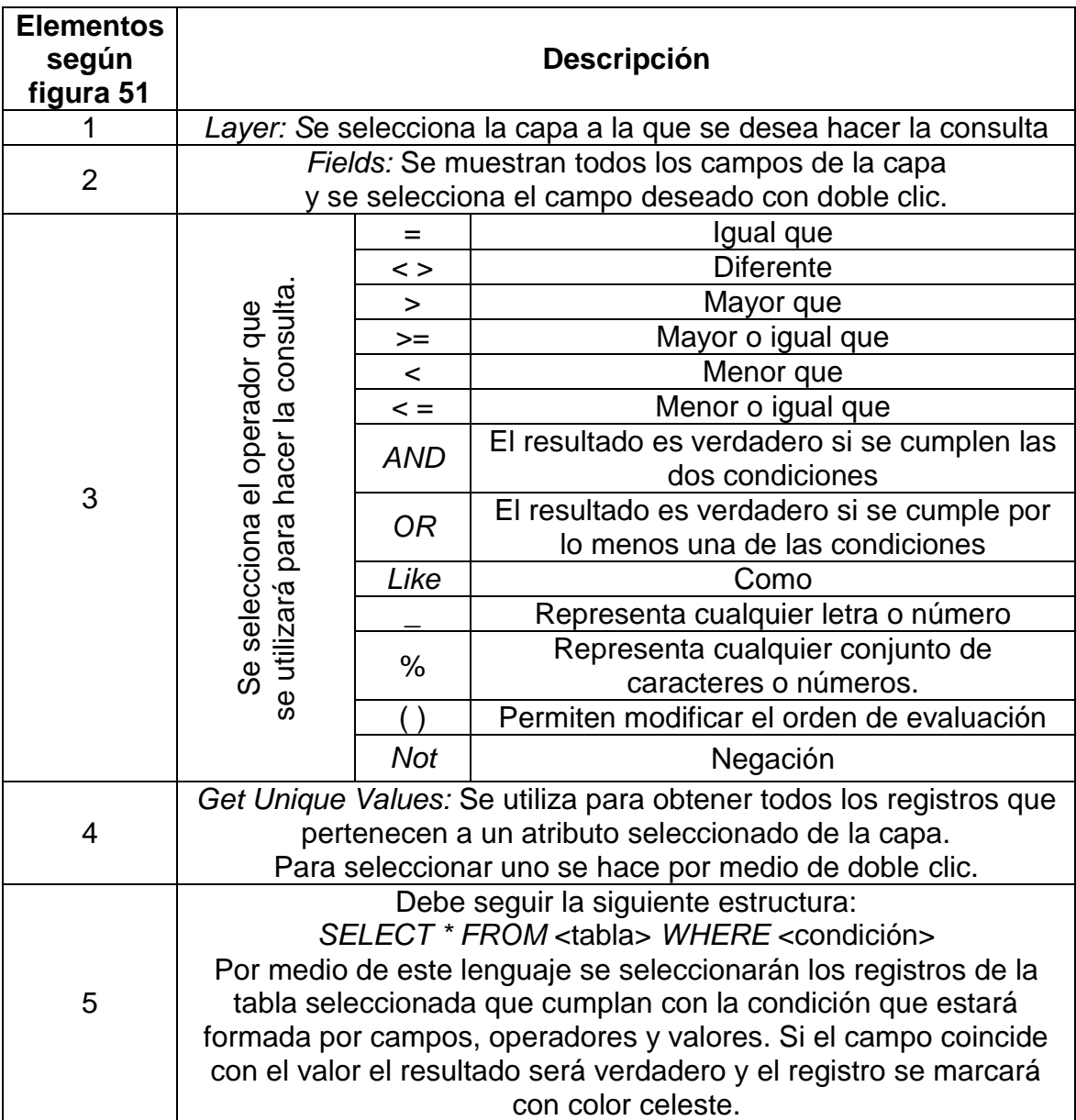

Fuente: elaboración propia.

### **4.6. Cambio de proyección de mapas**

ArcGis tiene funciones específicas de cambio de proyección que permite la transformación del sistema de referencia de coordenadas de un mapa digital a otro sistema, sin modificar su forma. El cambio de proyección se limitará a seleccionar la nueva proyección y sus parámetros. ArcGis cuenta con una base de datos con las proyecciones y parámetros más habituales. Debido a que la proyección GTM no está incluida en la base de datos, el software permite la introducción de los parámetros manualmente.

El desconocimiento sobre los parámetros cartográficos es una fuente común de error, por esta razón es necesario conocer los efectos que se producen cuando la cartografía cambia de un sistema de referencia a otro. Usualmente estos cambios se ven reflejados en la forma, cambios en la distancia y en el área entre los diferentes elementos que componen al mapa y en su dirección.

## **4.6.1. Sistemas de coordenadas**

Para definir el sistema de coordenadas de una capa ya existente, es necesario conocer su origen (como se explicará a detalle en el capítulo 5.6.), si la capa es creada por medio de ArcCatalog, el sistema de referencia de preferencia debe ser asignado en el momento de la creación. El sistema de coordenadas se puede definir de dos formas diferentes:

- Asignar un sistema de coordenadas predefinido  $\bullet$
- Crear un nuevo sistema de coordenadas

ArcMap tiene la cualidad de mostrar un mensaje de advertencia al usuario al cargar una capa que no tiene información sobre su referencia espacial, y por tanto, los datos no podrán ser proyectados. Esto no impide poder trabajar con estos normalmente, aunque si impedirá alinear esos datos con otros que tengan un sistema de coordenadas distinto.

# **4.6.2. Proyecciones cartográficas**

Las proyecciones son sistemas que reproducen la esfera tridimensional de la superficie de la Tierra en las dos dimensiones de un mapa. Al realizar una proyección, los atributos del globo terráqueo (por ejemplo, meridianos, paralelos y límites entre países) sufren distorsiones de forma, área, distancia o dirección. Existen distintas clases de proyección que atacan uno o más tipos de distorsión pero no hay ninguna que corrija todas a la vez.

Proyecciones en ArcGis

Para conocer la proyección de una capa determinada en ArcGis se hace por medio de sus propiedades (como se explica en el ejercicio 2 del capítulo 5.6.4.). ArcGis está diseñado para colocar una capa en el sitio correcto aunque esta tenga una proyección distinta, siempre y cuando la capa tenga alguna proyección definida. Sin embargo, lo que no se puede permitir es dejar capas sin proyección. En formato vectorial la proyección queda almacenada en un archivo .prj.

Si la capa no tiene la proyección que se requiere puede ser necesaria alguna de las acciones que se presentan en la tabla XVI.

# Tabla XVI. **Acciones a tomar si una capa no tiene proyección definida**

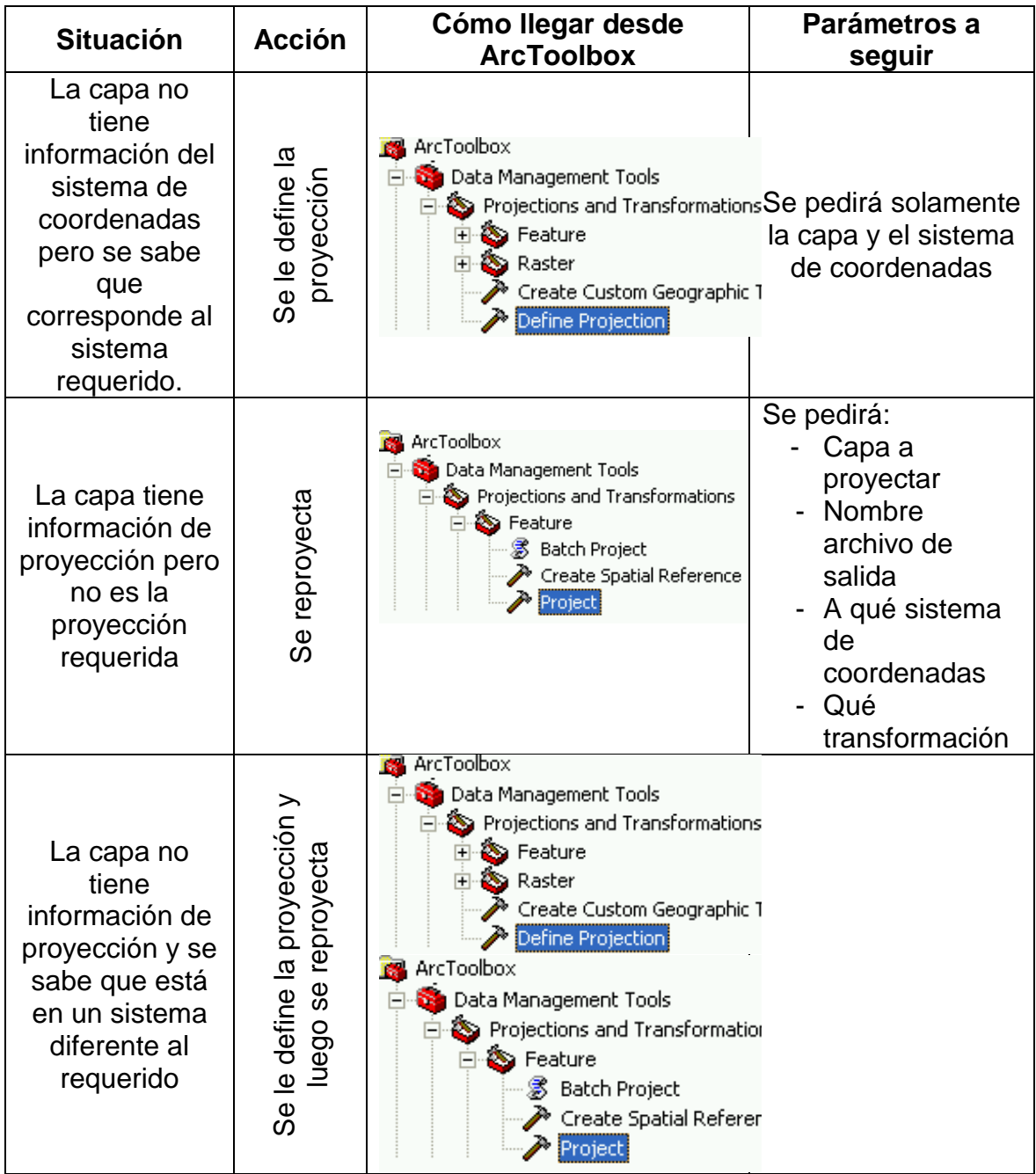

Fuente: FRANCO, Rodolfo. Proyecciones y datums en ArcGis. p. 4.

#### **4.6.3. Datum**

Los mapas son dibujados con respecto a un punto de referencia llamado datum; una misma posición real, contendrá valores de coordenadas diferentes si se expresan en dos datum diferentes. Un datum define la posición del origen, la escala y la orientación de los ejes de un sistema de coordenadas.

La necesidad de integrar toda la información en un solo sistema de proyección y datum que permite administrar y analizar los datos de manera estandarizada, radica en que un usuario puede obtener datos o capas digitales que pueden tener georeferencia distinta y tener las mismas en ArcGis con datums diferentes, que provenga de imágenes, datos tabulares, digitales o de trabajo de campo como por ejemplo de GPS.

### **4.6.4. Escala**

El *Data Frame* posee propiedades tales como la escala de referencia y la escala de despliegue.

La escala de referencia permite provocar que los símbolos puntuales y lineales cambien de tamaño en forma proporcional a la escala de despliegue de la vista. Esta opción de escala de referencia se configura en las propiedades del *Data Frame.* A mayor valor en el denominador de esta escala, mayor será el tamaño de los símbolos.
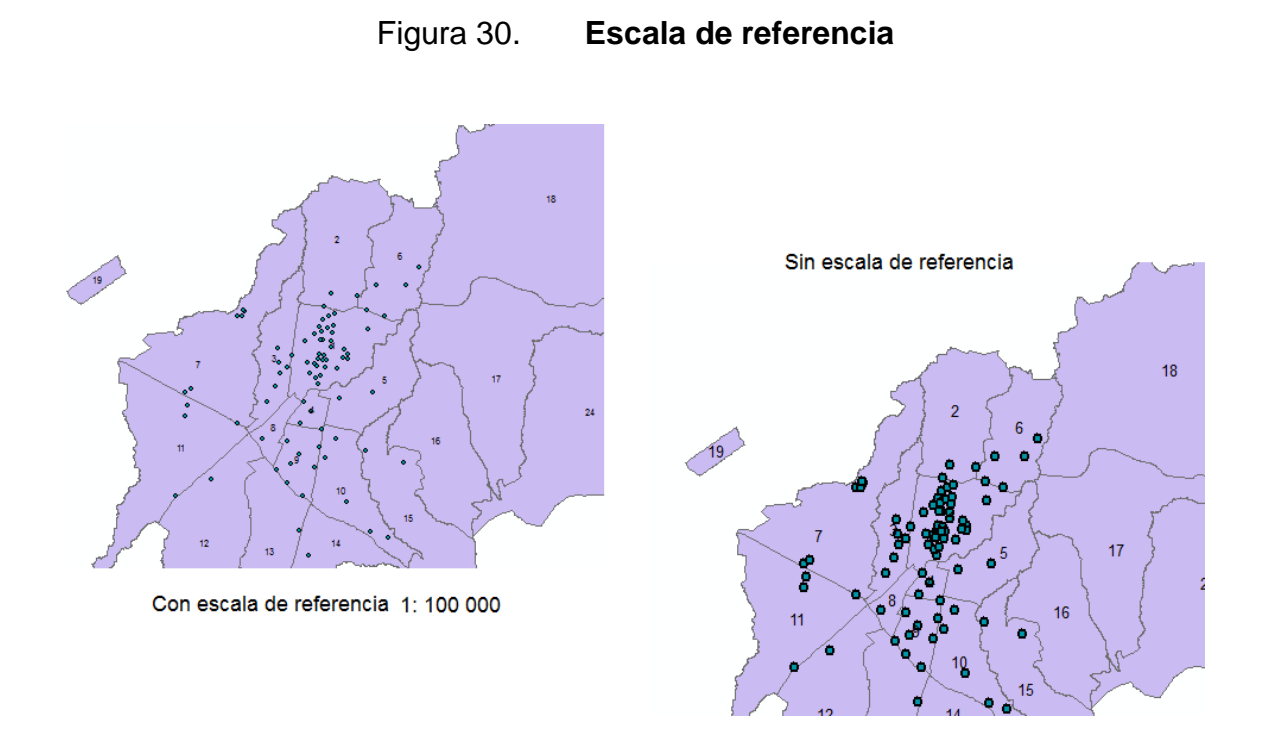

Fuente: elaboración propia, utilizando ArcMap.

La introducción de una escala de referencia provoca que las etiquetas cambien su tamaño en forma proporcional a la escala de la vista y cuando se realiza un acercamiento o alejamiento en la vista el tamaño de las etiquetas no cambia, lo que ocasiona que se vean demasiado grandes o demasiado pequeños con respecto al resto del mapa. Un ejemplo de escala de referencia se observa en la figura 30.

## **4.7. Diseño gráfico**

El último paso de un proyecto en ArcGis consiste en diseñar los mapas y su importancia radica en que los resultados de todo el trabajo serán reflejados en estas salidas gráficas. Es importante considerar que el tiempo necesario

para realizar esta labor correctamente es largo en comparación con las demás fases del proyecto.

En el momento en que se ingresa en el *Layout* (ver capítulo 4.4.2.), aparece una barra de herramientas, como se observa en la figura 31, que permite hacer *Zooms* a la hoja, moverse por el mapa, etc., sin modificar la escala de impresión.

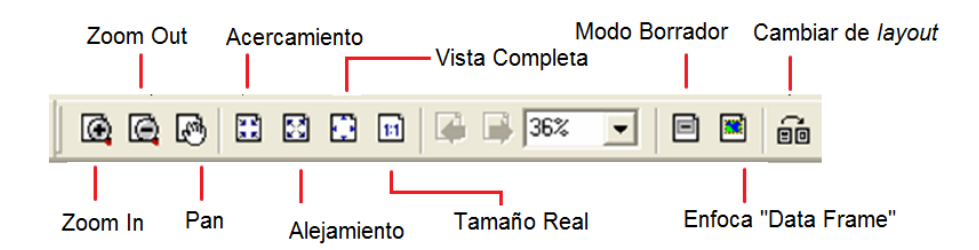

Figura 31. **Barra de herramientas de** *Layout*

Fuente: elaboración propia, utilizando ArcMap.

Los mapas generados en la vista de *Layout* pueden imprimirse o exportarse a archivos de imagen, por ejemplo, .pdf, .bmp, .jpg, entre otros.

#### **4.7.1. Elementos básicos de un mapa**

En el *Layout* deben definirse e incorporarse los elementos básicos de un mapa. El Menú *Insert* que se observa en la figura 32, contiene las opciones necesarias para incorporar: *Data Frame*, título, texto, leyenda, norte, escala, texto de escala, imagen y objeto.

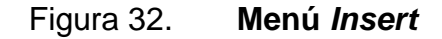

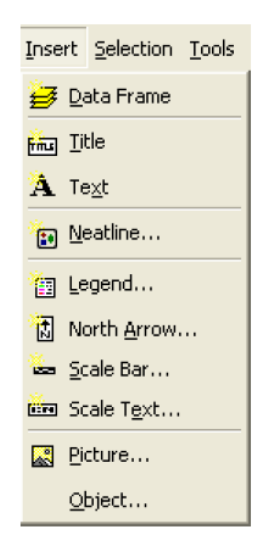

Fuente: elaboración propia, utilizando ArcMap.

Los elementos básicos se describen a continuación:

Tamaño de la hoja, márgenes

Este es el primer paso a realizar previo al diseño que se realiza en las propiedades del *layout*, se hace por medio del Menú *File* en la opción *Page and Print Setup* y ahí se configuran todas las propiedades de la hoja que se imprimirá posteriormente.

Mapa de situación

Por medio de la opción *Data Frame* se puede insertar un mapa de situación, con la finalidad de almacenar información a una escala más amplia que la utilizada para presentar el mapa principal. Por ejemplo, si se está trabajando en un mapa correspondiente a un departamento, el mapa de

situación puede mostrar el país señalando el departamento, para que el usuario final que observa el mapa, pueda ubicarse fácilmente.

Título

La opción *Title* permite incorporar al mapa el título, el cual es el nombre del mapa que indica el contenido del mismo, por defecto aparece situado centrado en la parte superior de la hoja, aunque su ubicación dependerá de los gustos o preferencias del diseñador cartográfico.

Leyendas, simbología

La opción *Legend* permite incorporar la leyenda al mapa, por medio de un asistente que facilita al usuario esta tarea. La leyenda, como otros elementos del *layout*, es interactiva, esto permite que los cambios que se realicen en las capas del mapa se representen en la leyenda, es decir, cada vez que el usuario hace un cambio en la capa utilizada, la leyenda correspondiente a esa capa se actualiza.

También se puede utilizar la opción de convertir la leyenda en un gráfico para mejorar algunos aspectos de la misma. Esto no es siempre útil pues se desvincula la leyenda del mapa, y deja de actualizarse al efectuar nuevos cambios, como se explicó en el párrafo anterior.

Orientación (Norte)

Al igual que la leyenda es interactivo. Se introduce en el mapa por medio de la opción *North Arrow* y es un elemento orientativo que no debe faltar en un

mapa. Es importante evitar que sea muy grande y su ubicación dependerá de las preferencias del diseñador cartográfico.

Escala

Por medio de la opción *Scale Bar* se puede seleccionar el estilo de la escala gráfica, las unidades de medida, el número de intervalos, la ubicación del texto de la unidad de medida y el espaciamiento entre el gráfico de la escala y los textos que lo acompañan. Respecto a estos textos, por medio de la opción *Scale Text*, el texto insertado queda vinculado a la escala gráfica, y varía automáticamente de acuerdo con los cambios de escala que se efectúen sobre la vista.

Al imprimir el mapa es fundamental comprobar que la escala no ha sido deformada, para evitar consecuencias negativas en el desarrollo del proyecto al que va destinado el mapa.

Cajetín con información del proyecto realizado, logotipos

Es importante que dentro del mapa aparezca información cartográfica referente al mapa, por ejemplo, el sistema de coordenadas en que está definido, la proyección, datum, etc. También es importante la información personal o de la empresa. Para lograr esto, es necesario elaborar en el *layout* (dibujando gráficos del tipo líneas) un pequeño cuadro o cajetín que contenga esta información. Una vez creado el cajetín se añade dentro la información como texto y logotipos o fotografías (insertados como imágenes por medio de la opción *Picture* también incluida en el menú *Insert*) modificando el tamaño según el gusto del diseñador cartográfico.

111

### *Grid* o malla de coordenadas

Se ingresa a esta opción por medio del *Data Frame* en la pestaña *Grids*. El *grid* o malla de coordenadas es un elemento fundamental, se utiliza para insertar una retícula en función del sistema de coordenadas utilizado. Se puede incluir más de un sistema de cuadrículas en un único mapa (por ejemplo, puede insertarse una retícula de coordenadas geográficas y otra de coordenadas en proyección UTM). Para modificar las propiedades de cada elemento el usuario debe dar doble clic o clic derecho> *Properties*.

# **5. EJERCICIOS REALIZADOS EN EL LABORATORIO DE CARTOGRAFÍA DIGITAL DEL CURSO DE TOPOGRAFÍA 3**

#### **5.1. Formato de resolución de ejercicios**

Es importante explicar el orden lógico que se utilizó para realizar cada una de las prácticas, esto ayuda a que el usuario comprenda cada uno de los procesos que se están llevando a cabo, teniendo clara la descripción de la práctica; las barras, comandos y herramientas a utilizar; las capas y la solución paso a paso.

#### **5.1.1. Descripción de la práctica**

En esta sección se dará la descripción de los distintos ejercicios que conforman cada una de las prácticas realizadas en el laboratorio de cartografía digital del curso Topografía 3, impartido en la Facultad de Ingeniería de la Universidad de San Carlos de Guatemala.

#### **5.1.2. Barras, comandos y herramientas a utilizar**

Por medio de tablas se explicarán las rutas de acceso para las distintas barras, comandos y herramientas desconocidas al momento de realizar cada uno de los ejercicios, con la finalidad de no duplicar información en cada práctica, estará ordenada alfabéticamente para facilidad del usuario para poder consultarlas cada vez que sea necesario. Asimismo, se explicará a detalle la

113

función de cada comando y herramienta, para que pueda utilizarse posteriormente en algún otro caso similar que se presente.

#### **5.1.3. Capas**

En esta sección se listará el nombre y la descripción de la información correspondiente de cada capa que se utilizará para llevar a cabo cada práctica. También se informa acerca de la página web en la que podrá descargarse la información, para que el usuario realice los ejercicios en conjunto con el presente manual. Cabe mencionar que la información de las capas es tomada de datos reales y fue proporcionada tanto por el ingeniero Gerson Díaz, asesor del presente trabajo, como por el ingeniero Daunno Chew.

#### **5.1.4. Solución**

Se presentarán las posibles soluciones paso a paso de los distintos ejercicios que conforman cada práctica basados en la descripción de la misma. Es importante mencionar que cuando el usuario no conozca la ruta de acceso de una barra, comando o herramienta, consulte la sección destinada para ello.

Para verificar que los ejercicios realizados por el usuario están debidamente ejecutados, deberán revisarse las carpetas denominadas Solución, contenidas en las prácticas correspondientes en la página web.

## **5.2. Fundamentos de cartografía digital**

La presente práctica aporta conocimientos relacionados con el funcionamiento básico del mismo, conociendo la forma de despliegue de la

114

cartografía realizada en formato *shape*, en programas de diseño asistido por computadora como AutoCAD y en hojas cartográficas previamente escaneadas.

### **5.2.1. Descripción de la práctica**

Se recopiló información en distintos formatos con el objetivo de utilizarlos en ArcGis 9.1. Se desea desplegar cada uno de estos para su mayor aprovechamiento.

- Ejercicio 1: SIG
	- o Despliegue de cartografía en formato CAD
	- o Despliegue de cartografía en formato *shape*
	- o Despliegue una hoja cartográfica
	- o Aplicación de simbologías
	- o Georeferencia de mapa 1:50 000
- Ejercicio 2: manipulación de atributos
	- o Cálculo de atributo de área para *shape* de predios

## **5.2.2. Barras, comandos y herramientas**

Las barras a utilizar en la presente práctica se describen en la tabla XVII. Se explicarán las rutas de acceso desconocidas hasta el momento para que el usuario se familiarice con las barras, comandos y herramientas. En las prácticas posteriores no se describirán a fin de no duplicar información, por lo que deberá consultarse el presente capítulo.

## Tabla XVII. **Barras utilizadas en fundamentos de cartografía digital**

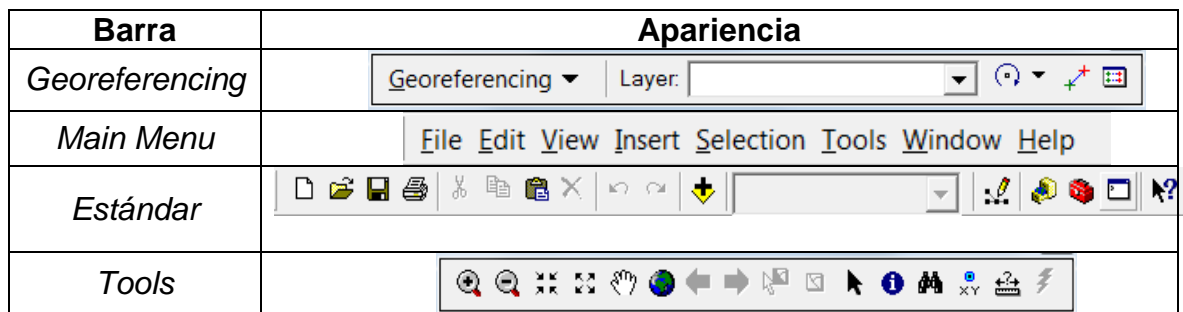

Fuente: elaboración propia.

Los comandos/herramientas a utilizar en la presente práctica se describen en la tabla XVIII.

## Tabla XVIII. **Comandos y herramientas utilizados en fundamentos de cartografía digital**

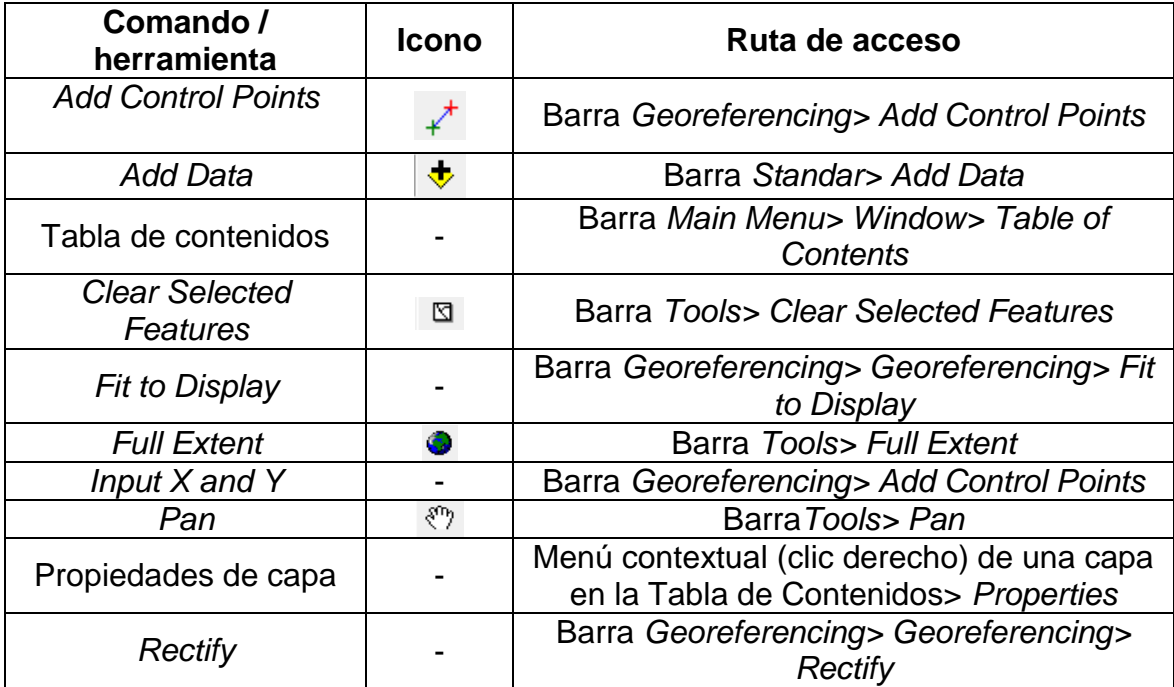

Continuación de la tabla XVIII.

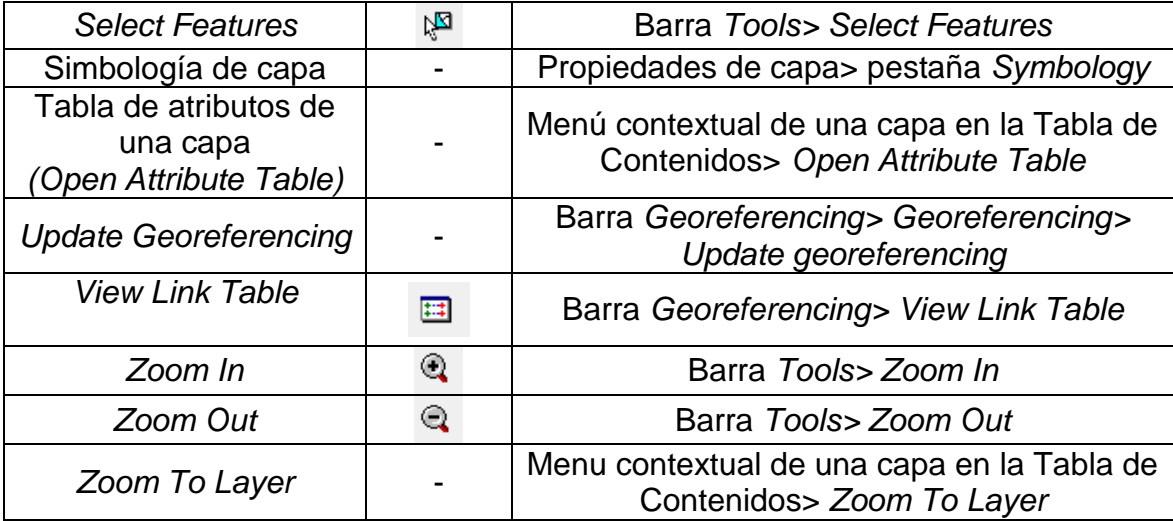

Fuente: elaboración propia.

## **5.2.3. Capas**

La información que se utilizará para realizar los ejercicios se describe en la tabla XIX y puede descargarse en la página [http://ejerciciosgis.weebly.com](http://ejerciciosgis.weebly.com/) > Práctica 1: cad.zip, shapes.zip e imagenes.zip.

## Tabla XIX. **Capas a utilizar en fundamentos de cartografía digital**

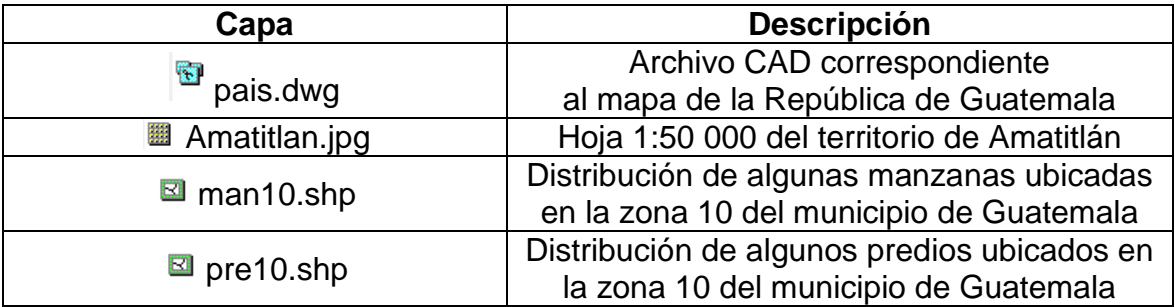

Continuación de la tabla XIX.

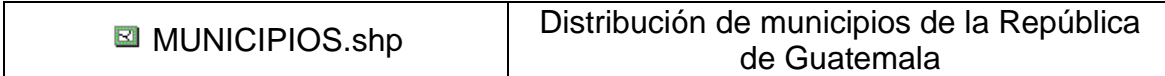

Fuente: elaboración propia.

### **5.2.4. Solución**

A continuación se presentarán las posibles soluciones de los respectivos ejercicios paso a paso basados en la descripción. Para verificar que los ejercicios realizados por el usuario están debidamente ejecutados, deberá revisar la carpeta denominada Solución, situada en la Práctica 1 en la página web.

Ejercicio 1: SIG

o Objetivo: desplegar cartografía en formato CAD, en ArcMap.

La incorporación de archivos .dxf o .dwg en ArcMap es frecuente debido al gran uso de programas CAD. Un archivo de este tipo se manipula dentro de softwares como AutoCAD y se maneja a través de *layers*, cada *layer* tiene propiedades como color, grosor de líneas o tipo de línea y se pueden encontrar geometrías de punto, líneas, polígonos y anotaciones. Cada archivo CAD puede contener un número infinito de *layers*.

En ArcMap un archivo CAD se desglosa en 5 elementos que son punto, línea, polígono, anotaciones y *multipatch* (varios elementos geográficos están en un sólo registro dentro de la tabla).

Para desplegar un archivo con extensión .dwg se dará clic en el botón *Add Data*, se navega hasta encontrar pais.dwg y luego clic en el botón *Add*. El resultado es como se muestra en la figura 33. Para cargar otros archivos con la misma extensión, se siguen los mismos pasos, teniendo en cuenta la ubicación de los mismos.

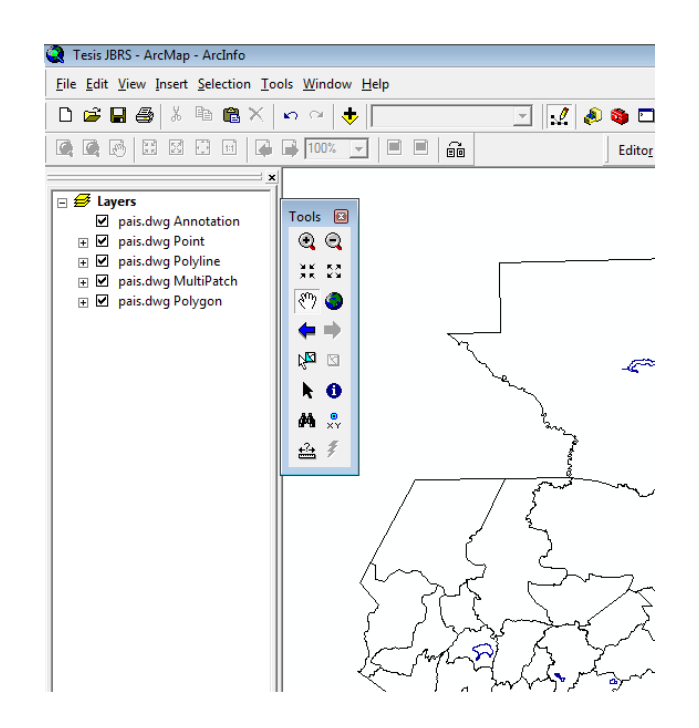

Figura 33. **Despliegue de un archivo CAD en ArcMap**

Fuente: elaboración propia, utilizando ArcMap.

o Objetivo: desplegar cartografía en formato *shape* en ArcMap.

Para desplegar un archivo con extensión .shp se dará clic en el botón *Add Data*, se navega hasta encontrar man10.shp y se agrega por medio del botón *Add*, el resultado es como se muestra en la figura 34. Para cargar otros

archivos con la misma extensión, se siguen los mismos pasos, teniendo en cuenta la ubicación de los mismos.

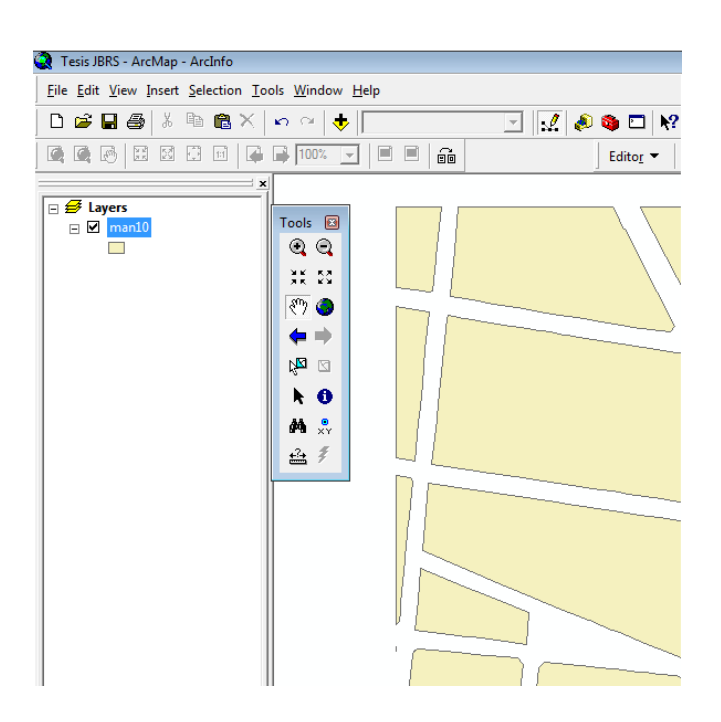

Figura 34. **Despliegue de** *shapefile* **en ArcMap**

Fuente: elaboración propia, utilizando ArcMap.

#### o Objetivo: desplegar hoja cartográfica.

Para desplegar una hoja cartográfica, se dará clic en el botón *Add Data*, se navega hasta encontrar Amatitlan.jpg y se agrega por medio del botón *Add*, el resultado es como se muestra en la figura 35. Para cargar otros archivos con la misma extensión, se siguen los mismos pasos, teniendo en cuenta la ubicación de los mismos. Las imágenes pueden tener extensiones como .tif, jpeg, entre otras.

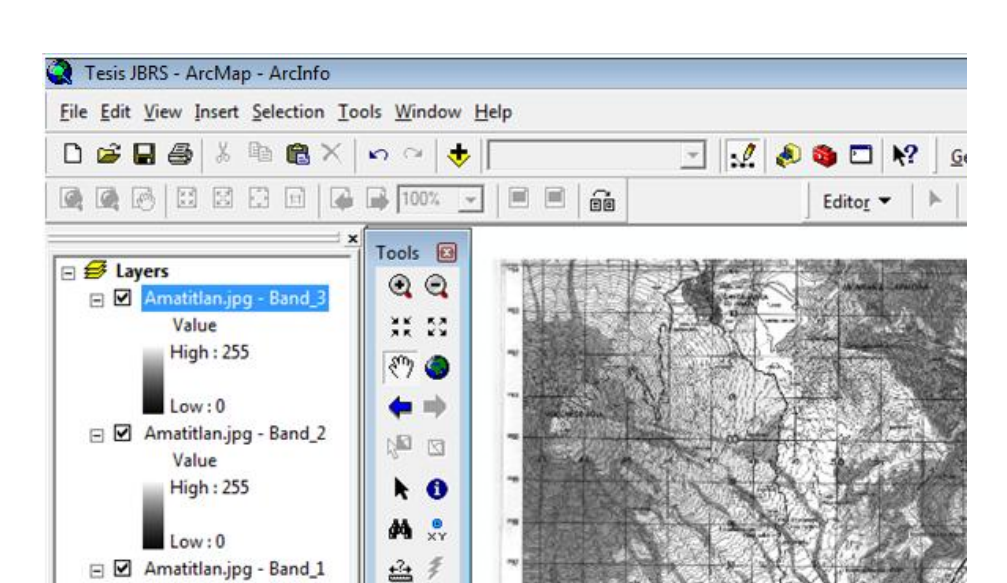

## Figura 35. **Hoja cartográfica desplegada en ArcMap**

Fuente: elaboración propia, utilizando ArcMap.

o Objetivo: aplicar simbología a las distintas capas.

Value **High: 255**  $Low:0$ 

La simbología se utiliza para describir de forma gráfica los componentes de un mapa con la finalidad de ubicar uno o varios atributos. La manera más sencilla de colocar símbolos en las capas es seleccionando los que se encuentran almacenados en los estilos que proporciona ArcGis. Para que el usuario final comprenda la simbología utilizada, debe colocarse en el mapa un cuadro con una leyenda que detalle esa información. Existen dos componentes en la simbología: tipo de símbolo y simbología de capa.

Tipo de símbolo

El tipo de símbolo define la apariencia de un símbolo individual, tales como líneas continuas, relleno de polígonos, etc. Para este ejercicio se utilizará pre10.shp agregándola por medio de *Add Data*.

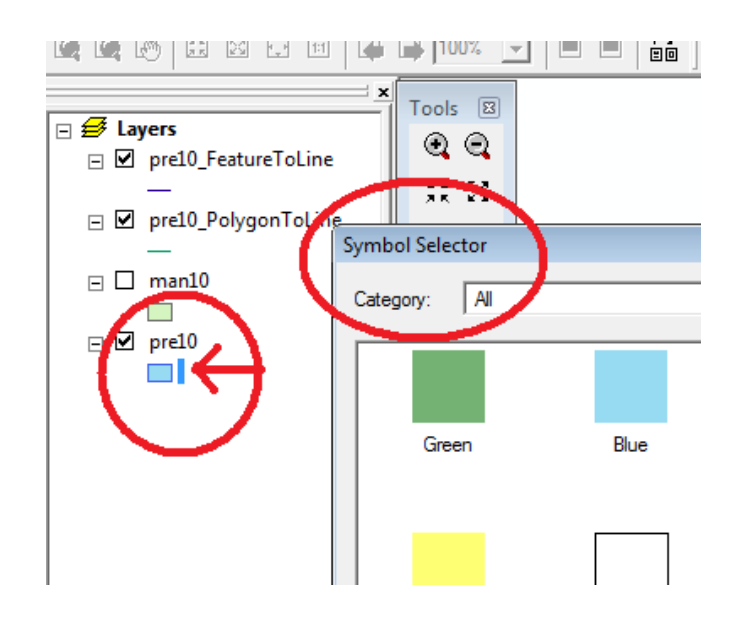

Figura 36. **Tipo de simbología para polígonos**

Fuente: elaboración propia, utilizando ArcMap.

Una vez cargada pre10.shp se da clic en el recuadro que se encuentra debajo de su nombre en la Tabla de Contenidos, como indica la flecha en la figura 36. Aparecerá un cuadro de diálogo con el nombre *Symbol Selector* y desde ahí se le puede colocar a la capa el tipo de relleno deseado. Si la capa fuese de líneas o puntos así se aplicará su simbología respectiva, como se muestra en la figura 37.

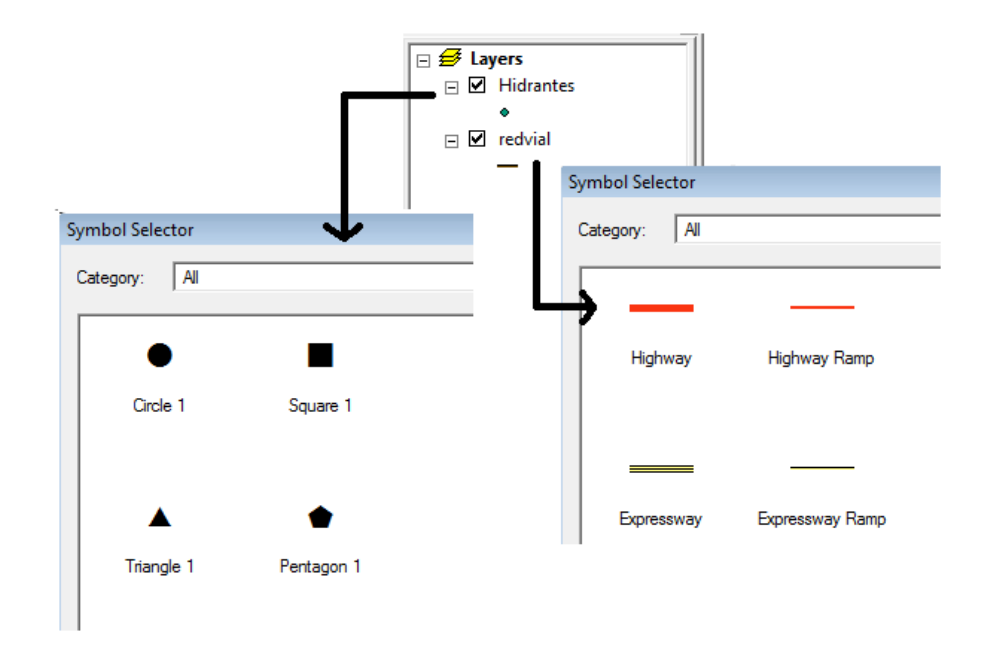

Figura 37. **Tipo de simbología para capas de puntos y líneas**

Fuente: elaboración propia, utilizando ArcMap.

Simbología de capa

Se utiliza para agrupar una capa y así representar la selección con un símbolo o color diferente con la finalidad de realizar diversos análisis posteriormente. Al igual que en el ejercicio anterior se utilizará pre10.shp. Se ingresa a las propiedades de la capa y se selecciona la pestaña *Symbology*. Como se observa en el recuadro de la ventana *Layer Properties* indicado en la figura 38, ArcMap propone al usuario diversas formas de aplicar simbología, los cuales se explicarán a continuación.

## Figura 38. **Simbología de capa**

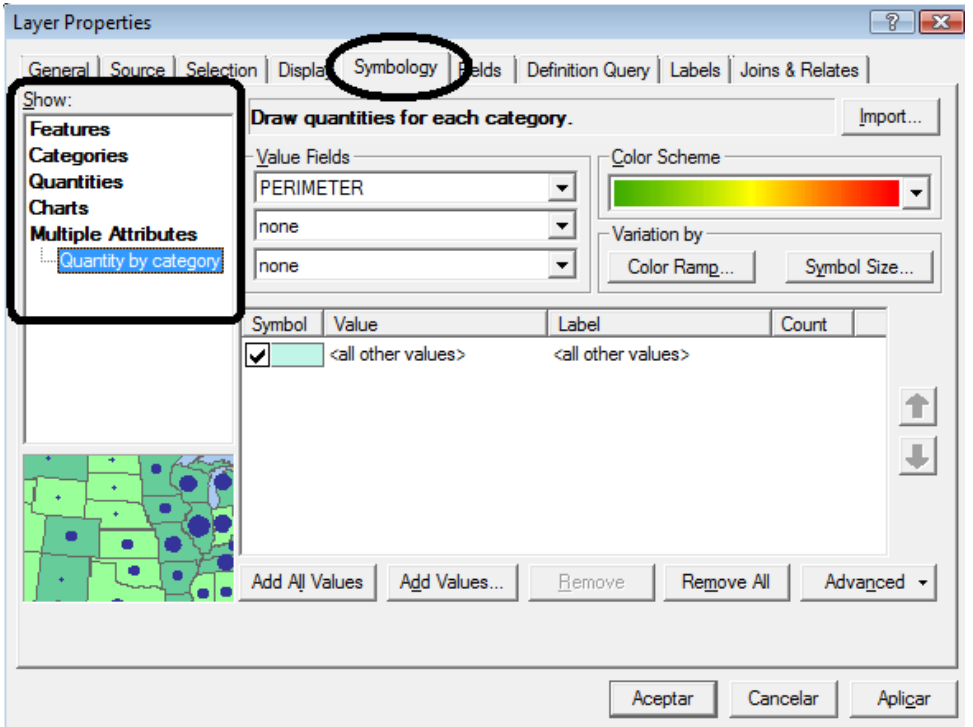

Fuente: elaboración propia, utilizando ArcMap.

 *Features> Single symbol*: aplica la simbología utilizando un único color, por medio de *Symbol Selector.* Es lo equivalente a lo explicado en tipo de símbolo del inciso anterior, como se muestra en la figura 39.

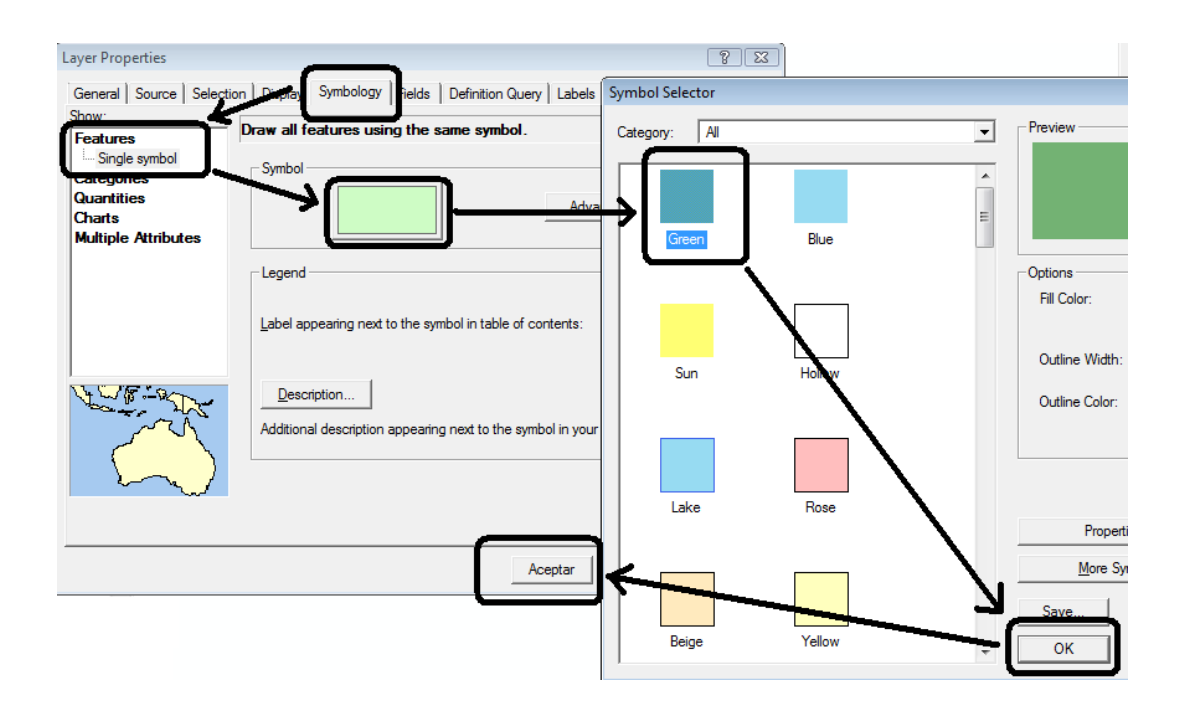

### Figura 39. **Simbología por medio de la opción** *Features*

Fuente: elaboración propia, utilizando ArcMap.

 *Categories> Unique values*: aplica la simbología utilizando uno, varios o todos los valores de un solo campo de una capa determinada. Para comprender esto de una mejor manera se proponen los siguientes tres ejemplos.

Ejemplo 1: se desea conocer qué predio tiene mayor área de todos.

En la ventana *Layer Properties* se elige en el *ListBox* que tiene por título *Show: Categories> Unique values*. A continuación en la lista desplegable *Value Field* se escoge el campo AREA. Para conocer el predio de mayor área se da clic en el botón *Add Values*, al abrirse el cuadro de diálogo se busca en la lista el valor más alto, que corresponde a 28 840,23; cabe señalar que los valores se

ordenan en forma ascendente. En caso el botón *Complete List* del cuadro de diálogo *Add Values* esté activado, es necesario darle clic para que todos los valores se muestren, con la finalidad de no elegir datos erróneos que puedan afectar el análisis. El proceso expuesto se detalla en la figura 40.

## Figura 40. **Agregando un único valor de un campo por medio de** *Add*  *Values*

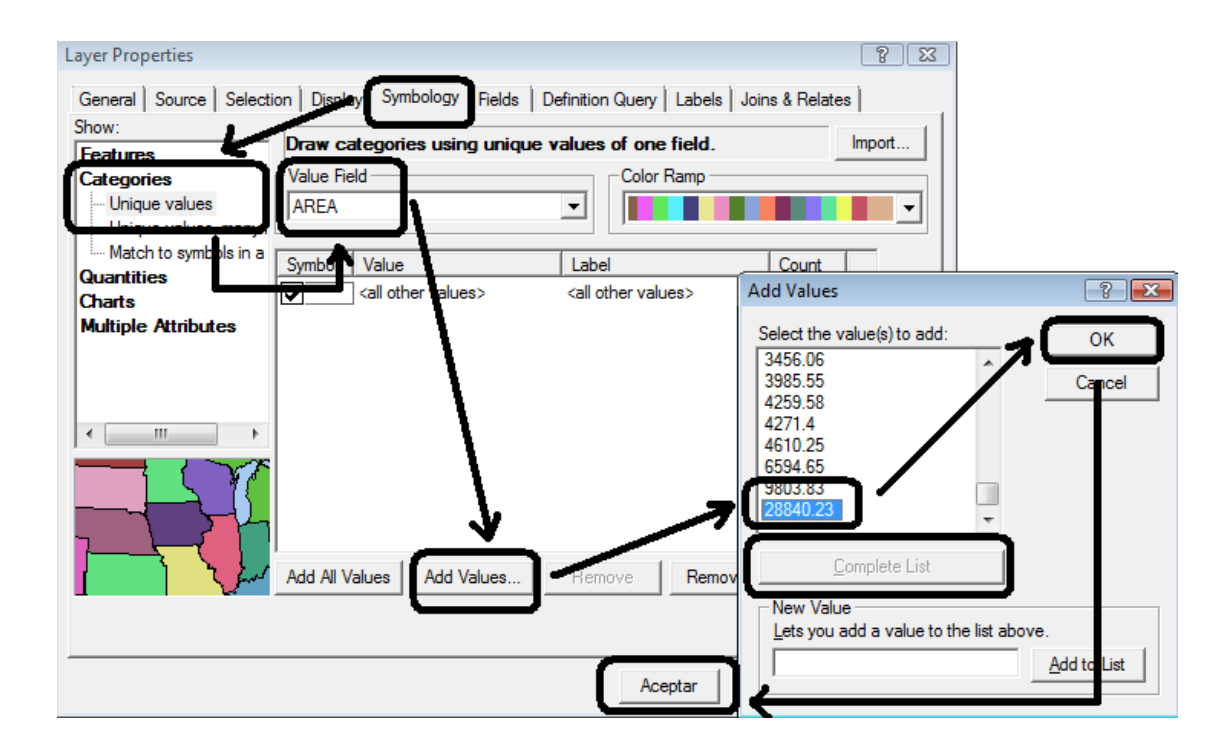

Fuente: elaboración propia, utilizando ArcMap.

Ejemplo 2: se desea identificar los tres predios que tienen mayor área.

Para identificar los tres predios de mayor área se da clic en el botón *Add Values*, al abrirse el cuadro de diálogo se buscan en la lista los últimos tres valores, que corresponden a 65 94,65; 9 803,83 y 28 840,23, como se muestra en la figura 41.

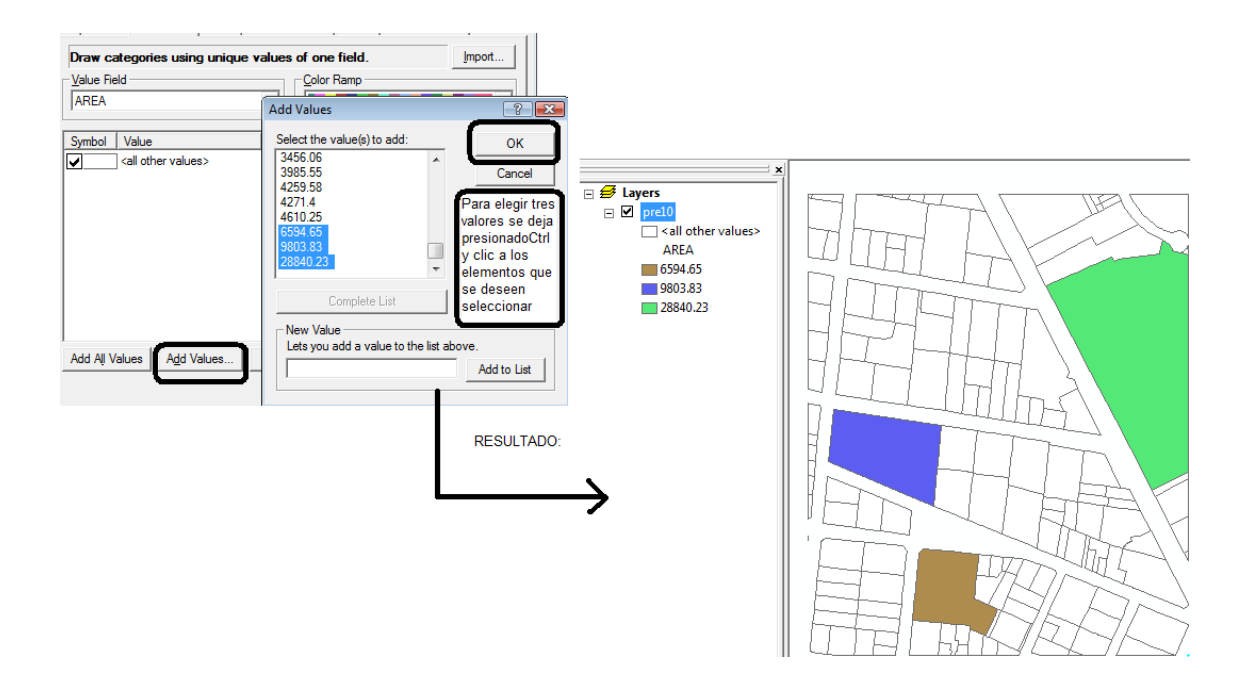

## Figura 41. **Simbología aplicada a algunos valores de un campo**

Fuente: elaboración propia, utilizando ArcMap.

Ejemplo 3: se desea identificar todos los predios según su área.

Para aplicar la simbología a todos los predios según su área se da clic en el botón *Add All Values* y automáticamente se despliegan todos los valores, como se muestra en la figura 42.

### Figura 42. **Simbología aplicada a todos los valores de un campo**

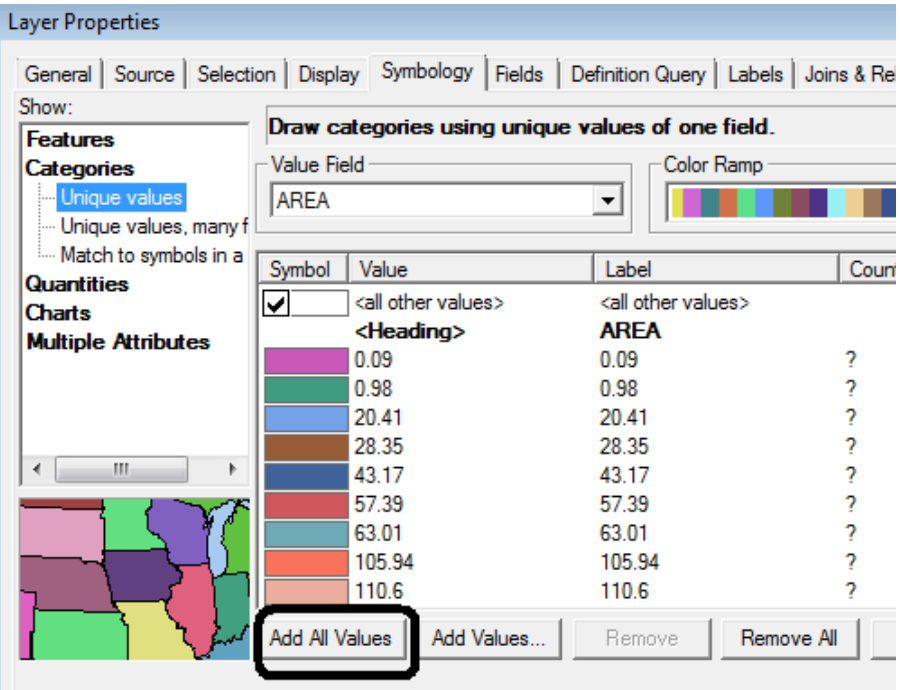

Fuente: elaboración propia, utilizando ArcMap.

 *Categories> Unique values, many fields*: dibuja las categorías combinando hasta tres atributos de una misma capa.

Ejemplos de las distintas formas de aplicar simbología se apreciarán en los capítulos siguientes. Es importante mencionar que aplicar simbología a una capa permite apreciar los atributos que esta ofrece, en la figura 43 se observa la diferencia.

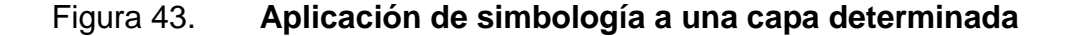

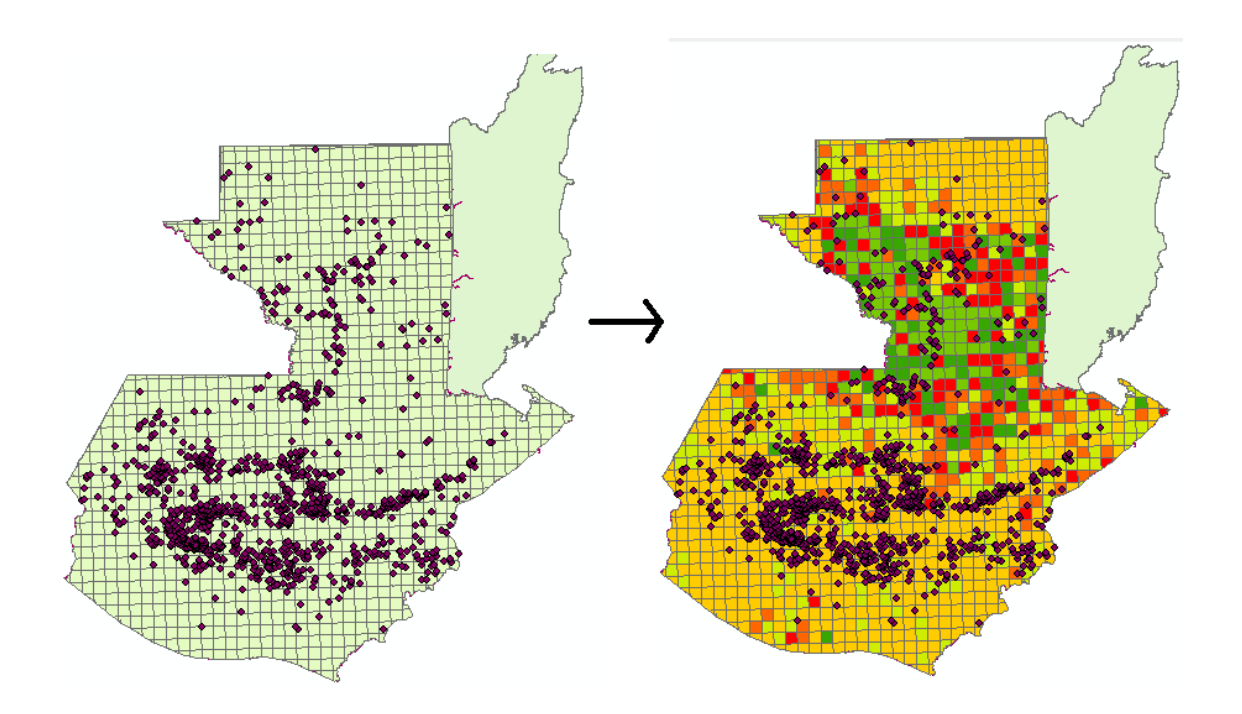

Fuente: elaboración propia, utilizando ArcMap.

o Objetivo: georeferenciar hoja cartográfica 1:50 000.

Para realizar este ejercicio debe encontrarse activa la barra *Georeferencing.* Georeferenciar un archivo consiste en ubicarlo en un sistema de coordenadas determinado, mediante una serie de puntos de control. Aunque existen diversas formas de georeferenciar, en este ejercicio se hará de dos formas, la primera ingresando los puntos definidos desde ArcMap y la segunda por medio de puntos definidos previamente desde una tabla de Microsoft Excel. La imagen a utilizar es Amatitlan.jpg y se añadirá por medio de *Add Data*.

Debido a que esta imagen es una hoja cartográfica, cuenta con una grilla que tiene coordenadas conocidas de las cuales se ubicarán cuatro de ellas, preferentemente en las esquinas, que serán utilizadas posteriormente como puntos de control.

Aunque el usuario puede elegir los puntos al azar, para realizar este ejercicio es recomendable que se utilicen las coordenadas de los puntos presentados en la tabla XX.

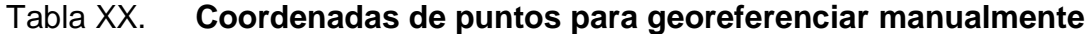

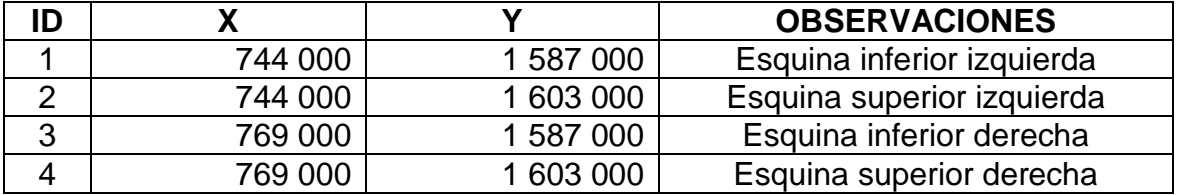

Fuente: elaboración propia.

**Ingresando puntos manualmente** 

Una vez cargada la imagen se hace un *Zoom In* lo más cercano posible a uno de los puntos seleccionados, se iniciará con las coordenadas X=744 000 y Y=1 603 000. Se da clic en el botón *Add Control Points* y se notará que el cursor toma forma de cruz. Se da un sólo clic en el punto deseado, posteriormente se da clic derecho y aparecerán dos opciones de las cuales se elige *Input* X *and* Y, como se muestra en la figura 44. En el cuadro de diálogo *Enter Coordinates* que aparece, el programa solicita que se ingresen las coordenadas que pertenecen a ese punto las cuales son las presentadas anteriormente.

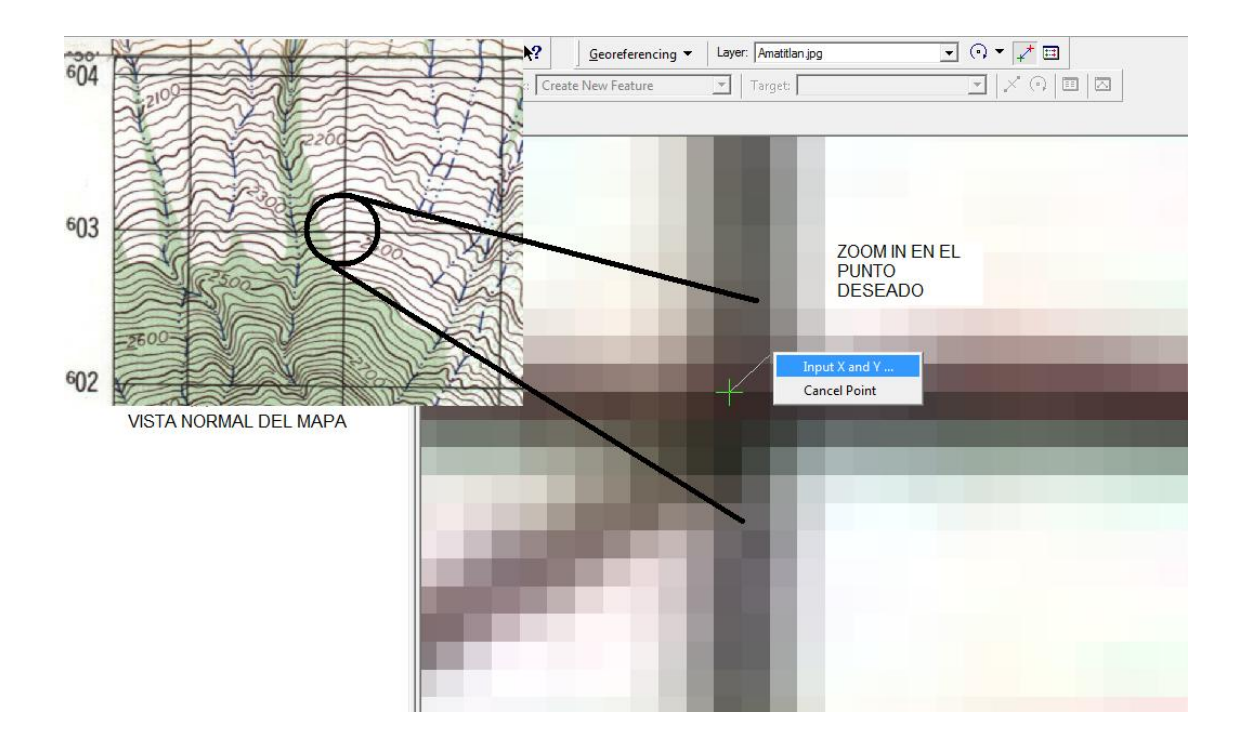

#### Figura 44. **Punto de control agregado manualmente**

Fuente: elaboración propia, utilizando ArcMap.

Nótese que el *Zoom In* se realizó de tal manera que se observan los píxeles que conforman la imagen con la finalidad de obtener más precisión en el punto a georeferenciar. Para regresar al tamaño original de la imagen se utilizará *Zoom Out* y para desplazarse en la pantalla de un punto a otro se hace por medio de *Pan.*

El orden que se seguirá para ingresar las coordenadas escogidas será en forma cruzada (después de la coordenada número 1 se hará la 3), esto se realiza para que la imagen original no sufra distorsiones. Al finalizar este proceso se da clic en el botón *View Link Table*, como se muestra en la figura 45. Se observará que hay un cuadro denominado *Total RMS Error,* que es la raíz cuadrada del error cuadrático medio según sus siglas en inglés *(Root Mean*  *Square).* Este comando sirve para calcular estadísticamente el grado de ajuste del resultado del proceso de georeferenciación y para ello se comparan las coordenadas de los puntos de control respecto a las coordenadas del punto real, ajustándolas mediante mínimos cuadrados para calcular el error del ajuste.

|                                         | 92                                        |                                                                    | Georeferencing                                                                      |                                                                           |                                                                               |                                                      |            |   |  |  |
|-----------------------------------------|-------------------------------------------|--------------------------------------------------------------------|-------------------------------------------------------------------------------------|---------------------------------------------------------------------------|-------------------------------------------------------------------------------|------------------------------------------------------|------------|---|--|--|
|                                         | Georeferencing $\blacktriangleright$      |                                                                    | Layer: Amatitlan.jpg                                                                |                                                                           |                                                                               |                                                      | ⊙          | E |  |  |
| Target:                                 |                                           |                                                                    |                                                                                     |                                                                           |                                                                               |                                                      |            |   |  |  |
|                                         | $\boldsymbol{\mathsf{x}}$<br>$^\circledR$ |                                                                    |                                                                                     |                                                                           |                                                                               |                                                      |            |   |  |  |
|                                         | <b>Link Table</b>                         |                                                                    |                                                                                     |                                                                           |                                                                               |                                                      | 812        |   |  |  |
| эls<br>bol:<br>ols<br>abi<br>nen<br>ols | Link<br>1<br>2<br>3<br>4                  | X Source<br>518.975414<br>6371.021701<br>478.047166<br>6412.980124 | <b>Y Source</b><br>$-298.505993$<br>-4127.997676<br>$-4055.508302$<br>$-370.484870$ | X Map<br>744000.000000<br>769000.000000<br>744000.000000<br>769000.000000 | Y Map<br>1603000.000000<br>1587000.000000<br>1587000.000000<br>1603000.000000 | Residual<br>1.22075<br>1.22079<br>1.22096<br>1.22058 | $ \times $ |   |  |  |
| Ana<br>cino<br>n To                     | $\epsilon$                                |                                                                    |                                                                                     | m.                                                                        |                                                                               | ۰                                                    |            |   |  |  |
| 'st T                                   | ⊽<br>Auto Adjust<br>Load                  | Save                                                               | Transformation:   1st Order Polynomial (A: v                                        | Restore From Dataset                                                      | Total RMS Error:   1.22077                                                    | OK                                                   |            |   |  |  |

Figura 45. **Ventana** *Link Table*

Fuente: elaboración propia, utilizando ArcMap.

El tipo de transformación será *1st Order Polynomial* que permite corregir distorsiones simples en la imagen. La transformación es apropiada para mapas escaneados y se requieren como mínimo tres puntos de control, en este ejercicio se utilizaron cuatro puntos, lo que dará una mayor precisión en la imagen georeferenciada.

Realizado el procedimiento se puede decir que la imagen está georeferenciada, ahora es necesario que se guarde la referencia y para ello existen dos opciones:

- *Update Georeferencing:* esta opción no debe confundirse con que el archivo original es alterado totalmente, lo que sucede realmente es que se crea un archivo auxiliar con extensión .rrd que tendrá las actualizaciones de georeferencia que se le hagan al archivo original, es decir, si ya no se desea tener la georeferencia que en algún momento se realizó, únicamente debe borrarse el archivo .rrd. En caso de compartir con otro usuario la imagen georeferenciada, es necesario brindar tanto el archivo original como su auxiliar, de otro modo, la información no estará completa.
- *Rectify:* esta opción creará un nuevo archivo raster georeferenciado sin alterar el archivo original y las propiedades con las que se guardará al elegir *Rectify*  son como se muestra en la figura 46. Una desventaja de utilizar esta opción es que la información que se genera ocupa más espacio en el disco duro de la computadora que *Update Georeferencing*; en este ejemplo no será un espacio considerable pero si el caso fuera georeferenciar las hojas cartográficas que cubren todo el territorio de la República de Guatemala, no sería recomendable utilizar esta opción.

133

## Figura 46. **Creando un nuevo archivo raster georeferenciado por medio de** *Rectify*

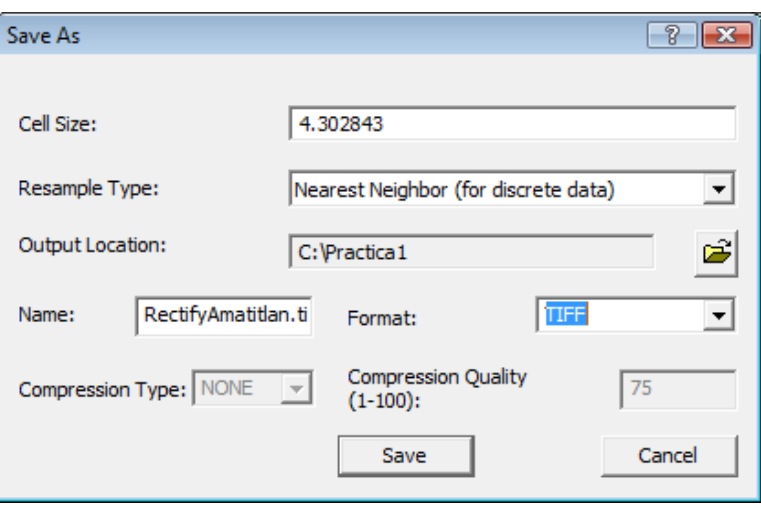

Fuente: elaboración propia, utilizando ArcMap.

Para fines ilustrativos se realizarán ambos procedimientos. La primera opción para georeferenciar (ingresando puntos manualmente) se hará utilizando *Rectify.*

Ingresando puntos desde Microsoft Excel

Se abrirá un archivo en blanco de Microsoft Excel y se colocan los datos mostrados en la tabla XXI. A la hoja del libro de Excel en la que se coloque la información se le colocará como nombre puntos\_control.shp. El archivo deberá guardarse en la carpeta utilizada por el usuario para la presente práctica con el nombre Georeferencia.

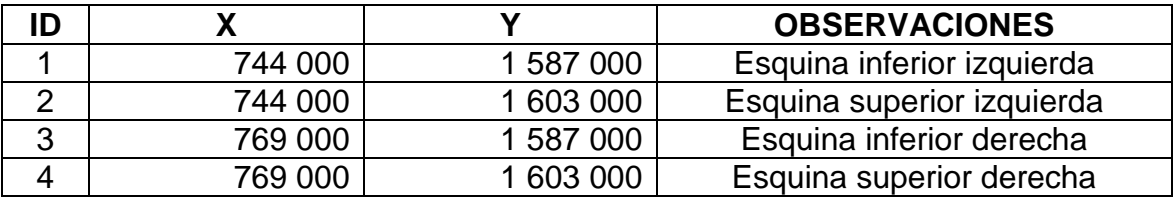

#### Tabla XXI. **Coordenadas para georeferenciar utilizando Microsoft Excel**

Fuente: elaboración propia.

Posteriormente se abrirá un proyecto en blanco de ArcMap y por medio de *Add Data* se explora hasta encontrar Georeferencia.xls, se da doble clic y se elige puntos\_control.shp, que corresponde a la tabla elaborada anteriormente. Al cargar estos datos no existe ningún cambio en la pantalla, entonces en la Tabla de Contenidos se da clic derecho sobre puntos\_control\$, al desplegarse el menú contextual se elige *Display XY Data*, aparece un nuevo cuadro de diálogo y en la descripción del mismo se informa que los puntos que se presentarán tienen un sistema de coordenadas desconocido.

Para asignar un sistema se da clic en el botón *Edit> Select> Projected Coordinate Systems> UTM> WGS 1984> WGS 1984 UTM Zone15N.prj> Add*> Aceptar. La ventana tendrá la apariencia que se observa en la figura 47, luego se da clic en *Ok* y se despliegan cuatro puntos en la pantalla. Existe la posibilidad de que los puntos no se observen automáticamente, entonces se dará clic derecho sobre puntos\_control\$ en la Tabla de Contenidos> *Zoom to Layer.*

Figura 47. **Ventana** *Display XY Data*

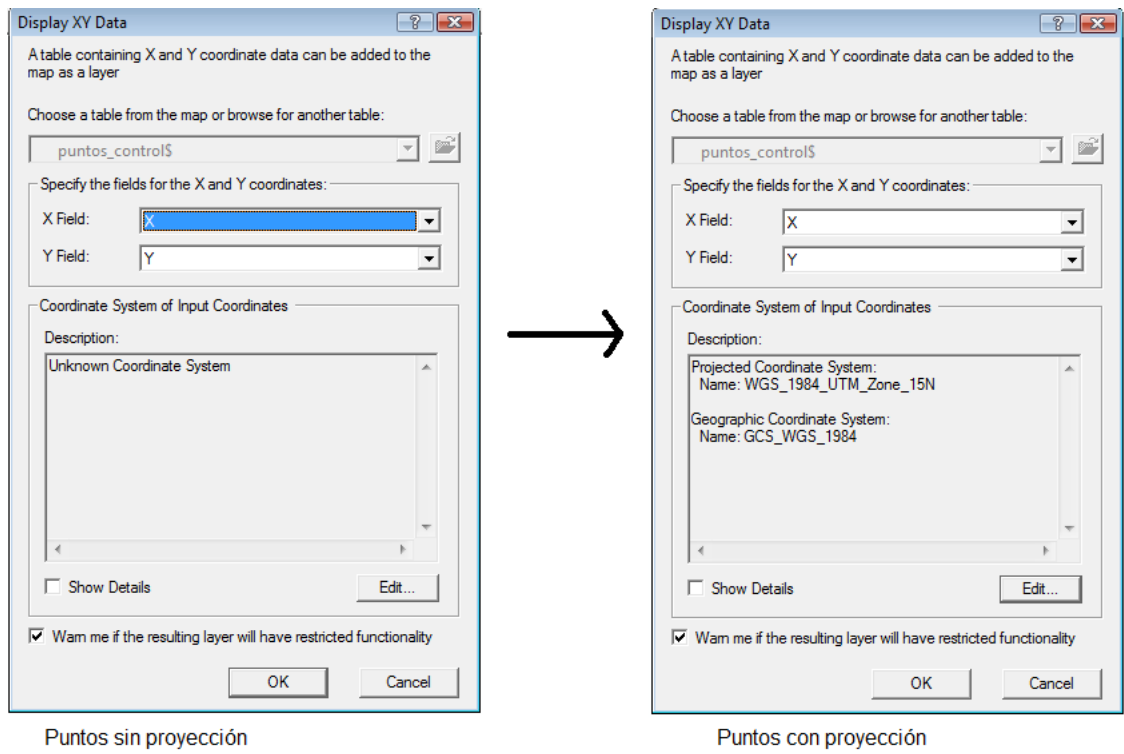

Fuente: elaboración propia, utilizando ArcMap.

Una vez cargada la imagen se utiliza la herramienta *Fit to Display* de la barra *Georeferencing* y aparecerá la hoja cartográfica que representa a Amatitlán en la pantalla. Se hace un *Zoom In* a uno de los puntos seleccionados, por ejemplo, el de las coordenadas  $X = 769000$ ,  $Y = 1587000$ . El resultado del punto de control ingresado en Excel y el punto verdadero de la hoja cartográfica se observa en la figura 48.

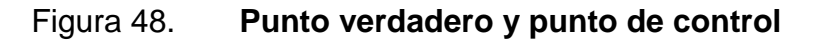

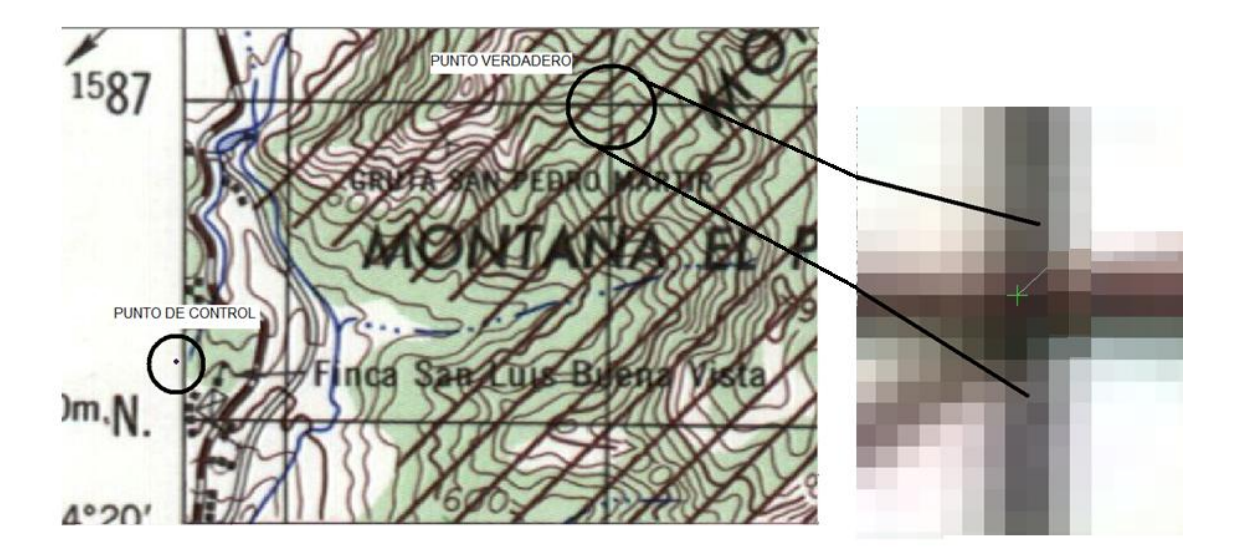

Fuente: elaboración propia, utilizando ArcMap.

A continuación se da clic en el botón *Add Control Points* de la barra *Georeferencing*, se notará que el cursor toma una forma de cruz, el primer clic se dará en el punto señalado como punto verdadero y el segundo en el señalado como punto de control. Automáticamente el punto de control se mueve hacia el punto verdadero. Este procedimiento se utiliza para los otros puntos que fueron elegidos previamente, de preferencia haciéndolo en el siguiente orden: Punto 1, 3, 2 y 4. Para obtener una mayor precisión en la colocación de los puntos es recomendable utilizar el *Zoom In, Zoom Out, Pan* y *Full Extent*. Al finalizar este proceso se da clic en el botón *View Link Table*.

Realizado el procedimiento, la imagen está georeferenciada, ahora es necesario que se guarde la referencia y en esta ocasión se utilizará *Update Georeferencing.*

Para comprobar que las imágenes están correctamente referenciadas se agregará por medio de *Add Data* la capa MUNICIPIOS.shp. El resultado es como se observa en la figura 49.

## Figura 49. **Hoja georeferenciada sobre capa de municipios de Guatemala**

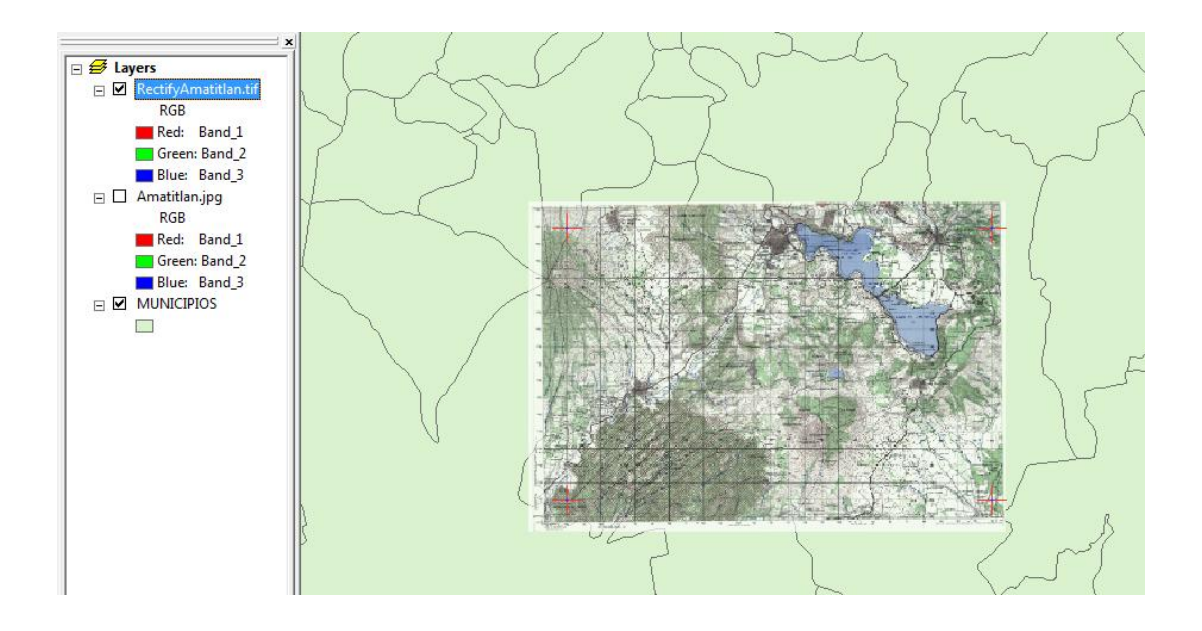

Fuente: elaboración propia, utilizando ArcMap.

- Ejercicio 2: manipulación de atributos.
	- o Objetivo: calcular el área de un *shape*.

En este ejercicio se utilizará la capa pre10.shp. Para poder observar los atributos se hace por medio del botón *Select Features*, una vez seleccionado se señala un polígono de la capa al azar y se da clic. Se observa que lo señalado tiene un contorno de color celeste, como se muestra en la figura 50.

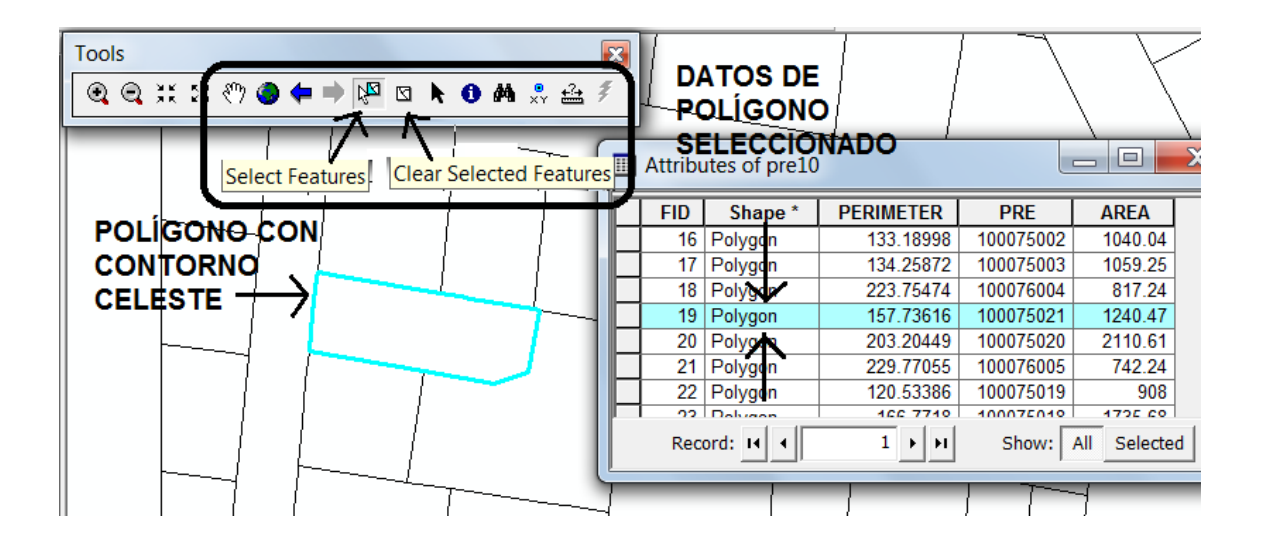

### Figura 50. **Tabla de atributos de un polígono determinado**

Fuente: elaboración propia, utilizando ArcMap.

Para observar los atributos del polígono seleccionado, se abre la tabla de atributos correspondiente a pre10.shp por medio de *Open Attribute Table.* De esta forma, el renglón en el que están descritos los atributos del polígono seleccionado, estará marcado con celeste y se observa, entre otros atributos, el valor del área correspondiente para el polígono seleccionado. Si ya no se desea ver el polígono seleccionado marcado en azul, se utiliza el botón *Clear Selected Features*, como se muestra en la figura 50*.*

#### **5.3. SIG aplicado a catastro**

Esta práctica consiste en abrir un proyecto existente y realizar distintas operaciones por medio de los atributos de las distintas capas que lo conforman, para tener un conocimiento general de los análisis que se pueden llevar a cabo.

Antes de iniciar con los ejercicios es importante que el usuario navegue en los distintos niveles de despliegue, encienda y apague capas*,* note la diferencia entre *shapes* de puntos, líneas y polígonos, visualice la información de atributos y utilice el botón *Identify* para consultar atributos de objetos.

### **5.3.1. Descripción de la práctica**

Se realizó el catastro de hidrantes en distintas zonas del municipio de Guatemala con el objetivo de conocer a detalle la cantidad, condición y ubicación de los surtidores de agua, para servirse de dicha información en caso de emergencias, como las que se presentan en los siguientes ejercicios:

- Ejercicio 1
	- o Seleccionar la zona 1 por consulta de atributos.
	- o Seleccionar cuántos hidrantes están ubicados en la zona 1.
	- o Seleccionar cuántos hidrantes ubicados en la zona 1 se encuentran en buen estado.
- Ejercicio 2
	- o Crear un nuevo *shape* de puntos.
	- o Cargar una capa creada al proyecto actual.
	- o Iniciar sesión de edición.
	- o Insertar un punto en el centro de El Trébol.
	- o Buscar hidrantes existentes en un radio de 1 000 metros.
- Ejercicio 3
	- o Insertar punto nuevo en la esquina de la 6 avenida y 6 calle zona 1.
	- o Se incendia el Palacio Nacional y se necesita conocer cuántos hidrantes hay en un radio de 500 metros en buen estado.
- Ejercicio 4
	- o Se necesita conocer cuántos mercados cuentan con hidrantes a una distancia igual o menor a 200 metros.
	- o Aplicar transparencia y color a mercados\_buffer.shp.
	- o Intersectar el área de influencia de mercados con los hidrantes.
	- o Seleccionar cuántos polígonos del buffer de mercados cuentan con los hidrantes a 200 metros.

### **5.3.2. Barras, comandos y herramientas**

Las barras a utilizar en la presente práctica se describen en la tabla XXII. Se explicarán las rutas de acceso desconocidas hasta el momento para que el usuario se familiarice con las barras, comandos y herramientas. En las prácticas posteriores no se describirán a fin de no duplicar información, por lo que si es necesario, deberá consultarse el presente capítulo.

## Tabla XXII. **Barras utilizadas en SIG aplicado a catastro**

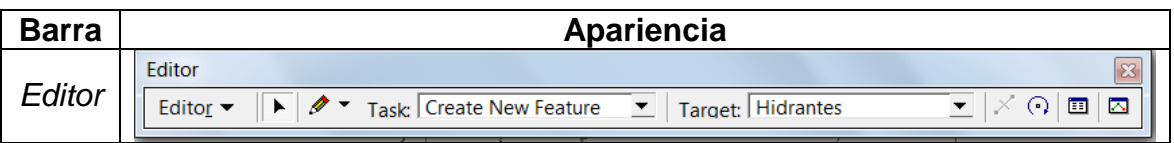

Fuente: elaboración propia.

Los comandos y herramientas a utilizar en la presente práctica se describen en la tabla XXIII.

## Tabla XXIII. **Comandos y herramientas utilizadas en SIG aplicado a catastro**

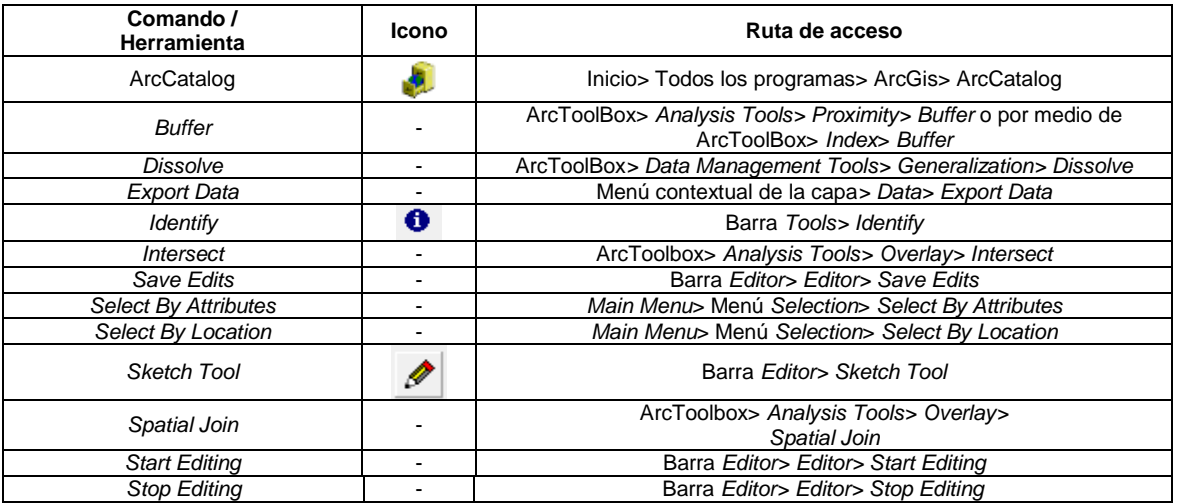

Fuente: elaboración propia.
### **5.3.3. Capas**

La información que se utilizará para realizar los ejercicios correspondientes a la presente práctica se describe en la tabla y puede descargarse en la página [http://ejerciciosgis.weebly.com](http://ejerciciosgis.weebly.com/) > Práctica 2: practica2.zip > Capas.

El proyecto que se utilizará se denomina MapaBomberos.mxd y en la tabla XXIV se muestran las capas contenidas en el proyecto.

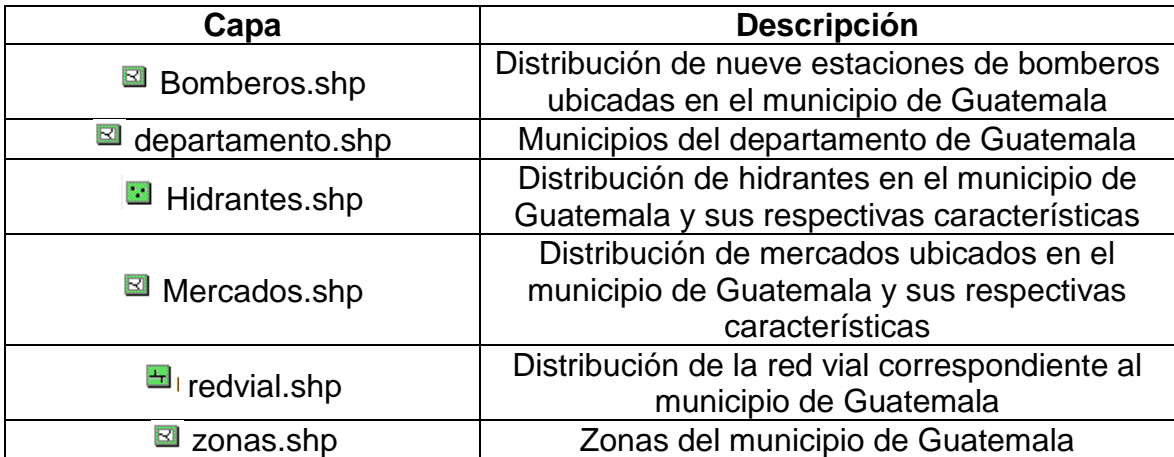

Tabla XXIV. **Capas a utilizar en SIG aplicado a catastro**

Fuente: elaboración propia.

### **5.3.4. Solución**

En los ejercicios que siguen a continuación se encontrarán situaciones en las que se deseará realizar consultas para extraer información de los datos geográficos, permitiendo una selección de elementos pertenecientes a una capa, utilizando como ejemplo zonas.shp. Los tipos de consultas que se

utilizarán son la directa, la gráfica y en la base de datos, las cuales se describen a continuación.

Consulta directa

Este tipo de consulta extraerá la información de una única capa. Se hará por medio del botón *Select Features*, o por medio del botón *Identify* explicado en el capítulo 4.5.

Una vez activado el botón *Select Features* se da clic sobre algún polígono o elemento determinado y este se marcará con color celeste*.* Al abrir la tabla de atributos de zonas.shp se observará que el elemento seleccionado también estará marcado con el mismo color, como se observa en la figura 51.

# Figura 51. **Polígono seleccionado de zonas.shp por medio de** *Select*  *Features* **y tabla de atributos correspondiente**

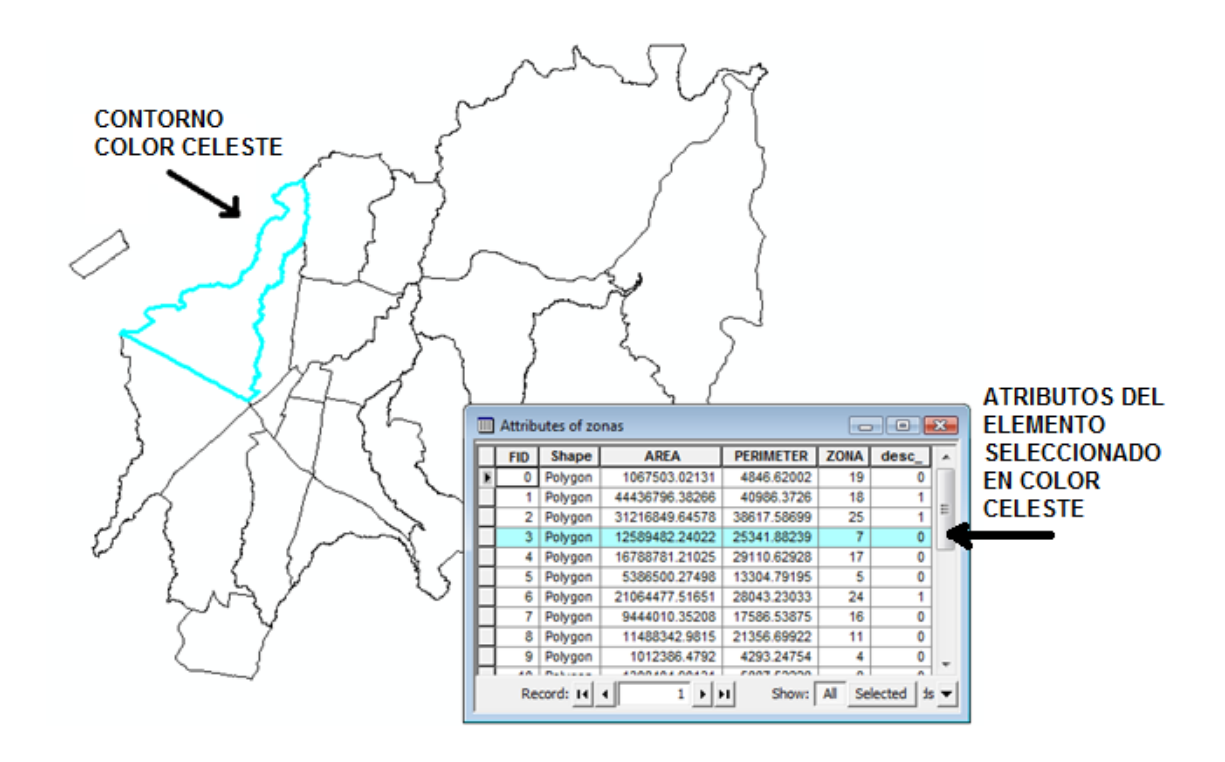

Fuente: elaboración propia, utilizando ArcMap.

Consulta gráfica

En la consulta gráfica se utilizan las características de una o más capas basándose en su localización para seleccionar los atributos de una capa determinada que cumplen con ciertas condiciones. Para realizar una consulta de este tipo en ArcMap se hace por medio de *Select By Location*, como se muestra en la figura 52. En algunos ejercicios posteriores se nombrará como selección por localización.

### Figura 52. **Menú** *Selection*

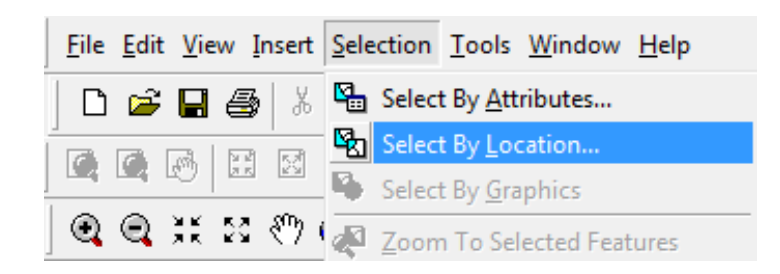

Fuente: elaboración propia, utilizando ArcMap.

Aunque este tipo de consulta tiene varias funciones, en el presente manual se elegirán características de capas que intersecten con otra, como se muestra en la figura 53.

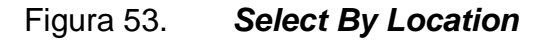

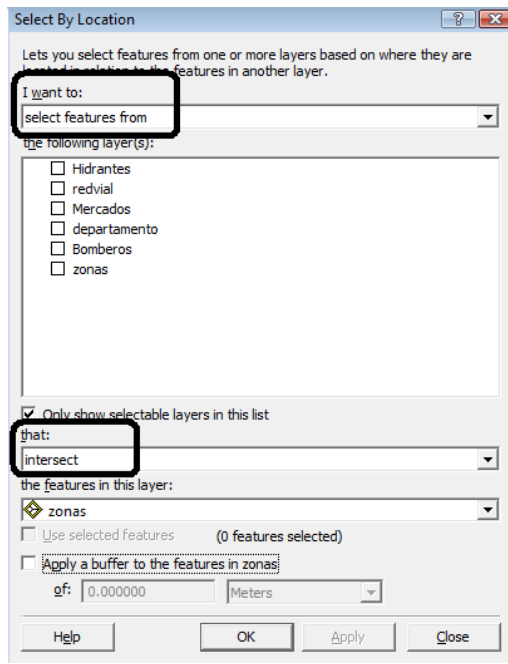

Consulta en la base de datos  $\bullet$ 

Para realizar una consulta de este tipo en ArcMap se hace por medio de *Select By Attributes*. En algunos ejercicios posteriores se nombrará también como selección por atributos, según su traducción al español.

- Ejercicio 1
	- o Objetivo: seleccionar la zona 1 por consulta de atributos.

Para este caso se elige hacer una selección por atributos de la capa zonas.shp. En SELECT \* FROM zonas WHERE se escribirá textualmente "ZONA" = 1, como se observa en la figura 54. Luego al dar clic en *Ok*, automáticamente el polígono correspondiente a la zona 1 que se solicitó se marcará en color celeste.

#### Figura 54. **Consulta en la base de datos de zonas.shp**

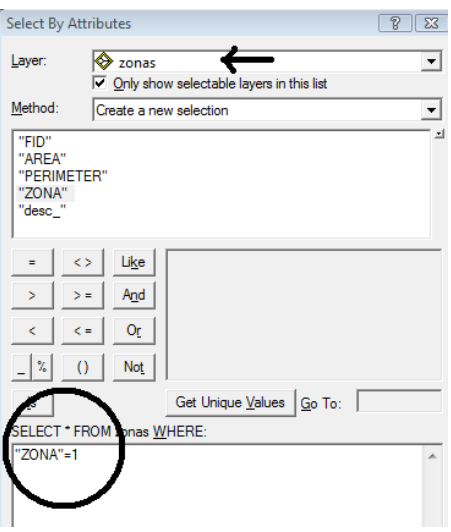

o Objetivo: seleccionar cuántos hidrantes están ubicados en la zona 1.

Para este caso se elige hacer una selección por atributos de Hidrantes.shp. En *SELECT \* FROM Hidrantes WHERE* se escribe textualmente: "ZONA" = 1.

Al dar clic en *Ok* el programa reconoce automáticamente los puntos correspondientes a los hidrantes que se encuentran ubicados dentro del perímetro del polígono de la zona 1 y los remarca con color celeste, como se observa en la figura 55.

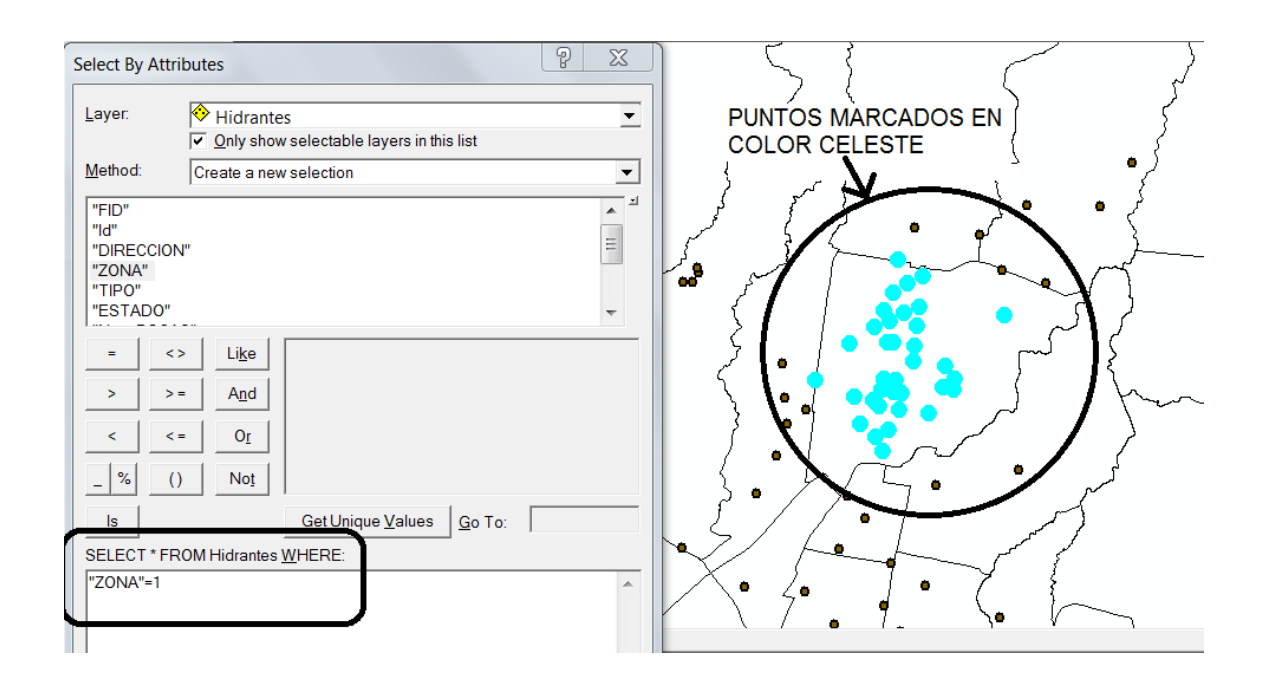

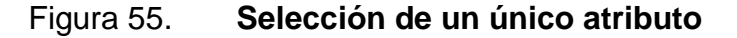

o Objetivo: seleccionar cuántos hidrantes ubicados en la zona 1 se encuentran en buen estado.

Al igual que en los incisos anteriores se elige hacer una selección por atributos de Hidrantes.shp. En *SELECT \* FROM Hidrantes WHERE:* se escribe textualmente "ZONA" = 1 *AND* "ESTADO" = "BUENO", como se observa en la figura 56. Es de vital importancia escribir todos los símbolos que se ven en el recuadro, de lo contrario, no se obtienen los resultados deseados.

#### Figura 56. **Selección de dos atributos distintos en una misma capa**

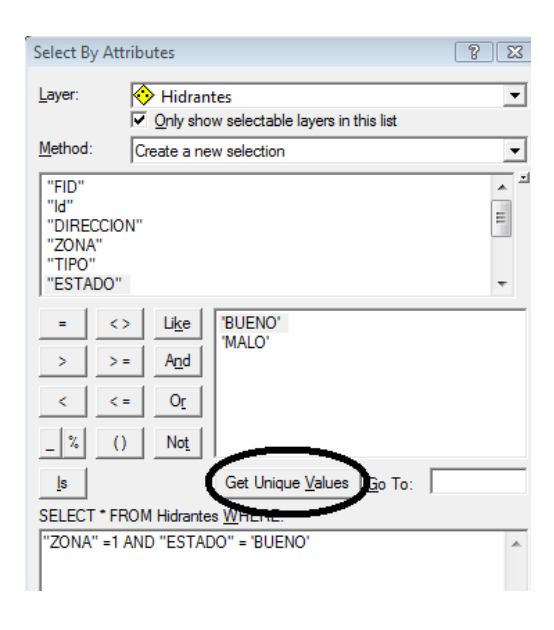

Fuente: elaboración propia, utilizando ArcMap.

En el botón señalado *Get Unique Values* se despliegan los valores correspondientes para cada campo, en el caso de "ZONA" se mostrarán números del 1 al 15 (solamente de esas zonas existen datos de hidrantes) y para el atributo "ESTADO" se lee "BUENO" y "MALO". Para que se intersecten los valores de la zona seleccionada con el estado de cada hidrante se coloca *AND* que está incluida en la lista de operadores. Los objetos escogidos aparecerán en el *Data View* en un color celeste.

Ejercicio 2  $\bullet$ 

Para los incisos siguientes es necesario que la Barra *Editor* se encuentre activa.

o Objetivo: crear por medio de ArcCatalog un nuevo *shape* de puntos.

El objetivo de crear una nueva capa para insertar un punto es para no alterar los valores de puntos de las capas existentes y poder interactuar con las otras que se cargaron anteriormente.

## Figura 57. **Creación de un nuevo** *shapefile* **desde ArcCatalog**

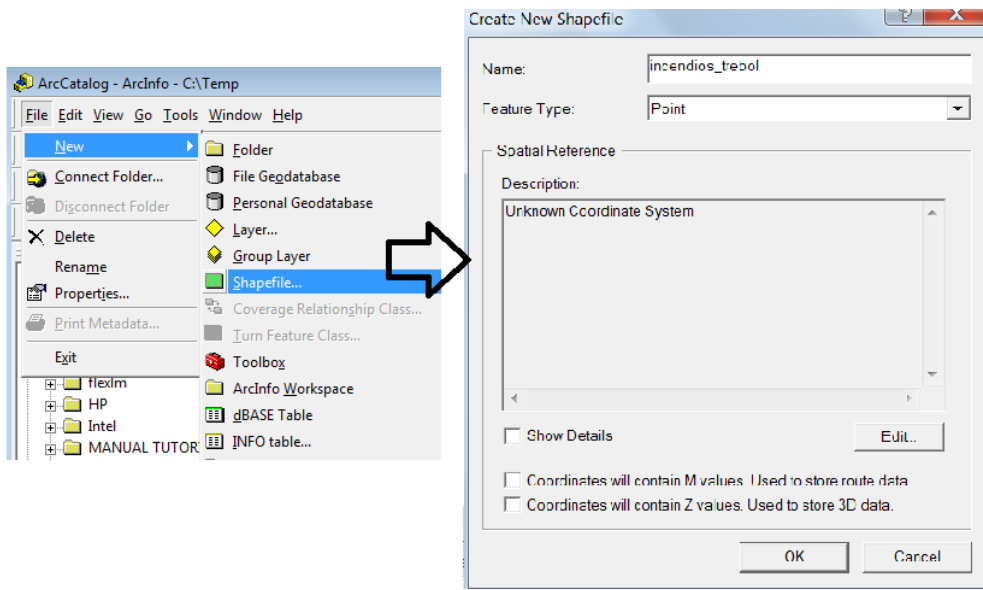

Una vez abierto ArcCatalog se le indicará crear un nuevo *shapefile* en la carpeta que se esté utilizando. Como en la figura 57, se visualizará la ventana *Create New Shapefile,* en esta ventana se ingresa el nombre de la nueva capa que será incendios\_trebol.shp. En *Feature Type* se elige *Point*, puesto que será un *shape* de puntos. Adicionalmente se asignará el sistema de referencia a la capa por medio del botón *Edit> Select> Projected Coordinate Systems>* UTM*>*  WGS84> WGS 1984 Zone 15N.prj, se presiona *Ok* para todas las ventanas. Se seleccionó este sistema, pues es en éste que están referenciadas las otras capas del ejercicio.

o Objetivo: cargar incendios\_trebol.shp creada anteriormente al proyecto actual.

Para cargar incendios\_trebol.shp en el proyecto actual se hace por medio de *Add Data*, explorando hasta llegar a la ubicación del archivo.

o Objetivo: iniciar sesión de edición.

Para iniciar sesión de edición se selecciona *Start Editing*, como se observa en la figura 58*.*

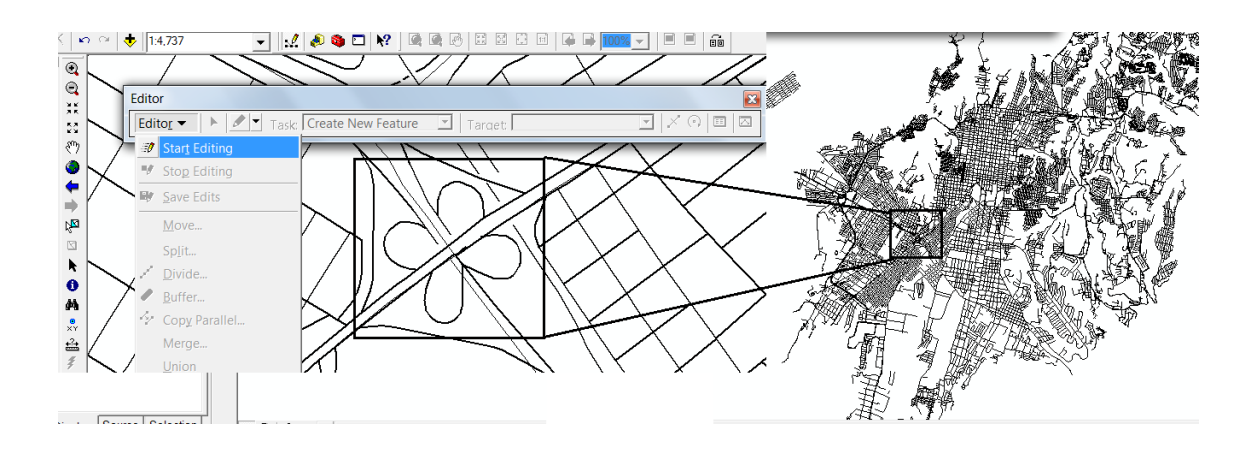

### Figura 58. **Inicio de sesión de edición con** *Start Editing*

Fuente: elaboración propia, utilizando ArcMap

o Objetivo: insertar un punto en el centro de El Trébol.

Para encontrar El Trébol como guía la figura 58. Con el botón *Sketch Tool*  se selecciona el punto deseado, como se muestra en la figura 59. Luego se selecciona *Stop Editing* que se despliega de la misma forma que *Start Editing* explicado en el inciso anterior*.* 

#### Figura 59. **Punto marcado por medio de** *Sketch Tool* **en El Trébol**

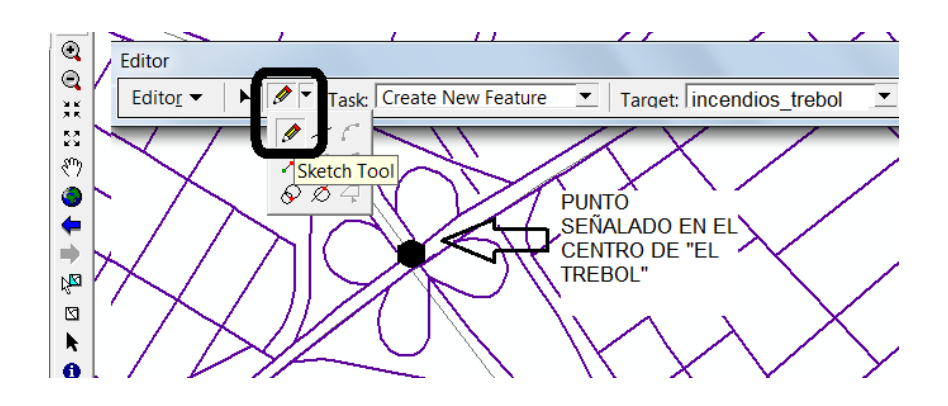

o Objetivo: buscar hidrantes existentes en un radio de 1 000 metros.

Para buscar hidrantes existentes dentro de un radio determinado se utiliza la herramienta *Buffer.* En el *Input Features* se selecciona la capa que contiene el punto en el centro de El Trébol, incendios\_trebol.shp y en la distancia se escribe el valor de 1 000 metros.

La capa resultante llevará por nombre incendios\_trebol\_Buffer.shp.

# Figura 60. **Selección por localización de hidrantes alrededor de El Trébol**

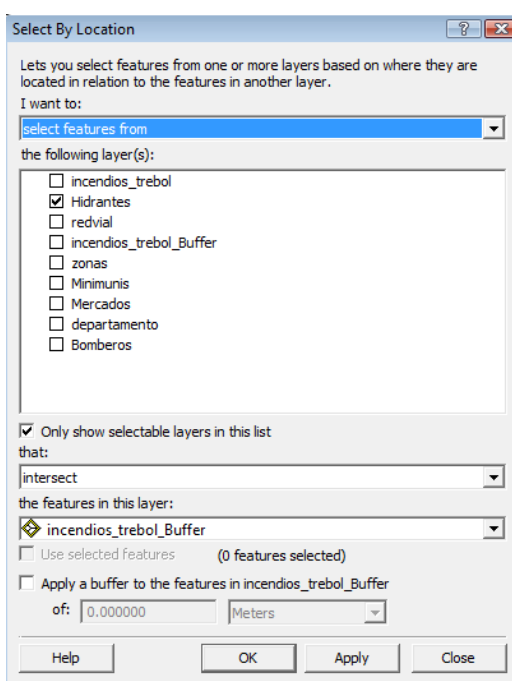

Fuente: elaboración propia, utilizando ArcMap.

A continuación se hará una selección por localización, colocando los datos como se muestra en la figura 60.

Al ingresarlos de esa forma se seleccionan las características de Hidrantes.shp que intersectan las características en el radio de 1 000 metros alrededor del punto colocado en el Trébol (incendios\_trebol\_Buffer.shp). El total de hidrantes es dos y para visualizar los atributos de cada uno se abre la tabla de atributos de Hidrantes.shp. El resultado es como se observa en la figura 61.

## Figura 61. **Hidrantes localizados dentro de área de influencia de El Trébol**

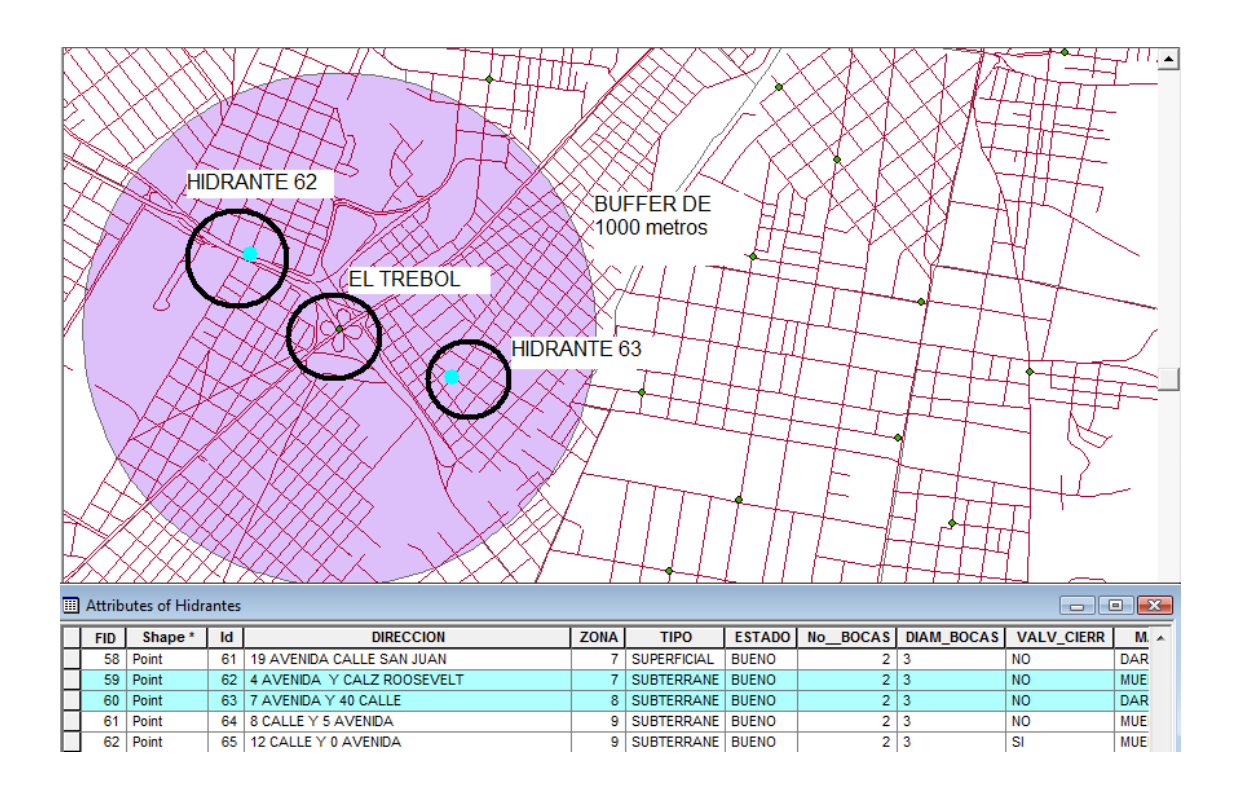

Fuente: elaboración propia, utilizando ArcMap.

- Ejercicio 3
	- o Objetivo: insertar un punto nuevo en la esquina de la 6ta. avenida y 6ta. calle zona 1.

Para insertar un punto nuevo en la dirección indicada se siguen los mismos pasos indicados en los primeros cuatro incisos del Ejercicio 2 del presente capítulo, esta vez el *shapefile* llevará por nombre incendios\_PalacioNac.shp.

o Objetivo: conocer cuántos hidrantes existen en un radio de 500 metros, suponiendo que se incendia el Palacio Nacional.

A diferencia del ejercicio anterior, en este se pide señalar los hidrantes que estén en buen estado localizados dentro del radio señalado. Se aplica *Buffer* de 500 metros a incendios\_PalacioNac.shp. La capa resultante tendrá por nombre incendios\_palacio\_buffer.shp.

A continuación se hará una selección por localización eligiendo las características de Hidrantes.shp que intersecten las características en el radio de 500 metros alrededor del punto colocado en la 6ta. avenida y 6ta. calle de la zona 1 (incendios\_palacio\_buffer.shp).

Para verificar cuáles de esos hidrantes se encuentran en buen estado, debe hacerse una selección por atributos, para lo cual se tomarán únicamente los datos de la capa Hidrantes que son del interés de este ejercicio. Para esto es necesaria la creación de una capa independiente a partir de los datos seleccionados, a fin de facilitar el análisis, esto se hará por medio de *Export Data*, y se guardará con el nombre Palacio500mHidran.shp, luego se hace una

selección por atributos a esta capa, señalando que el estado sea bueno. El resultado se observa en la figura 62.

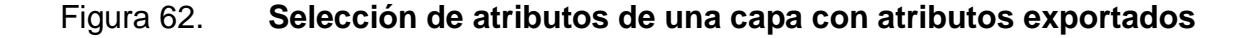

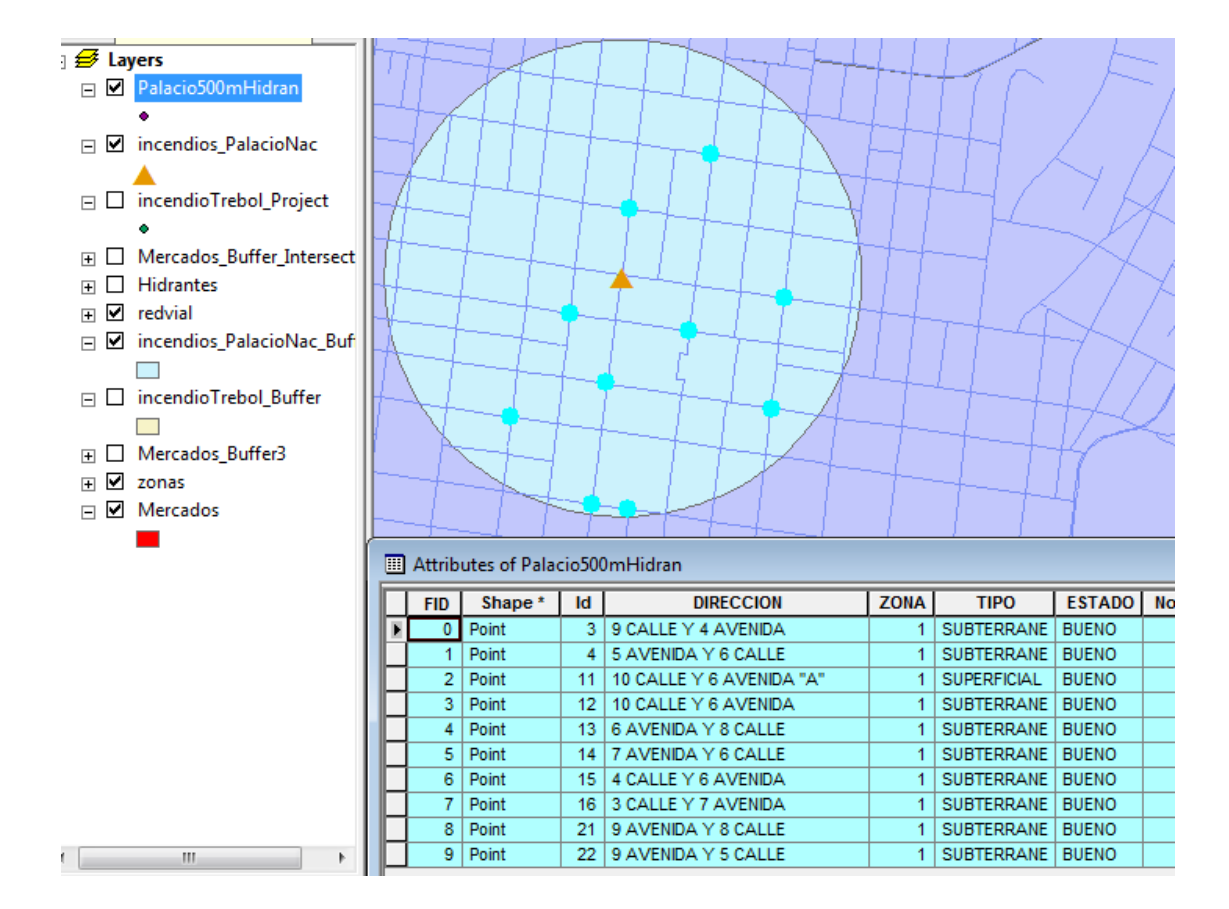

Fuente: elaboración propia, utilizando ArcMap.

Ejercicio 4

Se necesita conocer cuántos mercados cuentan con hidrantes a una distancia igual o menor a 200 metros.

#### o Objetivo: crear *Buffer* a 200 metros.

Como en los ejercicios anteriores se crea un *Buffer* a 200 metros para Mercados.shp, como resultado se obtendrá mercados\_buffer.shp y los análisis que se realicen a esta nueva capa estarán únicamente dentro de la distancia señalada.

o Objetivo: aplicar transparencia de 50 por ciento y color rojo a mercados\_buffer.shp.

Para aplicar color rojo a esta capa se hace por medio de los métodos mostrados en el capítulo 5.1.1.1.4. La transparencia se coloca por medio de las propiedades de la capa, en la pestaña *Display,* colocando 50 en *Transparent*, como se muestra en la figura 63.

#### Figura 63. **Pestaña** *Display* **para aplicar transparencia a una capa**

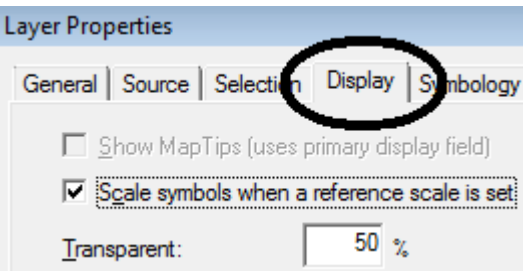

Fuente: elaboración propia, utilizando ArcMap.

o Objetivo: intersectar capa mercados\_buffer.shp con Hidrantes.shp.

Es necesario relacionar los atributos de mercados\_buffer.shp con Hidrantes.shp para lo cual se utiliza la herramienta *Intersect*. Se eligen ambas

capas y resultará una nueva capa que a la que se le pondrá por nombre mercados\_buffer\_intersect.shp.

o Objetivo: seleccionar cuántos polígonos del *Buffer* de mercados cuentan con hidrantes a 200 metros.

Para saber cuántos polígonos cuentan con hidrantes a 200 metros se hace una selección por localización de mercados\_buffer\_intersect.shp que intersecte a Hidrantes.shp. El resultado que se obtiene se observa en la figura 64, al contar los polígonos se determina que existen 8 mercados que tienen hidrantes a 200 metros, con un total de 13 hidrantes.

# Figura 64. **Total de polígonos con hidrantes a 200 metros o menos, utilizando** *Select By Location*

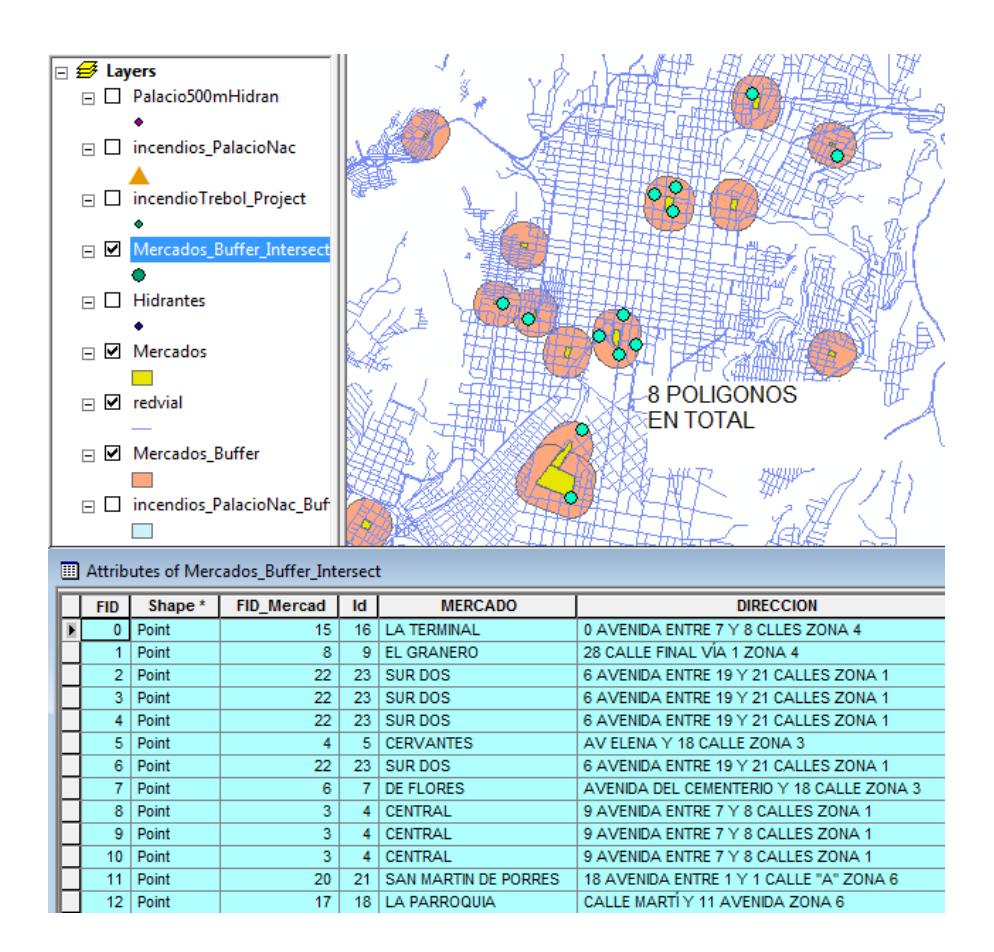

Fuente: elaboración propia, utilizando ArcMap.

Este es un método que no sería funcional si el volumen de datos que se está manejando fuese mayor. Para casos en los que la cantidad de información sea muy grande, se puede seguir la siguiente alternativa.

o Objetivo: realizar un método más eficiente para conocer cuántos polígonos del *Buffer* de mercados cuentan con hidrantes a 200 metros.

Se utilizará mercados\_buffer\_intersect.shp, creada a partir de intersectar la capa mercados\_buffer.shp con Hidrantes.shp del presente ejercicio. Es importante recordar que cuando estas capas fueron intersectadas se tomaron únicamente los mercados en los cuales existen hidrantes en un radio de 200 metros.

La siguiente herramienta a utilizar será *Spatial Join*, y esta relacionará las tablas de atributos de dos capas distintas con la finalidad de hacer un conteo de alguno de sus atributos. La capa que interesa principalmente es mercados\_buffer\_intersect.shp y se relacionará con zonas.shp. Esta capa llevará por nombre buffer\_hidrantes\_SJ.shp.

Posteriormente se utilizará la herramienta *Dissolve* en la que se utilizará la capa buffer\_hidrantes\_SJ.shp, el nombre de la capa nueva será cant200buffer\_hidrantes.shp. En *Dissolve\_Fields* se activará el *Check Box* del campo MERCADO, en *Statistics Field* se elige *Join\_Count* y en el tipo de estadística se coloca SUM. Esto creará una nueva tabla de atributos que presenta 8 mercados distintos con la cantidad de hidrantes que tiene cada uno, como se muestra en la figura 65. Debe prestarse especial atención a la tabla de atributos de las dos alternativas presentadas y la importancia del uso de cada método.

160

# Figura 65. **Total de polígonos con hidrantes a 200 metros o menos, utilizando ArcToolBox**

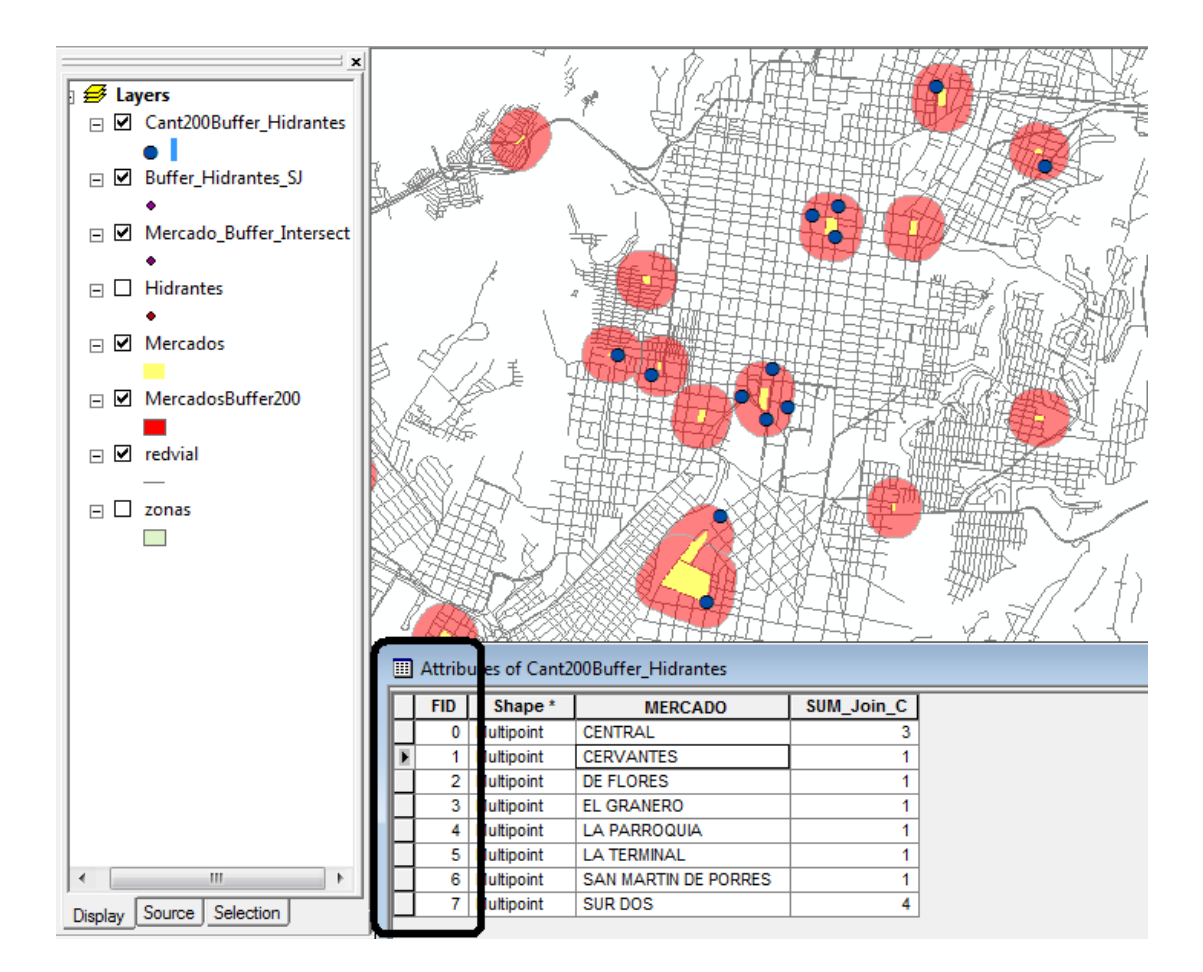

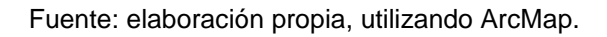

## **5.4. SIG aplicado a medio ambiente**

La presente práctica aporta conocimientos relacionados con el uso de Sistemas de Información Geográfica en el ámbito vectorial y raster y orienta sobre su utilidad en el ámbito de la toma de decisiones.

#### **5.4.1. Descripción de la práctica**

El Ministerio de Medio Ambiente solicita que se evalúe y emita un informe relativo a la capa adquirida a una empresa internacional en la que se presenta la recurrencia de incendios en el país por medio de una cuadrícula indicativa. El producto ha tenido un valor de \$ 50 000,00; por lo que la evaluación decidirá si se da por recibido o por rechazado. Para el análisis se cuenta con una base de datos donde cada punto simboliza un incendio ocurrido entre 1998 y 2000 ocurridos en toda la república. Se solicita:

- Que dentro del análisis se establezca cuál es el municipio con más incendios en ese lapso de tiempo.
- El municipio con mayor cantidad de incendios por kilómetro cuadrado.
- Listar los 20 municipios más propensos a sufrir incendios en esos 3 años.
- Comparar los resultados obtenidos con los de la capa adquirida a la empresa.
- Además el ministerio cuenta con una capa de zonas de sequía proporcionada por el MAGA que también debe compararse para establecer qué tipo de área (sequía alta, media o baja) es más propensa a incendios recurrentes.
- Como punto final se desea establecer cuál es el área protegida con más incendios en el 2000.

### **5.4.2. Barras, comandos y herramientas**

Los comandos y herramientas a utilizar se describen en la tabla XXV. En las prácticas posteriores no se describirán a fin de no duplicar información, por lo que deberá consultarse el presente capítulo. En la presente práctica no se utilizarán barras nuevas.

# Tabla XXV. **Comandos y herramientas utilizadas en SIG aplicado a Medio Ambiente**

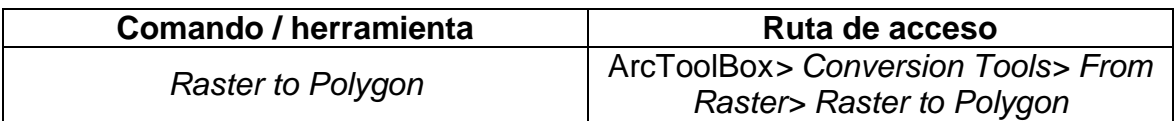

Fuente: elaboración propia.

### **5.4.3. Capas**

La información que se utilizará para realizar los ejercicios de la presente práctica se describe en la tabla XXVI y puede descargarse en la página [http://ejerciciosgis.weebly.com](http://ejerciciosgis.weebly.com/) > Práctica 3: capas.zip > Capas.

## Tabla XXVI. **Capas a utilizar en SIG aplicado a Medio Ambiente**

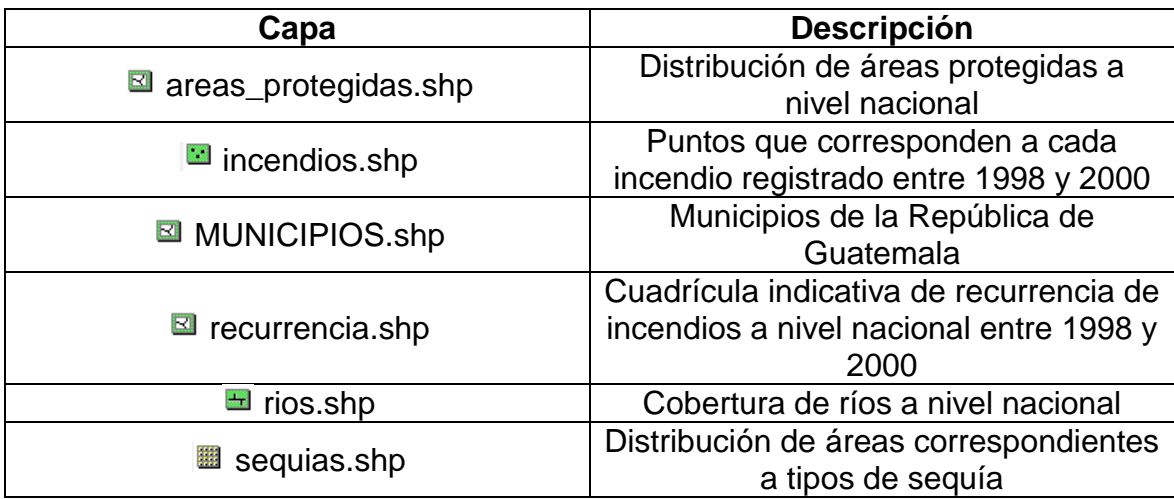

Fuente: elaboración propia.

#### **5.4.4. Solución**

Para iniciar se abrirá un proyecto en blanco en ArcMap y a continuación se cargarán, por medio de *Add Data*, las capas mencionadas en el punto anterior. En la figura 66 se muestra el orden de despliegue y la apariencia que deberá aparecer en pantalla.

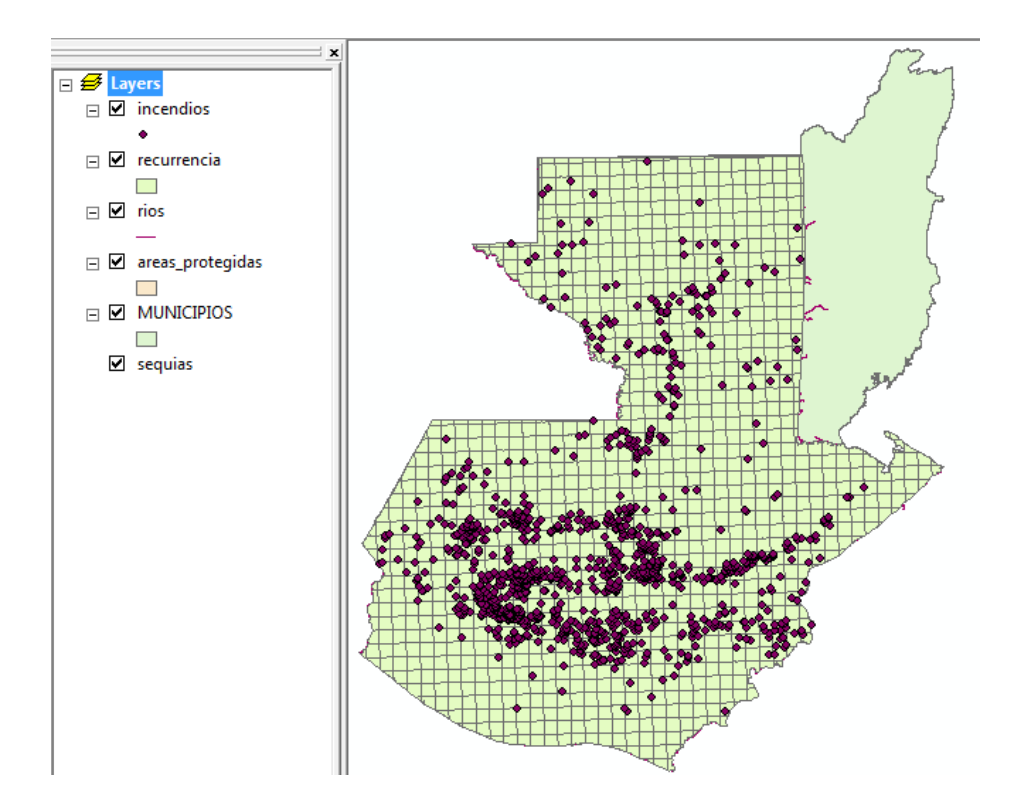

Figura 66. **Orden de despliegue y apariencia de capas**

Fuente: elaboración propia, utilizando ArcMap.

A continuación se aplicará la simbología a recurrencia.shp (por medio del campo RECURRENCIA), areas\_protegidas.shp (por medio del campo AP\_NOM) y sequias.shp (por medio del campo TIPO); tomando como guía la aplicación de simbología de capa contenida en el Ejercicio 1 del capítulo 5.2.4. (ver ejemplos).

o Objetivo: establecer cuál es el municipio con más incendios entre 1998 y 2000.

Se utilizará *Spatial Join.* La ventana que aparece debe llenarse con los datos que se muestran en la figura 67. En este caso se relacionan los atributos de MUNICIPIOS.shp con los de incendios.shp para crear la nueva capa MUNICIPIOS\_SJ\_incendios.shp.

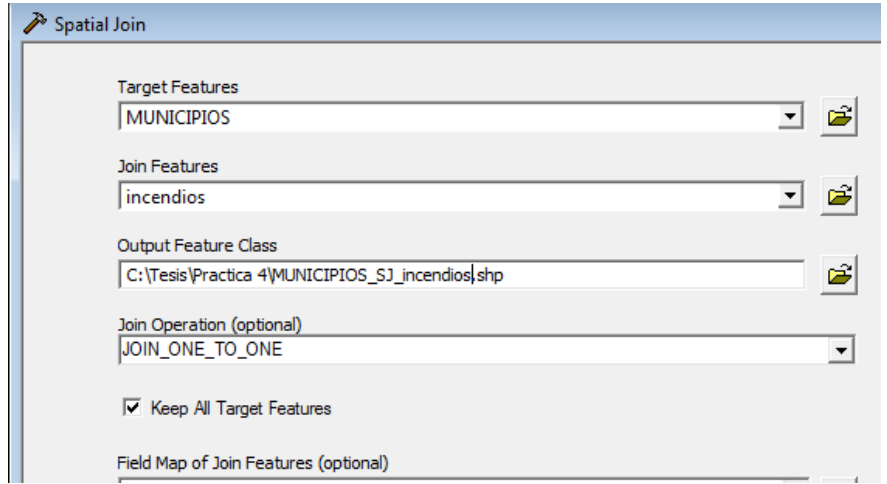

Figura 67. **Herramienta** *Spatial Join*

Fuente: elaboración propia, utilizando ArcMap.

Al abrir la tabla de atributos de la capa nueva denominada MUNICIPIOS\_SJ\_incendios.shp se puede observar que en ella están contenidos todos los datos de las capas relacionadas y se crea automáticamente una columna nueva con el nombre *Join\_Count* en la que se

sumaron todos los puntos que simbolizan los incendios ocurridos en cada municipio, por ejemplo, en los municipios en los que no ocurrió ningún incendio aparece 0, como se observa en la figura 68.

# Figura 68. **Cantidad de incendios ocurridos en cada municipio, utilizando** *Spatial Joint*

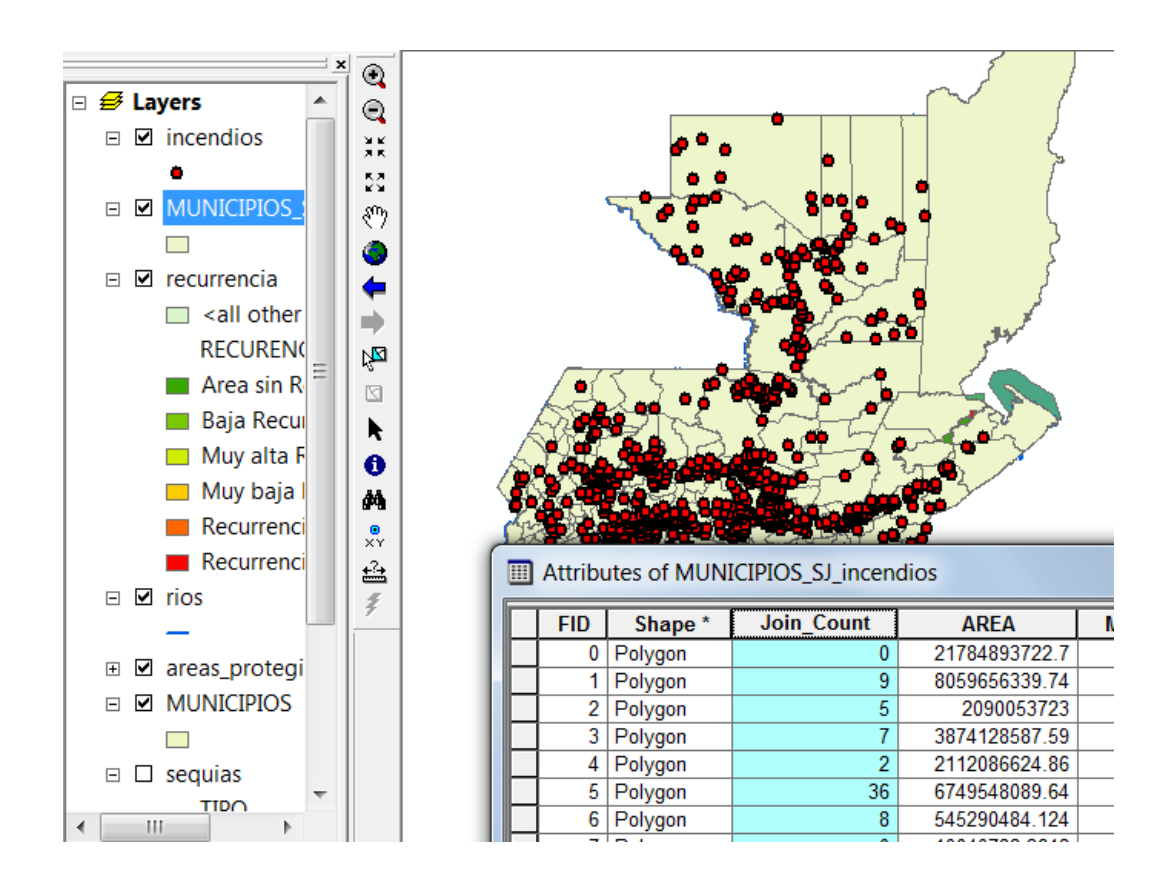

Fuente: elaboración propia, utilizando ArcMap.

Para determinar cuál municipio tuvo la mayor cantidad de incendios ocurridos entre 1998 y 2000 se realiza lo siguiente:

En la pestaña correspondiente a la simbología por categoría de las propiedades de MUNICIPIOS\_SJ\_incendios.shp se elegirá el campo

*Joint\_Count> Add Values> Complete List* y se seleccionará el valor más alto (en este caso 40), luego clic en *Ok* y Aceptar. Automáticamente el municipio que tiene mayor cantidad de incendios cambia de color como se muestra en la figura 69. Si se utiliza el comando *Identify* y se da clic sobre el municipio aparecen todos los datos que le corresponden.

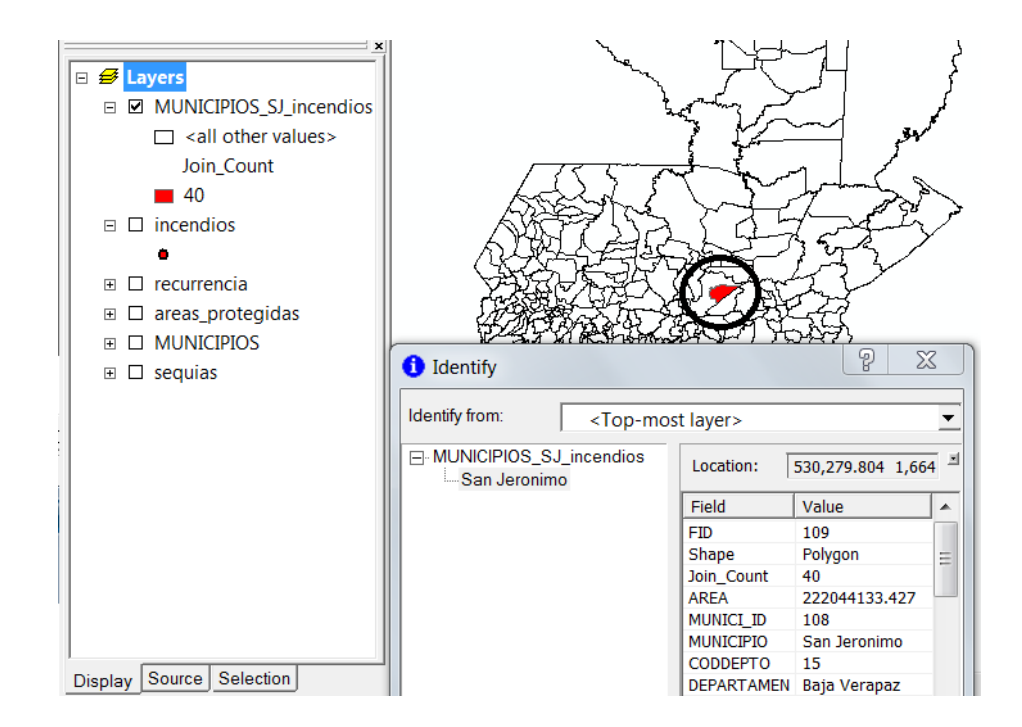

Figura 69. **Simbología aplicada a un único atributo**

Fuente: elaboración propia, utilizando ArcMap

o Objetivo: identificar el municipio con mayor cantidad de incendios por kilómetro cuadrado.

Para obtener esta información se siguen los siguientes pasos: clic derecho sobre MUNICIPIOS\_SJ\_incencios.shp> *Open Attribute Table> Options> Add Field>* colocar el nombre el cual será incen\_km\_1, *Type: Double*> clic derecho

sobre el nombre del campo nuevo> *Field Calculator*> aparecerá una ventana como la que se muestra en la figura 70 y se colocan los datos que se muestran. *Join\_Count* y AREA\_KM representan la cantidad de incendios y el área en kilómetros cuadrados de cada municipio, respectivamente y al finalizar *Ok*.

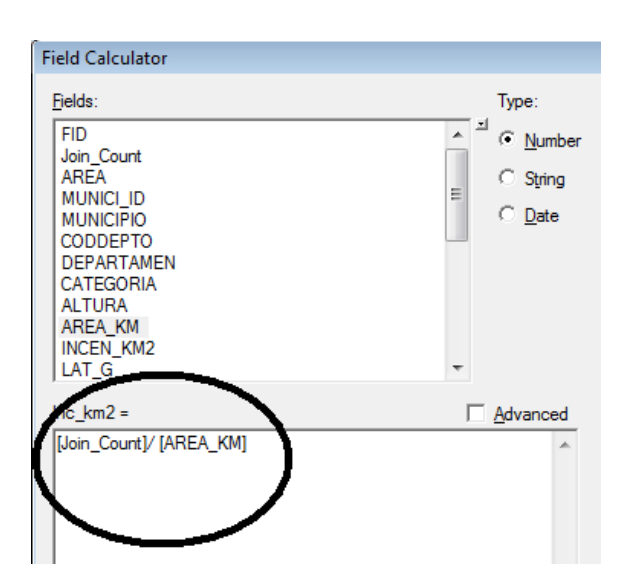

Figura 70. *Field Calculator* **en la tabla de atributos**

### Figura 71. **Ventana** *Export Data*

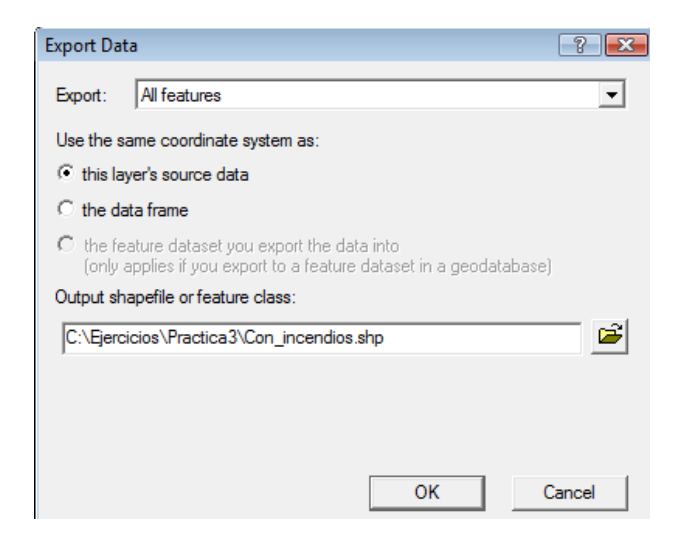

Fuente: elaboración propia, utilizando ArcMap.

A continuación se hace una selección por atributos de MUNICIPIOS\_SJ\_incendios.shp, donde el campo *Join\_Count* sea diferente a cero, con la finalidad de obtener solamente los municipios en los que ha ocurrido al menos un incendio. Automáticamente se observará en pantalla la selección realizada, siendo el siguiente paso la creación de una capa independiente a partir de los datos seleccionados, a fin de facilitar el análisis, esto se hará por medio de *Export Data* a MUNICIPIOS\_SJ\_incendios.shp y como nombre se le colocará Con\_incendios.shp, como se observa en la figura 71. Una vez exportada como capa independiente, se puede apagar MUNICIPIOS\_SJ\_incendios.shp. El resultado de la nueva capa y su nueva tabla de atributos se observa en la figura 72.

# Figura 72. **Capa creada a partir de datos exportados por una selección de atributos**

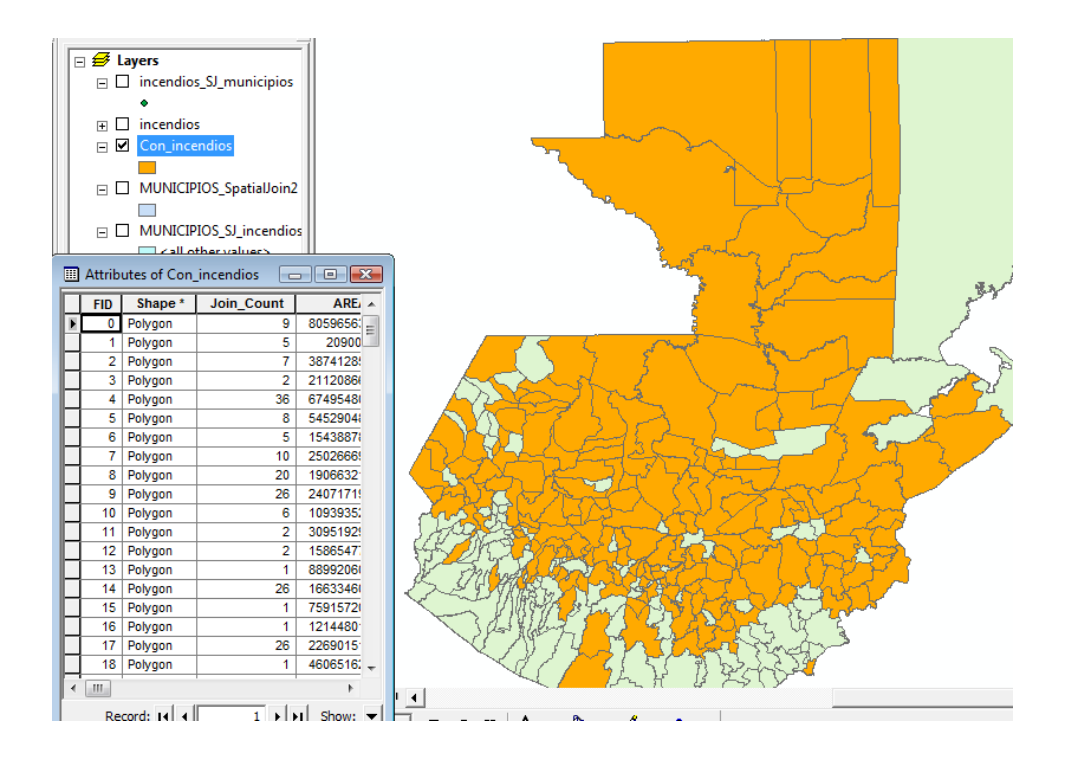

Fuente: elaboración propia, utilizando ArcMap.

Para seleccionar el municipio en el que ocurrieron más incendios por kilómetro cuadrado se siguen los mismos pasos que en el inciso anterior, utilizando Con\_incendios.shp y por medio de la simbología de la capa se agrega como único valor al más alto, como se muestra a continuación: Propiedades de la capa*> Symbology> Categories> Unique values> incen\_km\_1> Add Values> Complete List*> Seleccionar el valor más alto> *Ok*> Aceptar.

o Objetivo: listar los 20 municipios más propensos a sufrir incendios en esos 3 años.

### Figura 73. **Simbología aplicada a dos atributos de una misma tabla**

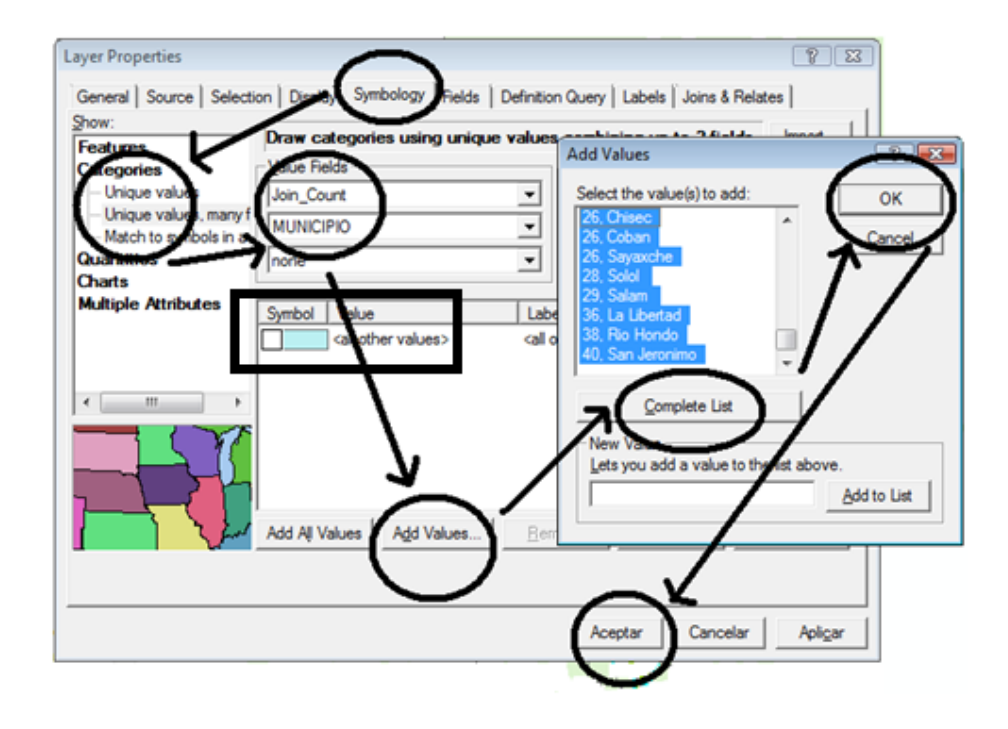

Fuente: elaboración propia, utilizando ArcMap.

Se utilizará de igual forma Con\_incendios.shp*> Properties> Symbology> Unique values, many fields> Value fields*: Join Count y MUNICIPIO> *Add values*> *Complete List>* elegir los 20 con mayor cantidad de incendios, como se observa en la figura 73. Es importante desactivar el *checkbox* de <*all other values*> para que no existan confusiones en la selección.

El listado se despliega en una paleta de colores que varía desde rojo a verde, indicando que los colores más cercanos a rojo corresponden a los municipios en los que han ocurrido mayor cantidad de incendios, y los más cercanos a verde corresponden a los municipios en los que han ocurrido menor cantidad de incendios, como se muestra en la figura 74.

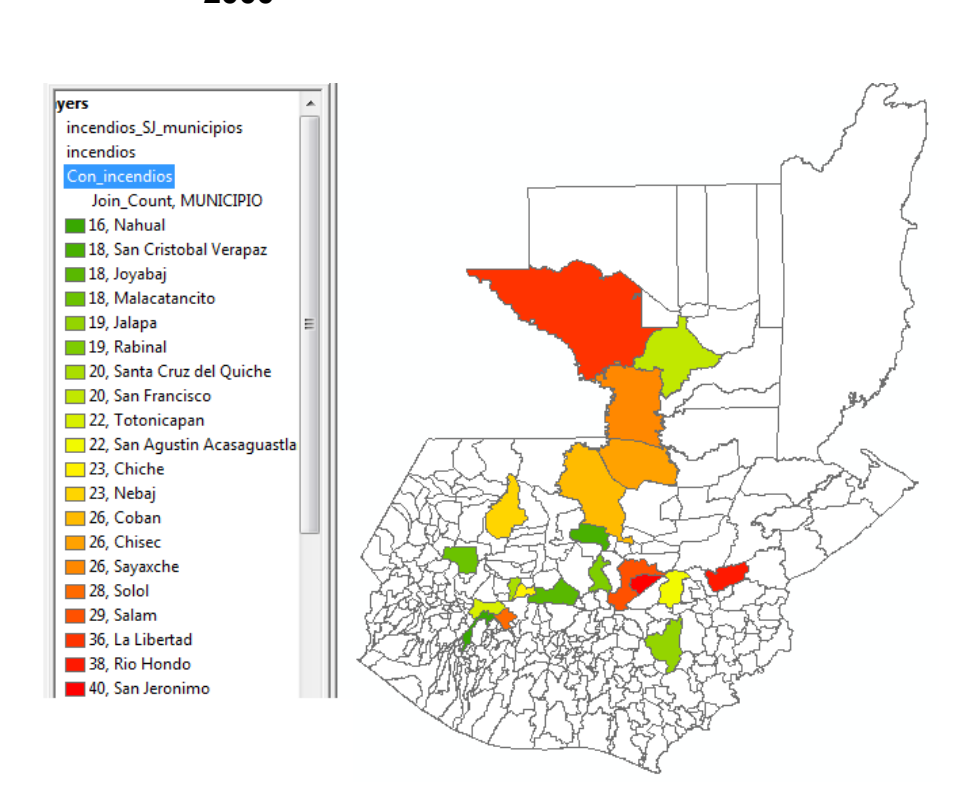

# Figura 74. **Municipios más propensos a incendios entre 1998 y 2000**

Fuente: elaboración propia, utilizando ArcMap.

o Objetivo: comparar los resultados obtenidos con los de la capa adquirida a la empresa.

Para apreciar la variación de incendios en toda la República de Guatemala, se aplica simbología a la capa MUNICIPIOS\_SJ\_incendios.shp, añadiendo todos los valores del campo *Join\_Count*.

# Figura 75. **Comparación del análisis realizado con la capa obtenida por empresa internacional**

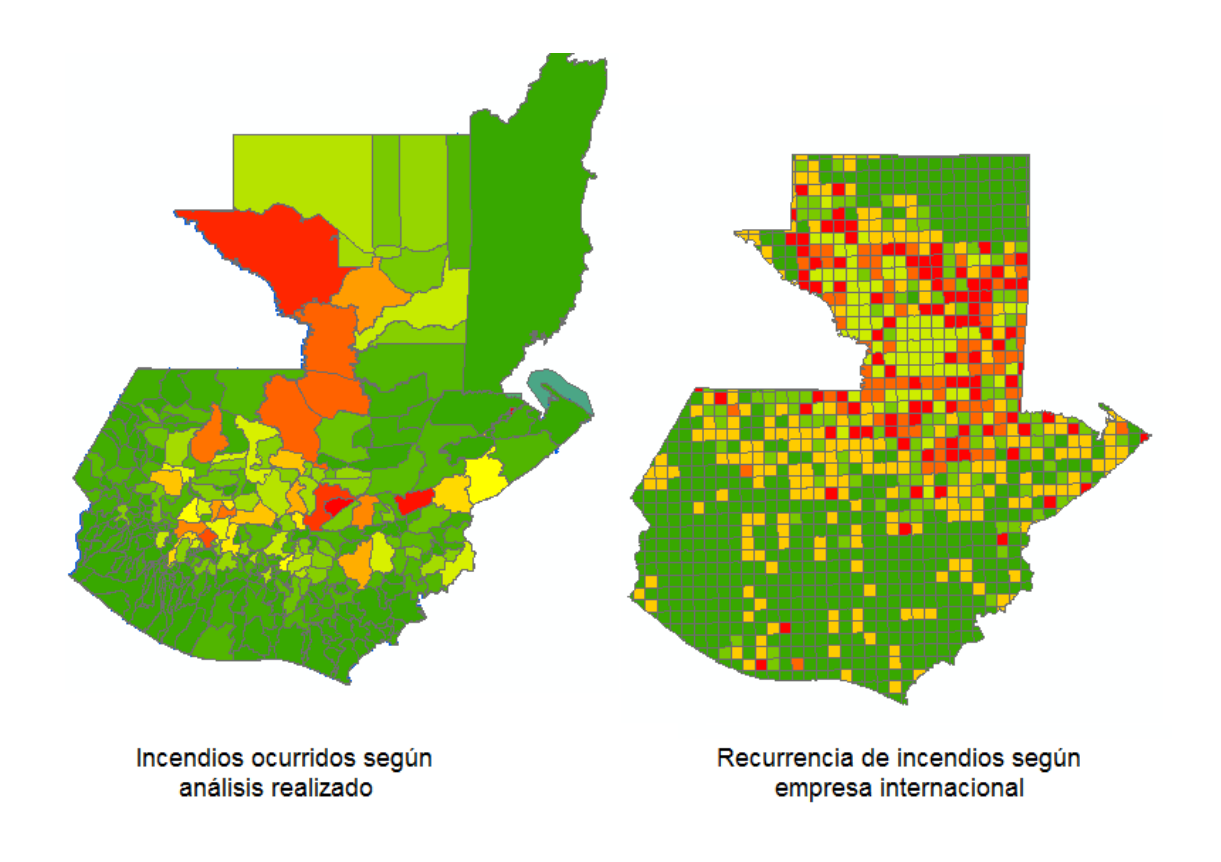

Fuente: elaboración propia, utilizando ArcMap.

Según lo que se observa en la figura 75 la empresa internacional afirma que en el área de el Petén es en donde mayor recurrencia de incendios existe. El municipio San Jerónimo, Baja Verapaz, es en el que mayor cantidad de incendios ocurrieron (40), y según la capa proporcionada está en una zona entre muy baja y baja recurrencia.

o Objetivo: establecer qué tipo de área (sequía alta, media o baja) es más propensa a incendios recurrentes por medio de una capa de zonas de sequía proporcionada por el MAGA.

Se utilizará sequias.shp, cargada al iniciar esta práctica. Esta capa tiene distintos colores que corresponden a lugares sin sequía, con sequía baja, media y alta, lo cual se corrobora al abrir la tabla de atributos de la capa. Como se puede observar, es de tipo raster, por lo que para realizar análisis en conjunto con incendios.shp es necesario convertirla en una capa de polígonos.

Para realizar la conversión de un archivo raster a vectorial (en este caso polígonos) se utiliza la herramienta *Raster to Polygon*. En el campo *Input raster* de la ventana *Raster to Polygon*, se ingresa la capa sequias.shp, como se observa en la figura 76.

## Figura 76. **Conversión de un archivo por medio de** *Raster to Polygon*

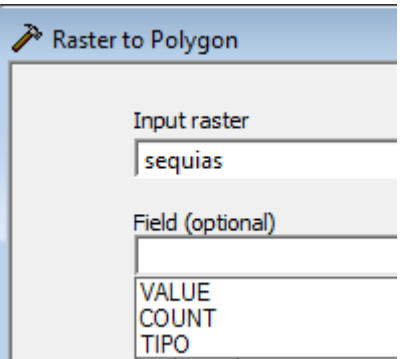

Fuente: elaboración propia, utilizando ArcMap.

En *Field (optional)* se despliegan tres opciones que son VALUE, COUNT y TIPO; estas corresponden a los atributos de la capa original en formato raster. VALUE son números del 1 al 4 y cada uno es asignado para representar cada tipo de sequía. COUNT corresponde a la cantidad de píxeles que tiene cada tipo de sequía. TIPO designa a cada polígono la denominación de cada sequía.

Se puede asignar cualquiera de los tres campos, la diferencia radicará en la tabla de atributos de la nueva capa. Para fines del presente ejemplo, únicamente se hará para el campo de TIPO y se le da un nombre en *Output polygon features*, que será sequias\_polygon.shp. En la figura 77 se observan las tablas de atributos de cada campo, si se hiciera para cada uno para fines ilustrativos.

# Figura 77. **Tablas de atributos de una capa raster convertida en polígonos, según sus atributos**

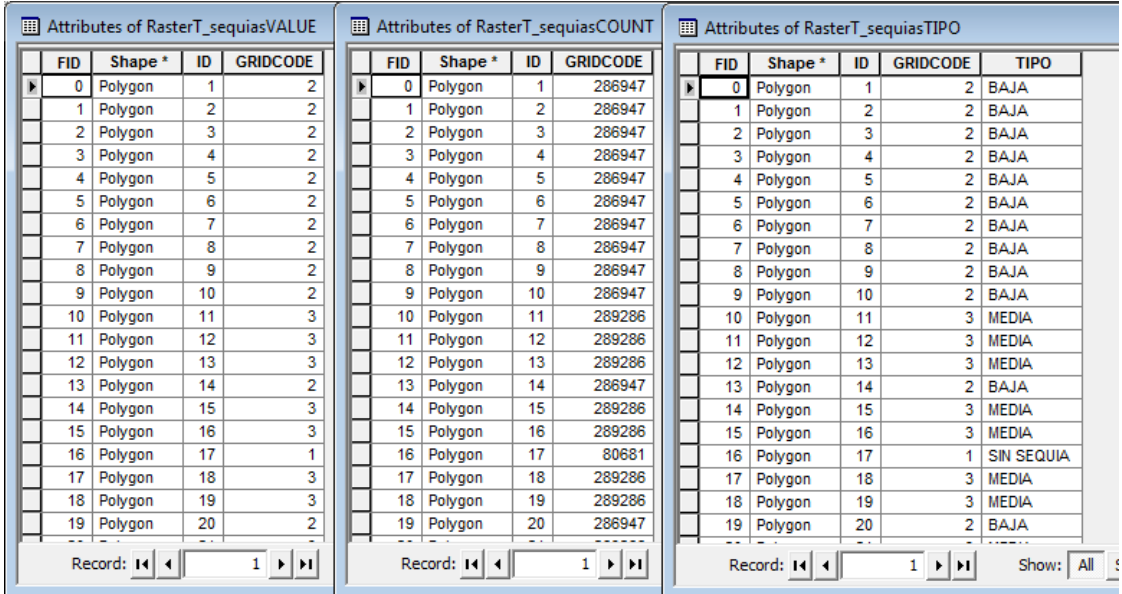

Fuente: elaboración propia, utilizando ArcMap.

Una vez convertida la capa a polígonos, aparecerá un nuevo mapa sin simbología aplicada, será necesario aplicarla para notar la diferencia entre las áreas que corresponden a cada tipo de sequía. Además esta capa no tendrá referencia espacial, por lo que tendrá que hacerse según el capítulo 5.6, Ejercicio 3 y 4 (al hacer el cambio de proyecciones se le colocará como nombre a esa nueva capa sequias\_polygon\_gtm.shp.

Para unir los atributos de incendios.shp y sequias\_polygon\_gtm.shp se hará un *Spatial Join*, esta nueva capa llevará por nombre incendios\_SJ\_sequias.shp.

# Figura 78. *Dissolve* **para conocer la cantidad de incendios**  **correspondiente a cada tipo de sequía**

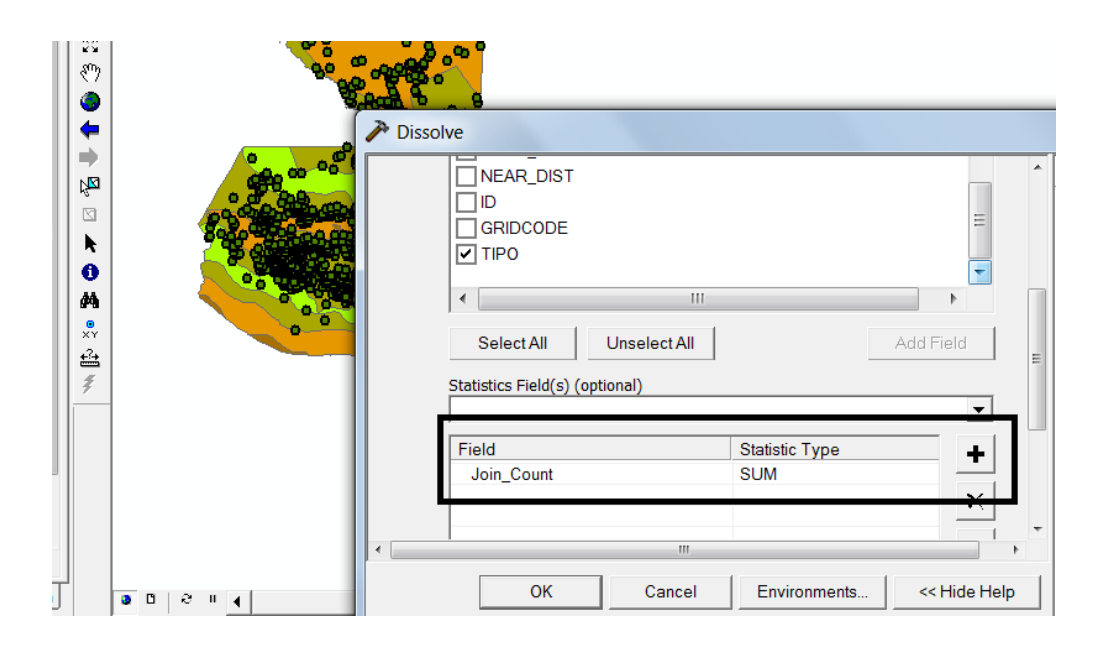

Fuente: elaboración propia, utilizando ArcMap.

A continuación se hará un *Dissolve* a incendios\_SJ\_sequias.shp que llevará por nombre incendios\_sequias\_Dissolv.shp, en los campos a disolver se elige TIPO, para que en base a ese atributo se haga la nueva capa. Como será necesario saber cuántos incendios ocurrieron se hace una suma por medio de *Join\_Count* y SUM, como se muestra en la figura 78, el cual contará los puntos en cada área correspondiente a cada tipo de sequía. La capa resultante será como se muestra en la figura 79.

Figura 79. **Incendios ocurridos en la República de Guatemala según tipo de sequía**

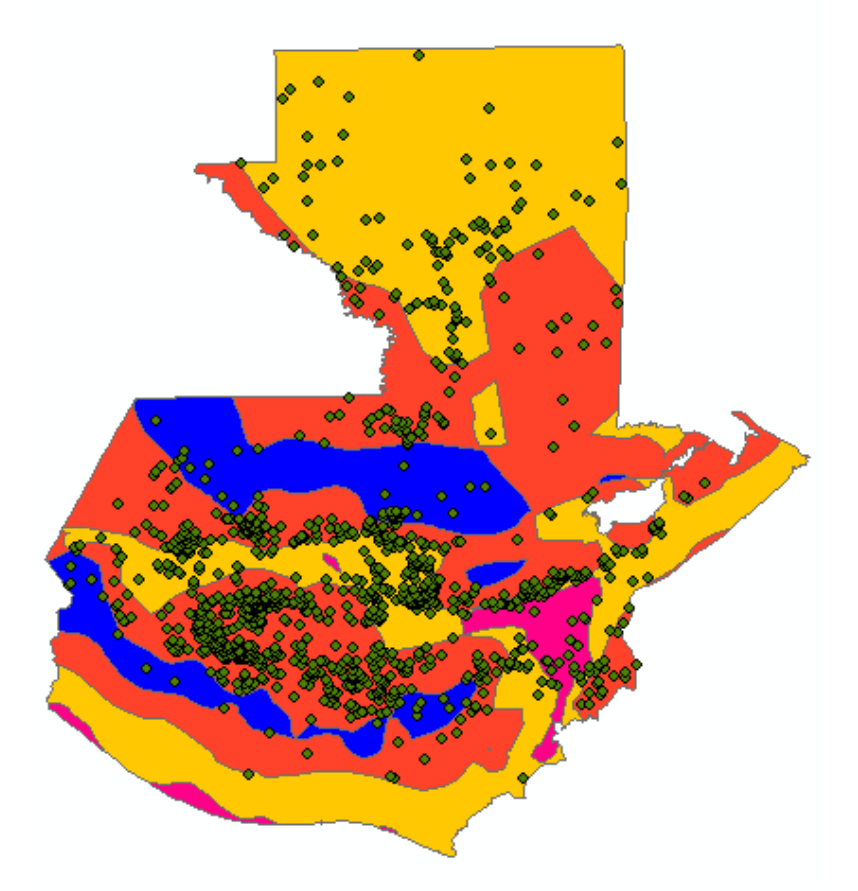

Fuente: elaboración propia, utilizando ArcMap.

Para establecer finalmente qué área es más propensa a incendios, se aplica simbología a incendios\_sequias\_Dissolv.shp, agregando en el campo a evaluar el correspondiente a las sumas de los puntos que representan a los incendios (SUM\_Join\_C) y como único valor el más alto que es de 778 incendios, el resultado es como se muestra en la figura 80.

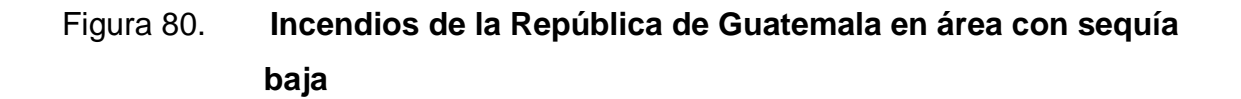

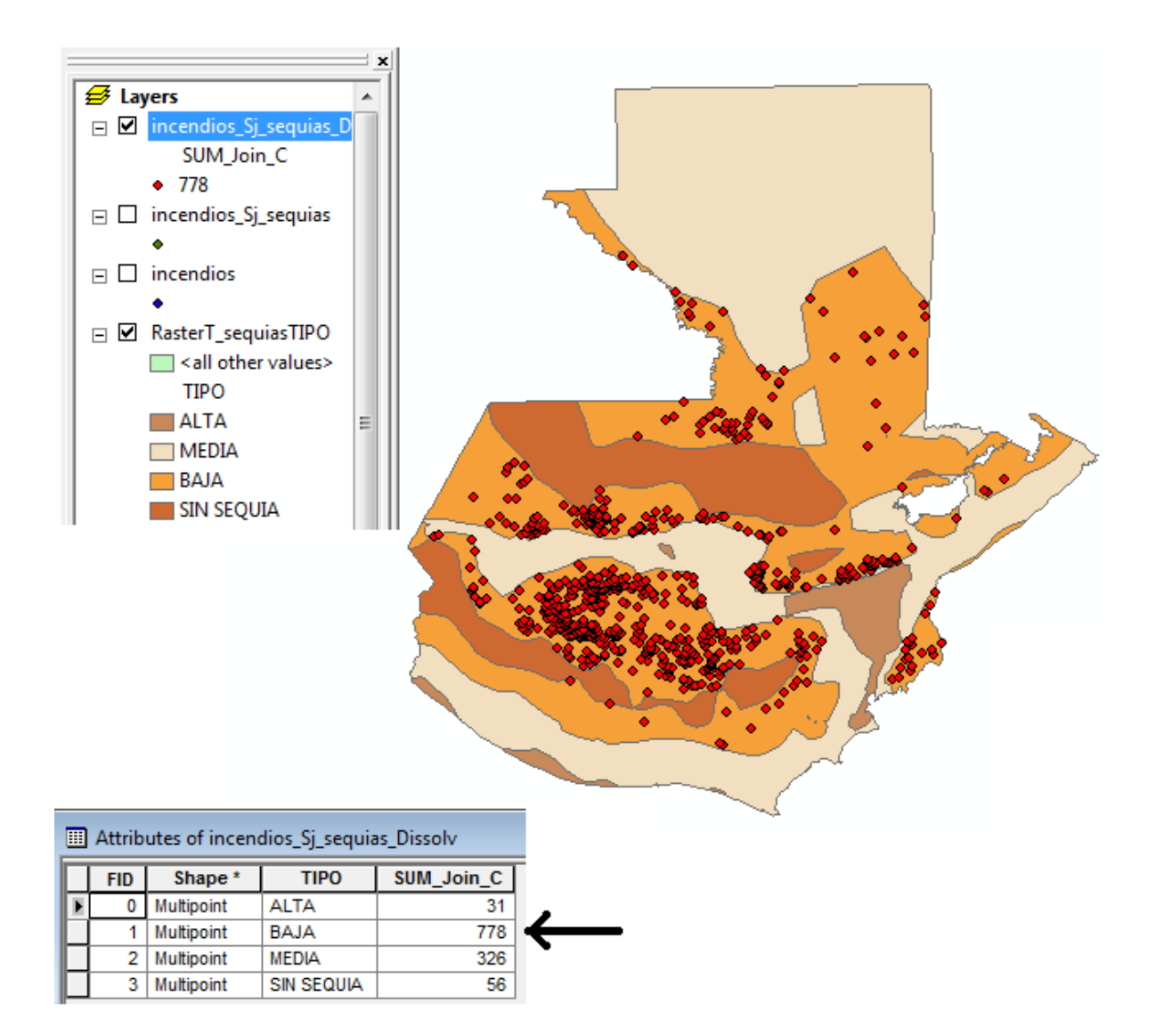
Si se comparan estos resultados con la capa de municipios en los que más incendios ocurrieron en Guatemala se observa que estos municipios están ubicados en zonas de sequía baja, lo cual brinda veracidad al análisis realizado, como se observa en la figura 81.

Figura 81. **Comparación de los 10 municipios con más incendios respecto al área de sequía baja, utilizando la capa de incendios que le corresponde**

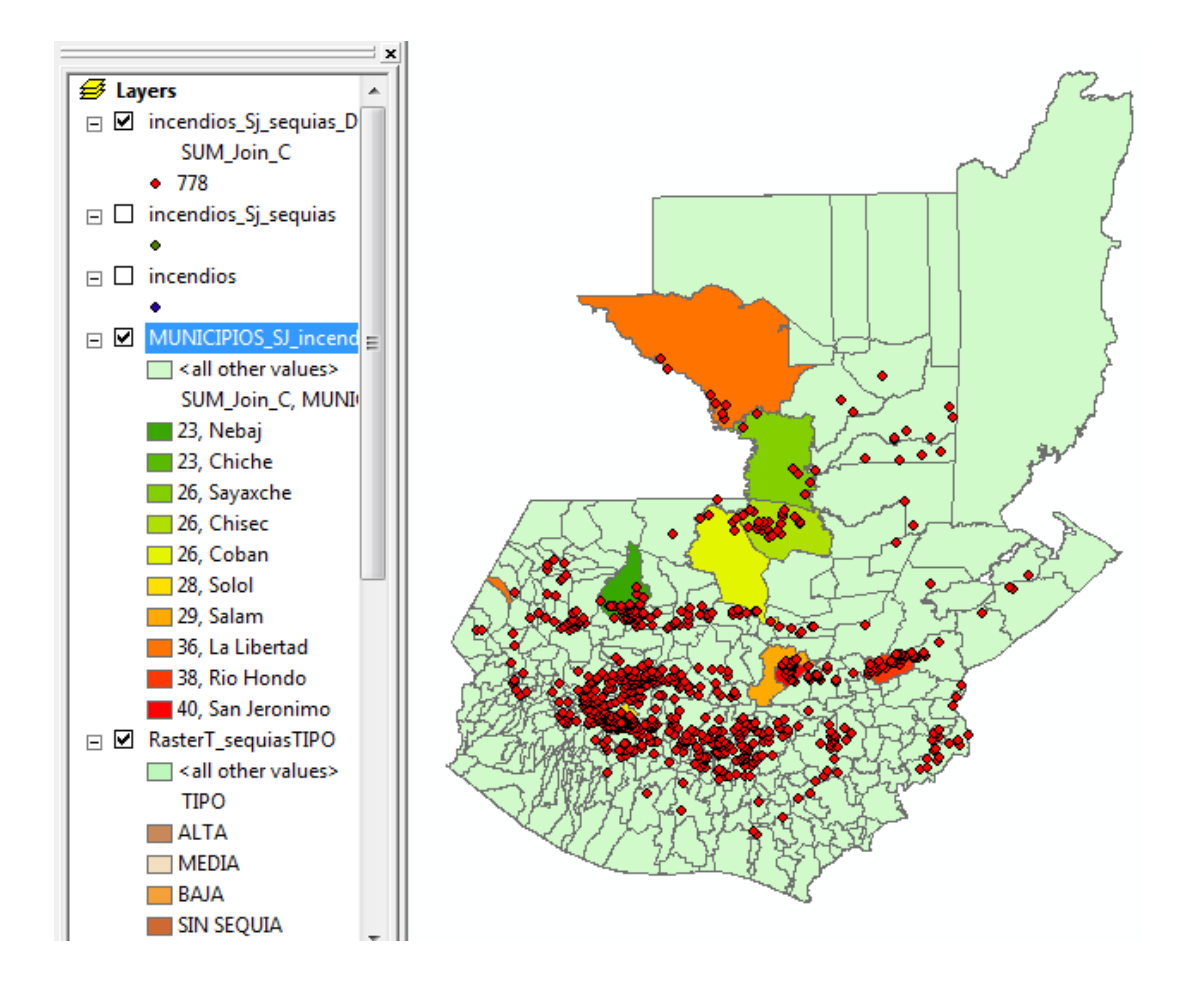

Fuente: elaboración propia, utilizando ArcMap.

o Objetivo: establecer cuál es el área protegida con más incendios en el 2000.

Se hace un *Spatian Join* a incendios.shp y areas\_protegidas.shp; la nueva capa llevará por nombre incendios\_SJ\_areasprot.shp y a continuación se le hace una selección por atributos por medio del campo ANNOS igual a 2000. Para trabajar únicamente con esos datos se exporta como una capa nueva y se le coloca como nombre incendios2000.shp. Al abrir la tabla de atributos de esta capa debe observarse que en el campo ANNOS tiene únicamente valores igual a 2000, es decir que la capa representa los incendios ocurridos en ese año.

# Figura 82. **Incendios ocurridos en áreas protegidas de Guatemala durante el 2000**

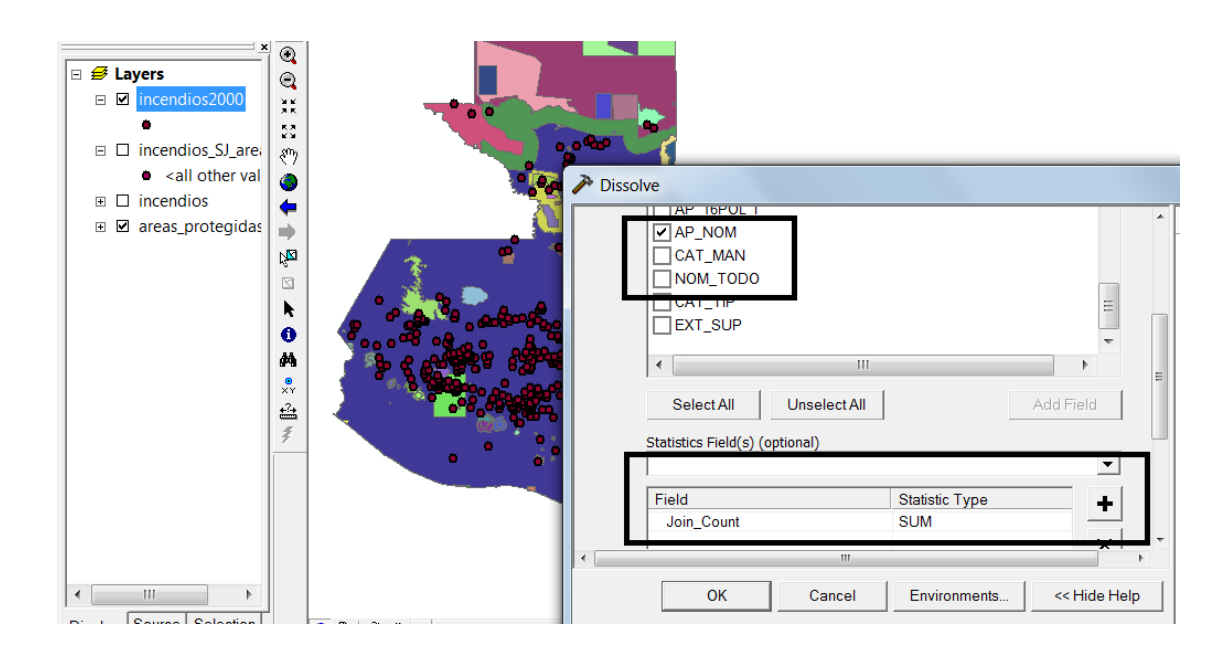

Fuente: elaboración propia, utilizando ArcMap.

A incendios2000.shp se le hará un *Dissolve* y el atributo AP\_NOM se elegirá como *Dissolve\_Field(s)*, como se observa en la figura 82, para que ahí se sume la cantidad de incendios en total que tiene cada uno. La capa resultante llevará como nombre incendios2000\_areasprot.shp.

Para conocer cuál es el área protegida con mayor cantidad de incendios se le aplica simbología a incendios2000\_areasprot.shp, y en *Add Values* se busca cuál es el número mayor. Debe tomarse en cuenta que el ejercicio indica determinar el área protegida y en los valores se observa que el más alto es 339, que corresponde a la cantidad de incendios en las áreas que no son protegidas, según la tabla de atributos de la capa. De esta forma se elige entonces el valor que sigue, que es de 28. Dando clic en el polígono seleccionado por medio del botón *Identify* se observa que este corresponde al área protegida de uso múltiple de Atitlán, como se observa en la figura 83.

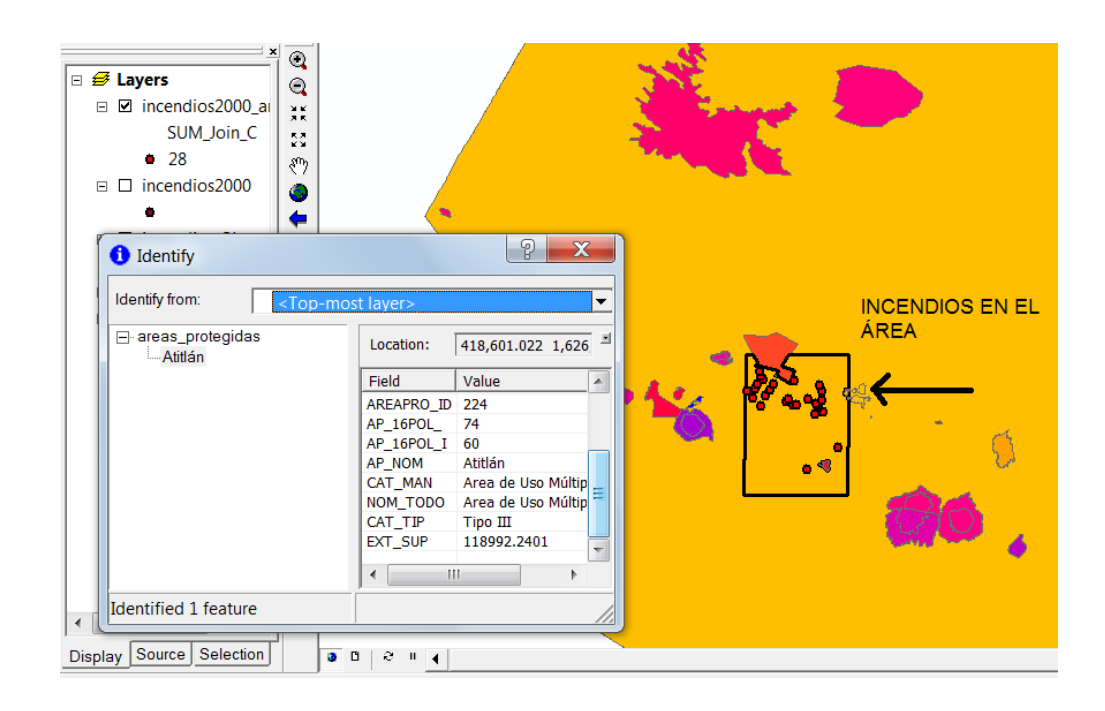

## Figura 83. **Área protegida con mayor cantidad de incendios en el 2000**

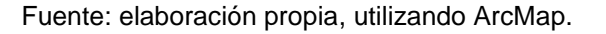

### **5.5. SIG aplicado a ordenamiento territorial**

La presente práctica aporta conocimientos relacionados con el uso de Sistemas de Información Geográfica en lo relacionado al análisis espacial a partir de modelos de elevación digital, así como el uso de los servicios WMS.

## **5.5.1. Descripción de la práctica**

Debido a que el ordenamiento territorial constituye un elemento valioso para la gestión de riesgo, se solicita realizar un mapa de zonas vulnerables a deslizamientos en el municipio San Antonio Aguascalientes, Sacatepéquez con el fin de identificar áreas en riesgo frente a desastres naturales por medio de lo siguiente.

Crear una capa de pendientes de acuerdo a la vulnerabilidad al  $\bullet$ deslizamiento siguiendo los siguientes parámetros:

> Vulnerabilidad baja: pendiente de terreno de 0 – 17% Vulnerabilidad media: pendiente de terreno de 17 – 48% Vulnerabilidad alta: pendiente de terreno mayor a 48%

Crear una capa de la situación de los centros poblados según la vulnerabilidad al deslizamiento.

## **5.5.2. Barras, comandos y herramientas**

Las barras a utilizar en la presente práctica se describen en la tabla XXVII. Se explicarán las rutas de acceso desconocidas hasta el momento para que el usuario se familiarice con las barras, comandos y herramientas. En las prácticas posteriores no se describirán a fin de no duplicar información, por lo que deberá consultarse el presente capítulo.

# Tabla XXVII. **Barras utilizadas en SIG aplicado a ordenamiento territorial**

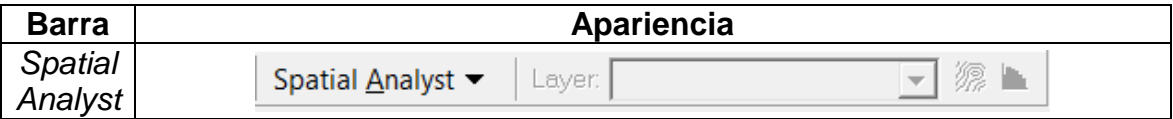

Fuente: elaboración propia.

Los comandos y herramientas a utilizar en la presente práctica se describen en la tabla XXVIII.

# Tabla XXVIII. **Comandos y herramientas utilizadas en SIG aplicado a ordenamiento territorial**

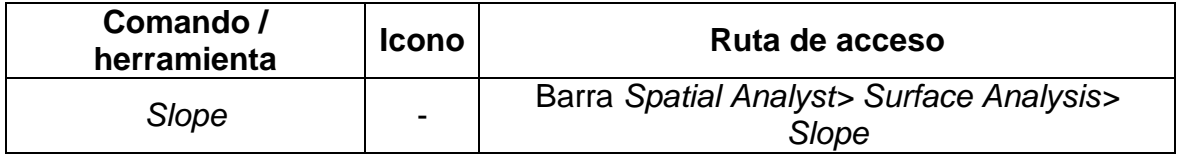

Fuente: elaboración propia.

## **5.5.3. Capas**

La información que se utilizará para realizar los ejercicios correspondientes a la presente práctica se describe en la tabla XXIX y puede descargarse en la página [http://ejerciciosgis.weebly.com](http://ejerciciosgis.weebly.com/) > Práctica 4: practica4.zip > Capas.

### Tabla XXIX. **Capas a utilizar en SIG aplicado a ordenamiento territorial**

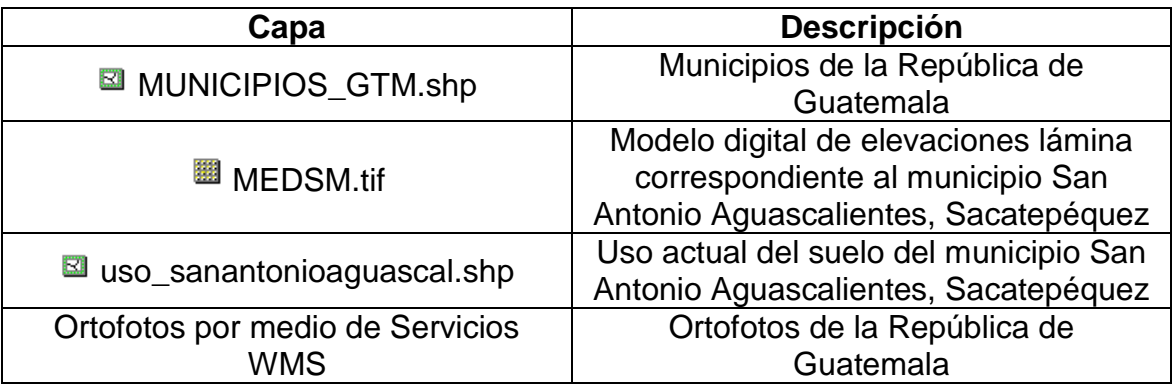

Fuente: elaboración propia.

## **5.5.4. Solución**

Para iniciar se abrirá un proyecto en blanco en ArcMap y se cargarán, por medio de *Add Data*, las capas mencionadas en el punto anterior.

Objetivo: crear una capa de pendientes del municipio a partir del modelo de elevación digital proporcionado.

Se seleccionará, por medio del botón *Select Features* el municipio San Antonio Aguascalientes (se puede identificar ya sea aplicando la simbología a MUNICIPIOS\_GTM.shp, o por medio del botón *Identify* o por medio de la tabla de atributos). Una vez identificado el municipio se utilizará la barra *Spatial Analyst> Surface Analysis> Slope.* La ventana que aparece debe llenarse con los datos que se muestran en la figura 84.

# Figura 84. **Creación de una capa de pendientes a partir del modelo de elevación digital**

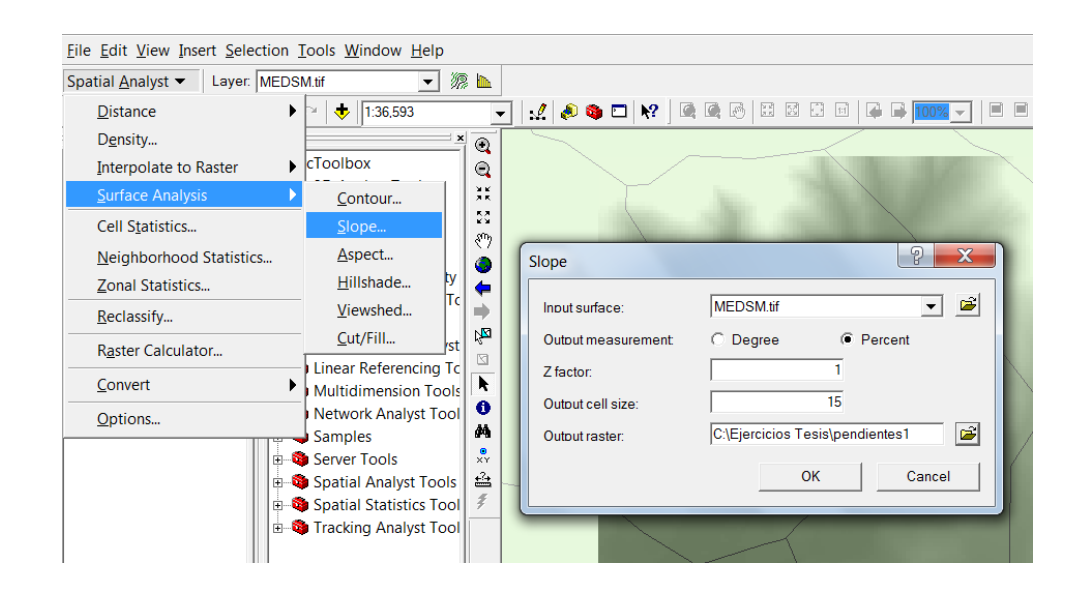

Fuente: elaboración propia, utilizando ArcMap.

Una vez creada la capa de pendientes, se observa que la clasificación no está acorde a la vulnerabilidad que se planteó al principio del ejercicio, por lo que deben cambiarse por medio de las propiedades de la capa> *Symbology> Classify> Method: Manual>* Ingresar manualmente los valores en *Break Values*, como se observa en la figura 85.

Figura 85. **Valores de clases ingresados manualmente**

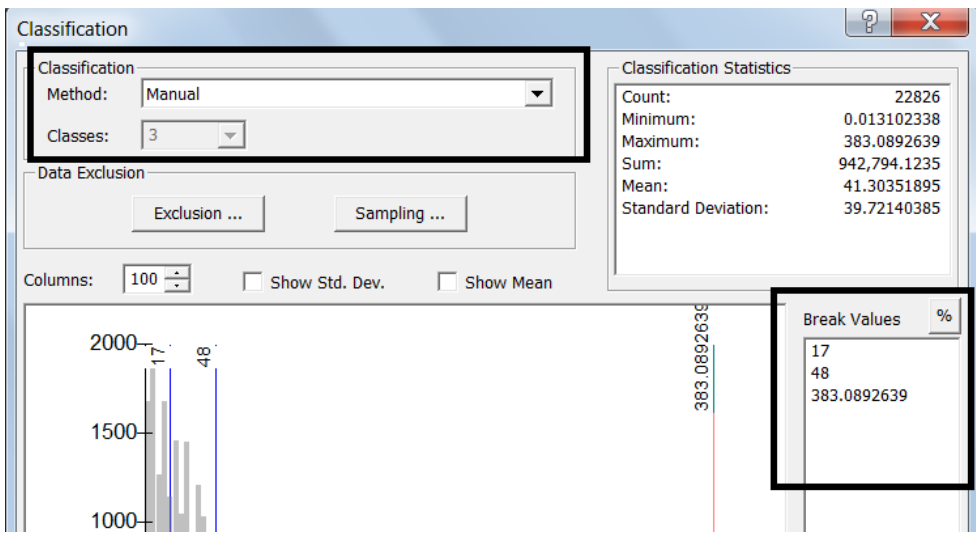

Fuente: elaboración propia, utilizando ArcMap.

El resultado es como se observa en la figura 86.

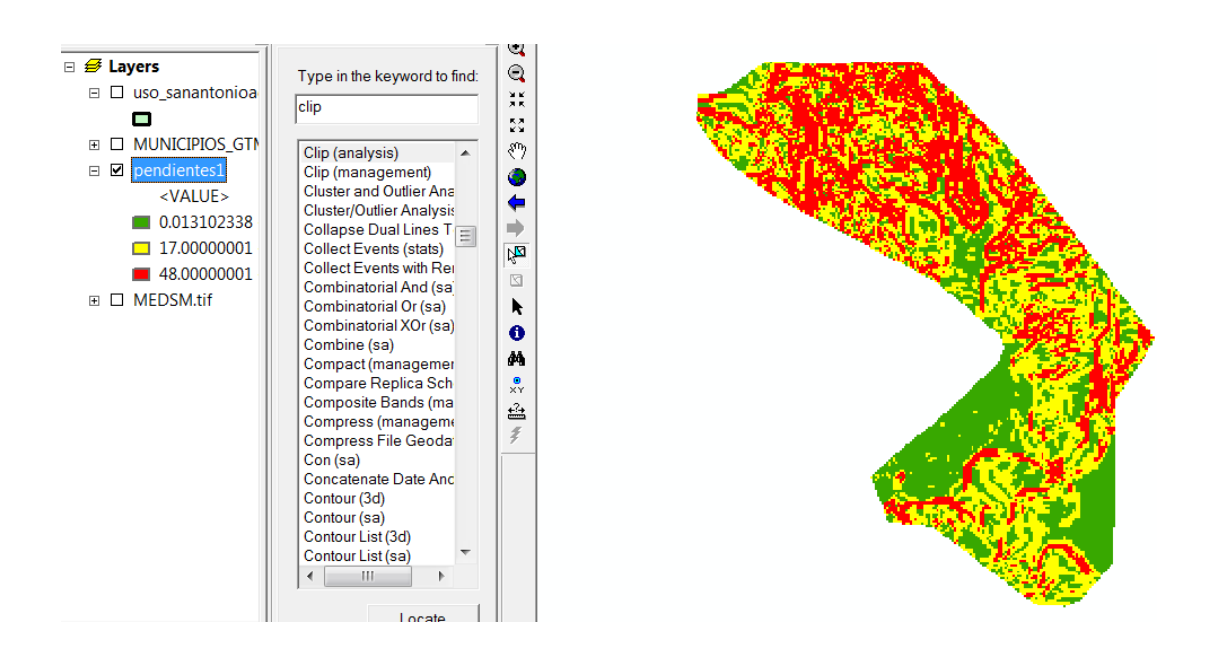

#### Figura 86. **Zonas según la vulnerabilidad al deslizamiento**

Fuente: elaboración propia, utilizando ArcMap.

Objetivo: observar la situación de los centros poblados por medio de la capa correspondiente al uso de suelo y a ortofotos.

Para esto se utilizará uso\_sanantonioaguas.shp, se observa que el área correspondiente a centros poblados (elegida por medio de la selección de atributos) cuenta con muy poca área con vulnerabilidad alta a deslizamientos. Para observar el uso real según una ortofoto, se puede utilizar el servicio WMS que presta la página web de SEGEPLAN. El *link* para poder observar las ortofotos es el siguiente:

http://ide.segeplan.gob.gt/cgibin/mapserv.exe?map=/ot\_web/ot\_overview\_1.map&SERVICE=WMS&

Para poder utilizar este servicio se necesitará de ArcCatalog (Inicio> ArcCatalog) y como se observa en la figura 87, GIS Servers> *Add WMS Server* y se ingresa en URL el *link* proporcionado anteriormente.

## Figura 87. **Acceso a servicio WMS por medio de ArcCatalog**

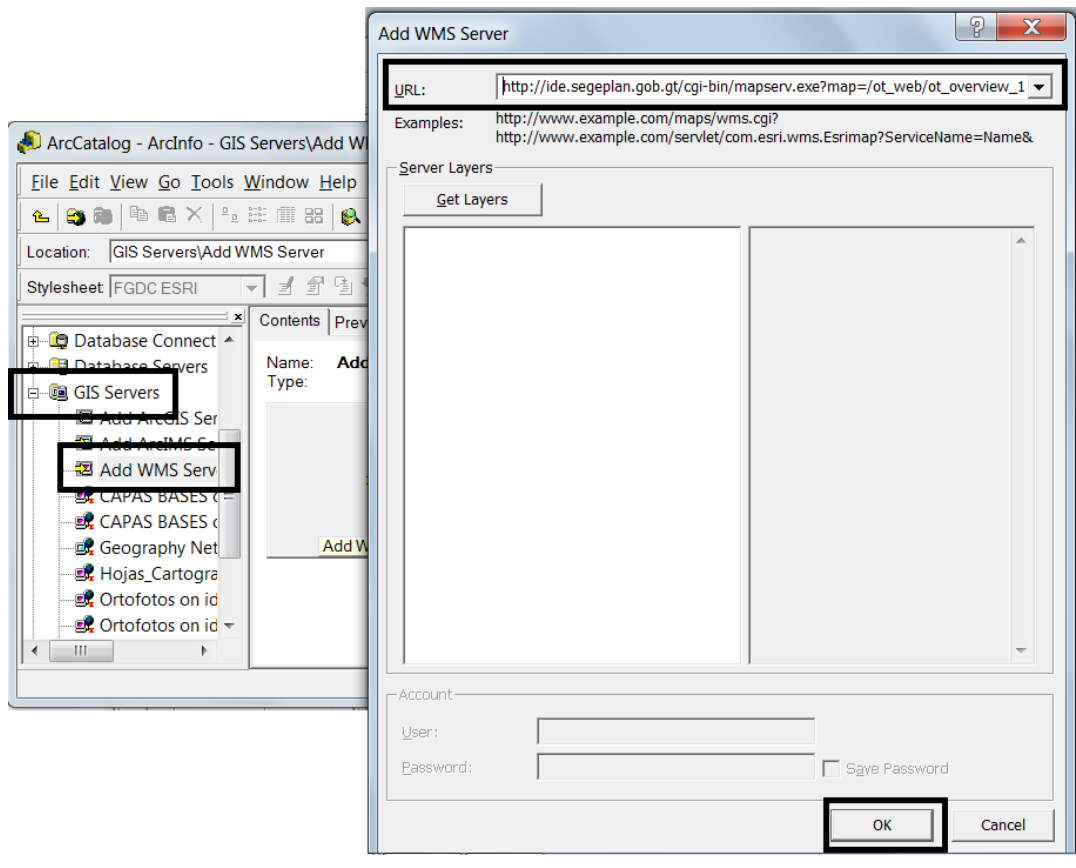

Fuente: elaboración propia, utilizando ArcCatalog.

Para cargar este servicio en ArcMap se hace por medio de *Add Data* explorando hasta encontrar ArcCatalog*> GIS Servers*> Ortofotos on ide.segeplan.gob.gt. El resultado es como se observa en la figura 88.

### Figura 88. **Ortofoto vista desde servicio WMS**

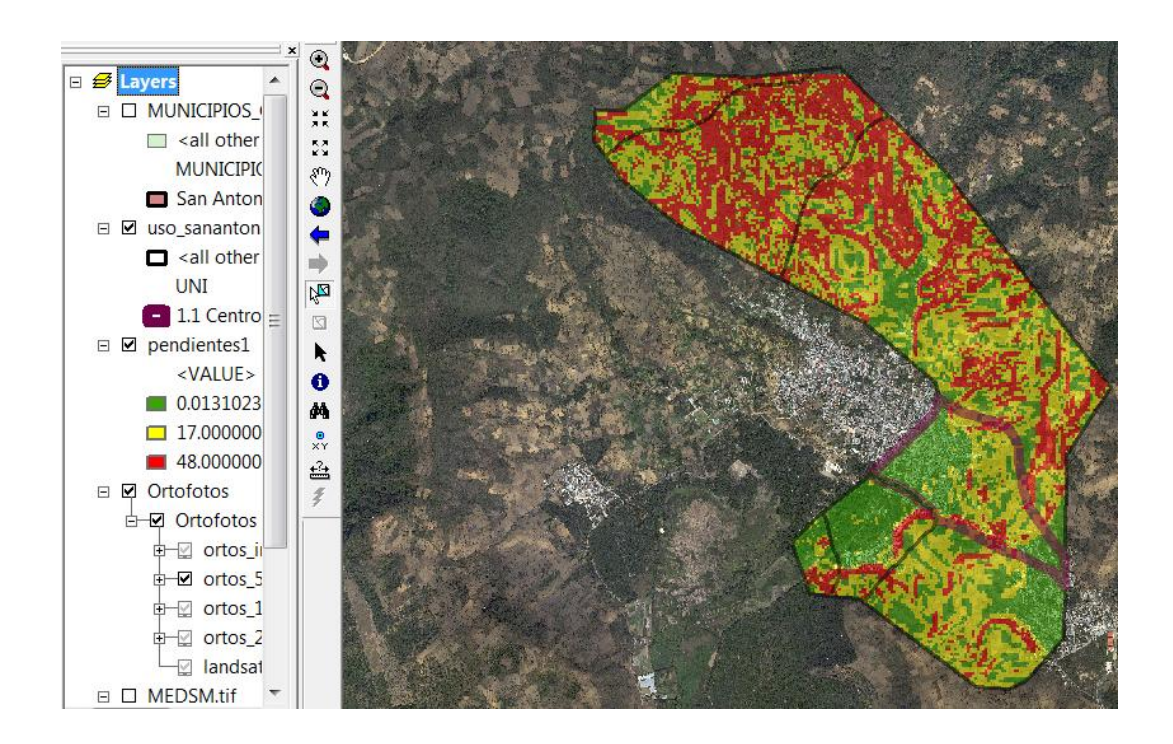

Fuente: elaboración propia utilizando ArcMap y servicio WMS: http://ide.segeplan.gob.gt/cgibin/mapserv.exe?map=/ot\_web/ot\_overview\_1.map&SERVICE=WMS&. Consulta: 15 de diciembre de 2012.

#### **5.6. Conversión de coordenadas**

La presente práctica aporta conocimientos relacionados con el uso de Sistemas de Información Geográfica y la importancia de la uniformidad del sistema de referencia en el que se trabaje para obtener los resultados deseados, de lo contrario, la información entregada no será correcta.

## **5.6.1. Descripción de la práctica**

Consiste en compatibilizar las capas en un sistema de referencia unificado que permita explotar la información proveniente de diferentes orígenes o darle

un mismo sistema de coordenadas a información que no posea referencia espacial por medio del conjunto de herramientas de proyecciones y transformaciones. Los ejercicios a realizar son los siguientes:

- Ejercicio 1: definición de la proyección de una capa al momento de crearla.
- Ejercicio 2: definición del sistema de referencia de una capa.
- Ejercicio 3: creación de proyección GTM.
- Ejercicio 4: cambio de un sistema de proyección a otro.

## **5.6.2. Barras, comandos y herramientas**

Los comandos y herramientas a utilizar se describen en la tabla XXX. En las prácticas posteriores no se describirán a fin de no duplicar información, por lo que deberá consultarse el presente capítulo. En la presente práctica no se utilizarán barras nuevas.

# Tabla XXX. **Comandos y herramientas utilizadas en conversión de coordenadas**

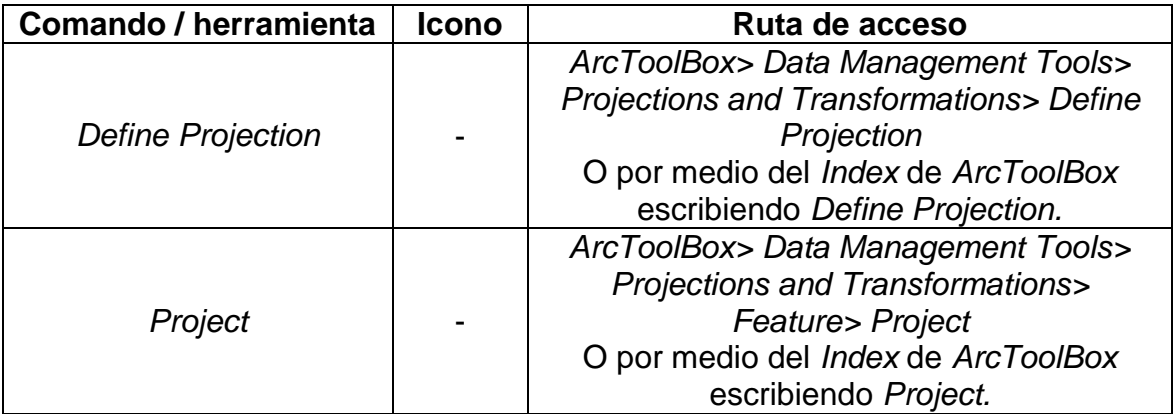

Fuente: elaboración propia.

### **5.6.3. Capas**

La información que se utilizará para realizar los ejercicios correspondientes a la presente práctica se describe en la tabla XXXI y puede descargarse en la página [http://ejerciciosgis.weebly.com](http://ejerciciosgis.weebly.com/) > Práctica 5: practica5.zip > Capas.

#### Tabla XXXI. **Capas a utilizar en conversión de coordenadas**

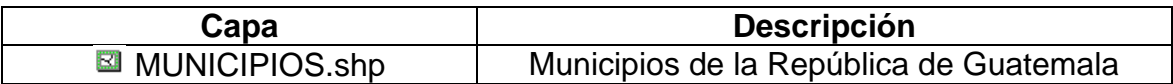

Fuente: elaboración propia.

### **5.6.4. Solución**

En los ejercicios que siguen a continuación se encontrarán situaciones en las que se trabajará con distintos sistemas de coordenadas, permitiendo una correcta asignación a cada una de las capas, para lo cual se utilizará como ejemplo un *shape* en el momento de su creación y MUNICIPIOS.shp comúnmente utilizada en otras prácticas.

- Ejercicio 1  $\bullet$ 
	- o Objetivo: definir el sistema de referencia de una capa en el momento de su creación.

Cuando se crea un nuevo *shape* de puntos, polígonos o líneas, es fundamental asignarle un sistema de coordenadas específico, ya sea geográfica o proyectada, según las necesidades que convengan. Para observar el proceso de asignación de la proyección UTM zona 15 Norte a una capa nueva, se utilizará como ejemplo el ejercicio 2 del capítulo 5.3.4., específicamente donde se crea por medio de ArcCatalog un nuevo *shape* de puntos.

- Ejercicio 2
	- o Objetivo: definir el sistema de referencia de una capa que carece del mismo.

Para realizar este ejercicio se abrirá un proyecto nuevo en ArcMap y se utilizará como ejemplo MUNICIPIOS.shp. Una capa sin referencia espacial se reconoce cuando al agregarla a un proyecto por medio de *Add Data* aparece una ventana como la que se observa en la figura 89.

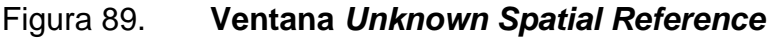

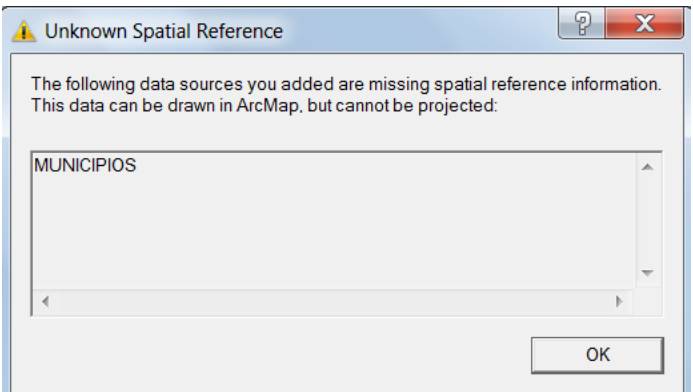

Fuente: elaboración propia, utilizando ArcMap.

En caso la capa esté cargada y no se conozca cuál es su referencia espacial, se da clic derecho sobre el nombre de la capa en la Tabla de Contenidos> *Properties> Source*, en la figura 90 se observa que el sistema de coordenadas es indefinido.

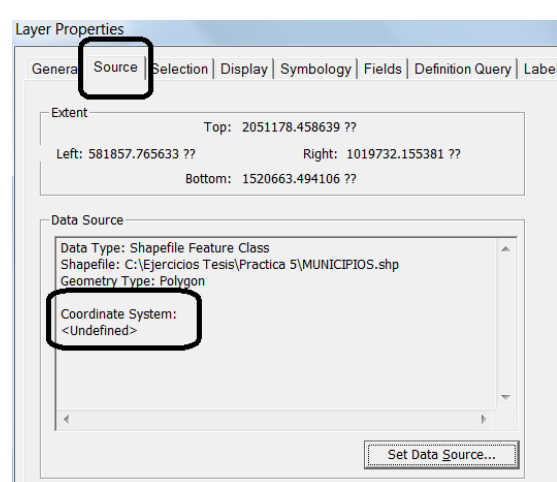

Figura 90. **Capa sin referencia espacial**

Fuente: elaboración propia, utilizando ArcMap.

Cuando la capa no cuenta con un sistema de referencia definido, se debe obtener del proveedor de la capa el sistema en el que se encuentra realmente. Si esto no fuera posible, como generalmente sucede, es posible descubrirlo por comparación con otras capas cuyo sistema es conocido. Es importante recalcar que cuando una capa no tiene referencia espacial, no quiere decir por ello que se le pueda colocar cualquier sistema que se desee; primero se define el sistema en el cual fue creado y luego se le pueden hacer las modificaciones de sistemas que se deseen.

Según se observa en la figura 91, MUNICIPIOS.shp tiene coordenadas que coinciden con la ubicación de la zona 15 UTM norte (si fuese la zona 16 UTM norte, la coordenada de la izquierda empezaría en valores menores a 500 000).

# Figura 91. **Coordenadas de una capa**

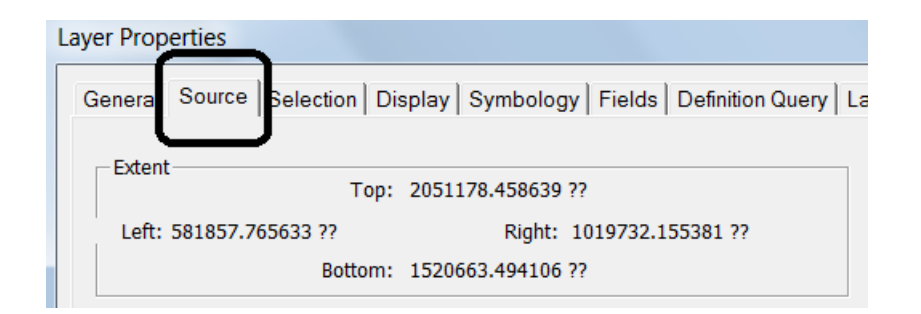

Fuente: elaboración propia, utilizando ArcMap.

Para definir la proyección de la capa se utiliza la herramienta *Define Projection*, como se muestra en la figura 92. Esta herramienta deberá utilizarse únicamente si la proyección no está definida (como en este caso), pero si se conoce su fuente.

# Figura 92. **Ruta de acceso para llegar a** *Define Projection* **de ArcToolBox**

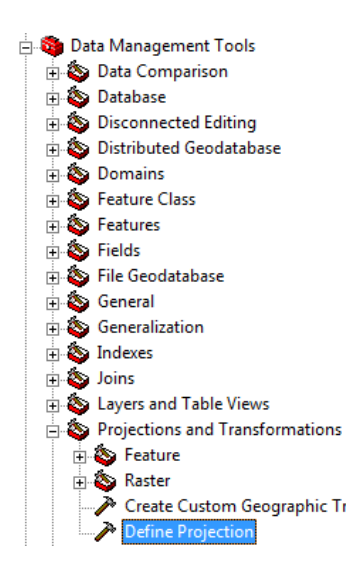

Fuente: elaboración propia, utilizando ArcToolbox.

Una vez abierta la ventana de esta herramienta se selecciona la capa y se le establece la proyección correspondiente por medio del botón *Spatial Reference Properties* que se representa con el ícono<sup>. 19</sup>. Luego se elige *Select…> Projected Coordinate Systems> UTM>* WGS 1984> WGS 1984 UTM Zone15N.prj.

Al finalizar este procedimiento, se verifica en las propiedades de la capa y el resultado es como se observa en la figura 93, si se utiliza el explorador de Windows debe verificarse que se haya creado un archivo con extensión .prj con el mismo nombre de la capa proyectada.

## Figura 93. **Capa con proyección definida**

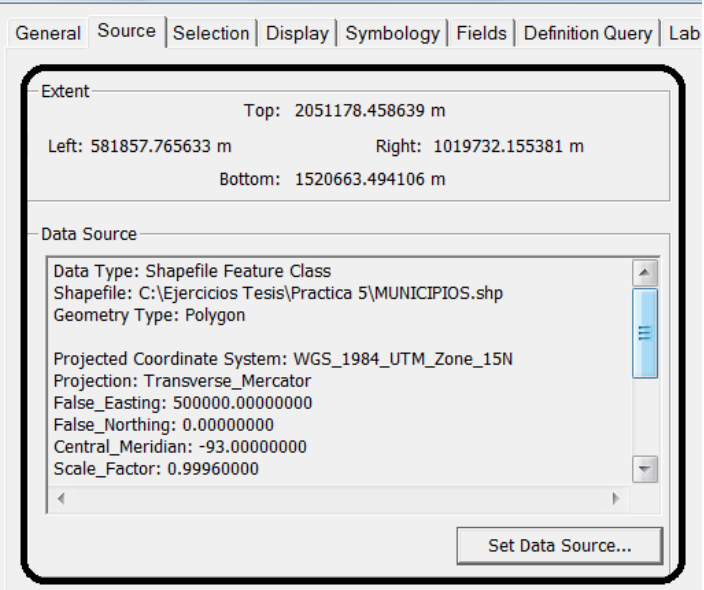

Fuente: elaboración propia, utilizando ArcMap.

- Ejercicio 3
	- o Objetivo: crear proyección GTM.

Debido a que la proyección GTM no está incluida dentro de los sistemas de coordenadas predefinidos de ArcGis, es necesario agregarla manualmente siguiendo los pasos que a continuación se presentan. Aunque esta no es la única opción que existe, se consideró la más adecuada por su fácil comprensión.

### Figura 94. **Cambio de parámetros de sistemas de coordenadas**

|  | Projected Coordinate System Properties                            |  |                            | စွ<br>ж              |  | <b>Projected Coordinate System Properties</b>       |  |                                                        | Х<br>잆 |  |
|--|-------------------------------------------------------------------|--|----------------------------|----------------------|--|-----------------------------------------------------|--|--------------------------------------------------------|--------|--|
|  | General                                                           |  |                            |                      |  | General                                             |  |                                                        |        |  |
|  | Name:<br>WGS_1984_UTM_Zone_15N                                    |  |                            |                      |  | Name:<br><b>GTM</b>                                 |  |                                                        |        |  |
|  | Projection                                                        |  |                            |                      |  | Projection                                          |  |                                                        |        |  |
|  | Name:                                                             |  | <b>Transverse Mercator</b> | $\blacktriangledown$ |  | Name:                                               |  | $\overline{\phantom{a}}$<br><b>Transverse Mercator</b> |        |  |
|  | Parameter                                                         |  | Value                      | ▲                    |  | Parameter<br><b>False Easting</b><br>raise ivolumig |  | Value<br>500000.0000000000000000000                    | ▲      |  |
|  | <b>False Easting</b><br><b>False Northing</b><br>Central Meridian |  | 500000.0000000000000000000 | $\equiv$             |  |                                                     |  |                                                        | 国      |  |
|  |                                                                   |  | 0.000000000000000000       |                      |  |                                                     |  | 0.000000000000000000                                   |        |  |
|  |                                                                   |  | $-93.000000000000000000$   |                      |  | <b>Central Meridian</b>                             |  | $-90.500000000000000000$                               |        |  |
|  | Scale Factor                                                      |  | 0.999600000000000040       |                      |  | Scale Factor                                        |  | 0.999800000000000040                                   |        |  |
|  | Latitude Of Origin                                                |  | 0.000000000000000000       |                      |  | Latitude Of Origin                                  |  | 0.000000000000000000                                   |        |  |
|  | $-1$ in o or $1$ loit                                             |  |                            |                      |  | I inear Unit                                        |  |                                                        |        |  |

Fuente: elaboración propia, utilizando ArcMap.

Se utilizará una capa que haya sido previamente proyectada, para este caso MUNICIPIOS.shp, luego se abrirá la herramienta *Project* del ArcToolBox, se selecciona la capa y se le establece la proyección correspondiente por medio

del botón *Spatial Reference Properties* que se representa con el ícono Luego se elige *Select…> Projected Coordinate Systems>* UTM*>* WGS 1984> WGS 1984 UTM Zone15N.prj*> Add> Modify>* Cambio de parámetros como se observa en la figura 94, (*Central\_Meridian* -90.5 y *Scale\_Factor* 0.9998)> Aceptar> *Save as*…> navegar hasta encontrar la carpeta *Coordinate Systems*> ingresar y crear una nueva carpeta con el nombre GTM> ingresar y guardar el archivo como gtm.prj.

La importancia de guardar gtm.prj en la carpeta *Coordinate Systems* radica en que cuando en el futuro se lleve a cabo un cambio de proyecciones a GTM, será fácil encontrarla, pues cuando se hace este procedimiento por medio de la herramienta *Project,* el programa ubica la carpeta que contiene las referencias espaciales, de lo contrario, el usuario tendría que navegar hasta encontrar la ubicación de gtm.prj.

- Ejercicio 4
	- o Objetivo: cambiar el sistema de proyección de una capa a otro sistema.

Se tiene una capa proyectada en UTM zona 15 norte y se desea cambiar esta información a GTM, pues se está trabajando únicamente en este sistema. Para realizar este ejercicio, se utilizará de nuevo MUNICIPIOS.shp que se referenció en el ejercicio 2 de la presente práctica.

Para cambiar la proyección de la capa, se utiliza la herramienta *Project.*  Esta herramienta se utilizará cuando la capa tiene información de proyección, pero no es la proyección requerida o cuando la capa no tiene información de proyección y se sabe que está en un sistema diferente al requerido.

Una vez abierta la ventana de esta herramienta se selecciona la capa y en el *Output Dataset* se le coloca el nombre deseado, en este caso MUNICIPIOS\_GTM.shp. En *Output Coordinate System*, se colocará el sistema

de referencia, por medio del botón *Spatial Reference* representado por el ícono . Luego se elige *Select...*> GTM> GTM.prj. Una vez terminado este proceso, se tendrá una nueva capa proyectada en GTM y la anterior quedará sin alterarse, y se tendrá un resultado como se muestra en la figura 95.

# Figura 95. **Municipios de Guatemala proyectados en zona 15 norte UTM y en GTM**

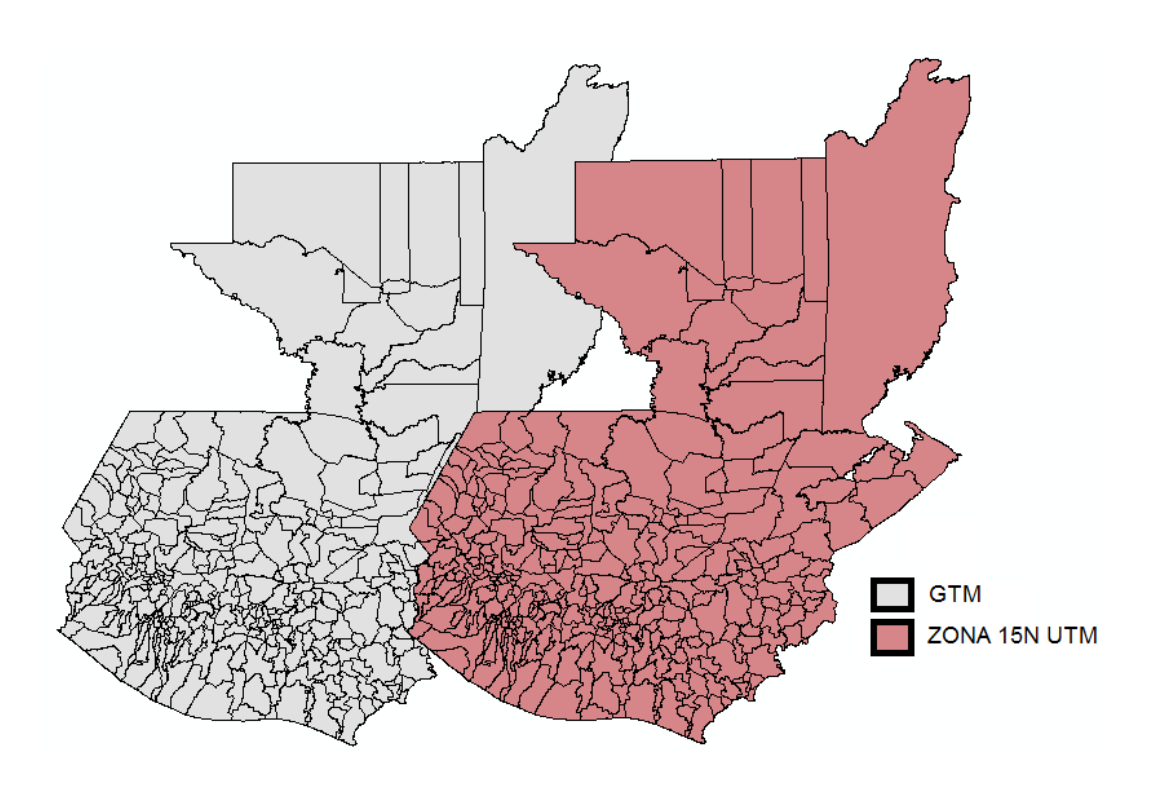

Fuente: elaboración propia, utilizando ArcMap.

## **5.7. Diseño gráfico básico de un mapa**

La presente práctica aporta conocimientos relacionados con el uso de ArcGis 9.1 en cuanto a la presentación de la información analizada para que pueda ser interpretada por el usuario final por medio de la creación de mapas temáticos.

## **5.7.1. Descripción de la práctica**

Se solicita que se realice un mapa temático que describa la distribución de los municipios del departamento de Guatemala, agregando paso a paso los elementos básicos que deben incorporarse en un mapa, según lo descrito en el capítulo 4.7. Se requiere:

- $\bullet$ Configurar el tamaño de la hoja y los márgenes
- Insertar título
- Insertar leyenda
- Insertar orientación
- Insertar escala gráfica y numérica
- Insertar cajetín
- Colocar *Grid* o malla de coordenadas
- Realizar un *Template*
- Convertir el mapa a formato PDF

## **5.7.2. Barras, comandos y herramientas**

Los comandos y herramientas a utilizar se describen en la tabla XXXII, ninguno de estos fue detallado en las prácticas anteriores con el fin de no duplicar información. En la presente práctica no se utilizarán barras nuevas.

# Tabla XXXII. **Comandos y herramientas a utilizar en diseño gráfico básico de un mapa**

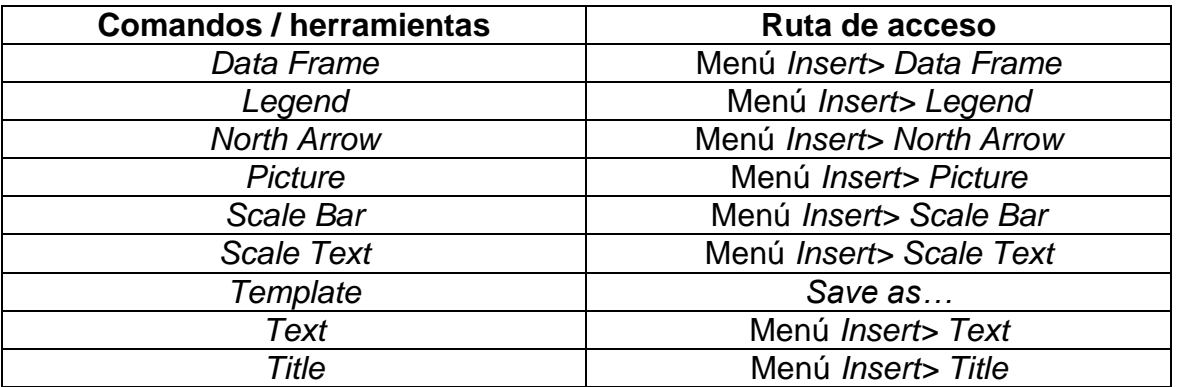

Fuente: elaboración propia.

## **5.7.3. Capas**

La información que se utilizará para realizar la presente práctica se describe en la tabla XXXIII y puede descargarse en la página [http://ejerciciosgis.weebly.com](http://ejerciciosgis.weebly.com/) > Práctica 6: practica6.zip > Capas.

Tabla XXXIII. **Capas a utilizar en diseño gráfico básico de un mapa**

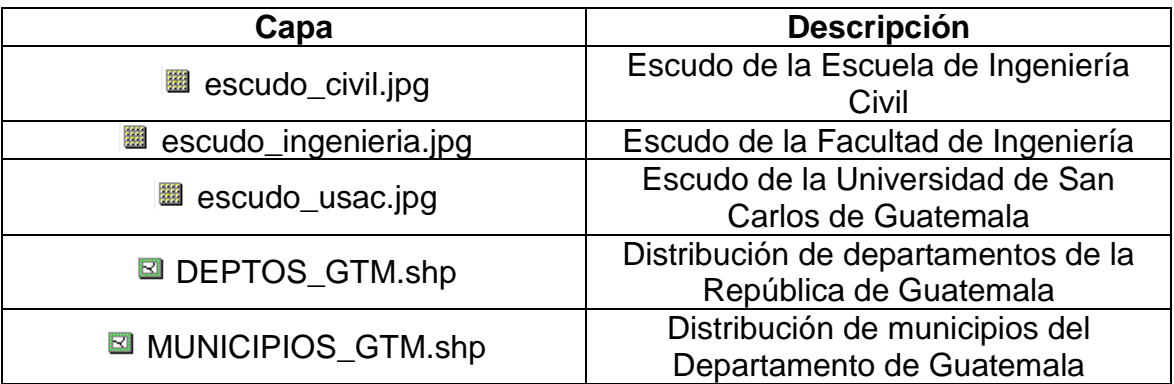

Fuente: elaboración propia.

## **5.7.4. Solución**

Se insertarán los elementos básicos de un mapa temático para que el usuario final obtenga la información que necesita, para comprender lo que se describe en el mapa. Es fundamental crear plantillas y exportar mapas a distintos formatos de imagen y PDF.

Objetivo: configurar el tamaño de la hoja y los márgenes.

Previo a diseñar el mapa, es necesario realizar las configuraciones relacionadas de la hoja en la que se imprimirá posteriormente. Para ingresar a *Page and Print Setup*, se hace por medio del Menú *File*, como se observa en la figura 96.

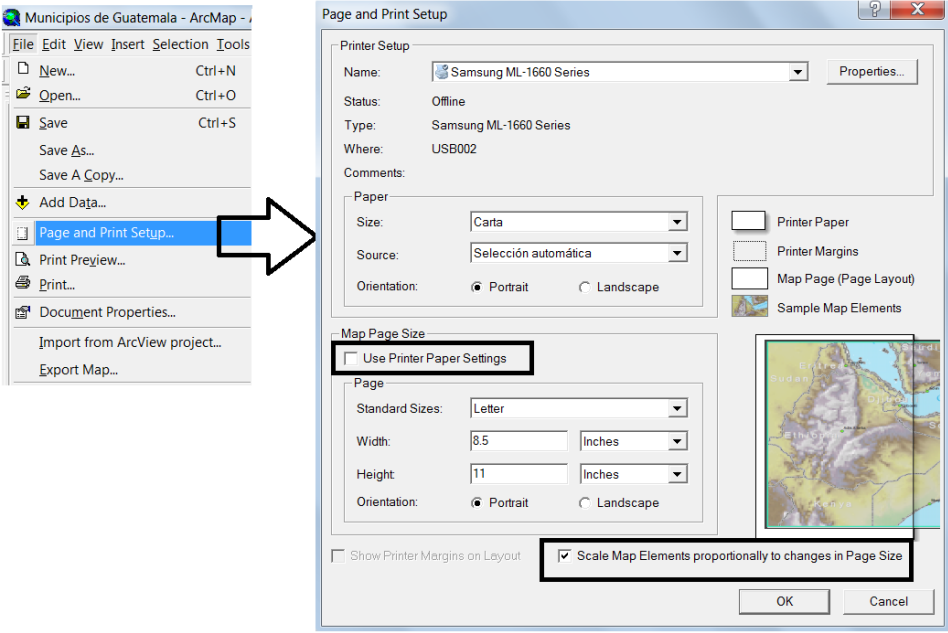

Figura 96. *Page and Print Setup*

Fuente: elaboración propia, utilizando ArcMap.

En *Paper* se elige el tamaño, la fuente y la orientación del papel. En *Map Page Size* se describen las medidas estándar para el tipo de hoja que se utilizará para imprimir. Como se observa en la figura 96, el *CheckBox: Use Printer Paper Settings,* indica utilizar o no la configuración del papel de la impresora, en este caso no está elegido, para que el proyecto pueda ser impreso en otra impresora, o si fuese el caso, en un *Plotter*.

Objetivo: insertar título al mapa.

Para insertar el título se hará por medio de *Title,* al seleccionar este comando aparecerá un pequeño cuadro en la parte central superior del mapa en el que se escribirá lo siguiente: Distribución de municipios del departamento de Guatemala. Al terminar se presiona *Enter* en el teclado o se da clic en cualquier parte del mapa.

Para cambiar las propiedades del título, se hace dándole doble clic o clic derecho sobre él, seleccionando *Properties.* En el cuadro de diálogo que aparece se pueden hacer modificaciones, como se muestra en la figura 97. Para cambiar el tipo y propiedades de la fuente se da clic en el cuadro *About Formatting Text* y ahí se describe el código para cada modificación deseada.

202

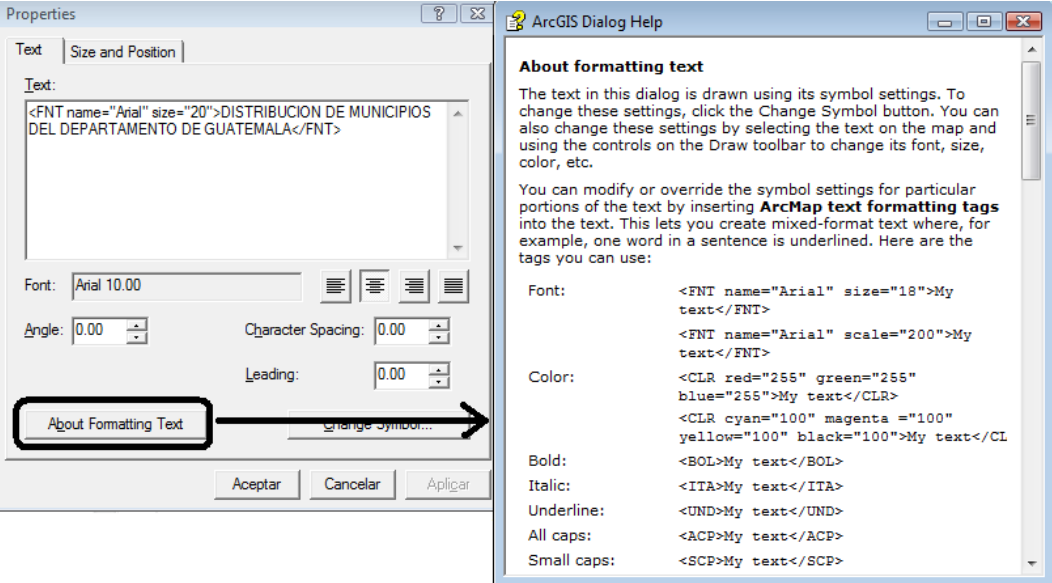

## Figura 97. **Ventana de propiedades del título del mapa**

Fuente: elaboración propia, utilizando ArcMap.

Objetivo: insertar la leyenda al mapa.

Previo a insertar la leyenda se preparará MUNICIPIOS\_GTM.shp. Para cambiar el nombre de la capa se dará clic sobre el nombre de la capa en la Tabla de Contenidos y se cambia por Municipios, esto no afectará la base de datos. Luego se aplicará simbología a la capa agregando todos los valores del campo MUNICIPIOS*.* Es importante que la opción *<all other values>* esté desactivada; para desactivarla se da clic en el *Check Box* que tiene al lado izquierdo. La importancia de modificar datos desde la pestaña simbología de las propiedades de la capa se muestra en la figura 98. Debajo de <*all other values>* se lee Municipios, se dará clic sobre ese nombre y se borrará con fines estéticos en el momento de insertar la leyenda en el mapa.

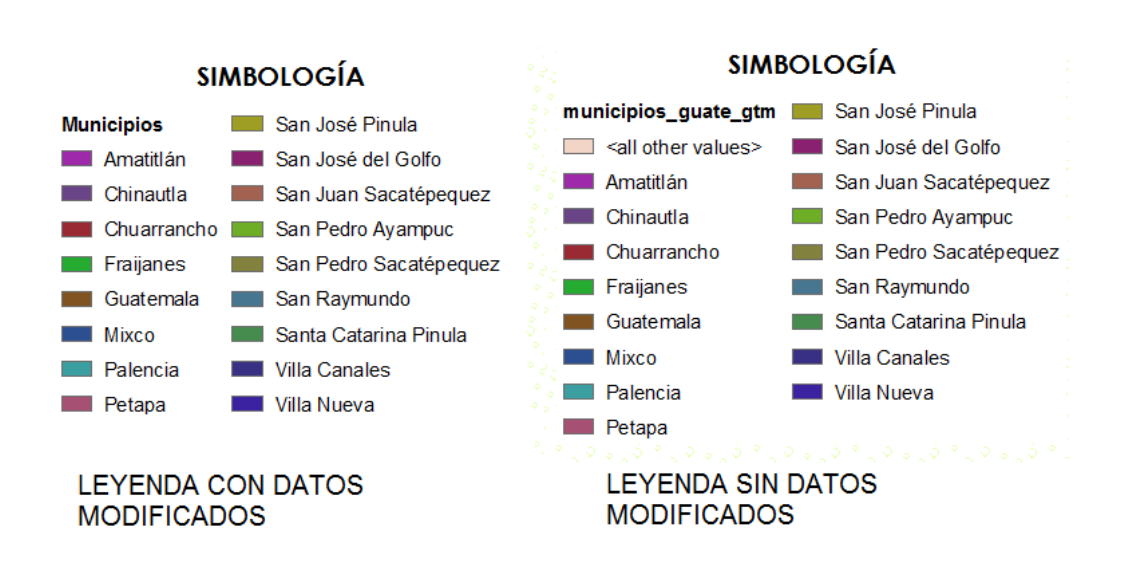

Figura 98. **Vista de leyenda del mapa**

Fuente: elaboración propia, utilizando ArcMap.

Para insertar la leyenda en el mapa se hará por medio de *Legend,* y aparecerá una ventana asistente denominada *Legend Wizard*, que se muestra en la figura 99. En el *ListBox* de nombre *Map Layers*, se mostrarán todas las capas que están en la Tabla de Contenidos, para seleccionar la capa se hace por medio de un clic, en este caso MUNICIPIOS\_GTM.shp y al presionar el botón ">", la capa aparecerá en *Legend Items*. Si se quisiera agregar más capas se realiza el mismo procedimiento.

# Figura 99. **Selección de capas a colocar en la leyenda por medio de** *Legend Wizard*

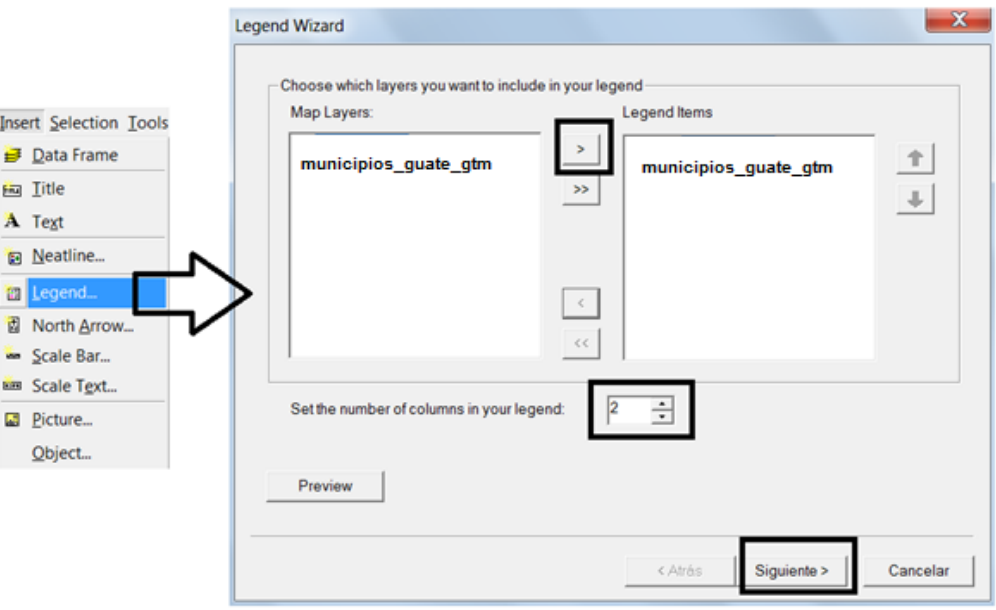

Fuente: elaboración propia, utilizando ArcMap.

*Set the number of colums in your legend* se refiere a la cantidad de columnas en que irá distribuida la leyenda, para el presente ejemplo se elegirán dos, como se muestra en la figura 99; elegir el número de columnas dependerá del espacio que tenga en el mapa para colocarla y de las preferencias del diseñador cartográfico. Al terminar las elecciones en este cuadro del asistente se dará clic en Siguiente.

El siguiente cuadro del asistente es referente al título de la leyenda, al que se le colocará Simbología. Luego de escribir el título se le podrán configurar, si se desea, las propiedades del texto, como color, tamaño, tipo, estilo y justificación. Una vez realizadas las modificaciones correspondientes se dará clic en el botón Siguiente.

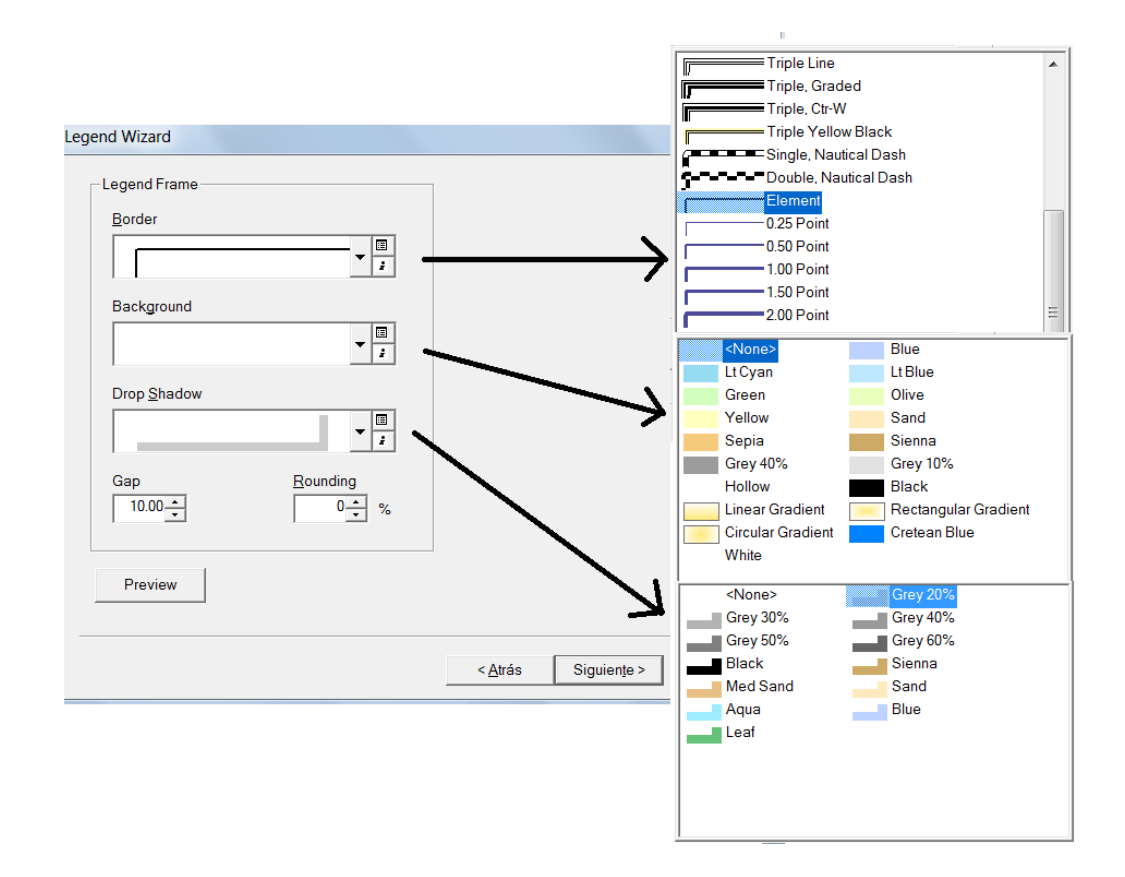

#### Figura 100. **Selección de las propiedades del cuadro de la leyenda**

Fuente: elaboración propia, utilizando ArcMap.

En la próxima opción, que se muestra en la figura 100, se podrá configurar el borde, relleno y sombra del cuadro en el que irá inserta la leyenda. Una vez realizadas las modificaciones deseadas se dará clic en el botón Siguiente.

Luego se permite cambiar el tamaño del cuadro (en el caso de *shapes* de polígonos) que acompaña la simbología de cada polígono y el espacio entre cada elemento. Para concluir la configuración de lo relacionado a la leyenda se da clic en el botón Finalizar.

En caso que se desee hacer algún cambio a la leyenda ya inserta en el mapa, se dará sobre clic sobre el cuadro donde está contenida para modificar sus propiedades.

Objetivo: insertar la orientación (norte) al mapa.

Para ingresar el Norte se hará por medio de *North Arrow.* Al desplegarse el cuadro de diálogo *North Arrow Selector*, que se muestra en la figura 101, se dará clic sobre la elegida y luego *Ok*. Una vez colocada en el mapa se podrá mover hacia la posición que se desee.

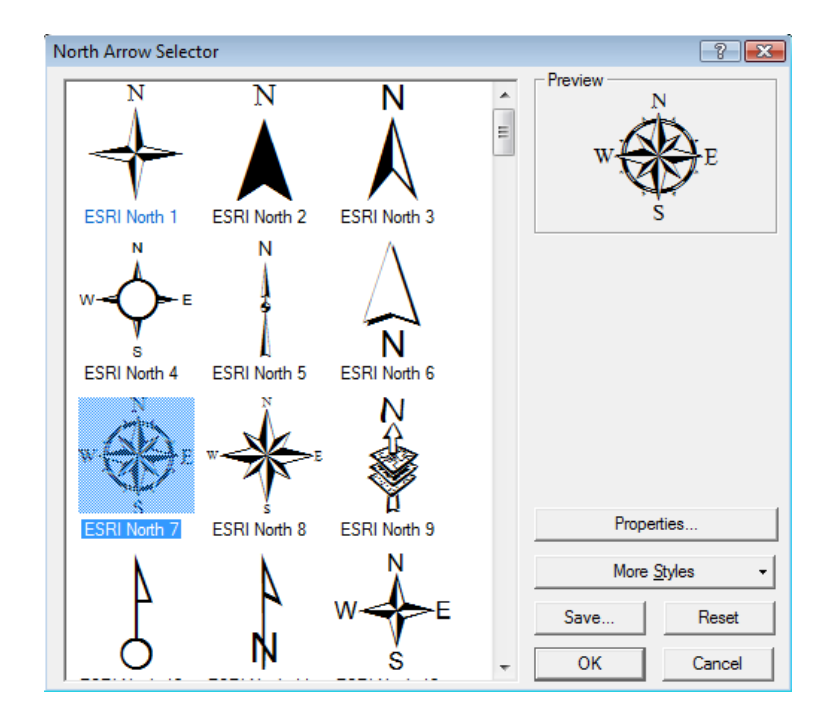

Figura 101. *North Arrow Selector*

Fuente: elaboración propia, utilizando ArcMap.

Objetivo: insertar escala gráfica y numérica al mapa.

Para ingresar la escala gráfica y numérica se hará por medio de *Scale Bar* y *Scale Text*, respectivamente*.* Al desplegarse la ventana de cada una, que se muestran en la figura 102, se dará clic sobre la elegida y luego *Ok*. Una vez colocada en el mapa se podrá mover hacia la posición que se desee. Para hacer un cambio en la escala se hace por medio de *Map Scale* de la barra *Standar,* ingresando manualmente la escala.

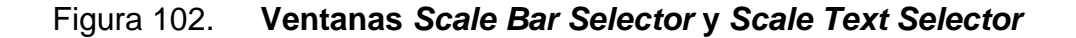

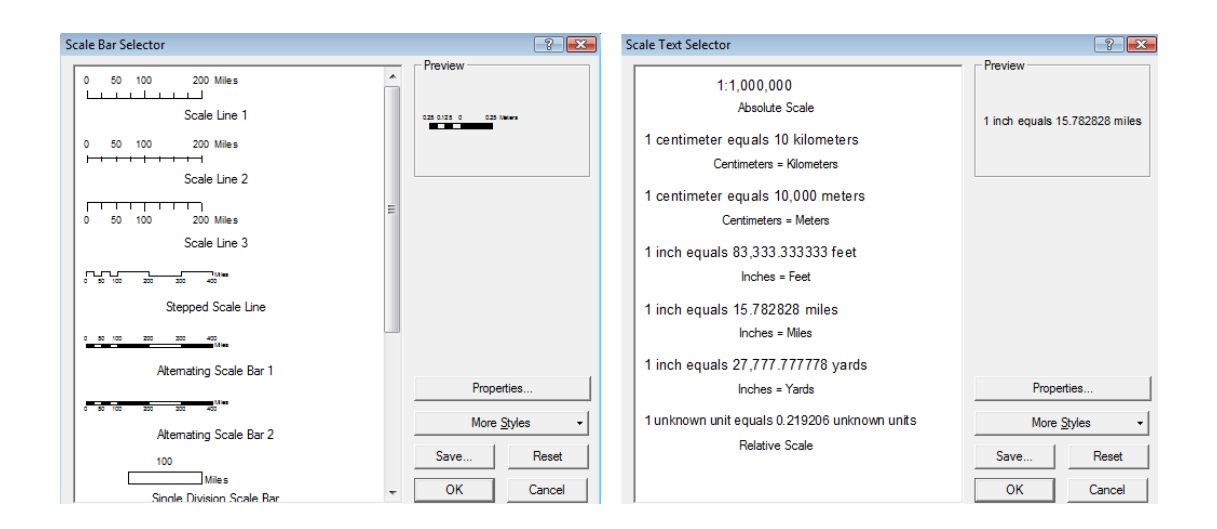

Fuente: elaboración propia, utilizando ArcMap.

Objetivo: insertar un cajetín que describa la información de quien realizó el mapa al mismo.

Para insertar una imagen se hace por medio *Image*, se elegirá escudo\_usac.jpg, escudo\_ingenieria.jpg y escudo\_civil.jpg. Las imágenes se ajustan al tamaño que tienen destinado dentro del cajetín.

Objetivo: insertar *Grid* o malla de coordenadas al mapa.  $\bullet$ 

Para colocar una malla de coordenadas se dará clic derecho sobre el *Data Frame* que contiene el mapa> *Properties*> Pestaña *Grids> New Grid.* Aparece una nueva ventana denominada *Grids and Graticules Wizard*, como se observa en la figura 103.

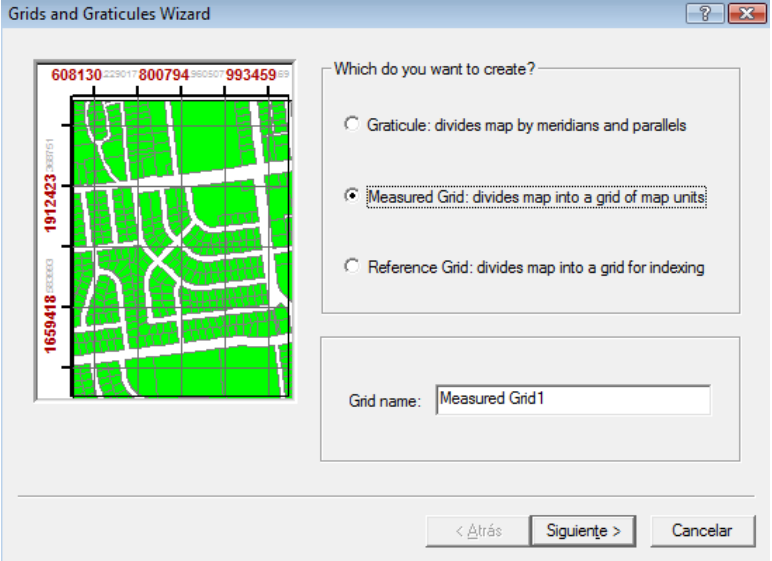

Figura 103. **Ventana** *Grids and Graticules Wizard*

Fuente: elaboración propia, utilizando ArcMap.

Este asistente permite crear fácilmente:

o *Graticule* (Geográfica): esta opción divide el mapa en meridianos (líneas de longitud) y paralelos (líneas de latitud), es una cuadrícula no constante.

- o *Measured Grid* (Proyección): se crea una cuadrícula perfecta que divide el mapa.
- o *Reference Grid* (Arbitraria): es conocida como índice de grilla o referencia y divide el mapa en cualquier número de filas y columnas.

Cuando se ingresa por primera vez al asistente, se elegirá entre los tres tipos, en este caso se utilizará *Measured Grid*. Por defecto, el nombre es el tipo de grilla pero esta puede cambiarse por el nombre que se desee para que sea más fácil identificarla en la lista de la pestaña *Grid* en caso de que posteriormente se cuente con varias grillas. El nombre que se colocará es GTM, luego clic en el botón Siguiente.

El cuadro *Create a measured grid* que se muestra en la figura 104, ofrece tres opciones de apariencia de las cuales se elegirá *Grid and labels* (Grilla y etiquetas) que como su nombre lo indica, muestra las líneas y las etiquetas de la grilla. Aunque los intervalos de los valores de los ejes X y Y mantienen los valores predeterminados que no son demasiado gruesos ni demasiado finos para la extensión actual del mapa, para este caso se colocará 100 000 para cada uno, pues se hará preferentemente en un múltiplo de la escala gráfica. Es importante recordar que la grilla también es interactiva y cada cambio que se realice se verá reflejado en el mapa.

## Figura 104. **Ventanas del asistente** *Measured Grid*

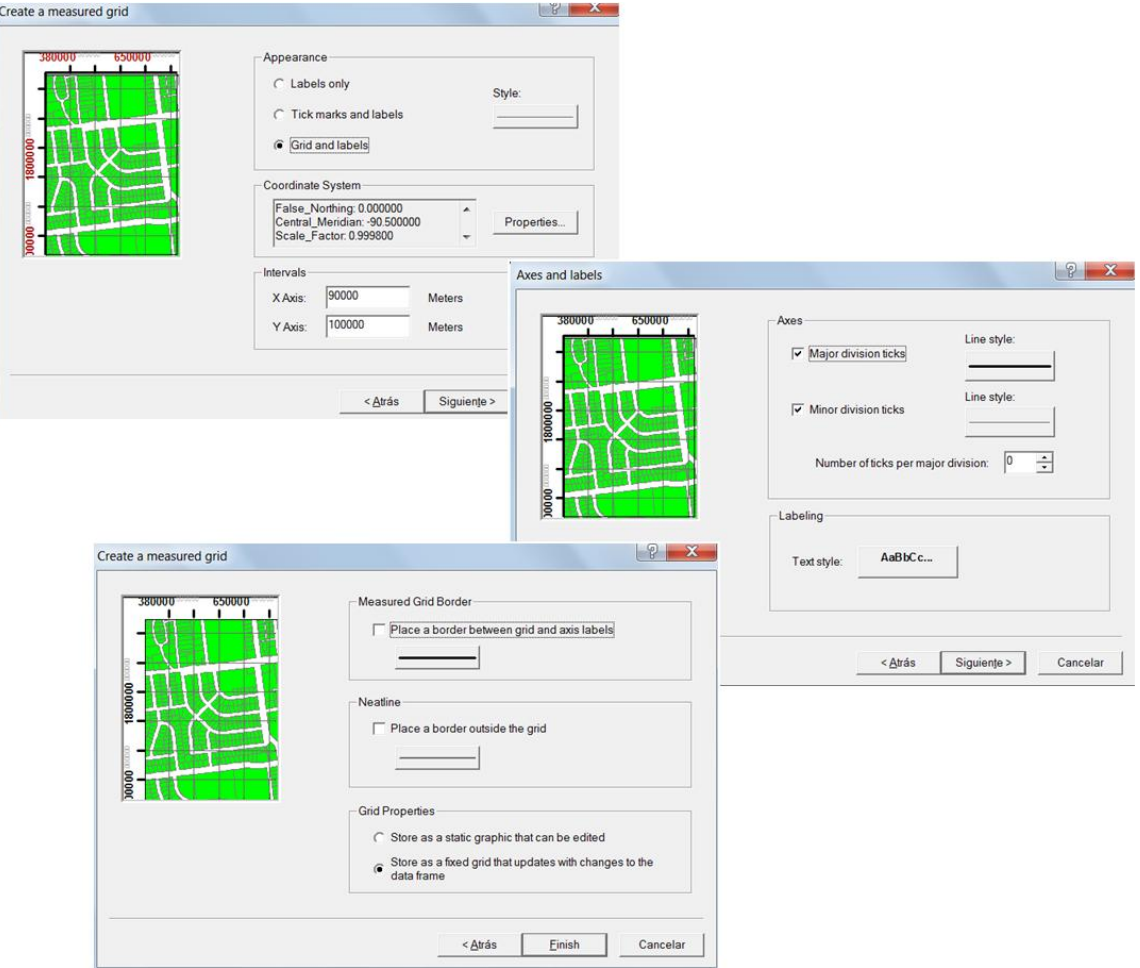

Fuente: elaboración propia, utilizando ArcMap.

En el cuadro *Axes and labels* se decide el estilo de los ejes y la fuente de la etiqueta. En el siguiente cuadro no se hacen cambios y se da clic en Finalizar. En las propiedades del *Data Frame* se da clic en Aplicar y Aceptar. El resultado es como se muestra en la figura 105.

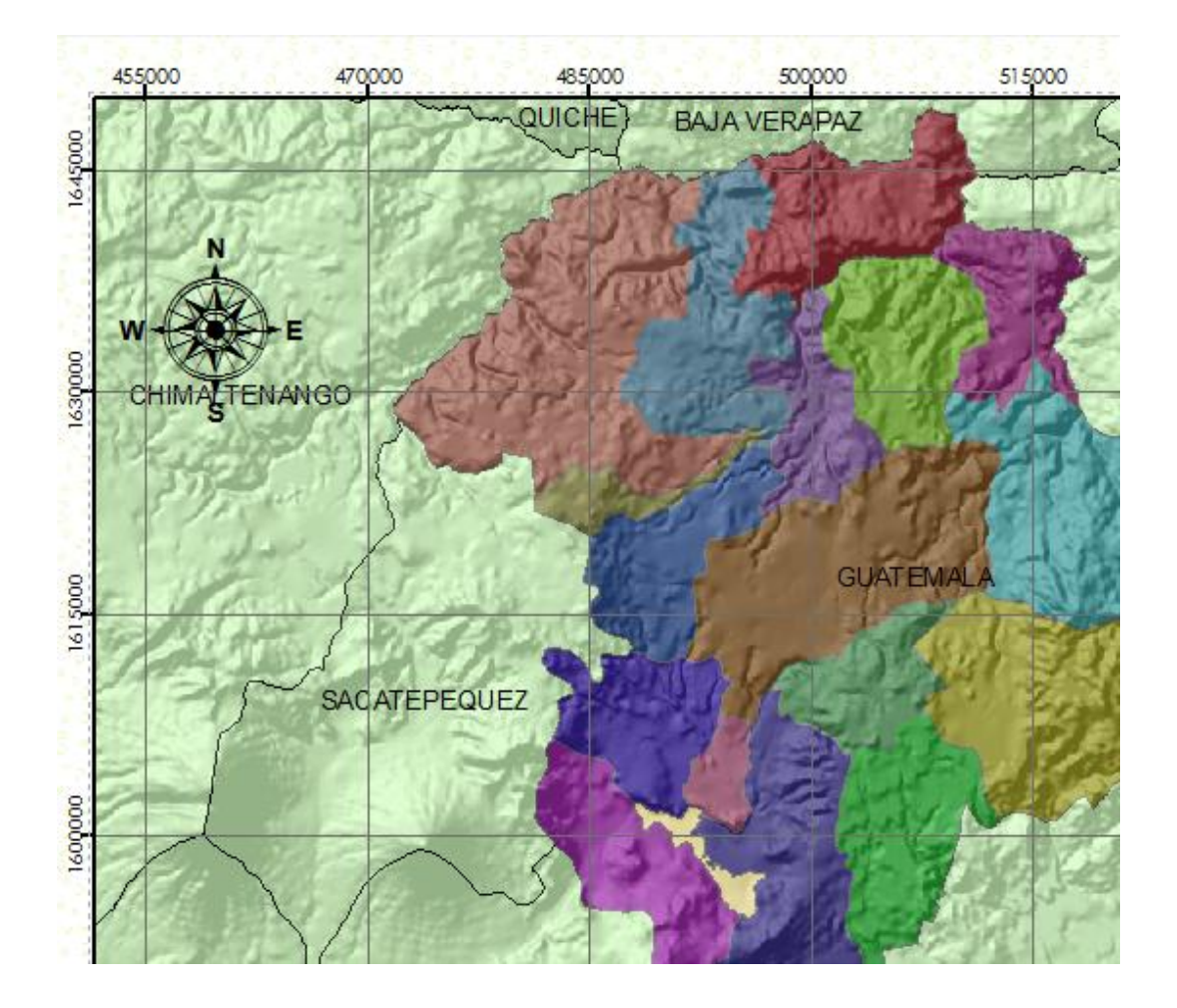

# Figura 105. **Grilla inserta en un mapa**

Fuente: elaboración propia, utilizando ArcMap.

# Figura 106. **Procedimiento para cambiar el número de decimales en las etiquetas de la grilla**

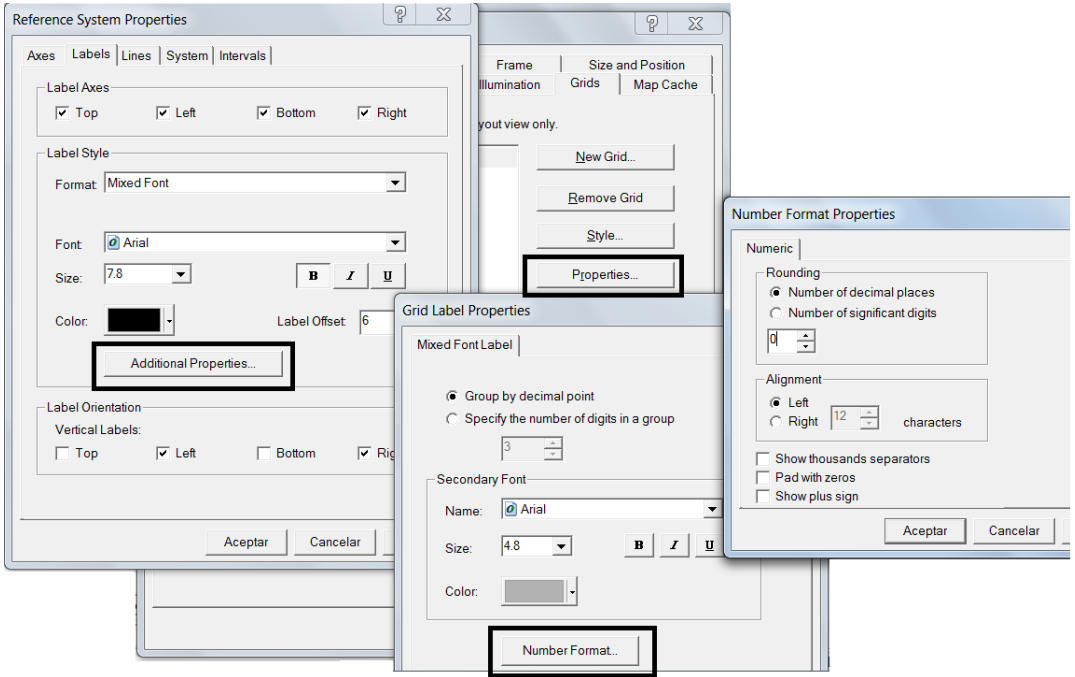

Fuente: elaboración propia, utilizando ArcMap.

En el *Data Frame*, se observará que las etiquetas de la grilla del mapa tienen seis decimales, si se desea quitarlos se sigue el siguiente procedimiento: Ingresar a las propiedades del *Data Frame*> Pestaña *Grids*> *Properties*> Pestaña *Labels*> Botón *Aditional Properties*> Botón *Number Format*> Elegir *Number of significant places* = 0, como se muestra en la figura 106. La diferencia se muestra en la figura 107.

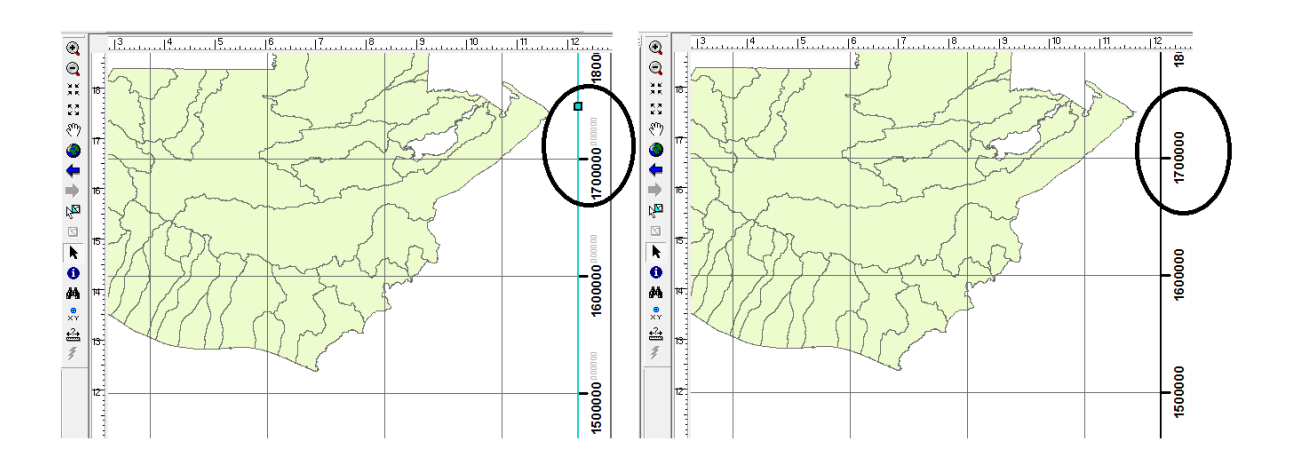

#### Figura 107. **Diferencia entre etiquetas con y sin decimales**

Fuente: elaboración propia, utilizando ArcMap.

Para cambiar las propiedades de una grilla, se elige de la lista de la pestaña *Grids* dando clic posteriormente en el botón *Properties*. Ahí pueden cambiarse las propiedades de las marcas divisorias, las líneas, las etiquetas y los bordes. Este botón no está disponible si no hay ninguna grilla seleccionada en la lista que aparece a la izquierda.

Objetivo: realizar un *Template* del diseño actual del mapa.

Algunas veces será necesario realizar dos o más mapas con el mismo diseño pero con algunas variaciones en los elementos espaciales y los atributos que se observan, por ejemplo índices de analfabetismo en el departamento de Guatemala, usos de suelo del departamento de Guatemala, entre otros. Para ello es útil crear una plantilla común que servirá de base para todos los mapas.

Como previamente se realizó el diseño del mapa de distribución de municipios del departamento de Guatemala, se utilizará como plantilla para

214
futuros mapas, es decir, sin tener que colocar de nuevo todos los elementos básicos que debe llevar el mapa.

Antes de guardar la plantilla se dejará en cada *Data Frame* solamente las capas que se necesitan para este fin, como se observa en la figura 108. Se eligieron estas capas pues la plantilla se utilizará únicamente para cualquier mapa temático que tenga como base el Departamento de Guatemala. Cabe mencionar que en caso la plantilla pudiera ser utilizada con información de cualquier departamento del país, no sería necesario dejar ninguna capa en la misma, o bien, removerla cuando sea necesario en el futuro.

## Figura 108. **Capas necesarias para la creación de una plantilla específica**

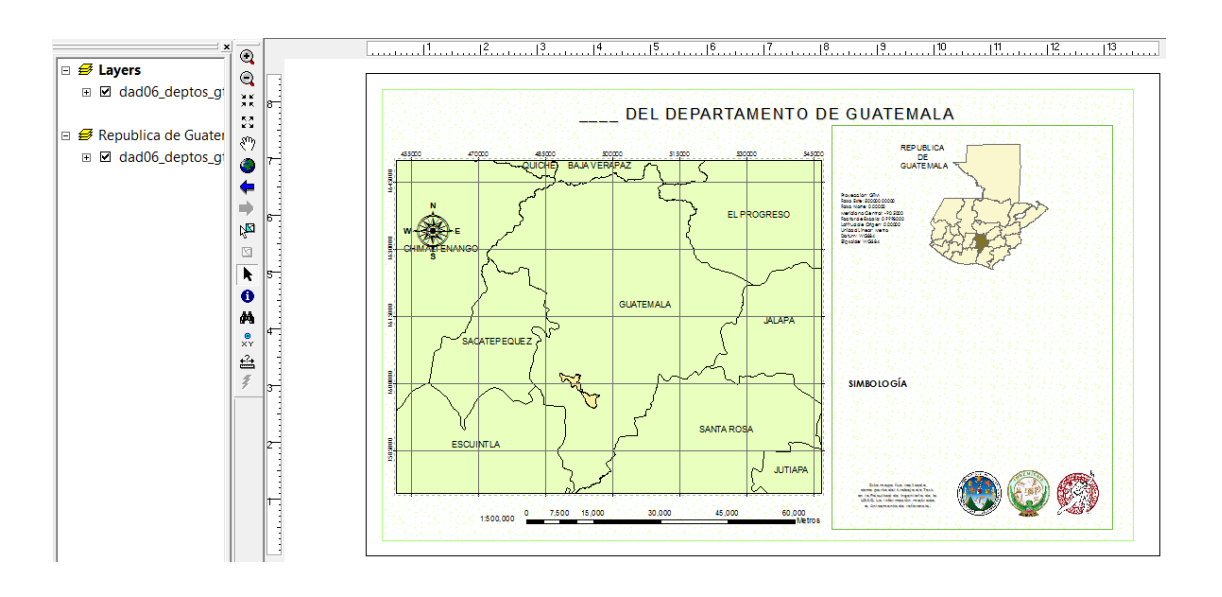

Fuente: elaboración propia, utilizando ArcMap.

Luego se dará clic en *File> Save As…* De nombre se le colocará PLANTILLA DEPTO GUATE y en tipo se elegirá ArcMap *Template* en vez de ArcMap *Document.*

Para abrir esta plantilla se abrirá un nuevo archivo en ArcMap y en vez de elegir un nuevo mapa en blanco se elegirá una plantilla, como se observa en la figura 109. En la pestaña *My Templates* se explora por medio del botón indicado hasta encontrar la ubicación de la plantilla creada previamente.

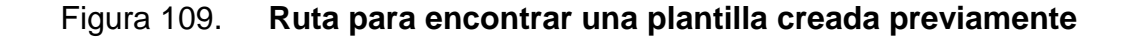

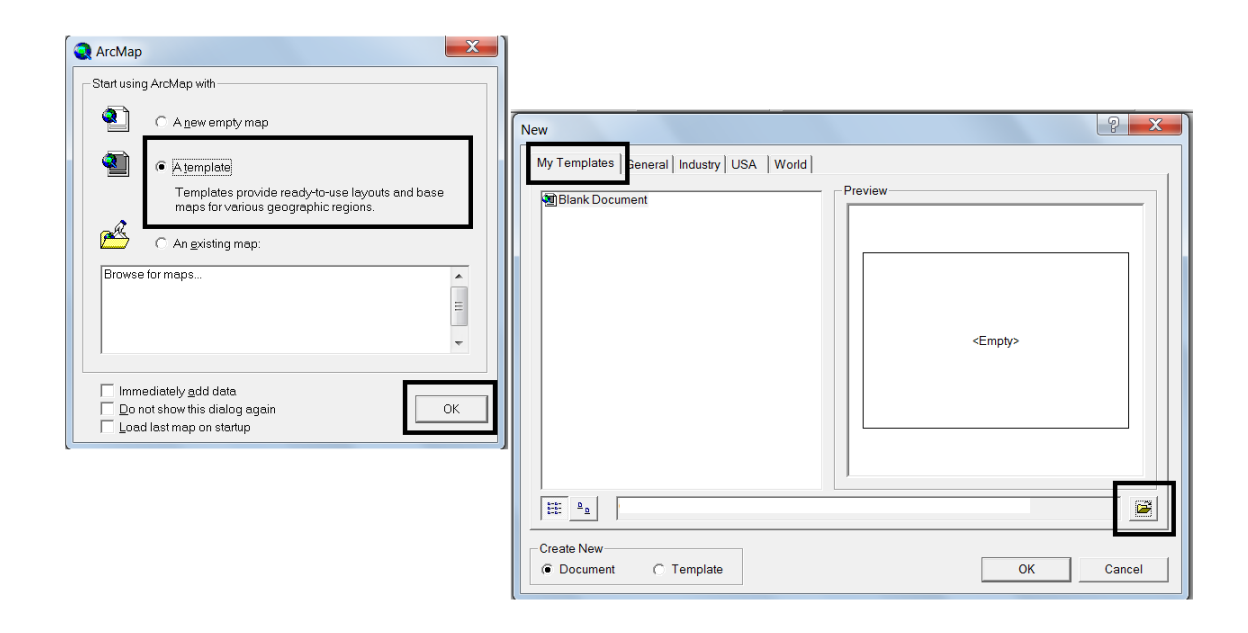

Fuente: elaboración propia, utilizando ArcMap.

Para agregar nuevas capas en la plantilla establecida debe revisarse que estas estén en las mismas coordenadas o proyección de la grilla de la plantilla y que las unidades estén en metros. Cuando se esté conforme con el resultado, el nuevo mapa se guardará con el nombre deseado asegurando que el tipo de archivo es .mxd (ArcMap *document*) y no una plantilla nueva.

Objetivo: convertir el mapa elaborado a formato PDF.

En algunas ocasiones se deseará convertir el mapa a un formato distinto a los programas compatibles con ArcGis, en el que otros usuarios no puedan hacerle modificaciones o con la finalidad de utilizar el mapa para fines ilustrativos, para ello se selecciona del Menú *File* la opción *Export Map*. Aunque en este ejemplo se convertirá el archivo a PDF, cabe mencionar que no es el único formato que puede utilizarse, también puede convertirse en archivos de imagen como JPEG, GIF, TIFF, entre otros.

En la ventana *Export Map* se coloca el nombre deseado para el archivo en este caso será guate\_division\_politica, y en tipo se elige PDF. Se presiona clic en Guardar y al explorar en la carpeta en la que se guardó el archivo estará contenido el PDF creado. El resultado final se observa en la figura 110.

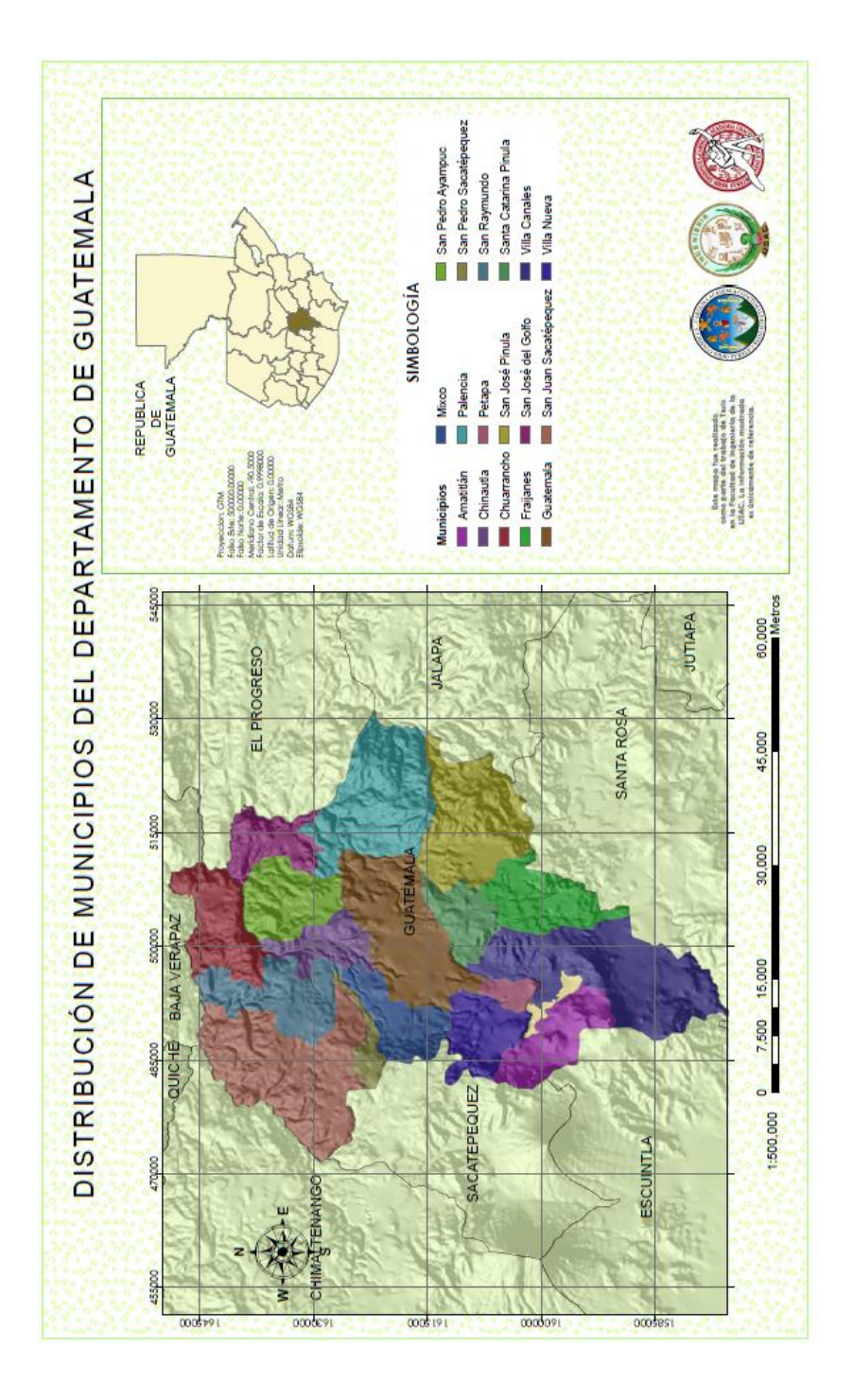

Fuente: elaboración propia, utilizando ArcMap.

## **CONCLUSIONES**

- 1. Los Sistemas de Información Geográfica son una herramienta valiosa aplicada a temas relacionados con ingeniería civil, muestra de ello es la importancia de su uso en las distintas instituciones públicas, privadas y no gubernamentales de Guatemala.
- 2. Los Sistemas de Información Geográfica son de gran utilidad en ordenamiento territorial pues ayudan a identificar el espacio territorial en función del bienestar colectivo actual y futuro, por medio de la creación de mapas de riesgo, amenaza y vulnerabilidad que contribuyen con la prevención de desastres.
- 3. La aparición de los Sistemas de Información Geográfica ha contribuido en optimizar la forma en la que se realizan los análisis, logrando hacerse indispensables en los proyectos relacionados con medio ambiente y recursos naturales.
- 4. El catastro de redes de distribución, incluidos los hidrantes, es muy útil para fines de seguridad y emergencia por incendios; los Sistemas de Información Geográfica se utilizan para la creación de áreas de influencia que son eficaces para encontrar la relación espacial entre dos elementos equidistantes, así como las acciones de unos sobre otros para determinar áreas comunes de interacción y, por tanto, tener elementos para tomar una decisión.
- 5. Para poder llevar a cabo la práctica de un software como ArcGis 9.1 y versiones posteriores, es fundamental que el usuario tenga bases teóricas de sistemas de coordenadas, datum, elipsoide de referencia, material cartográfico, sistemas de información y el funcionamiento mismo del software, para cumplir de manera más eficiente en la toma de decisiones.
- 6. La página web creada para descargar la información que se necesita para la realización de los ejercicios, previamente descritos y resueltos paso a paso, ayudan a adquirir la experiencia en el manejo de ArcGis 9.1 y versiones posteriores.
- 7. Es importante utilizar los GeoServicios WMS pues estos permiten al usuario solicitar mapas o imágenes georeferenciadas a través de las web, recopiladas de distintas instituciones gubernamentales de Guatemala por medio de SEGEPLAN, para consumir información geográfica sin necesidad de tener una copia local en la memoria de la computadora.

## **RECOMENDACIONES**

- 1. Para capacitar a los estudiantes en el manejo de Sistemas de información geográfica y las distintas aplicaciones en la rama de ingeniería civil, es importante asignar un catedrático para que se imparta el laboratorio de Cartografía Digital dentro del programa del curso de Topografía 3.
- 2. Utilizar los ejercicios realizados como base para estudios que tengan relación con las distintas aplicaciones en lo concerniente a ingeniería civil por medio del manejo adecuado de la información digital en ArcGis.
- 3. Es necesario que instituciones como SEGEPLAN asuma la responsabilidad de tener actualizada la mayor cantidad de información digital a detalle que pueda utilizarse para realizar diversos análisis por medio de los GeoServicios WMS que brindan.

## **BIBLIOGRAFÍA**

- 1. BARRERA MAZARIEGOS, Jenny Elizabeth. *Sistemas de Información Geográfica para la toma de decisiones.* Trabajo de graduación de Ing. de Sistemas Informática y Ciencias de la Computación. Guatemala: Universidad Francisco Marroquín, Facultad de Ingeniería, 2001. 71 p.
- 2. BARROS, Luisa; CAIZA, Alicia; LÓPEZ, María Belén. *Formulación de la propuesta del Plan de Ordenamiento Territorial (POT) del Cantón Guano, provincia de Chimborazo mediante el uso de herramientas SIG.* Trabajo de graduación de Ing. Geográfica y del Medio Ambiente. Quito, Ecuador: Escuela Politécnica del Ejército, 2012. 216 p.
- 3. CENALMOR SÁENZ, María del Mar. *Cómo interpretar un plano*. España: Caec, 2009. 200 p.
- 4. CONESA GARCÍA, Carmelo. *El empleo de los SIG y la teledetección en planificación territorial*. España: Universidad de Murcia, 2004. 596 p.
- 5. COTOS YÁÑEZ, José Manuel; TABOADA GONZÁLEZ, José Ángel. *Sistemas de información medioambiental*. España: Netbiblo, 2005. 272 p.
- 6. Comisión Guatemalteca de Normas. *Norma nacional para sistemas de proyección para información geoespacial para Guatemala GTM.*  Guatemala: COGUANOR, 2010. 11 p.
- 7. DARDÓN FLORES, Axel Armando. *Aplicación de los SIG al Ordenamiento Territorial para la gestión de riesgo, por tormentas tropicales en la Ciudad de Guatemala.* Trabajo de graduación Especialización en Sistemas de Información Geográfica. Universidad de San Carlos de Guatemala, Facultad de Ingeniería, 2011. 47 p.
- 8. DELGADO TRAPERO, Esperanza. *El GPS en la construcción*. España: Caec, 2009. 256 p.
- 9. GAONA ARREDONDO, Thalía; et al. *Planeación urbana y regional: un enfoque hacia la sustentabilidad*. México: Plaza y Valdés, 2005. 351 p.
- 10. GARCÍA MARTÍN, Antonio; ROSIQUE CAMPOY, Manuel; SEGADO VÁSQUEZ, Francisco. *Topografía básica para ingenieros*. España: Servicio de publicaciones, Universidad de Murcia, 1994. 273 p.
- 11. GIL PIQUERAS, Teresa; et al. *Levantamientos planimétricos en edificación*. España: Editorial Universidad Politécnica de Valencia, 2003. 137 p.
- 12. PEÑA LLOPIS, Juan. *Sistemas de Información Geográfica aplicados a la gestión de territorio*. 2a ed. España: Editorial Club Universitario, 2006. 310 p.
- 13. PÉREZ NAVARRO, Antoni. *Introducción a los sistemas de información geográfica y geotelemática*. España: UOC, 2011. 346 p.
- 14. QUIRÓS HERNÁNDEZ, Manuel. *Tecnologías de información geográfica. Cartografía, fotointerpretación, teledetección y SIG.* España: Ediciones Universidad de Salamanca, 2011. 572 p.

**ANEXOS**

# Tabla. **Usos recomendados para obtener los mejores resultados con las ortofotos básicas y ortofotos verdaderas**

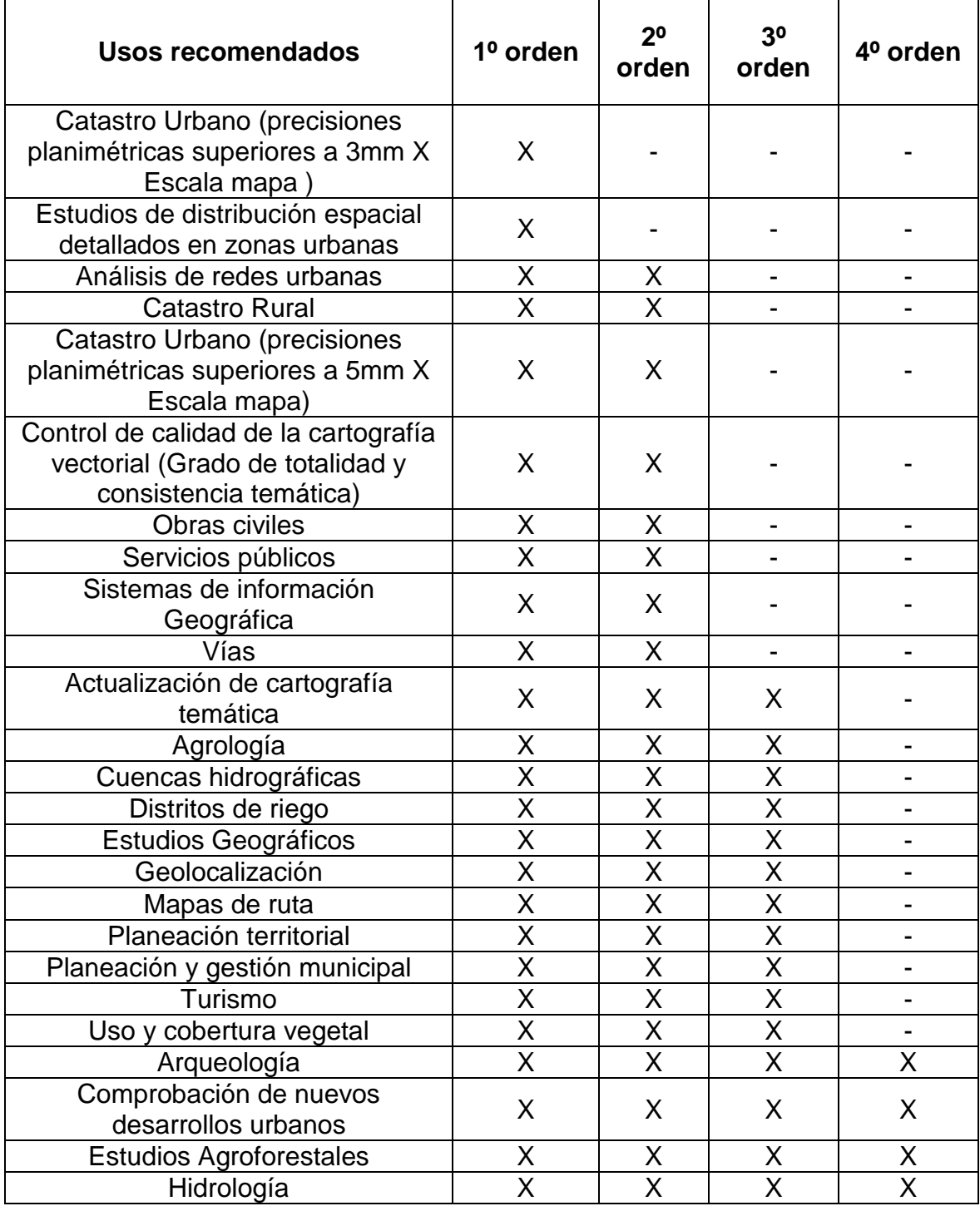

Continuación de la tabla.

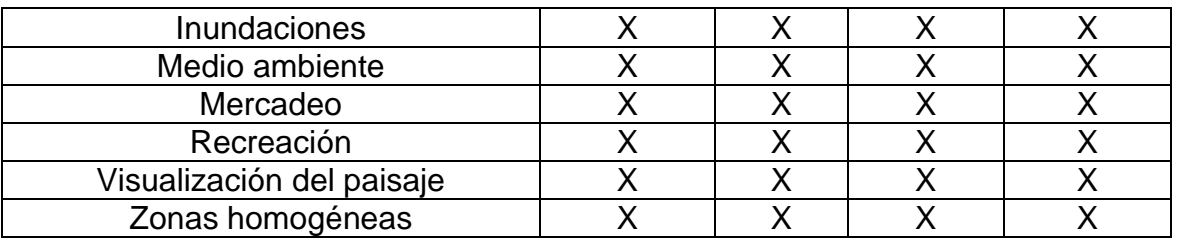

Fuente: [http://www.cartesia.org/article.php?sid=409.](http://www.cartesia.org/article.php?sid=409) Consulta: 20 de abril de 2012.

## **1. Listado de procedimientos de la dirección general de minería en Guatemala**

- A. Departamento de Derechos Mineros
- B. Departamento de Desarrollo Minero
- C. Departamento de Gestión Legal
- D. Departamento de Control Minero
- E. Aplicación General

En lo referente a Sistemas de Información Geográfica solamente se tiene influencia en el Departamento de Derechos Mineros y los procedimientos que ahí se realizan se detallan a continuación.

### **Departamento de Derechos Mineros**

Elaboración de mapa geográfico geológico-minero

Propósito: el mapa geográfico geológico minero permite contar con un criterio para definir el inventario de los recursos minerales del país. Las autoridades del Ejecutivo, o bien del Legislativo, obtienen de estos mapas una visión del estado actual de la minería a nivel nacional o regional. Es un instrumento de toma de decisiones.

Alcance: autoridades de distintos ministerios, especialmente del MEM y del MARN, alcaldes municipales, diputados al Congreso, jueces municipales, el MP, universidades y otros, solicitan mapas geográficos geológico-mineros para conocer y evaluar el estado actual de la minería local o a nivel nacional. Desde el ingreso de la solicitud al Despacho de la Dirección General de Minería hasta el envío de los mapas solicitado, conforma el alcance de este procedimiento.

Responsabilidades: los técnicos de las secciones SIG y de Catastro son responsables de la parte técnica y elaboración del mapa correcto con toda la información requerida incorporada.

Descripción del procedimiento:

El Despacho de la DGM recibe solicitud de elaboración de un mapa geográfico geológico-minero, de otros ministerios, de la Presidencia, del Congreso de la República, ONGs, Ministerio Público, embajadas acreditadas en el país etc.

- 1. Traslado de la solicitud al DDM, donde se analiza la solicitud y se solicita la elaboración del mapa al área SIG.
- 2. El encargado del área SIG diseña el mapa determinando tamaño de hojas, distribución de los objetos como los polígonos mineros, cajetín, símbolo del norte y escala, tamaños relativos, nivel del detalle, mapa base etc., con el objeto que sea comprensible para quienes lo utilicen.
- 3. Habilita los *shapes* o capas SIG que se van a utilizar para confeccionar el mapa requerido.
- 4. Se despliegan las capas SIG en pantalla para elaborar el mapa según requerimientos, haciéndose una presentación práctica y profesional. Se etiqueta con tamaño y colores según la escala utilizada para visualizar adecuadamente los objetos. Se abren las tres capas de licencias de exploración, explotación y reconocimiento, así como las capas con las solicitudes, y capas de áreas protegidas, áreas especiales como las que se encuentran bajo jurisdicción de AMSA, Conred o Amasurli, capa de ríos y capa con la división política-administrativa etc.
- 5. Según requerimientos y para lograr la comprensión del mapa, se incluyen tablas de atributos con los campos activados y referenciados a los objetos del mapa. Impresión del mapa.
- 6. Se entrega al Jefe del Departamento para revisión. Si cumple con los requerimientos, se envía al Director para que disponga a discreción y finaliza el procedimiento.
- 7. Si se necesita modificar la información, se regresa el mapa con las observaciones al técnico SIG par un nuevo diseño o enmiendas y confección del mapa. Esto se debe a que sólo viendo el producto final se detectan oportunidades de mejora en la presentación de los mapas.

#### **Inspección de campo para solicitudes de explotación o ampliación de área**

Procedimiento: inspección de campo para solicitudes de explotación o de ampliación de área.

Propósito: verificar los extremos de la solicitud en aspectos técnicos de campo para evaluar la viabilidad del proyecto minero, durante la fase del trámite de la solicitud previo al otorgamiento de la licencia, como indicado en el Artículo 44 de la Ley de Minería.

Alcance: este procedimiento es aplicable desde el ingreso de la solicitud de licencia minera de explotación, o de ampliación de área, hasta el dictamen del DDM que aprueba o desaprueba la solicitud en materia técnica relacionada con aspectos del área afecta correspondiente.

Responsabilidades: el técnico que realiza la inspección de campo es el responsable de confirmar el cumplimiento de las características del área afecta con respeto a la normativa minera y ambiental.

Descripción del procedimiento:

- 1. El expediente ingresa al DDM proveniente de la DGL. Corresponde realizar una inspección de campo como indicado en el artículo 44 de la Ley de Minería. Es una solicitud de licencia de explotación, o es una licencia de explotación donde solicitan ampliación de área.
- 2. Se registra en la BD del DDM para control del ingreso y egreso de expedientes y se firma el libro de traslado del DGL, así como el último folio del expediente con fecha y hora y anotando número de folios. Se traslada a la Sección de Supervisión.
- 3. Análisis de expediente para determinar si corresponde efectuar inspección y cuáles son los objetivos o características particulares del proyecto minero a considerarse.

- 4. Se estima kilometrajes para programa de gastos de combustible y viáticos y el itinerario.
- 5. El jefe del departamento firma los viáticos anticipo y traslado de papelería al despacho de la DGM para firma del nombramiento.
- 6. Se traslada la papelería al Departamento Financiero para elaboración del cheque de la comisión y que se entreguen los viáticos constancia.
- 7. Se accede al área minera para efectuar la inspección.
- 8. Es opcional contactar previamente al interesado para que acompañe durante la inspección. A veces es necesario para facilitar el ingreso a propiedad privada. Otras veces es conveniente que la comunidad reconozca a alguien dentro del equipo realizando a la inspección, para no crear un ambiente de desconfianza. Asimismo, los potenciales frentes de explotación ya deben estar localizados y es conveniente acceder directamente a ellos o al menos al más significativo y no convertir la inspección en una actividad de exploración. Sin embargo, las inspecciones sorpresa pueden ser una opción en la mayoría de casos, o el frente de explotación es fácilmente localizable.
- 9. El CMN utiliza coordenadas UTM y el *Datum* Norteamericano de 1927. Las coordenadas UTM son obligatorias por la Ley de Minería, artículo 29. El NAD27 no es obligatorio pero se recomienda utilizar Este *datum* para la presentación de polígonos mineros. El sistema de posicionamiento global o *gps* debe operarse en NAD27 central.
- 10. Se accede al menos a un afloramiento o un potencial frente de explotación. Por logística, no es recomendable realizar la inspección inmediatamente al ser ingresada una solicitud. Se espera a que varias solicitudes de una misma región ingresen, para ser cubiertas durante una misma inspección o gira de campo, para lo cual es necesario esperar hasta seis meses, al menos que el interesado le sea urgente la realización de la inspección, en cuyo caso se buscan opciones.
- 11. Se toman muestras *gps* para georeferenciación y así determinar su localización dentro del perímetro del polígono minero solicitado, cumpliendo así con el Artículo 44.
- 12. Se toman fotografías para posteriores referencias. Se toman muestras para ser analizadas en el laboratorio técnico cuando se considere conveniente. Se recomienda contar con análisis de laboratorio especialmente cuando se trata de proyectos mineros para minerales metálicos.
- 13. En el artículo 53 de la Ley de Minería, literal c), se indica que es causal de caducidad disponer de minerales sin la autorización de la DGM. Es por tanto indispensable definir con exactitud cuales minerales serán objeto del proyecto minero. El término minerales abarca también rocas y productos mineros (nombres comerciales), pero debe evitarse definitivamente los nombres genéricos y considerar los criterios de la SAT en el tema de minerales para exportación.
- 14. En la resolución del otorgamiento de la licencia de explotación se incluye el plazo para el derecho minero. Este plazo es en parte función

de las reservas y recursos del yacimiento, por tanto, el potencial minero puede servir para aceptar o no el plazo solicitado por el interesado.

- 15. Cuando una solicitud se localiza en un lugar que causa impacto ambiental significativo inminente, es necesario hacerlo del conocimiento al interesado y que quede registrado en las actuaciones dentro del expediente. Una explotación de arena abajo de un puente es de riesgo y seguramente el interesado puede retirarse 100 metros o más para evitar posibles daños a las bases del puente. Una operación minera a un lado de viviendas, iglesias, infraestructura eléctrica, entre otros debe evitarse. No puede ubicarse una operación minera cerca de un lugar recreativo o de nacimientos de agua.
- 16. Regreso a la oficina.
- 17. Elaborar informe técnico con opinión técnica recomendando la viabilidad del proyecto. Se indica si el frente de explotación se encuentra dentro de los límites territoriales del área solicitada, el nombre correcto de los minerales objeto de la explotación y el plazo adecuado para el otorgamiento de la licencia. Se entrega el formulario del vl y se adjunta el vc. Se traslada esta papelería para firma del jefe del DDM.
- 18. Jefe del departamento firma el informe de la inspección.
- 19. Se elabora el dictamen del DDM para anexarlo al expediente incorporando la opinión técnica del informe de inspección.
- 20. Traslado del expediente al DGL.

### **Análisis catastral**

Procedimiento: análisis catastral.

Propósito: actualizar el Catastro Minero Nacional.

Alcance: mantener en el CMN los polígonos de todas las solicitudes de licencia minera que se encuentran en trámite, *i.e*. desde su ingreso hasta su otorgamiento o rechazo, así como de todas las licencias mineras vigentes, *i.e*. desde el otorgamiento hasta que sean caducadas o extingan.

Responsabilidades: el Jefe del área de Catastro es el responsable directo.

Procedimientos:

- 1. Ingreso del expediente proveniente del Departamento de Gestión Legal.
- 2. Registro del expediente en la BD del Departamento.
- 3. Traslado al área de Catastro para análisis y evaluación del estado actual del trámite.
- 4. Se ingresan las coordenadas del polígono minero que corresponde al expediente.
- 5. Determinar si las coordenadas vienen definidas en la proyección geográfica UTM tal como lo indica el artículo 29 de la Ley de Minería. Debe ubicarse sobre las cuadrículas UTM 15P y 16P, *i.e*. sobre las zonas (husos) 15 y 16 y sobre la zona P. Las coordenadas deben estar

definidas en el sistema de coordenadas UTM recomendablemente en NAD27.

- 6. Se abren las capas de solicitudes y licencias para determinar traslapes entre polígonos.
- 7. Se abre la capa de áreas protegidas que es brindada por el CONAP, para verificar traslapes con áreas protegidas.
- 8. Se calcula la extensión del polígono minero en el sistema métrico como lo indica el artículo 6 del Reglamento a la Ley de Minería, y que los lados estén orientados norte -sur.
- 9. Se abre la capa política para determinar sobre cuales municipios tendrá influencia el proyecto minero, de acuerdo a la extensión territorial del polígono minero presentado.
- 10. Se elabora el dictamen catastral con la información recabada en los pasos anteriores.
- 11. Se traslada al Jefe para revisión y firma, con lo cual se tiene el dictamen catastral elaborado, firmado e incorporado al expediente, por tanto, se termina con el presente procedimiento.

#### **2. Servicio Geográfico Militar**

Derivado del proceso de reestructuración y reorganización que viene realizando el Ejército de Guatemala, y tomando en cuenta el objeto, fines y atribuciones que desarrolla esta Dependencia Militar, el alto Mando del Ejército de Guatemala, determina procedente transformar su denominación de Departamento, a la categoría de Servicio, y en Acuerdo Gubernativo No. 621- 2003, acuerda que con fecha 31 de julio de 2003, se transforma la denominación del Departamento Geográfico Militar, por el de: Servicio Geográfico Militar, canalizando todo lo relativo a sus funciones y para el cumplimiento de su misión, a través de la Jefatura del Estado Mayor de la Defensa Nacional, debiendo reformar su reglamento contenido en Acuerdo Gubernativo No. 439-99 de fecha 25 de junio de 1999.

Actividades relevantes con instituciones del estado y privadas:

- Se genera información con las Brigadas de Campo que permita elaborar mapas de riesgo orientados en la prevención y reducción de desastres naturales, para facilitar el enlace con CONRED, en la anticipación de tales acontecimientos, proyectados a beneficiar a la población y a nuestro país.
- Se mantiene estrecha comunicación con otras instituciones de Gobierno, como: La Coordinadora Nacional para la Reducción de Desastres (CONRED), Instituto Nacional de Estadística (INE), Instituto Nacional de Sismología, Vulcanología, Meteorología e Hidrología (INSIVUMEH), Aeronáutica Civil, Instituto Geográfico Nacional (IGN), Ministerio de Agricultura, Ganadería y Alimentación (MAGA), Universidades de la ciudad capital y Municipalidad de Guatemala, para intercambiar

experiencias e información por medio de convenios de cooperación, en apoyo del avance tecnológico de la cartografía de nuestro país.

- Se promueve la celebración de Acuerdos y Convenios de Cooperación con Instituciones que tienen relación con la ciencia cartográfica a fin de contribuir al esfuerzo integral de la Nación y desarrollo de la misma.
- Se coopera con las unidades de ayuda humanitaria, en los ejercicios nacionales e internacionales en la prevención y reducción de desastres naturales, antropogénicos y epidemiológicos, a fin de proteger la vida humana y mitigar los efectos del fenómeno.

Actividades relevantes del servicio geográfico militar Sección Operacional:

Encargada de elaborar los diferentes programas y planes de trabajo, a corto, mediano y largo plazo y velar su fiel cumplimiento, de acuerdo a las funciones de sus diferentes negociados, que se mencionan a continuación:

- Negociado de catastro: evalúa, planifica y desarrolla estudios catastrales y registrales de las propiedades que se encuentran bajo responsabilidad del Ministerio de la Defensa Nacional.
- Negociado de inteligencia cartográfica sobre el terreno: evaluar, analizar y estudiar los diferentes objetivos de interés que se encuentran sobre la superficie del terreno en toda la república, para tener una mejor visión de estos y elaborar posteriormente los respectivos álbumes, como complemento para coadyuvar con el negociado de S.I.G. para la elaboración del mapa serie militar de los 259 cuadrángulos a escala 1:50 000.
- Negociado de brigadas de campo: realizar el trabajo de campo, actualizando todos los objetivos que son de interés nacional y militar de los 259 mapas topográficos a escala 1:50 000 del país y generar la base de datos digital para la elaboración del mapa serie militar para uso del Ejército de Guatemala.
- Negociado de sistemas de información geográfica: recibir el trabajo realizado por las brigadas de campo y elaborar el mapa escala 1:50 000 serie militar en formato digital, a través del programa ArcView y ArcGis, con la secuencia de pasos siguientes:
	- o Ingresar un mapa civil base (imagen satelital o escaneada).
	- o Recibir el trabajo de clasificación de campo que realiza el negociado de "brigadas de campo"
	- o Proceso de gabinete (revisión y corrección).
	- o Incorporación de los datos militares en el programa de ArcView y ArcGis (geoposicionados en campo por el sistema GPS).
	- o Elaboración de la base de datos (cuadro informativo).
	- o Reproducción de los mapas militares digitales.

.

o Almacenamiento y distribución a requerimiento de los comandos militares.

Asimismo, el negociado de SIG, elabora mapas temáticos que se procesan a requerimiento con información de los comandos y dependencias militares, muchos de ellos son utilizados por este servicio en apoyo para la toma de decisiones del Alto Mando del Ejército.